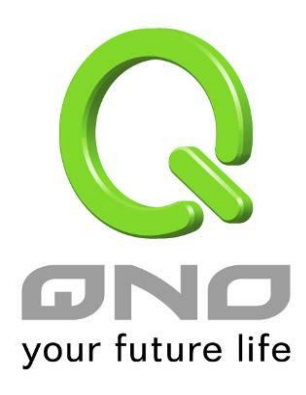

# **QoS** 安全路由器

具负载均衡,带宽管理,网络安全等功能

简体中文使用手册

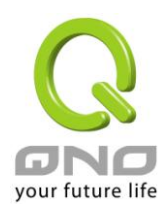

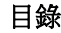

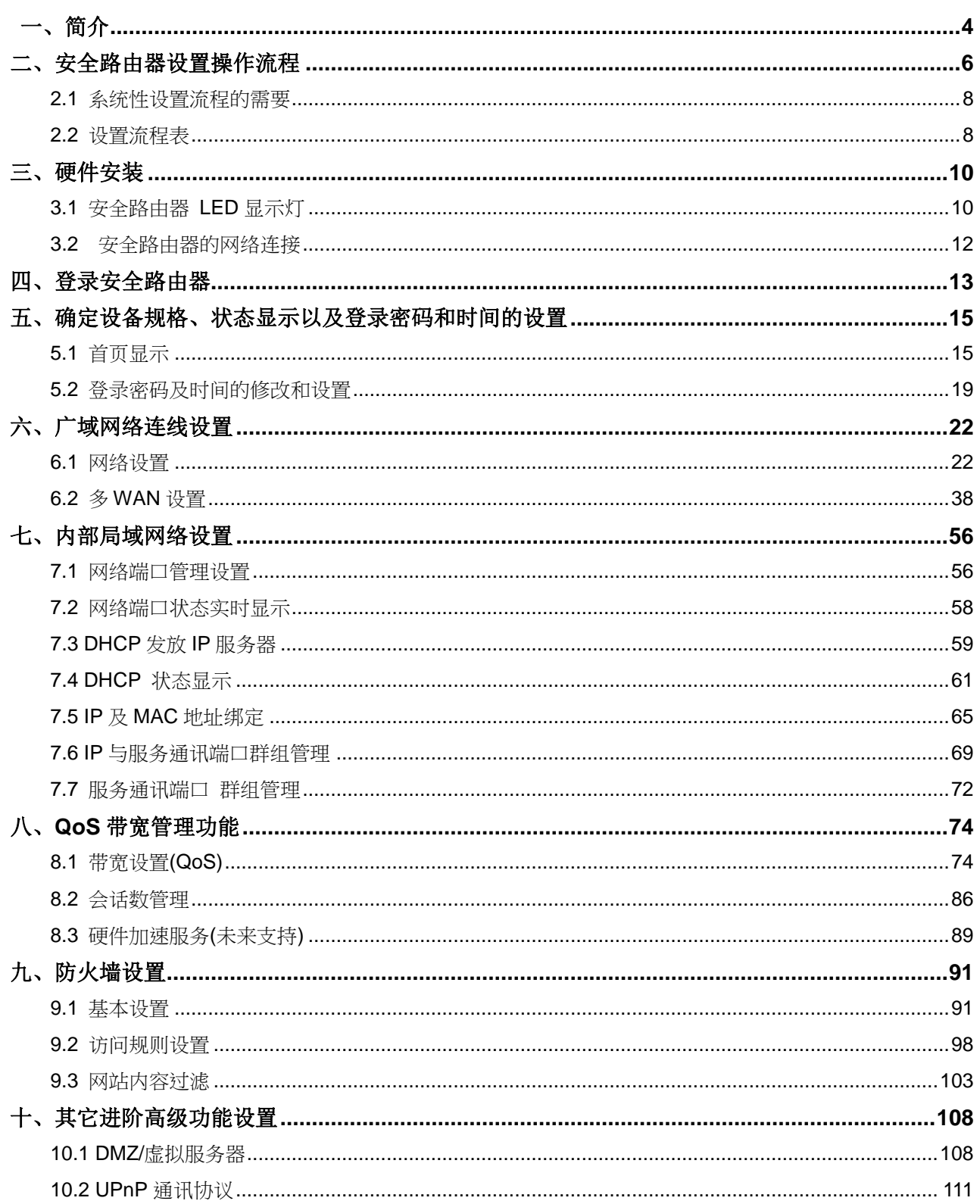

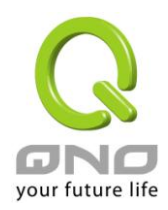

# QoS 安全路由器

<span id="page-2-0"></span>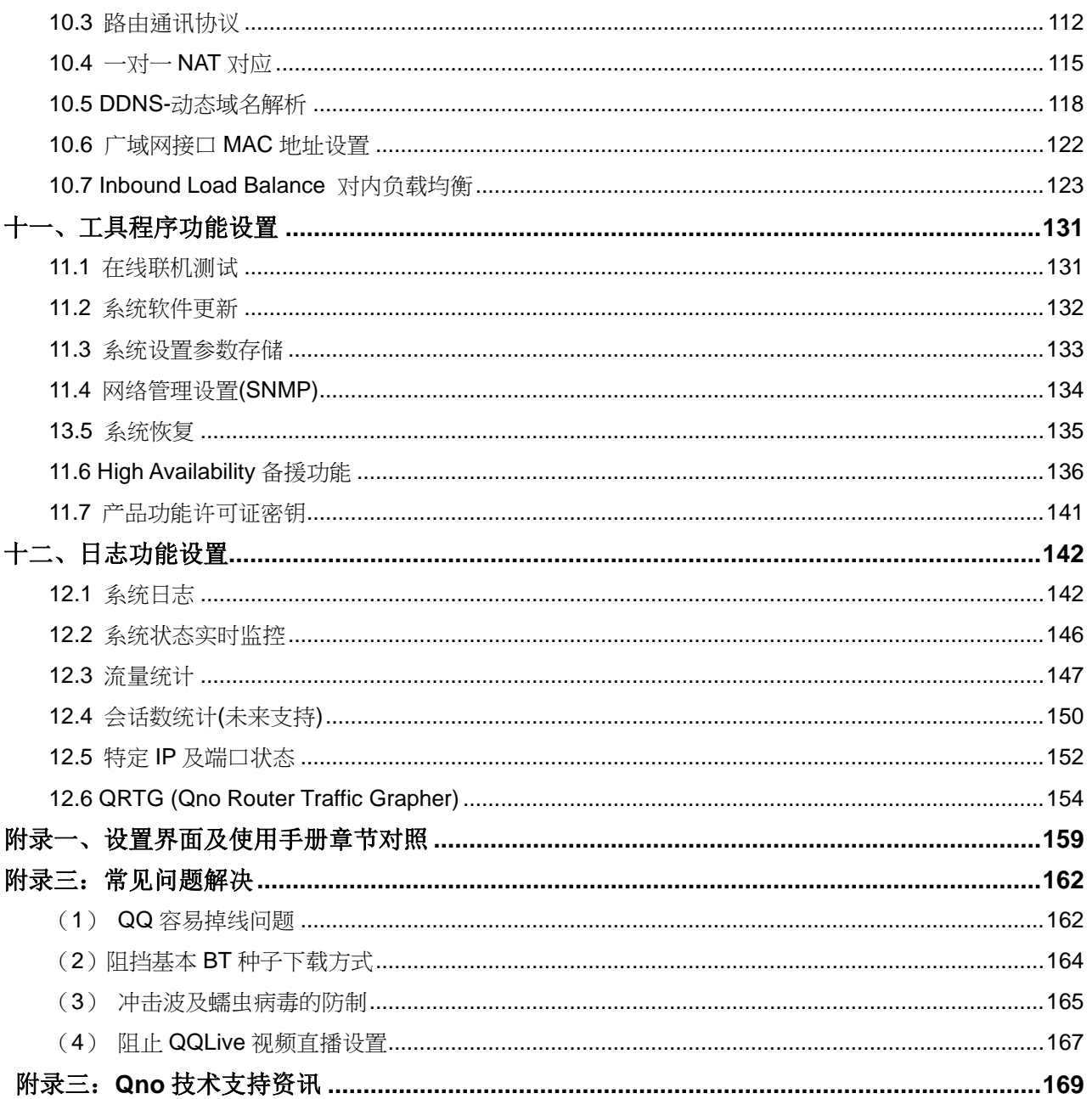

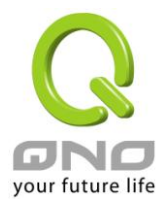

#### 产品功能说明手册使用许可协议

《产品功能说明手册(以下称"手册")使用许可协议》(以下称"协议")是用户与侠诺科技股份有限公司(以 下称"侠诺")关于手册许可使用及相关方面的权利义务、以及免除或者限制侠诺责任的免责条款。直接或间接 取得本手冊档案以及享有相关服务的用户,都必须遵守此协议。

重要须知:侠诺在此提醒用户在下载、阅读手册前阅读本《协议》中各条款。请您审阅并选择接受或不接受本 《协议》。除非您接受本《协议》条款,否则请您退回本手册及其相关服务。您的下载、阅读等使用行为将视为 对本《协议》的接受,并同意接受本《协议》各项条款的约束。

# 【1】知识产权声明

手册内任何文字表述及其组合、图标、界面设计、印刷材料、或电子文件等均受我国著作权法和国际著作权条 约以及其它知识产权法律法规的保护。当用户复制"手冊"时,也必须复制并标示此知识产权声明。否则,侠诺 视其为侵权行为,将适时予以依法追究。

# 【2】"手册"授权范围:

用户可以在配套使用的计算机上安装、使用、显示、阅读本"手册"。

# 【3】用户使用须知

用户在遵守法律及本协议的前提下可依本《协议》使用本"手册"。本手册"纸质或电子档案",仅限于为信息和 非商业或个人之目的使用,并且不得在任何网络计算机上复制或公布,也不得在任何媒体上传播;及不得对任何 "档案"作任何修改。为任何其它目的之使用,均被法律明确禁止,并可导致严重的民事及刑事处罚。违反者将在可 能的最大程度上受到指控。

【4】法律责任与免责声明

【4-1】侠诺将全力检查文字及图片中的错误,但对于可能出现的疏漏,用户或相关人士因此而遭受的直接或 间接的经济损失、数据损毁或其它连带的商业损失,侠诺及其经销商与供货商不承担任何责任。

【4-2】侠诺为了保障公司业务发展和调整的自主权,侠诺拥有随时自行修改或中断软件 / 手册授权而不需通 知用户的权利,产品升级或技术规格如有变化,恕不另行通知,如有必要,修改或中断会以通告形式公布于侠 诺网站的相关版块。

【4-3】所有设置参数均为范例,仅供参考,您也可以对本手册提出意见或建议,我们会参考并在下一版本作 出修正。

【4-4】本手册为解说同系列产品所有的功能设置方式,产品功能会按实际机种型号不同而有部份差异,因此 部分功能可能不会出现在您所购买的产品上。

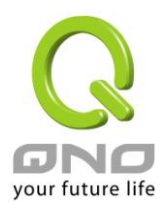

【4-5】侠诺保留此手册档案内容的修改权利,并且可能不会实时更新手册内容,欲进一步了解产品相关更新 讯息,请至侠诺官方网站浏览。

【4-6】侠诺(和/或)其各供货商特此声明,对所有与该信息有关的保证和条件不负任何责任,该保证和条件 包括关于适销性、符合特定用途、所有权和非侵权的所有默示保证和条件。所提到的真实公司和产品的名称可 能是其各自所有者的商标,侠诺(和/或)其各供货商不提供其它公司之产品或软件等。在任何情况下,在由于 使用或档案上的信息所引起的或与该使用或运行有关的诉讼中, 侠诺和/或其各供货商就因丧失使用、数据或利 润所导致的任何特别的、间接的或衍生性的损失或任何种类的损失,均不负任何责任,无论该诉讼是合同之诉、 疏忽或其它侵权行为之诉。

【5】其它条款

【5-1】本协议高于任何其它口头的说明或书面纪录,所定的任何条款的部分或全部无效者,不影响其它条款 的效力。

【5-2】本协议的解释、效力及纠纷的解决,适用于台湾法律。若用户和侠诺之间发生任何纠纷或争议,首先 应友好协商解决。若协商未果,用户在完全同意将纠纷或争议提交侠诺所在地法院管辖。中国则以「中国国际 经济贸易仲裁委员会」为仲裁机构。

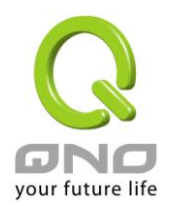

#### 一、简介

<span id="page-5-0"></span>QoS 网络安全路由器 (以下称路由器) 是因应高速网络的防火墙需求,所研发的一款全功能 QoS 路由器, 提 供全面性的解决方案。适用于各国多运营商及不同的带宽环境,并提供硬件镜像端口、智能型带宽管理、多 WAN 负载均衡、线路备援、强效防火墙、虚拟路由等功能。此路由器采用 64 位多核心硬件加速高阶网络专 用处理器, 双向转发速率 200Mbps, 封包处理快速稳定。内建高规格大容量内存, 长时间高负载运作稳定可 靠。

具备 4个 10/100 Base-T/TX 以太网(RJ45) WAN 端端口,并具有高效能线路负载平衡模式的功能,达到对外 联机的流量负载平衡。WAN 端的对外联机能力满足绝大多数宽带市场都适用的规格。此外,硬件 DMZ 端口 可以连接具有公网 IP 地址的对外服务器。区域端内建 4 个 10/100 Base-T/TX 以太网(RJ45) LAN 端端口,Auto MDI/MDI-X 10/100Mbps 以太网络交换器, 每个埠都可以连接额外的交换器以连接更多的上网设备, 加速企业 网络效能,带宽成长空间大。

强效的防火墙系统,满足多数企业对防御外部网络攻击的市场需求。主动式封包检测功能,经由对网络层联机 的动态检测,拒绝或阻挡非标准通信协议的联机要求。只需单向启动各式黑客攻击、蠕虫病毒、ARP 攻击防 护功能,即可简易完成配置,有效防止内外网恶意攻击,确保网络安全。防火墙系统除了 NAT 之外,还具备 有防止阻断服务攻击。功能完整的存取规则设定,可让管理者选择应该禁止或开放存取的网络服务,限制或禁 止区域网内用户的网络权限,以避免占用网络资源或是不当使用而遭受潜在的危机。

独特的 QoS 带宽管理功能,可以让管理者对有限的网络资源做合理而且有效的分配。功能强大但是设定简单, 用户可以直接在「动态智能 QoS」功能中,简单完成平时的带宽限制,弹性的「动态智能 QoS」不仅能在网 络巅峰时期限制带宽,还能在网络空闲时自动释放带宽,达到带宽的最佳分配。如此之外,也能够在「QoS 带宽管理」依据 IP、服务、通讯端口做更细致的设定。简单的说,就是在维持带宽秩序的前提下,将带宽做 最大的利用,达到最佳的效果。

支持智能型、指定路由与策略路由等三种带宽负载均衡模式,提供弹性灵活的网络联机需求设置,来进行流量 的负载均衡控制,可保证所有线路畅通。策略路由设置简化无需导入 IP 地址列表,自动判别对外网络封包, 并依据不同网络运营商分流,确保跨网联机反应快速、通行无碍,可汇聚不同运营商的线路带宽,作负载均衡 控制,大大提升网络资源运用的灵活度。

网络地址转换(NAT) 除了可以做私网 IP 与公网 IP 转换,让您只需要一个私网 IP 就可以让多人同时连上网络。 区域网内的 IP 地址支持 4 个 Class C 等级,DHCP 自动分配 IP, 以及简单勾选的 IP 与 MAC 地址绑定让网 络环境架构具有弹性,易于规划管理。

此说明书用以说明每一个功能的设定方法与细节,若是您对于路由器如何连上网络的设定并不十分清楚,建议

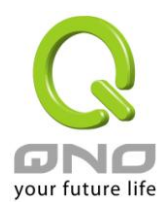

您先阅读"快速安装说明",可以让您快速的将路由器连上网络,并在必要时取得技术人员的远程支持。 您可上网 www.Qno.cn 进行在线登录,以取得最新侠诺产品信息及应用实例,更加善用您的侠诺产品。

此为 FCC Class A 级产品,在生活环境中该产品可能会造成无线电干扰,在这种情况下可能需要使用者对其 干扰采取确实可行措施。

\_\_\_\_\_\_\_\_\_\_\_\_\_\_\_\_\_\_\_\_\_\_\_\_\_\_\_\_\_\_\_\_\_\_\_\_\_\_\_\_\_\_\_\_\_\_\_\_\_\_\_\_\_\_\_\_\_\_\_\_\_\_\_\_\_\_\_\_\_\_\_\_\_\_\_\_\_\_\_\_\_\_\_\_\_\_\_\_\_\_\_\_\_\_\_

\_\_\_\_\_\_\_\_\_\_\_\_\_\_\_\_\_\_\_\_\_\_\_\_\_\_\_\_\_\_\_\_\_\_\_\_\_\_\_\_\_\_\_\_\_\_\_\_\_\_\_\_\_\_\_\_\_\_\_\_\_\_\_\_\_\_\_\_\_\_\_\_\_\_\_\_\_\_\_\_\_\_\_\_\_

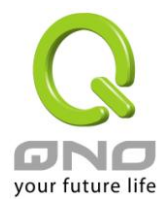

二、安全路由器设置操作流程

本章节介绍用户整体设置安全路由器操作流程,通过对安全路由器多 WAN 设置流程的了解可以很轻松的 设置我们的网络,来有效的管理我们的网络,使安全路由器达到应有的功能,使安全路由器的效能达到最高。

#### <span id="page-7-0"></span>**2.1** 系统性设置流程的需要

用户可以通过以下操作流程设置网络,能够使网络有效利用带宽,网络效能达到理想的效果,同时可以阻 断一些攻击与预防一些安全隐患,通过流程设置更加方便用户的安装与操作,简化维护管理的难度,使得用户 的网络设置一次到位。设置主要流程如下:

- 1、 硬件安装。
- 2、 登录设置窗口。
- 3、 确定设备规格及进行密码和时间设置。
- 4、 进行广域网联机的设置:进行内部联机的设置。
- 5、 进行局域网联机的设置:实体线路设置及 IP 地址设置
- 6、 进行 QoS 带宽管理设置:防止带宽占用情况。
- 7、 进行防火墙设置:预防攻击及不当存取网络资源。
- 8、 其它特别设置:开放服务器、UPnP、DDNS、MAC 克隆。
- 9、 管理维护的设置系统日志、SNMP、及设置参数备份注销设置窗口。
- 10、 注销设置窗口

#### <span id="page-7-1"></span>**2.2** 设置流程表

下表主要阐述每个设置流程相对应的安全路由器管理内容以及此设置所达到的目的,如需详细了解每步过 程以及后面章节介绍所对应的内容,可参考(附录一、设置界面及使用手册章节对照)。

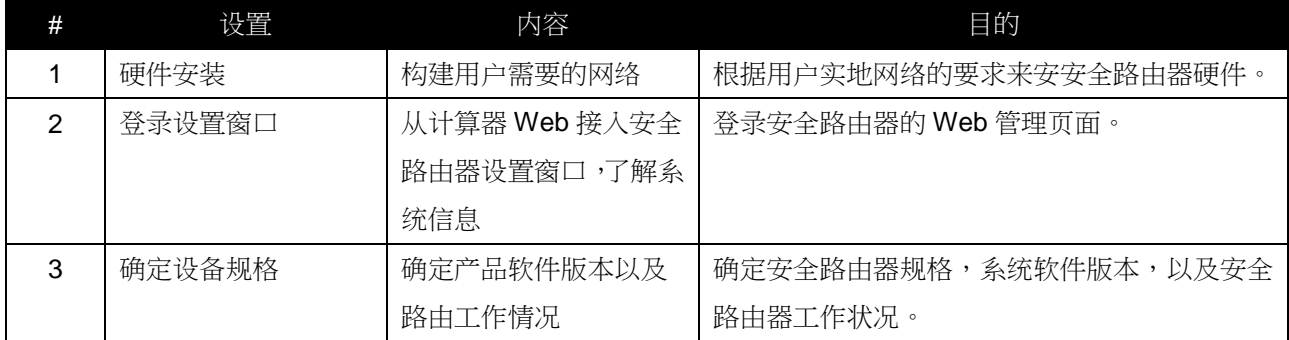

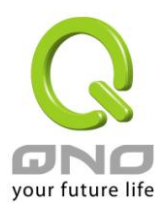

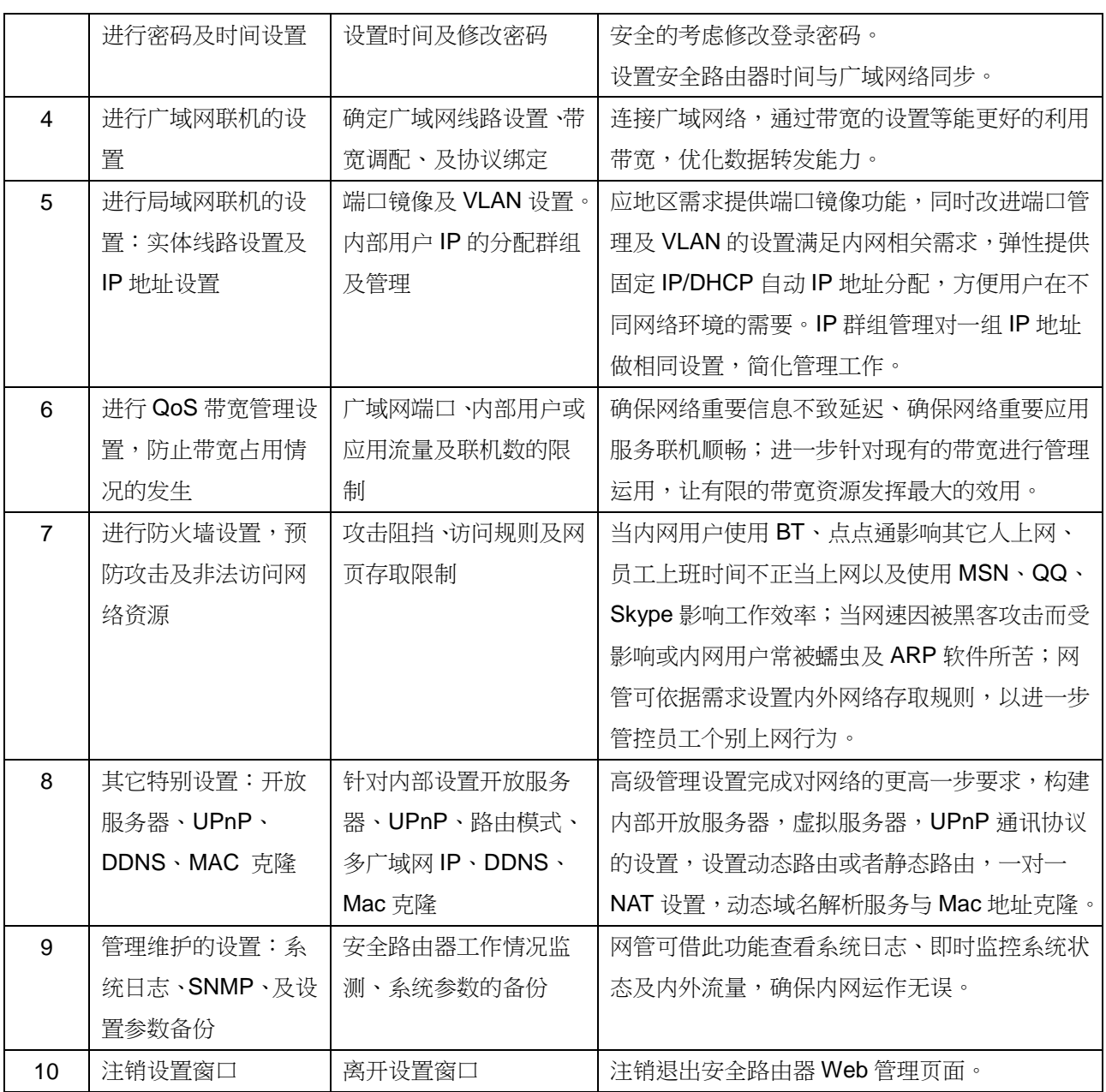

下面我们就根据这个流程来设置完成我们的网络设置。

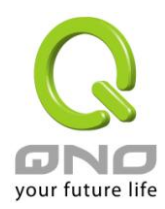

# <span id="page-9-0"></span>三、硬件安装

本章介绍产品的硬件接口以及实体安装。

#### <span id="page-9-1"></span>**3.1** 安全路由器 **LED** 显示灯

#### **LED** 灯号说明

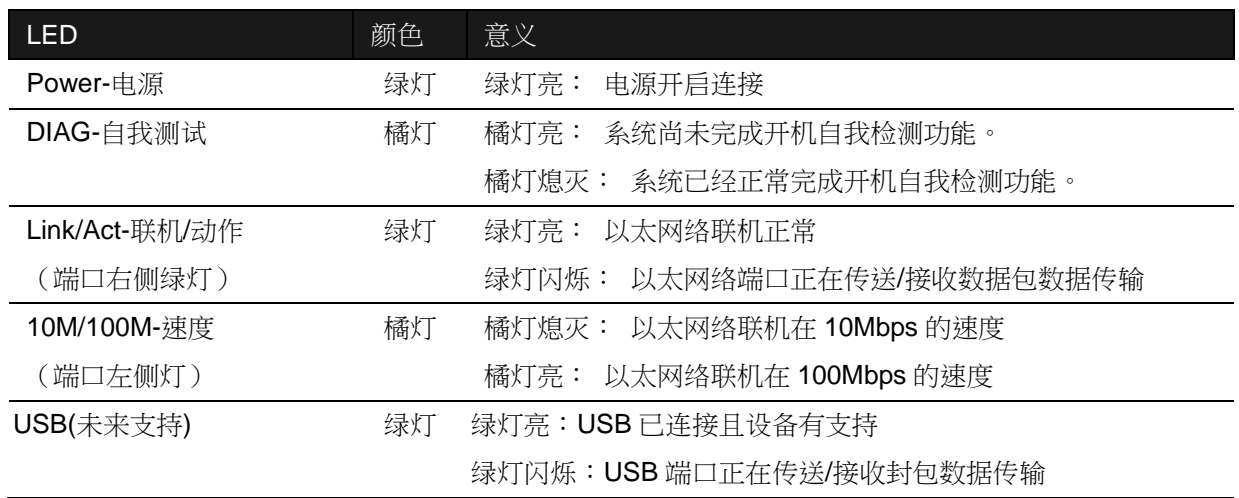

#### 硬件恢复 **(Reset)** 按键

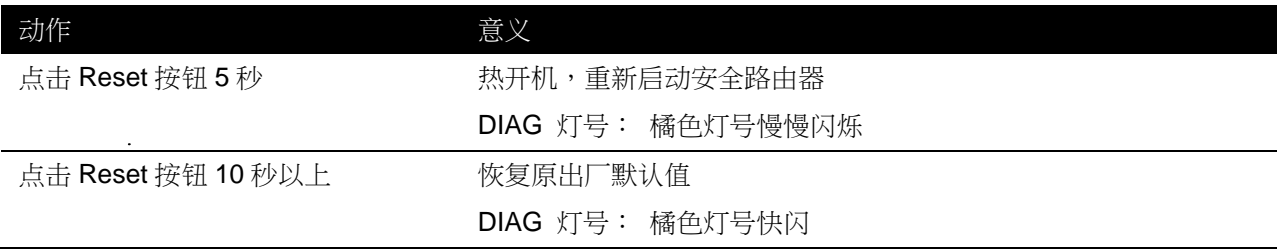

#### 系统内建电池

安全路由器内建有系统时间的电池,此电池的寿命约为 1~2 年,当电池已经无法充电或是使用寿命到达后,安 全路由器将无法记录时间或是连接互联网同步 NTP 时间服务器。您必须与您的供应商联系,以便取得更换电 池技术。

注意!

为了产品的正常运行,请勿自行更换电池,以免造成产品无法恢复的损坏!

# 将安全路由器安装在 **19"**标准机架上

建议您可以将安全路由器放置于桌上使用,或是您有机房专用19 吋标准机架的话,可以将安全路由器安装于 机架上,每一台安全路由器都有配备专用连接机架配件。当您安装安全路由器于机架上的时候,请注意不要将 其它过重的物品堆栈或是放置于机器上,以免因无法负重而发生危险或是损伤机器本体。

每一台安全路由器都有配备专用连接机架配件,包含2只L型锁附架以及八颗专用螺丝,用来将安全路由器安 装在机架上使用。安装于您的19 吋标准机架上的方法如下图所示:

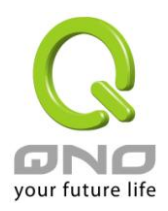

**QoS** 安全路由器

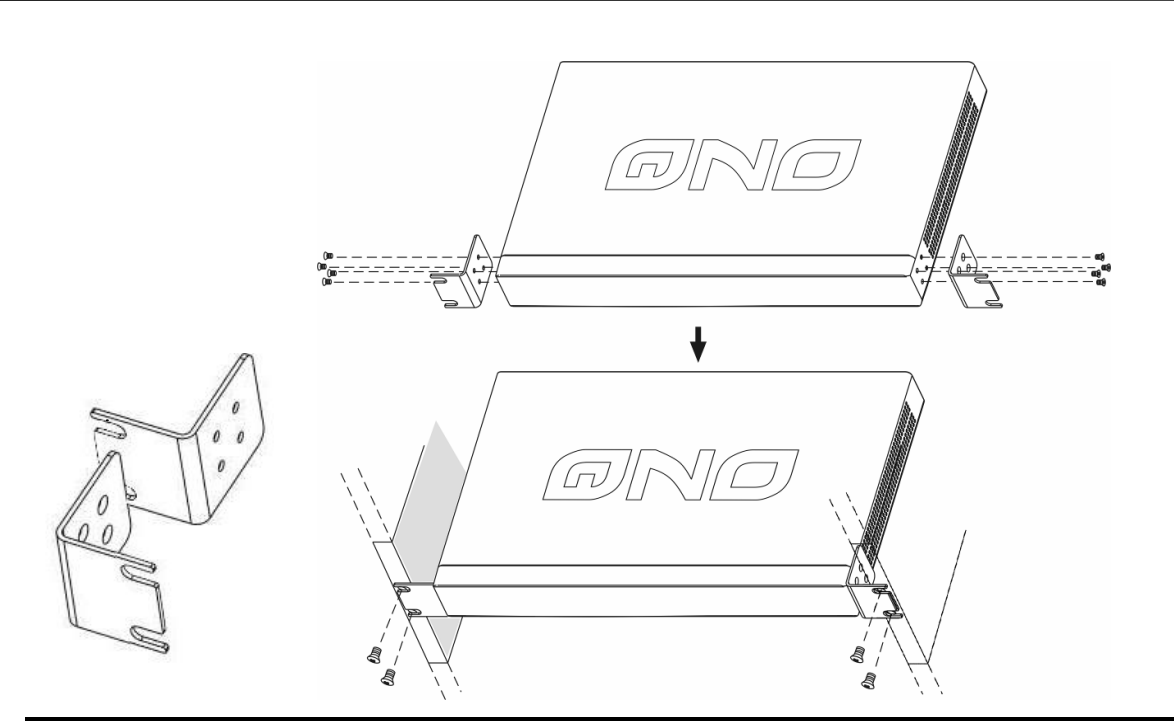

注意!

为了产品的稳定运行,无论您是如何放置安全路由器,请不要阻塞产品两侧通风口的任何一侧,并保持 通风口有10厘米以上的通风空间!

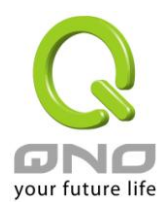

# <span id="page-11-0"></span>**3.2** 安全路由器的网络连接

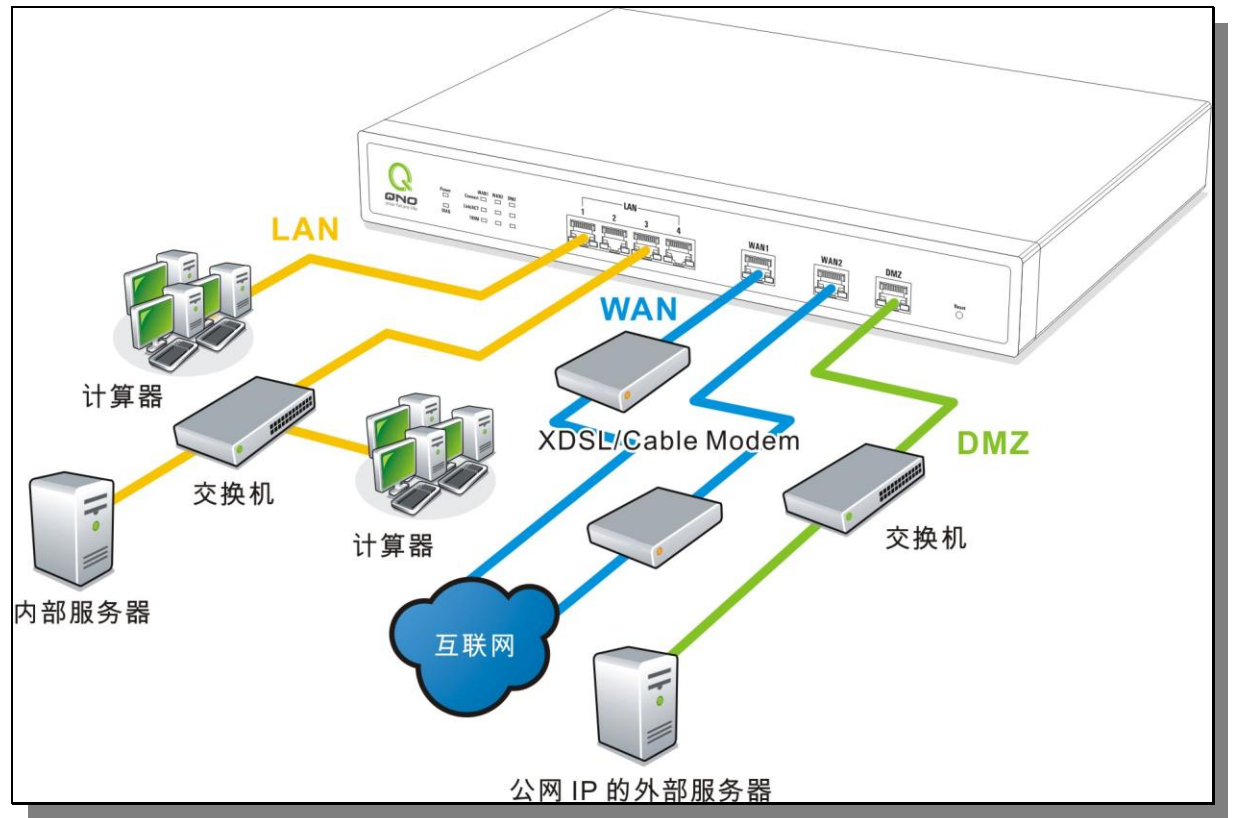

广域网络联机:连接 xDSL Modem 或光纤盒来连通互联网。或是连接交换机或外部路由器、防火墙来 连通您现有的网络。

局域网络联机: 连接交换机或计算机。若局域网端口有支持镜像功能,请在"端口管理"中做设置,设 定完成即可直接将监控或过滤服务器接在此端口使用

DMZ 端口: 此端口可以连接如 Switch HUB 或是具有外部合法 IP 地址的服务器,如网页服务器以及电 子邮件服务器等。

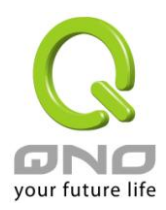

# <span id="page-12-0"></span>四、登录安全路由器

本章主要是在客户连接好安全路由接交会的中器的计算机登录安全路由器的 Web 管理页。

首先在连接到安全路由器 LAN 端的计算机(确定计算机是自动获得 IP 地址)上的 DoS 下查找安全路由器 的 IP 地址,点开始→运行,输入"cmd"命令进入 DoS 操作,再输入"ipconfig"命令→确认,查到默认网关(Default Gateway)地址如图,192.168.1.1。确认默认网关也就是安全路由器的默认 IP 地址。

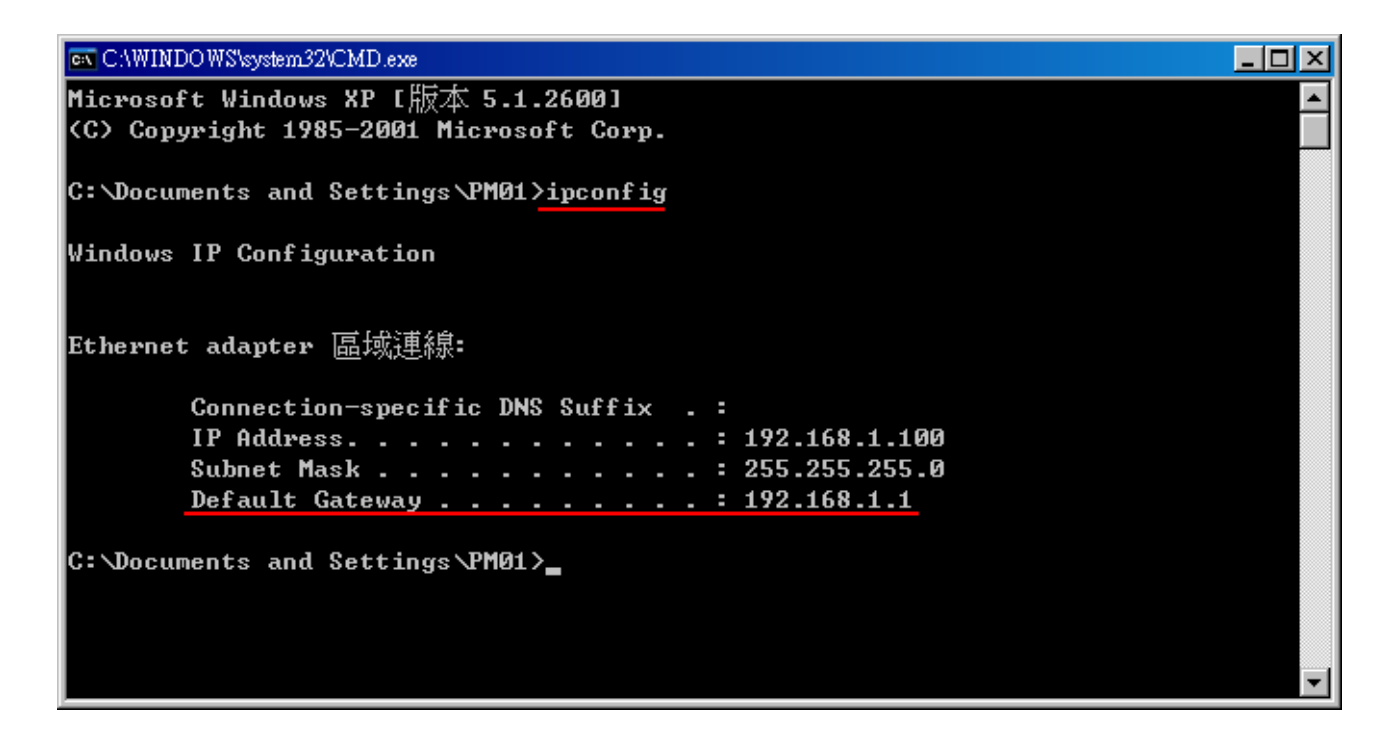

#### 注意!

当"ipconfig"不能获得 IP 地址以及默认网关的情况,或者获得的 IP 地址为 0.0.0.0 以及 169.X.X.X 的情况,就是安全路由器并没有分配到 IP 地址,建议用户检查线路是否有问题,计算机网卡是否接好等。

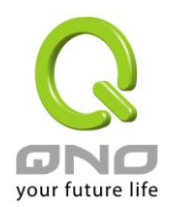

然后开启网页浏览器 (如 IE), 在网址栏输入 192.168.1.1 (安全路由器的默认网关), 会出现以下的登录窗 口:

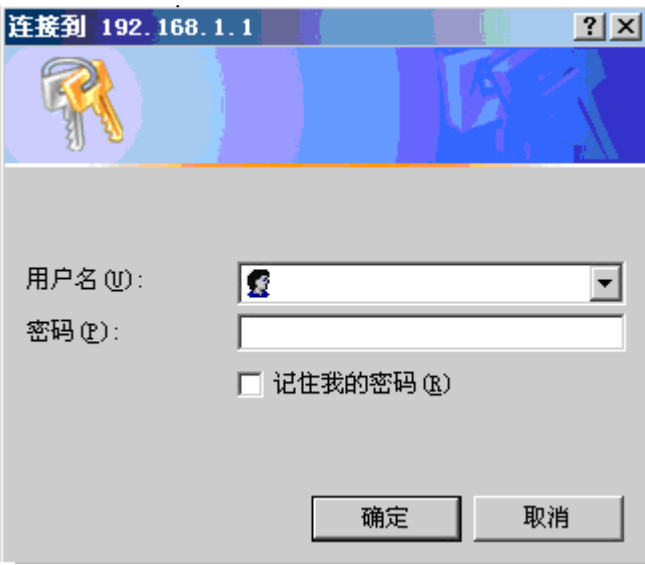

安全路由器默认的使用者名称(User Name)与使用者密码(Password)皆为"admin",您可以在进入路由管理 页面后)更改此用户名及登录密码。

#### 注意!

为了安全,我们强烈建议您务必在登录之后更改管理密码!密码请牢记,若是密码忘记,将无法再 登录至安全路由器的设置窗口,必须点击面板上的 Reset 按键十秒以上,恢复到出厂值,其所有设置将 需要重新设置。

登录后,就会显示安全路由器的 Web 管理页面,在其页面的右上角选择安全路由器操作的语言模式,选中 的图标将变成蓝色,这里选择"简体"(简体中文版本),如图。

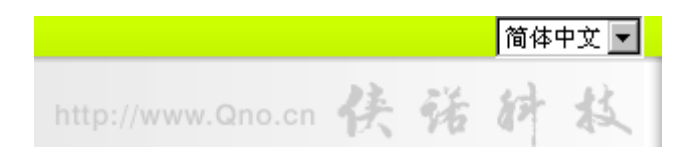

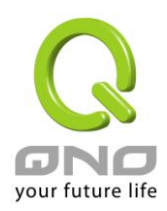

# <span id="page-14-0"></span>五、确定设备规格、状态显示以及登录密码和时间的设置

本章介绍登录软件设置窗口后,进入首页可以了解到的设备规格以及设备工作状态信息,还有因安全考虑 需要用户即时修改登录密码与系统时间设置。

#### <span id="page-14-1"></span>**5.1** 首页显示

首页显示安全路由器目前系统所有参数以及状态显示信息。

# **5.1.1** 系统信息

# Ⅰ 广域网状态

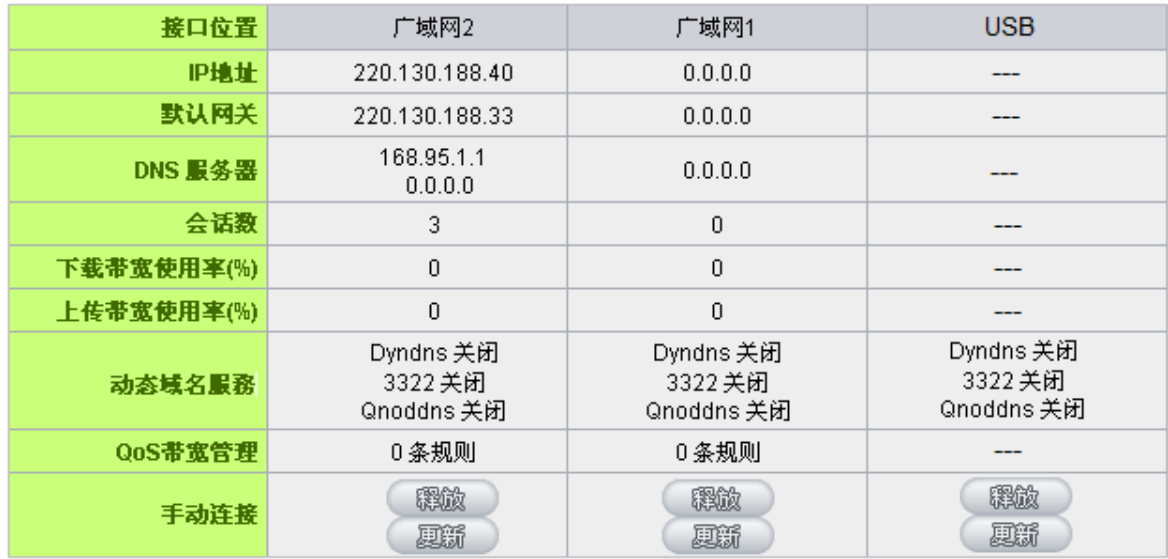

#### \*此为示意图,会因产品线不同,图形会有所差异

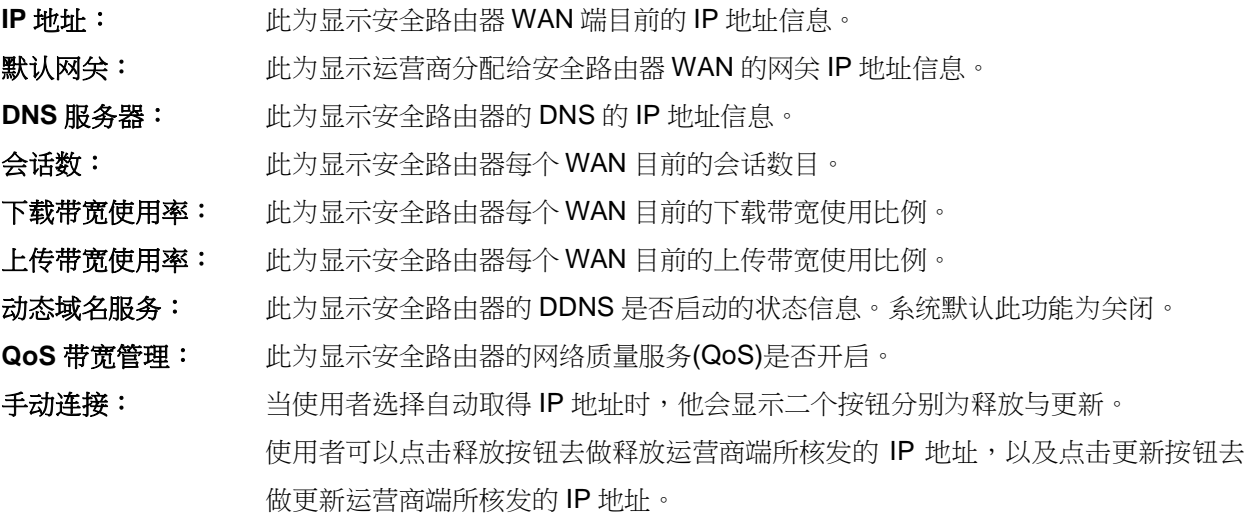

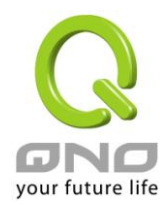

当选择 WAN 端联机使用如 PPPoE 或是 PPTP 的话,它会变为显示"连接"与"中断"。

# **5.1.2** 硬件端口状态实时显示

# Ⅰ 端口配置状态

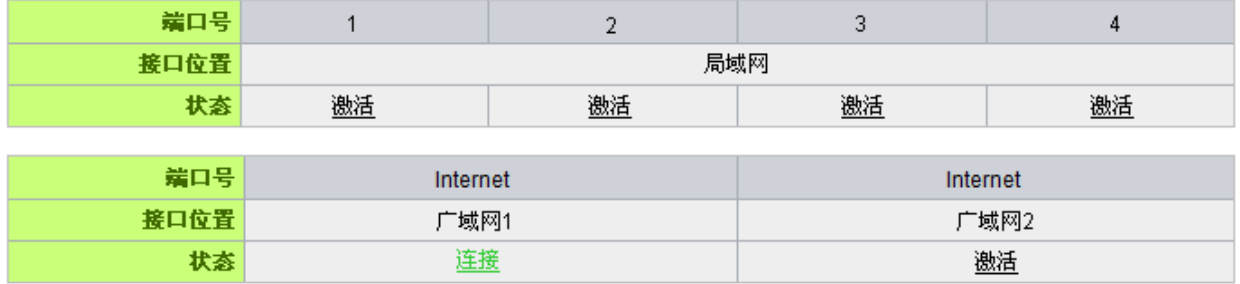

#### \*此为示意图,会因产品线不同,图形会有所差异

此窗口会显示系统各端口目前实时状态:(连接-已经连接,激活-此端口处于开启状态,关闭-此端口处于关 闭状态)。您可以点击此状态按钮,在弹出的窗口中查看各端口更详细的资料显示。如下图:

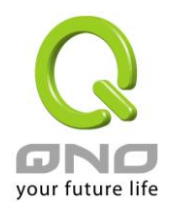

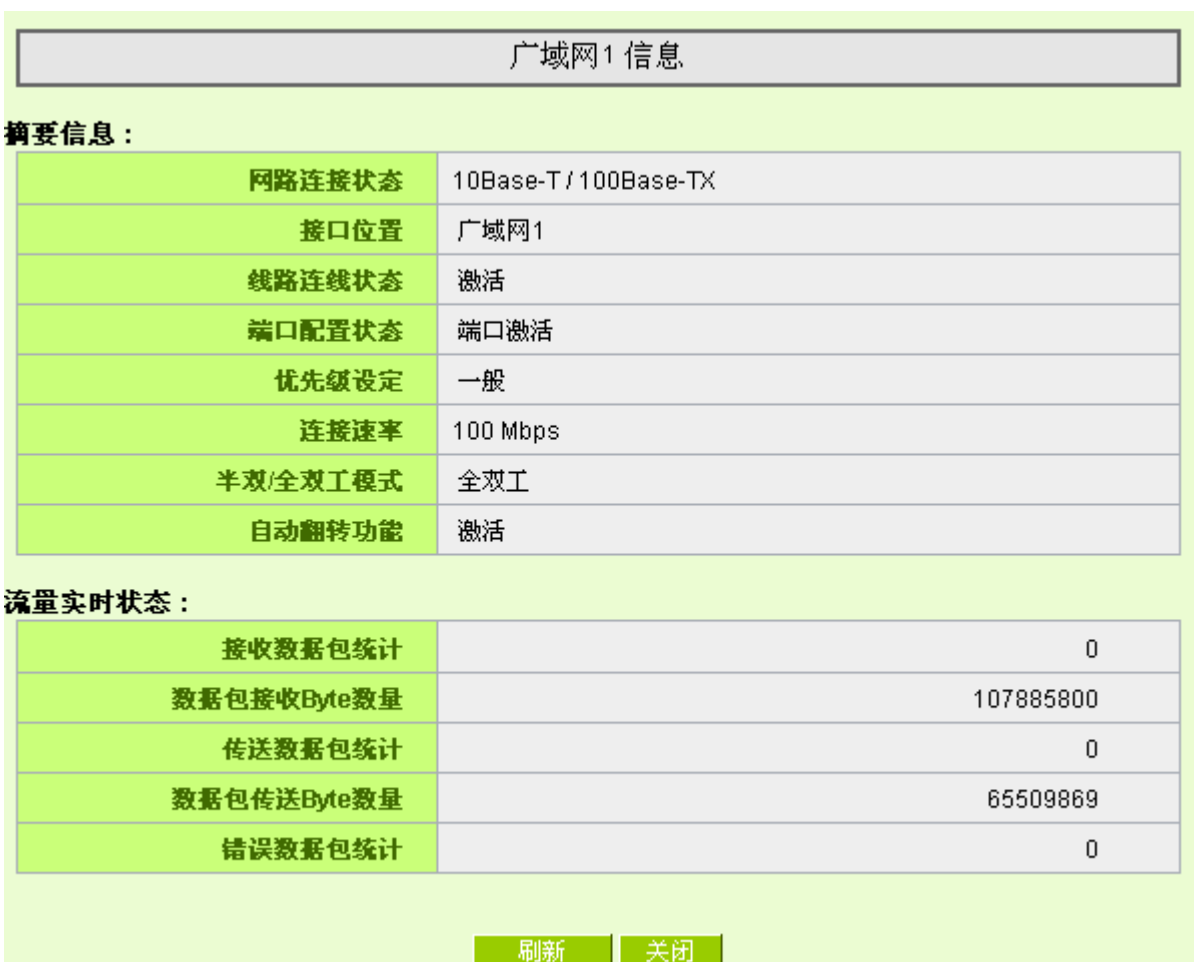

此表会显示目前该端口设置状态,如网路连接状态(10Base-T/100Base-TX),接口位置(广域网/局域网 /DMZ),线路连接状态(激活/关闭),端口设置状态(端口激活/端口关闭),优先级设置(高级/一般),网络连接速率 (10Base-T/100Base-TX),工作模式(半双工/全双工),以太网自动翻转功能(激活/关闭)。于此项目表格中,会 显示此端口的接收和传送的数据包以及数据包传送 Byte 数及数据包错误率等并计算总数量。

# **5.1.3** 系统信息

# ◎ 系统信息

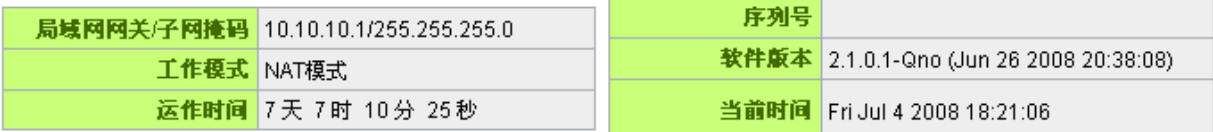

局域网网关地址: 此为显示安全路由器 P 本身的 LAN 端目前 IP 地址, 系统默认为 192.168.1.1。

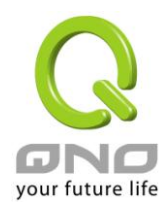

工作模式: 此为显示安全路由器的目前工作模式(可为 NAT 模式或是路由模式)。

系统默认此功能为 NAT 模式。

- 运作时间:此为显示安全路由器目前已经开机的时间。
- 主机序列号:此为显示安全路由器的产品序号。
- 软件版本: 此为显示安全路由器 目前使用的硬件版本。
- 当前时间:此显示安全路由器 目前正确时间,但必须注意,您需要正确设置与远程 NTP 服务器的时间 同步后才会正确显示。

#### **5.1.4** 防火墙状态

# **0** 防火墙状态

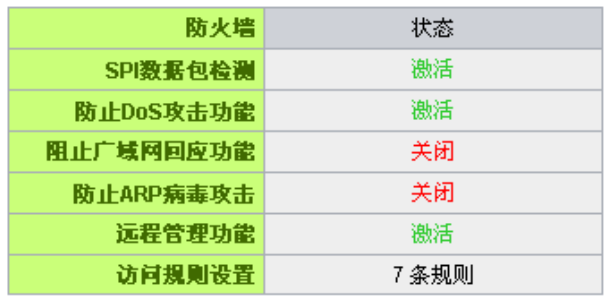

**SPI** 数据包检测:此为显示安全路由器的 SPI 主动数据包侦测过滤功能选项是否激活(激活/关闭)。

系统默认此功能为激活。

防止 **DoS** 攻击功能:此为显示安全路由器的阻断来自网络上的 DoS 攻击功能选项是否开启(激活/关闭)。

系统默认此功能为激活。

阻止广域网回应功能:此为显示安全路由器的阻断来自网络上的 ICMP-Ping 的响应功能选项是否激活

(激活/关闭)。系统默认此功能为激活。

防止 **ARP** 病毒攻击:此为显示安全路由器防止 ARP 攻击的功能选项是否激活(激活/关闭)。

系统默认此功能为关闭。

远程管理功能:此为显示安全路由器的远程管理功能选项是否启动(激活/关闭)。系统默认此功能为关闭。

访问规则设置: 此为显示安全路由器的访问规则设置的数目。

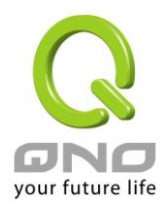

# **5.1.5** 系统日志设置状态显示

# ◎ 系统日志配置状态

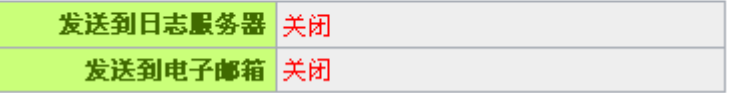

发送到日志服务器: 此为显示您所设置安全路由器日志记录接收的服务器。 发送到电子邮箱: (未来支持) 此为显示您所设置的 E-mail 地址,安全路由器的日志记录经由此 E-mail 传送 出去。

# **E-Mail** 的链结将会连到系统日志设定窗口中:

- 1. 若您没有设定电子邮件服务器于系统日志设定中,将显示 "[邮件无](http://192.168.1.1/china/log_setting.htm)法传送,因为没有配置 **SMTP** 服 务器正确地址"——表示您没设定电子邮件服务器所以无法发送系统日志电子邮件。
- 2. 若您已经设定电子邮件服务器于系统日志设定中,但是日志尚未达到设定传送的条件时,将显示"邮 件设定已经配置"——表示您的电子邮件服务器已经设置,但是日志尚未达到设定传送的条件时。
- 3. 若您已经设定电子邮件服务器于系统日志设定中,日志也已经传送出去时,它将显示"邮件设定已 经配置并正常发送"——表示您的电子邮件服务器已经设置,并且已经发送。
- 4. 若您已经设定电子邮件服务器于系统日志设定中, 但是日志无法正确传送出去时,它将显示"邮件 不能发送,请使用正确的配置"——电子邮件服务器已经设置,但是无法传送出去,可能是设定有问 题。

# <span id="page-18-0"></span>**5.2** 登录密码及时间的修改和设置

# **5.2.1** 密码设置

当您每次登录安全路由器的设置窗口时,必须输入密码。安全路由器的用户名和密码出厂值均为"admin"。 考虑安全因素,我们强烈建议您务必在第一次登录并完成设置之后更改管理密码!密码请牢记,若是密码忘记, 将无法再登录安全路由器的设置窗口,必须点击安全路由器前面板上的 Reset 按键十秒以上,恢复到出厂值, 所有设置值将需要重新设置。

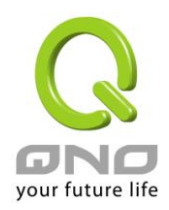

# ◎ 密码设置

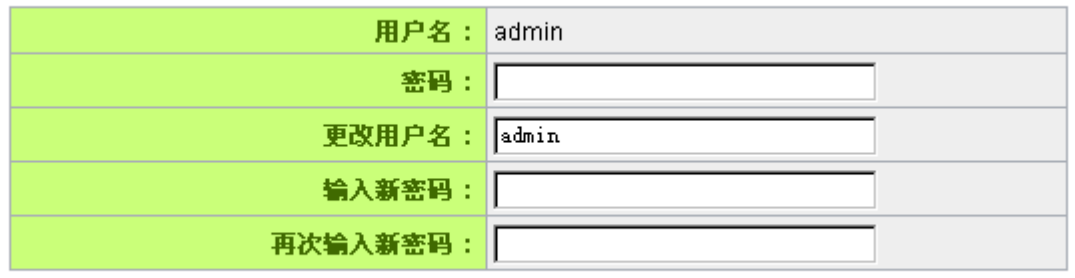

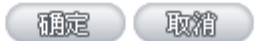

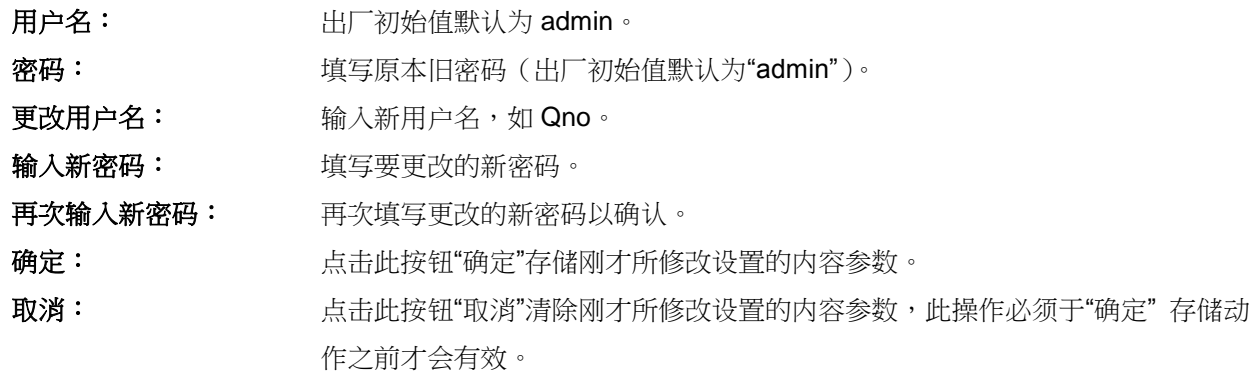

# **5.2.2** 系统时间设置

安全路由器可以设置时间,让您在查看安全路由器的系统纪录或设置网络存取的时间设置时,可以了解事 件发生的正确时间,以及作为关闭存取或是开放存取网络资源的依据条件。您可以选择与安全路由器内建的外 部时间服务器(NTP 服务器)取得时间同步,或自己设置正确时间参数。

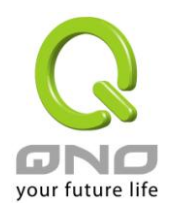

与外部时间服务器同步:安全路由器有内建的网络时间服务器,会自动同步时间。

 $\odot$ 与外部时间服务器同步

○ 手动配置时间

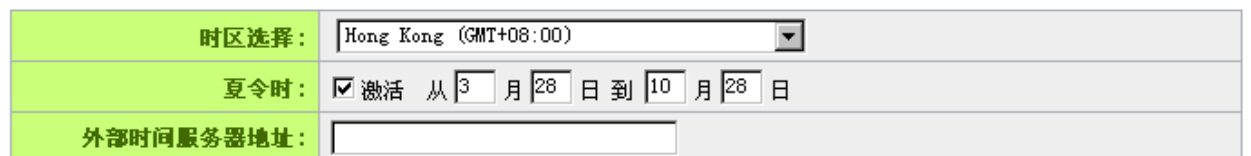

(预定) 取精)

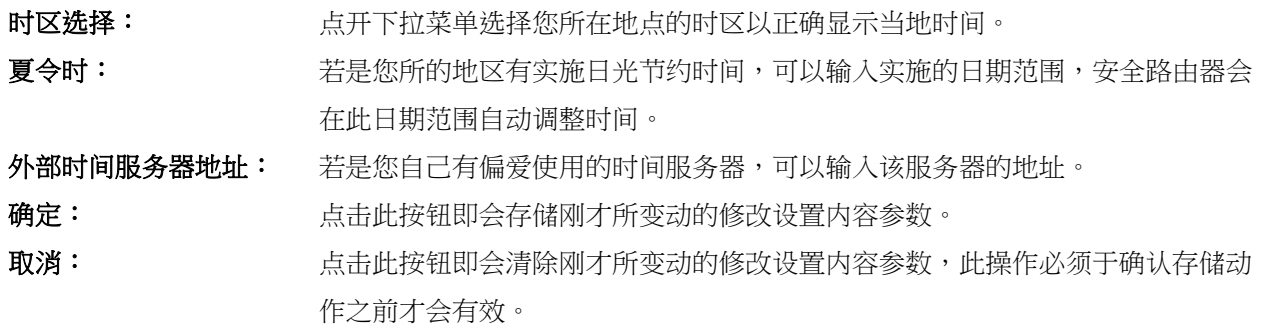

手动设置时间: 在这输入正确的时间:小时、分钟、秒、月份、日与年份。

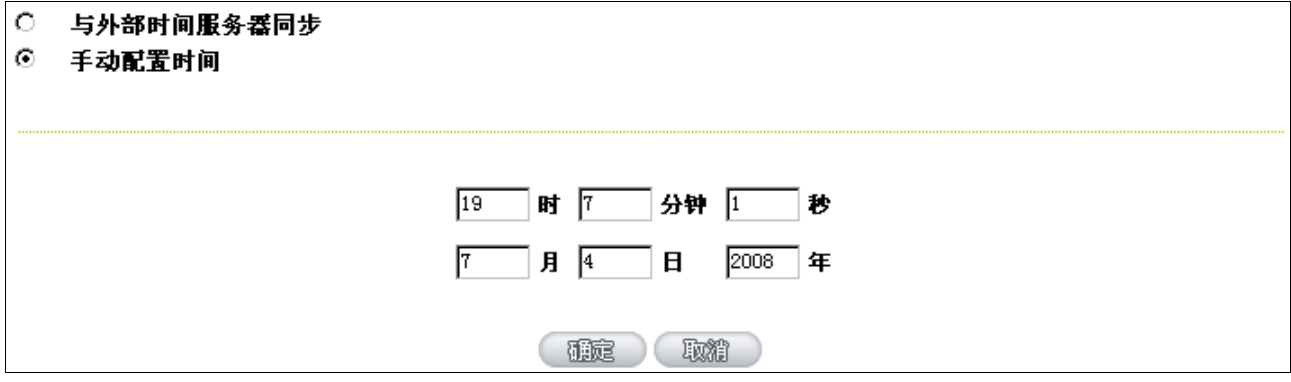

点击"确认"按钮即会存储刚才所修改的设置内容参数,点击此按钮"取消"即会清除刚才所修改的设置内容参数, 此操作必须于确认存储动作之前才会有效。

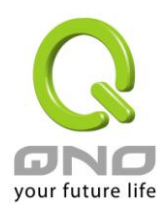

# <span id="page-21-0"></span>六、广域网络连线设置

本章节讲述基本的广域网络设置,对大多数的用户来说,通过本章节完成基本的设置已经足够连接网络。 网络的连接需要一些运营商所提供的进一步详细信息。其详细项目设置,请参考以下各节说明:

#### <span id="page-21-1"></span>**6.1** 网络设置

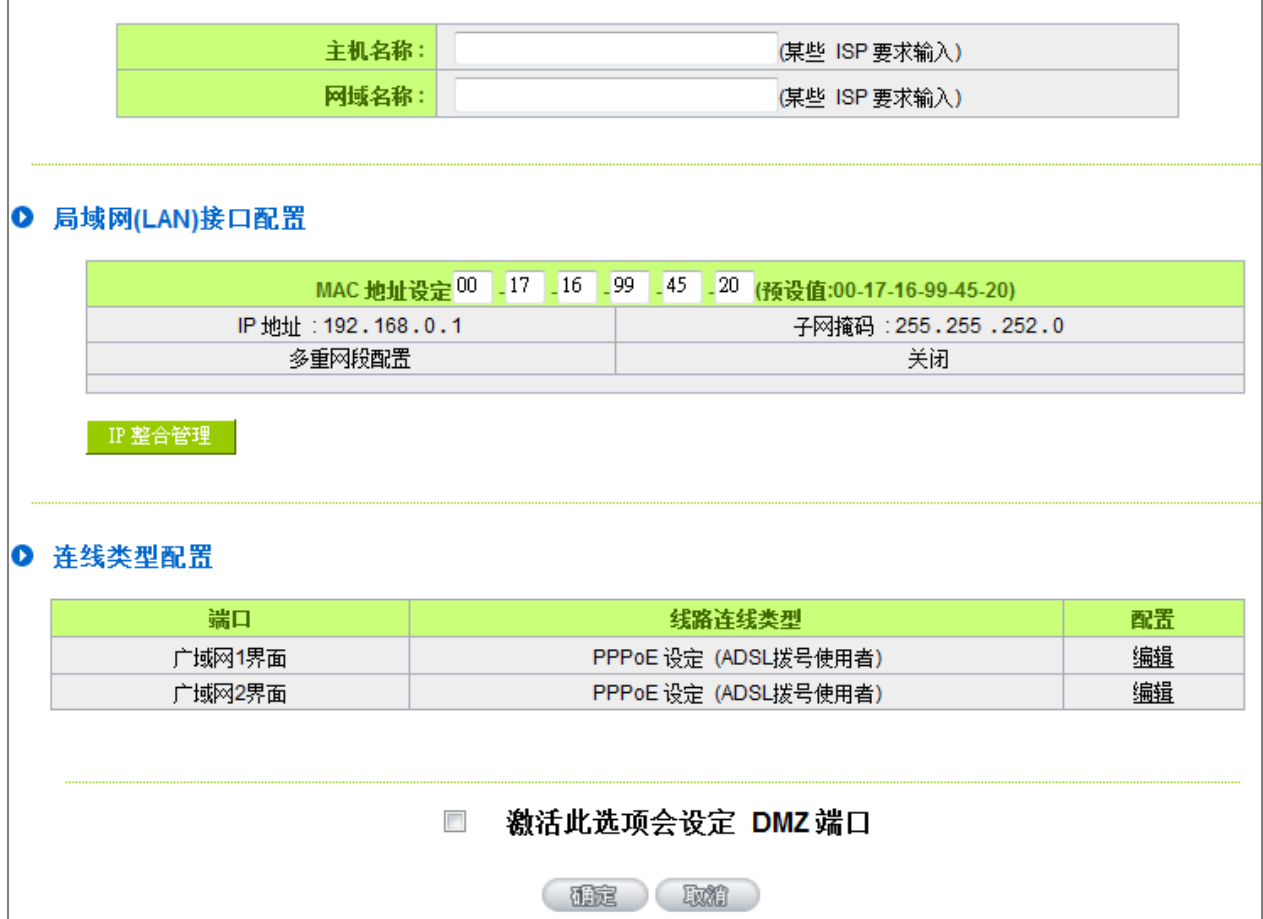

\*此为示意图,会因产品线不同,图形会有所差异

# **6.1.1** 主机名称及域名

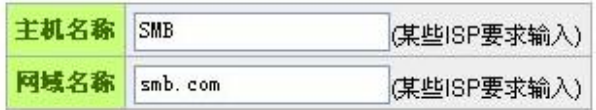

可输入安全路由器的名称(主机名称)以及网域名称,此设置在大多数环境中不需要做任何设置即可使用, 除非特殊运营商需求!

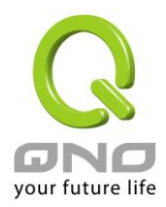

# **6.1.2** 局域网(**LAN**)接口设置

此为设置安全路由器的 LAN 端内部网络的 IP 地址,系统默认为 192.168.1.1,子网掩码为 255.255.255.0, 您可以依照实际网络架构做变动。

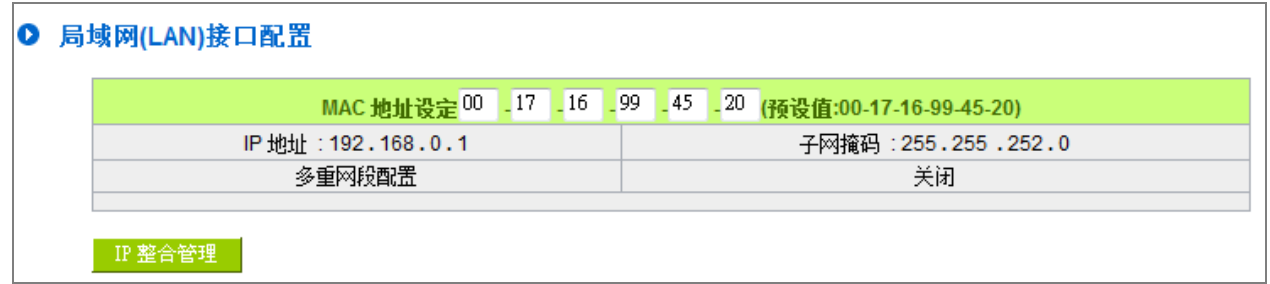

# **IP** 整合管理:

IP 整合管理的设置窗口可以设定局域网(LAN) IP、动态 IP(DHCP)发放范围。

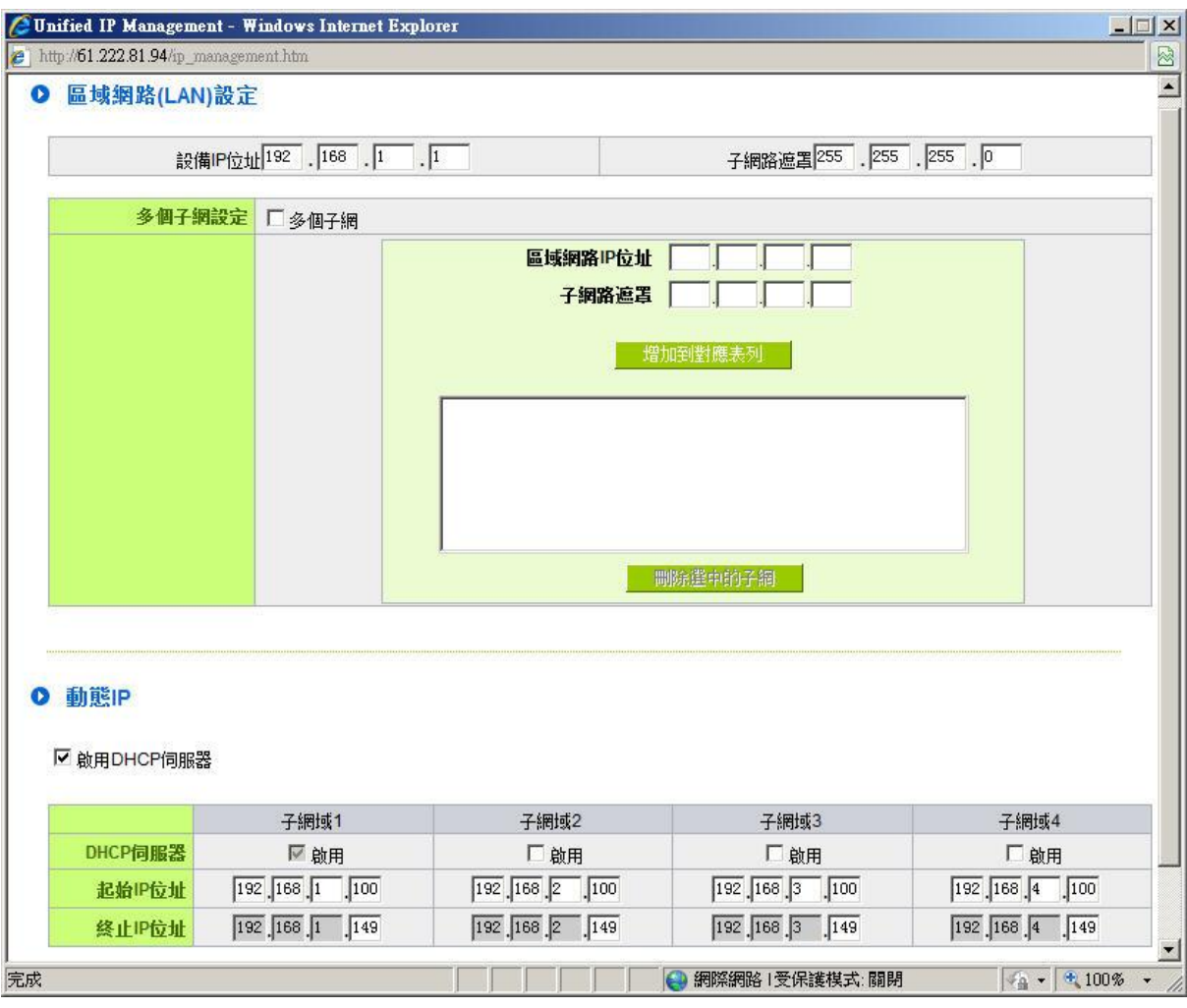

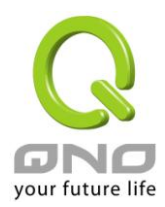

# 区域网络**(LAN)**设定:

系统默认 LAN IP 为 192.168.1.1,子网掩码为 255.255.255.0,您可以依照实际网络架构做变动。

#### **Multiple-Subnet** 多子网配置:

勾选"多个子网",并填入您想要增加的子网 IP 地址以及子网掩码,即可增加新的子网在局域网。此功能是 将不同于路由器局域网段的其他网段 IP 加入到路由器认可的局域网段中,这样局域网中的 PC 若是已经设定的 IP 所在的网段不同于路由器的局域网段也可以直接上网。举例来说,原来内部环境已经有多组不同的 IP 网段, 例如 192.168.3.0, 192.168.20.0, 192.168.150.0 等等,将这些网段加入到子网中,则这些网段的内部计算 机不需做任何修改就可以上网,这里可以依照您的实际网络架构运作。

#### 动态 **IP**:

路由器有四组 Class C 的 DHCP 服务器,默认值是激活,可以提供局域网络内的计算机自动取得 IP 的功 能,(如同 NT 服务器中的 DHCP 服务),好处是每台 PC 不用去记录与设定其 IP 地址,当计算机开机后,就可 从路由器自动取得 IP 地址,管理方便。

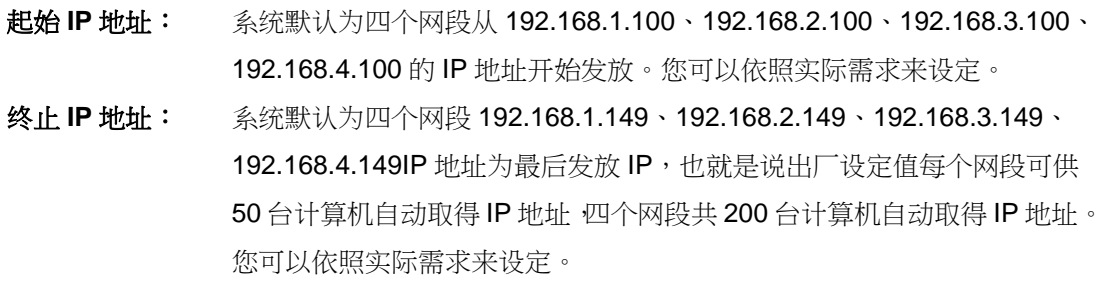

# **6.1.3** 广域网络 **WAN** 及非军事区设置

#### 广域网网络连接型态设置:

# Ⅰ 广域网线路配置

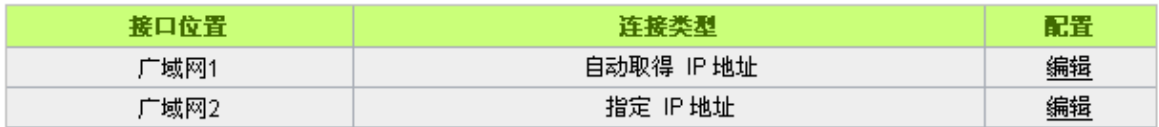

#### 接口位置:广域网连线所在 WAN 接口位置。

线路连接类型状态:此项显示该广域网口目前设置的联机状态。安全路由器提供五种联机状态设置:自动取得 IP 地址;固定 IP 地址;PPPoE 拨号联机;PPTP 拨号联机以及透明桥接模式。

配置:点击"编辑"按钮可以进入广域网联机状态的设置窗口。各类型的联机状态设置请参考以下的说明,并选 择配合运营商所给您的联机状态来做设置。

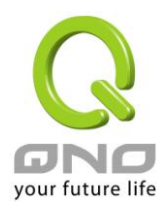

# 自动取得 **IP** 地址(动态获得 **IP** 地址**/DHCP** 用户):

此为安全路由器系统默认的联机方式,此联机方式为 DHCP 客户端自动取得 IP 模式,多为应用于如线缆调制 解调器或是 DHCP 客户端联机状态等连接,若您的联机为其它不同的方式,请选取相关的设置并参考以下的 介绍做设置。

在自动取得 IP 模式,您可以使用自定 DNS 的 IP 地址,勾选此选项并填入您要使用的 DNS 服务器 IP 地址。

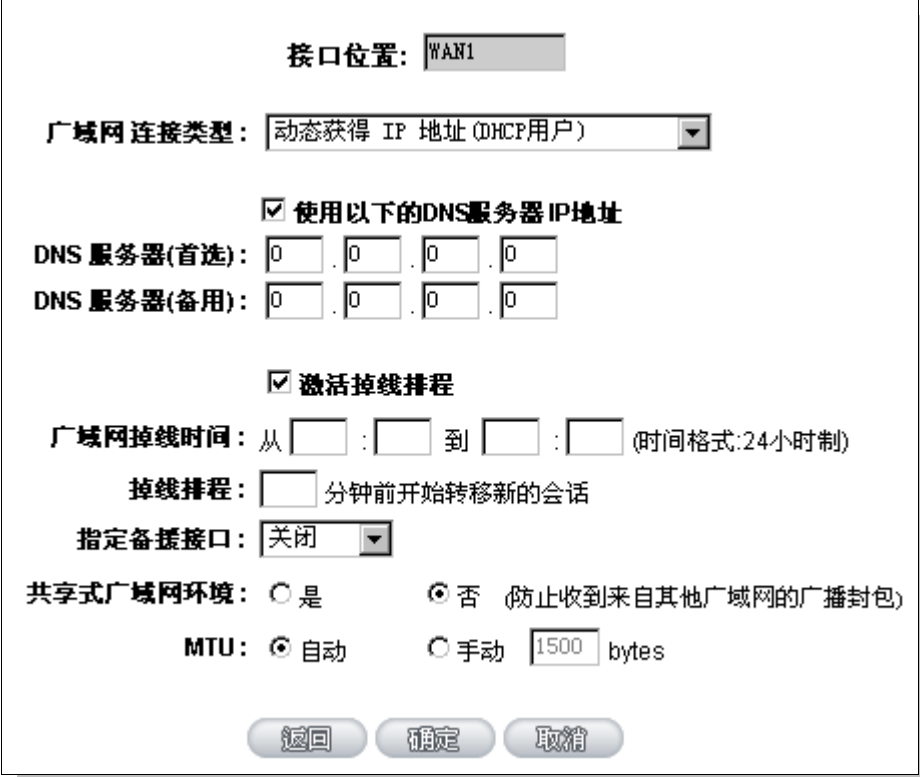

使用以下的 **DNS** 服务器 **IP** 地址: 选择使用自定的 DNS 服务器 IP 地址。

DNS 服务器: **mach of the oring the oring the system** 输入您的运营商所提供的动态域名解析服务器 IP 地址,最少填入一组, 最多可填二组。

广**域网掉线排程:** 勾选此项目会启用广域网掉线排程的机制。在某些区域,广域网的联机 服务会有时间的限制,例如从凌晨 12:00 到清晨 6:00 之间六个小时,光 纤联机服务会中断。虽然安全路由器有备援机制,此操作当此广域网断 线的瞬间,所有经由该广域网对外访问的联机也会因此中断,重新连接 时,才会经由备援机制走其它广域网出去。因此,为了避免在广域网断 线的瞬间大量的联机被切断,您可以启用此机制在此广域网断线前一段 时间,先将新增的联机经由其它广域网出去外网访问,可以减少此广域 网断线时的冲击。

# 广**域网掉线时间:** 输入此广域网中断连接服务的规则时间。

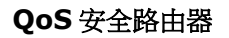

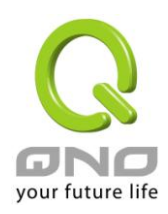

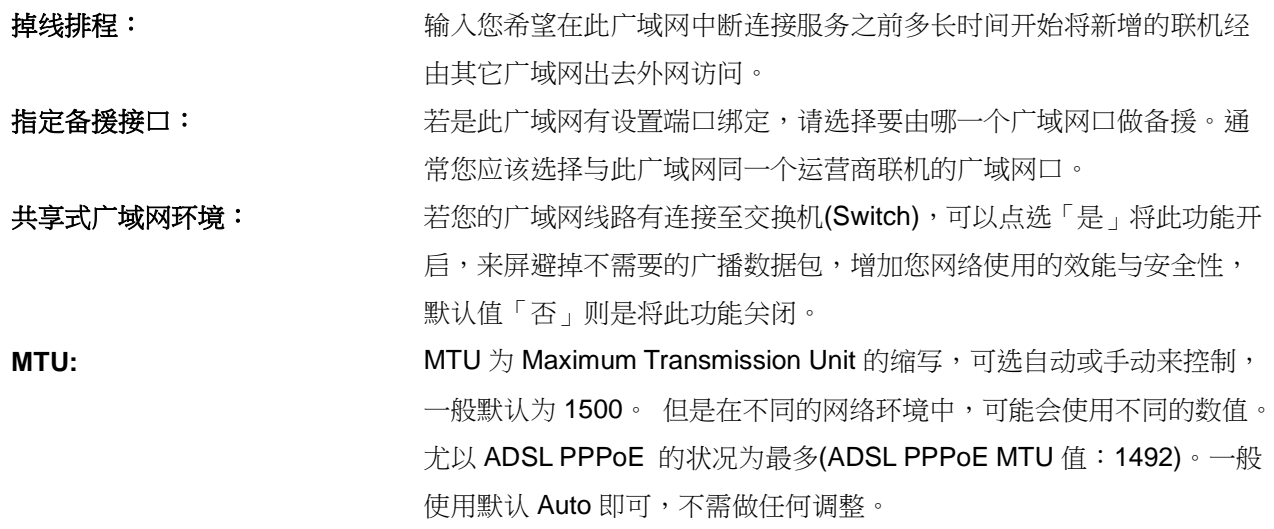

点击此按钮"确认"即会存储刚才所变动的修改设置内容参数,点击此按钮"取消"即会清除刚才所变动的修改设 置内容参数,此操作必须于确认存储动作之前才会有效。

# 固定 **IP** 地址联机(指定 **IP** 地址):

若您的运营商有核发固定的 IP 地址给您(如 1个 IP 或是 8个 IP 等),请您选择此种方式联机,将运营商所核发 的 IP 信息分别参照以下介绍填入相关设置参数中。

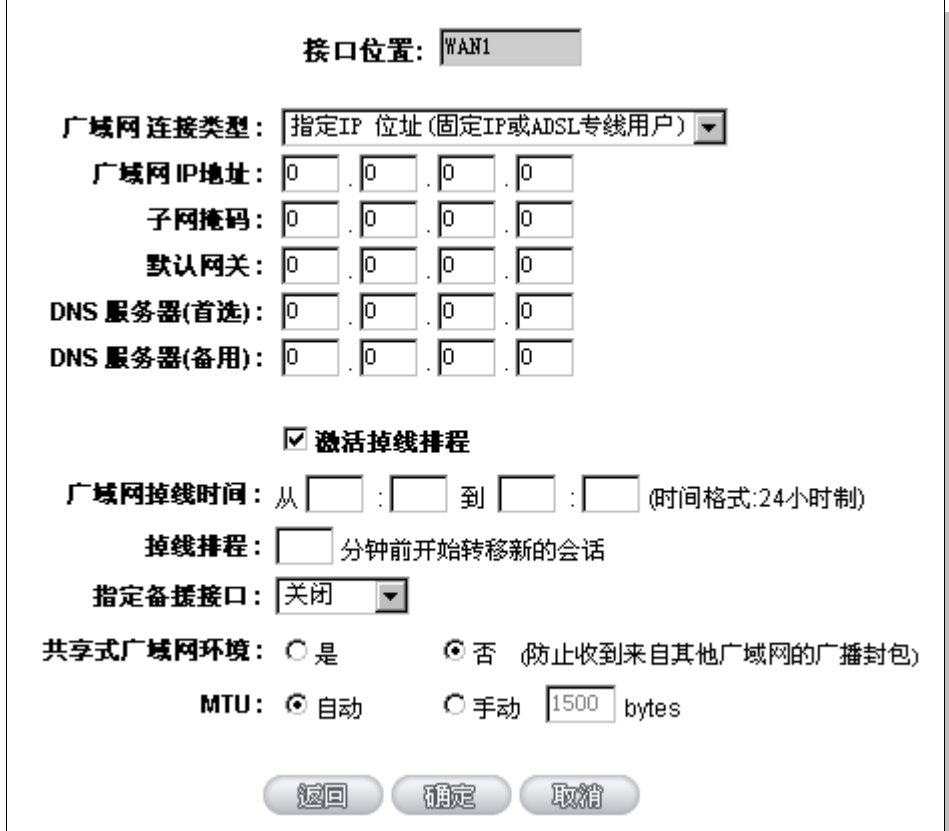

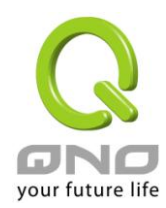

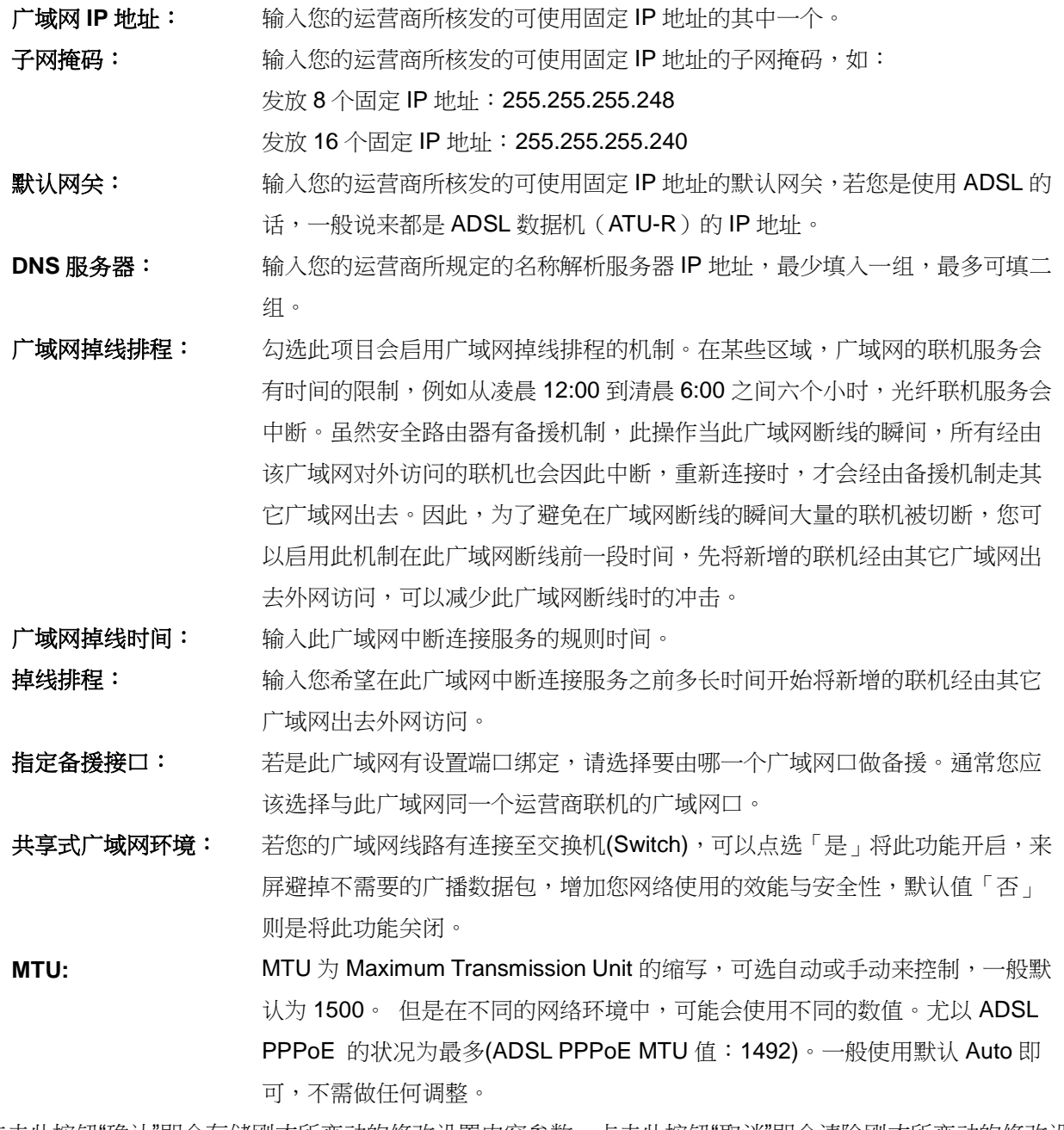

点击此按钮"确认"即会存储刚才所变动的修改设置内容参数,点击此按钮"取消"即会清除刚才所变动的修改设 置内容参数,此操作必须于确认存储动作之前才会有效。

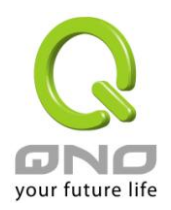

# **PPPoE** 拨号联机:

此项为 ADSL 虚拟拨号使用(适用于 ADSL PPPoE),填入运营商给予的使用者联机名称与密码并以安全路由器 内建的 PPP Over Ethernet 软件联机,若是您的 PC 之前已经有安装由运营商所给予的 PPPoE 拨号软件的话, 请将其移除,不需要再使用此个别连接网络。

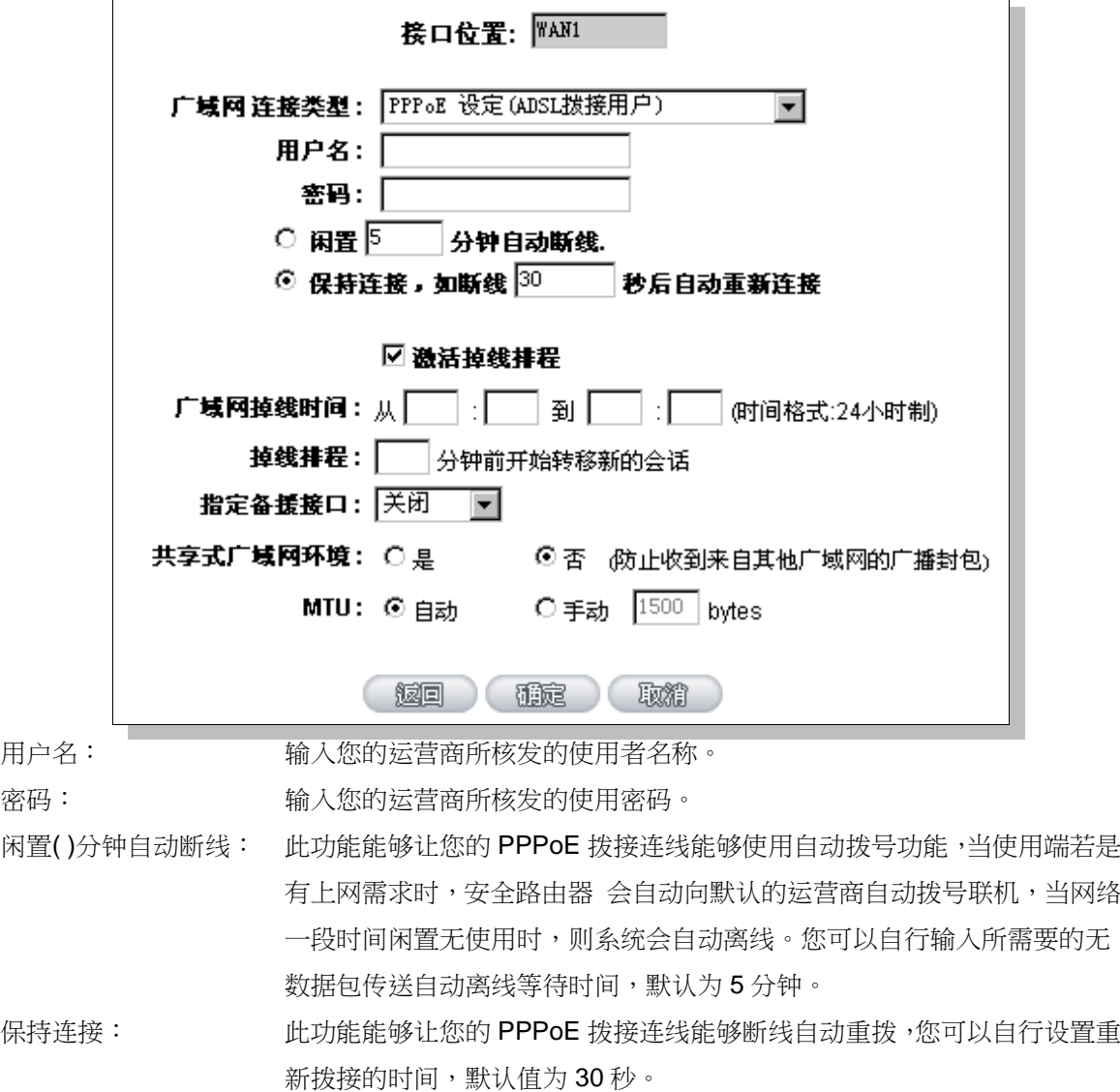

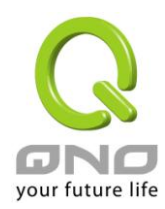

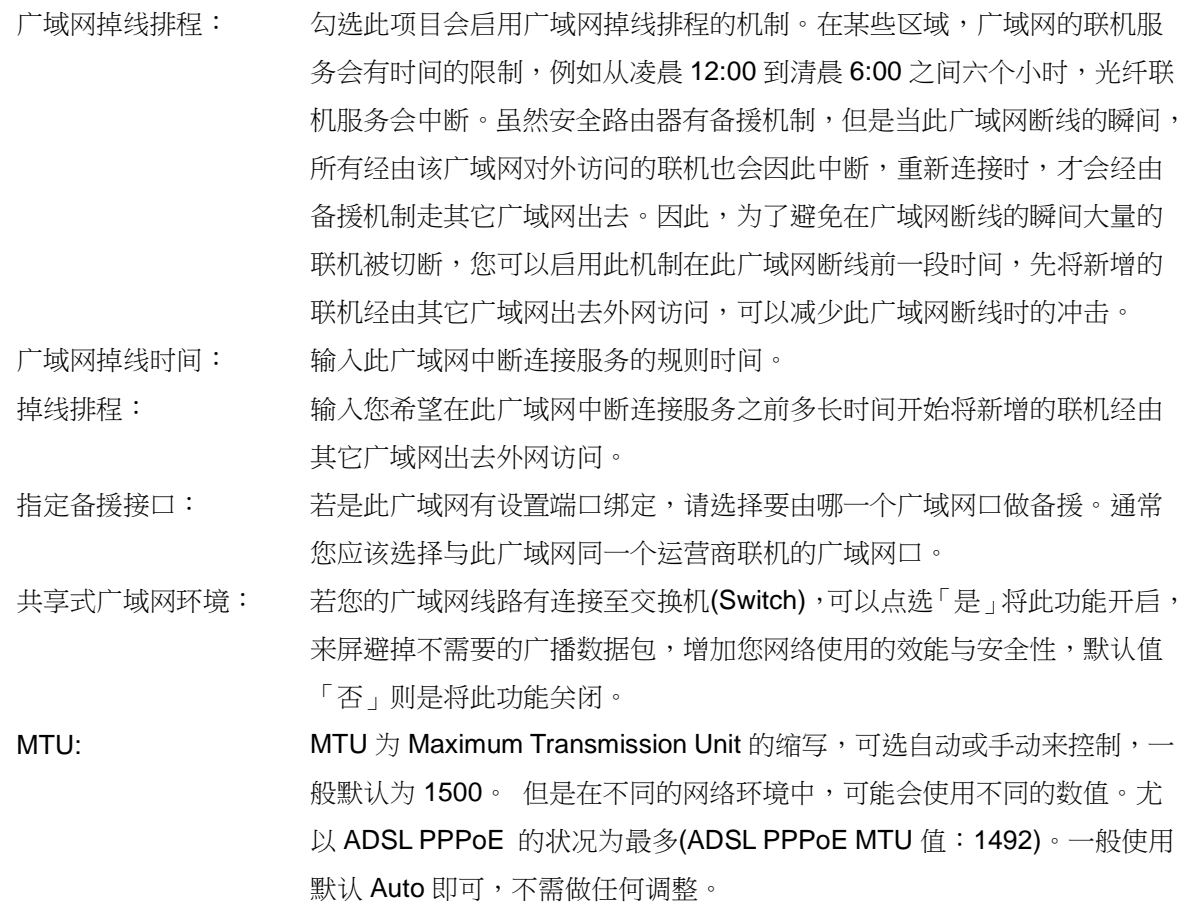

点击此按钮"确认"即会存储刚才所变动的修改设置内容参数,点击此按钮"取消"即会清除刚才所变动的修改设 置内容参数,此操作必须于确认存储动作之前才会有效。

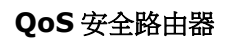

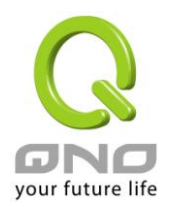

# **PPTP** 拨号联机:

此项为 PPTP (Point to Point Tunneling Protocol) 计时制使用,填入运营商给予的使用者联机名称与密码并以 安全路由器内建的 PPTP 软件联机。

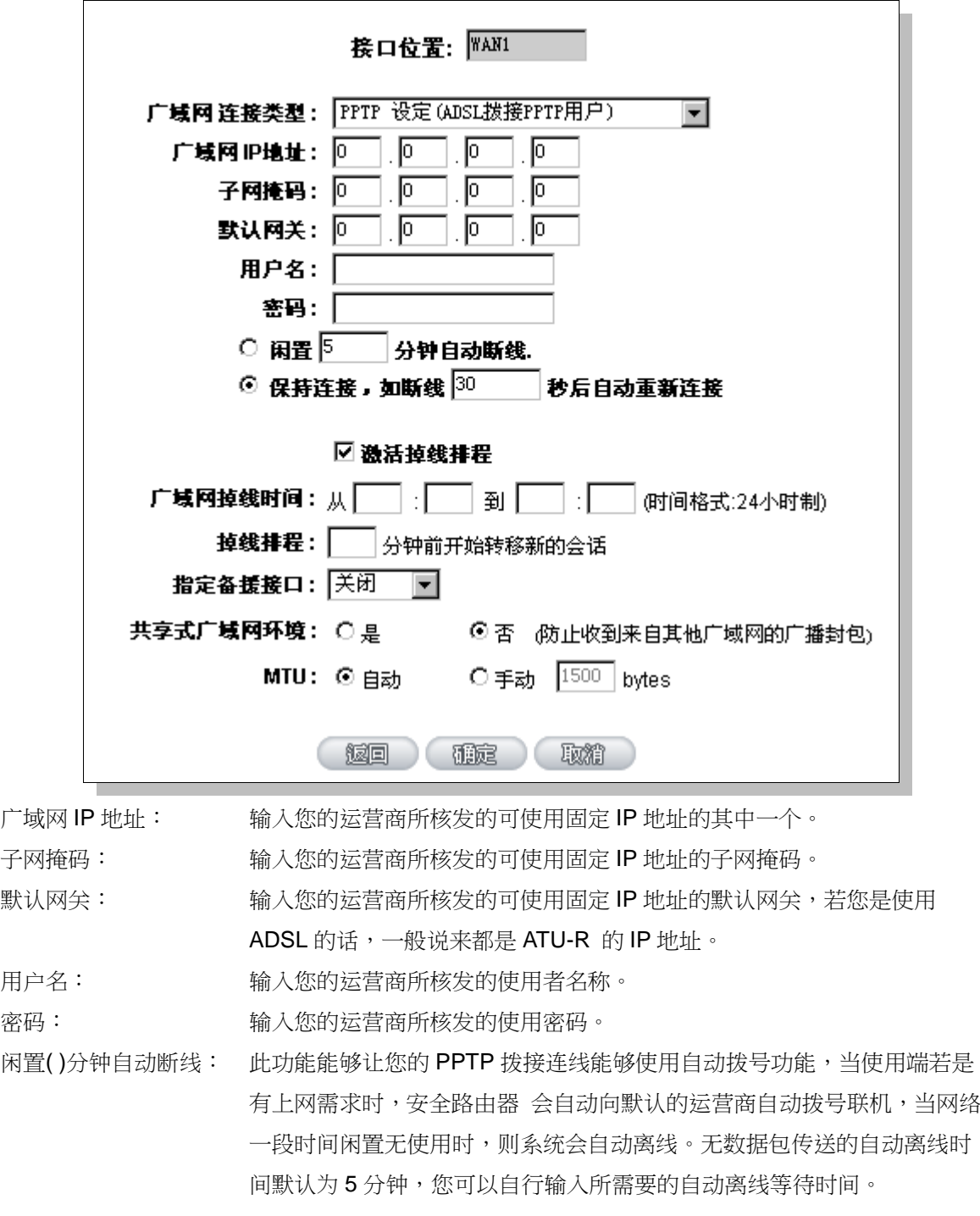

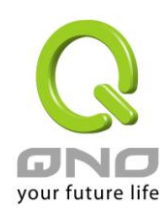

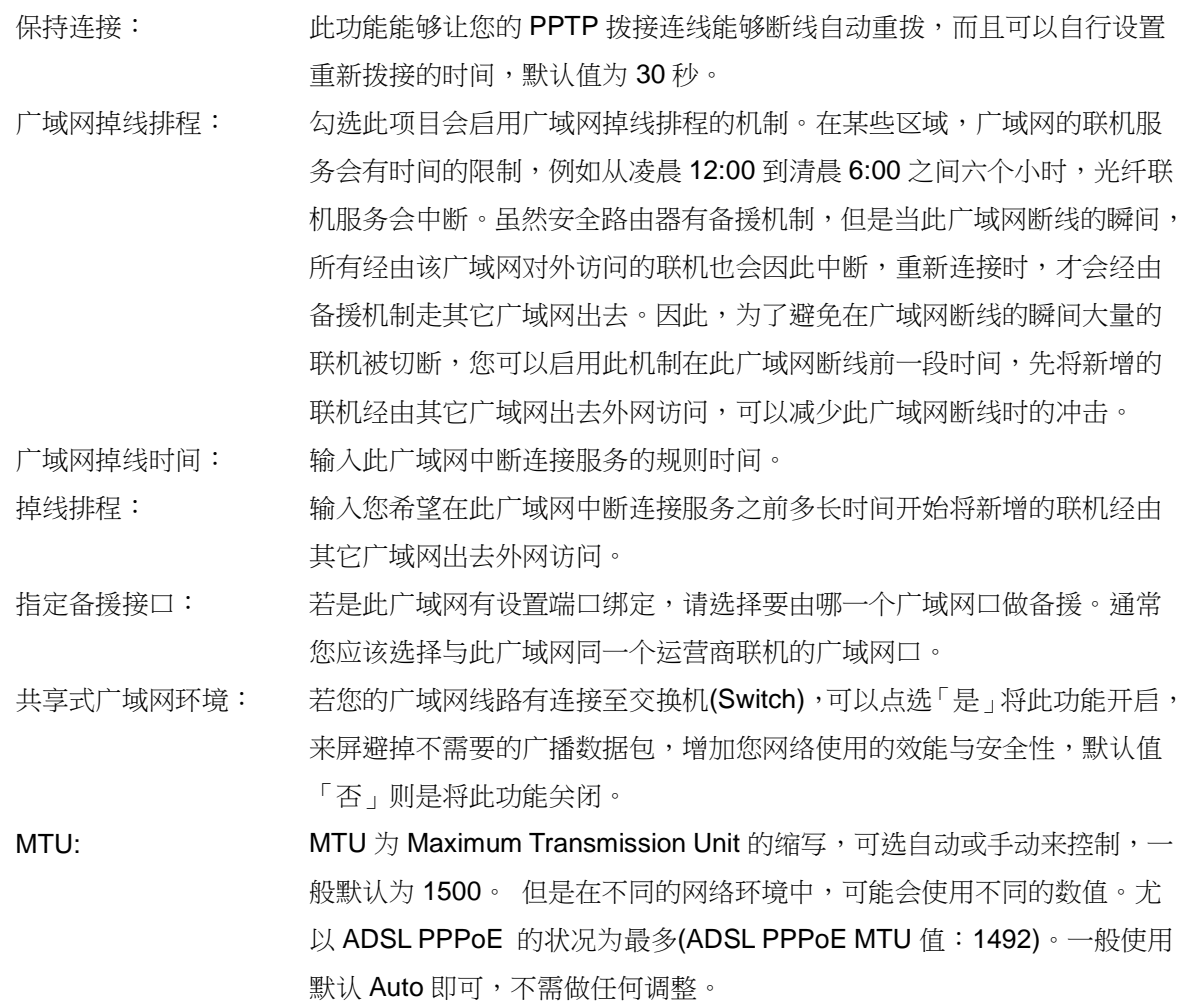

点击此按钮"确认"即会存储刚才所变动的修改设置内容参数,点击此按钮"取消"即会清除刚才所变动的修改设 置内容参数,此操作必须于确认存储动作之前才会有效。

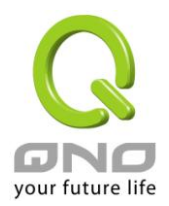

# 透通桥接模式(**Transparent Bridge**):

当您内网的计算机 IP 已经都是公网 IP 而不希望将内网都改成私网 IP(例如 192.168.1.X)时,此功能可以让您 不需更动原有架构,立即整合到既有网络中。选择广域网联机方式为透明桥接模式,这样您可以保留内网计算 机的 IP 设置为原本的公网 IP 仍然可以正常上网。

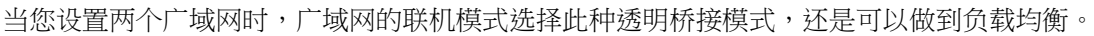

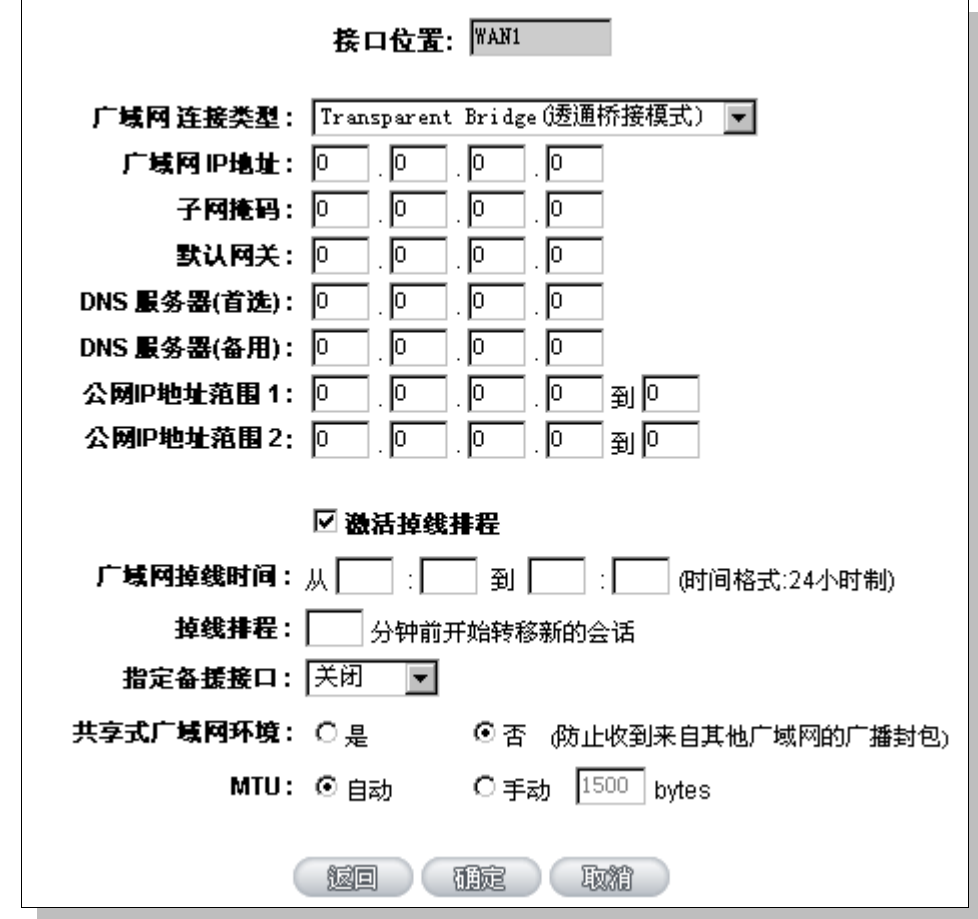

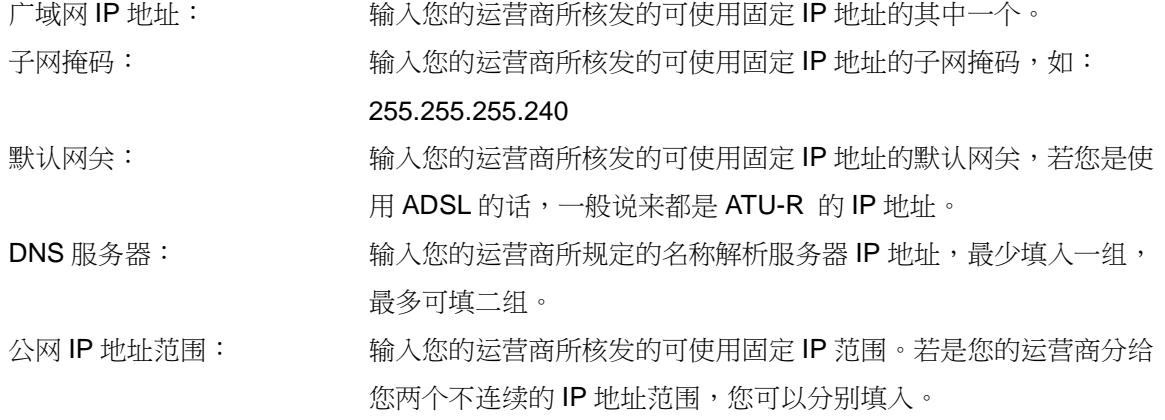

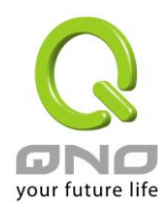

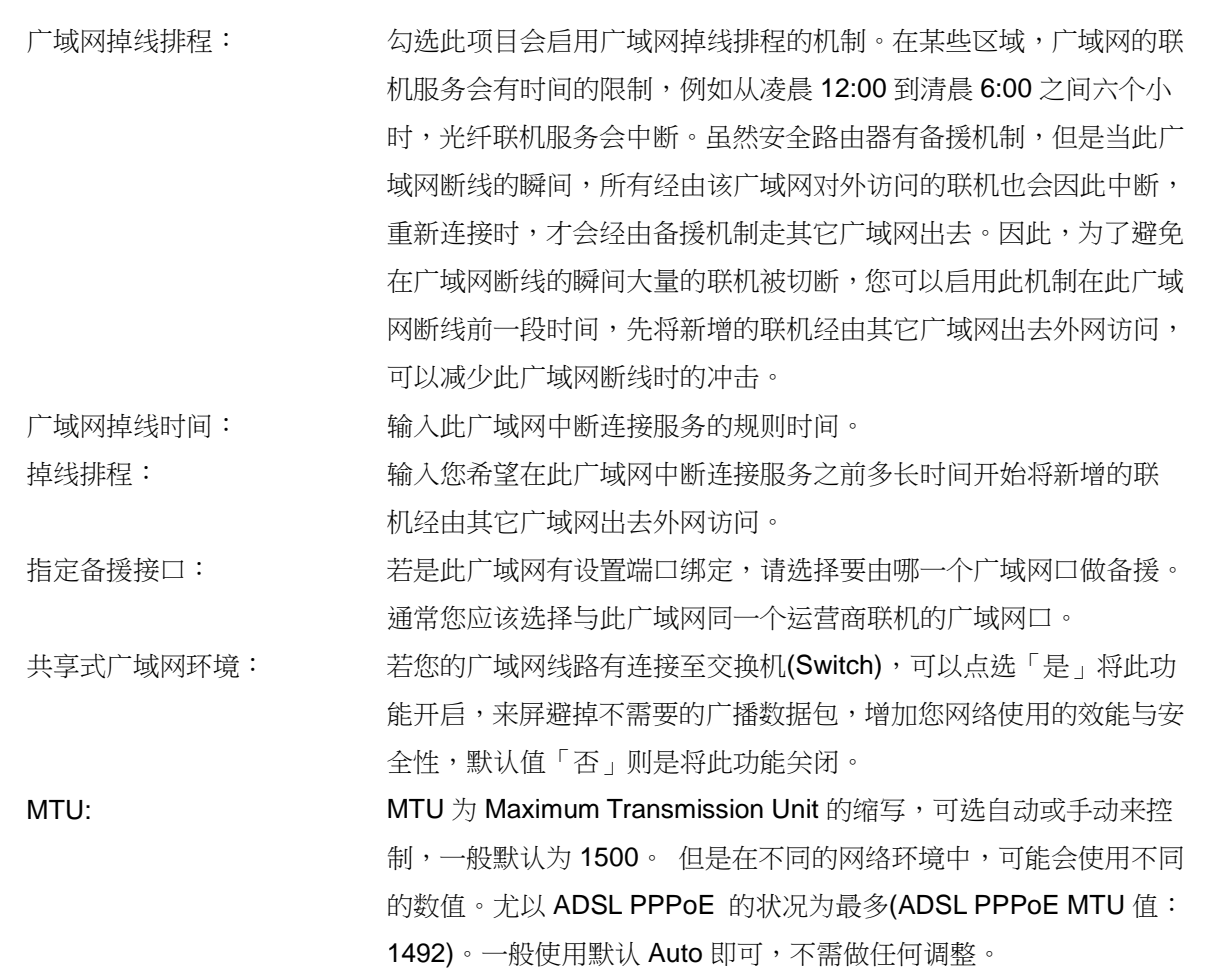

点击此按钮"确认"即会存储刚才所变动的修改设置内容参数,点击此按钮"取消"即会清除刚才所变动的修改设 置内容参数,此操作必须于确认存储动作之前才会有效。

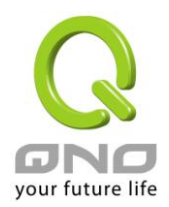

# 路由 **NAT** 混合模式

当您申请的线路连线方式是使用公网IP 而且必须使用路由模式来与局端连线,此功能可以让您内网计算机的 IP 设定为这条线路所需要使用的公网 IP 来正常上网,其余设为私有 IP 的计算机一样可以经由 NAT 方式来正 常上网。

当您设定多个广域网时,广域网的连线模式选择此种路由 NAT 混合模式,还可以做到负载均衡。

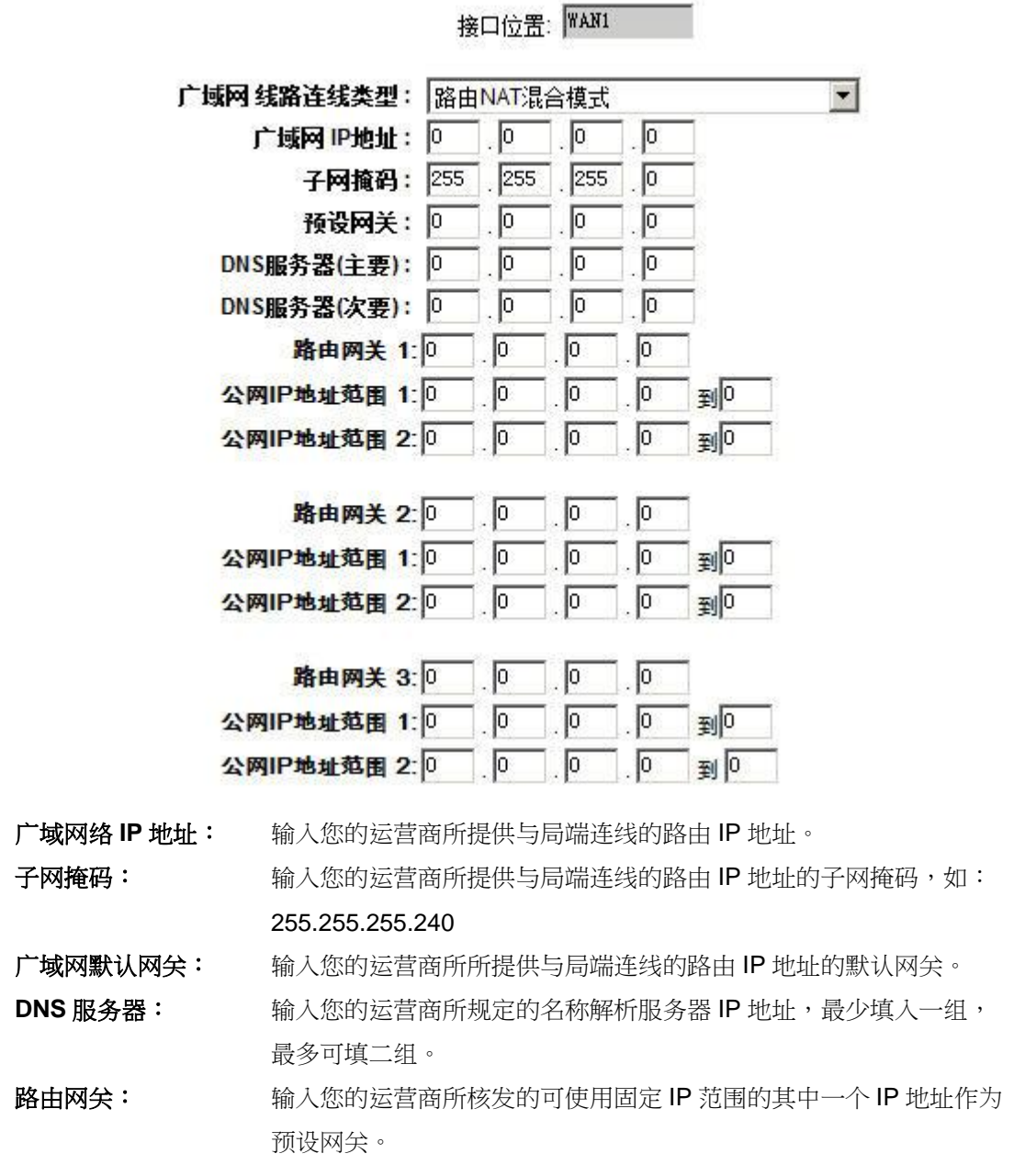

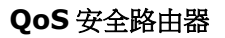

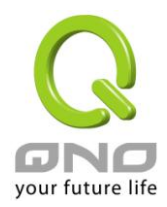

公网 **IP** 地址范围: 输入您的运营商所核发的可使用固定 IP 范围。若是您的运营商分给 您两个不连续的 IP 地址范围,您可以分别填入"局域网 IP 地址范围 1" 以及"局域网 IP 地址范围 2"。 若是您的运营商分给您多个不同子网段的 IP 地址范围,您可以填入 其它的"局域网络由预设网关"以及" 局域网 IP 地址范围"。

#### 非军事区**(DMZ)**:

对于某些网络环境应用来说,可能会需要用到独立的 DMZ 非军事管制区接口来置放对外服务服务器,如 WWW 网页服务器与 Mail 电子邮件服务器等等。侠诺的安全路由器提供您独立的 DMZ 接口来设定连接有合法 IP 地 址的服务器。此 DMZ 接口是从网络或局域网存取对外服务器内容的沟通桥梁。

#### O DMZ 配置

#### 激活此选项会设定 DMZ 端口  $\overline{v}$

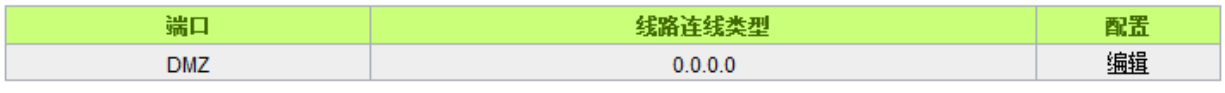

(硬定) (取箱)

**IP** 地址:此项显示您给予 DMZ 端口的 IP 地址或范围。

配置:点击"编辑"按钮可以进入 DMZ 的设置窗口。请参考以下的设定说明。

此 DMZ 的设定可分为 **Subnet**、**Range**、以及 与路由 **NAT** 混合模式局域网 **IP** 同网段 三种:

#### **Subnet**:

DMZ 与广域网络 WAN 要在不同的子网络 Subnet 中。

就是若运营商端分配给您 16 个合法 IP 如:220.243.230.1-16/子网掩码:255.255.255.240 时, 您必须将此 16 个 IP 再切两组变成 220.243.230.1-8 /子网掩码:255.255.255.248 及另一组 220.243.230.9-16/子网掩码: 255.255.255.248,然后路由器及网关是在同一组,再将另一组设定在 DMZ 中。

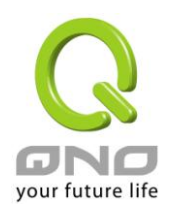

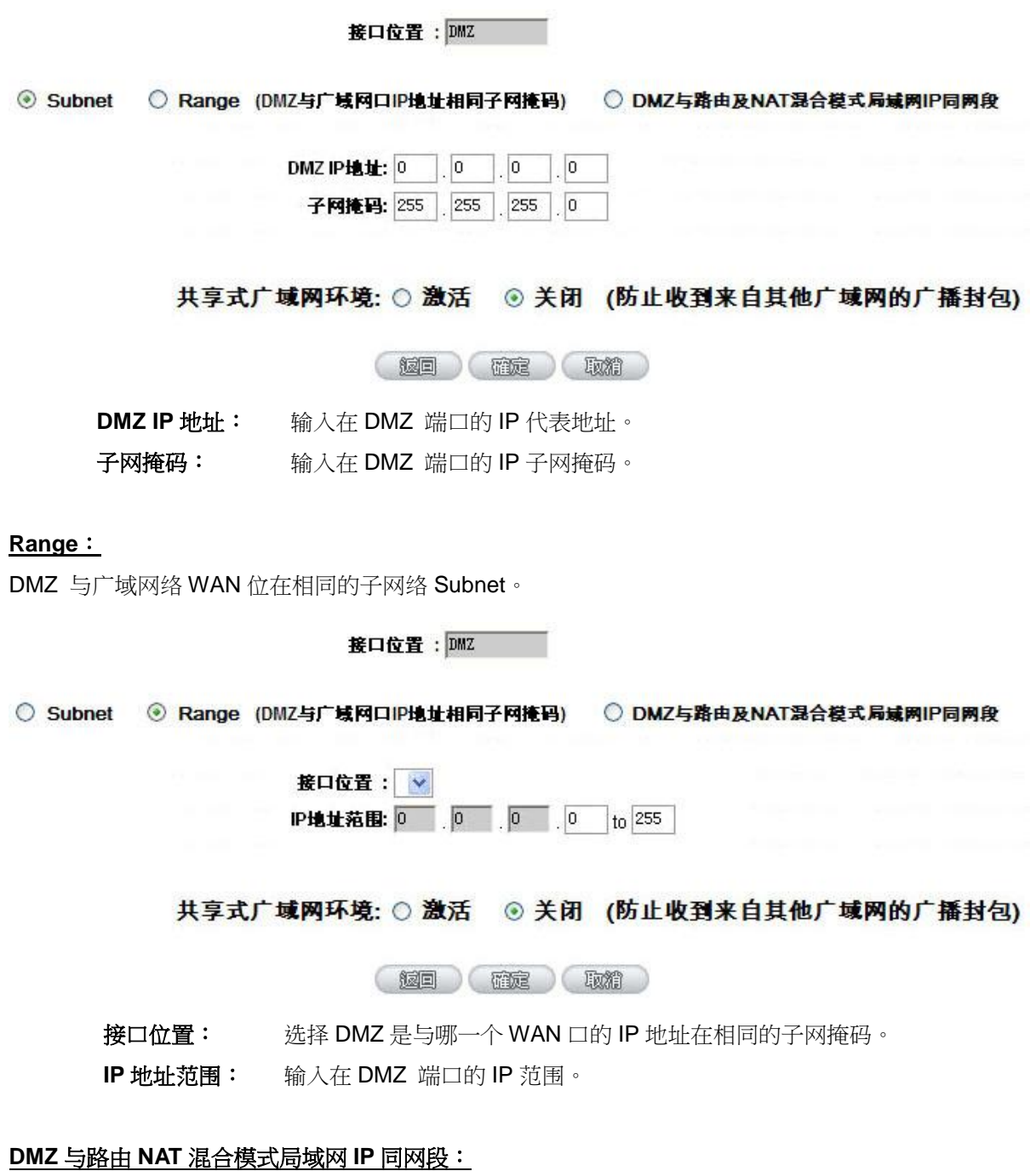

# DMZ 与路由 NAT 混合模式的局域网 IP 地址在相同的子网段。
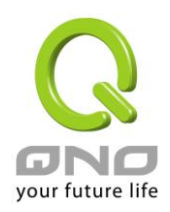

◯ Subnet

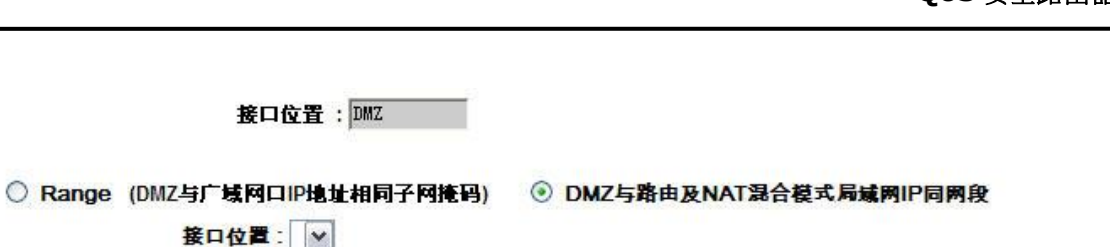

**QoS** 安全路由器

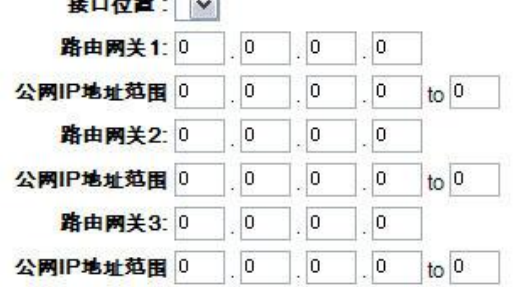

共享式广域网环境: ◎ 激活 ◎ 关闭 (防止收到来自其他广域网的广播封包)

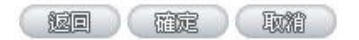

局域网络由预设网关: 输入您在"路由 NAT 混合模式"所设定的局域网路由预设网关。

局域网 **IP** 地址范围: 输入您的运营商所核发的可使用固定 IP 范围中您要用来作为 DMZ 服 务器的 IP 范围。

> 若是您的运营商分给您多个不同子网段的IP 地址范围,您可以填入 其它的"局域网络由预设网关"以及" 局域网 IP 地址范围"。

点击此按钮"确认"即会存储刚才所变动的修改设定内容参数,点击此按钮"取消"即会清除刚才所变动的修改设 定内容参数,此操作必须于确认存储动作之前才会有效。

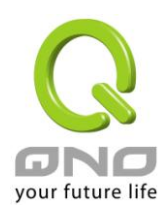

#### **6.2** 多 **WAN** 设置

当用户的连线是采用多 WAN 的线路设计,管理人员可以进入网络连线设置的流量管理、与协议绑定栏目, 对安全路由器的负载均衡模式等进行设置,使安全路由器达到最优数据转发是网络带宽效能达到最高。

### **0 模式**

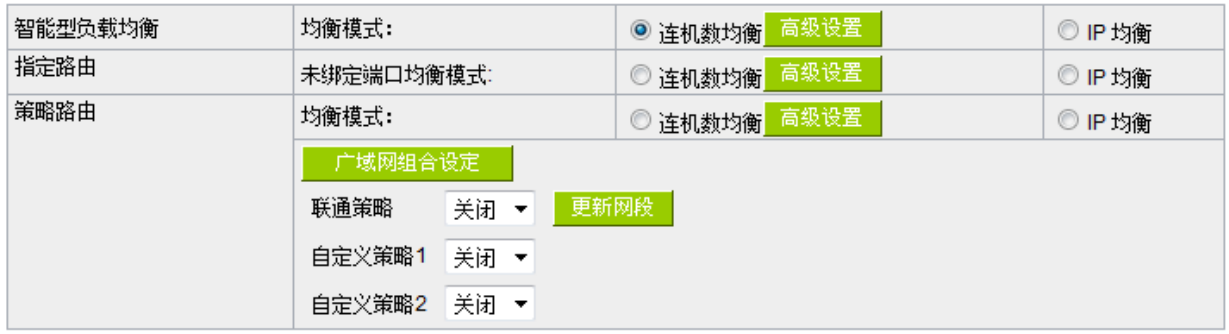

#### ● 端口

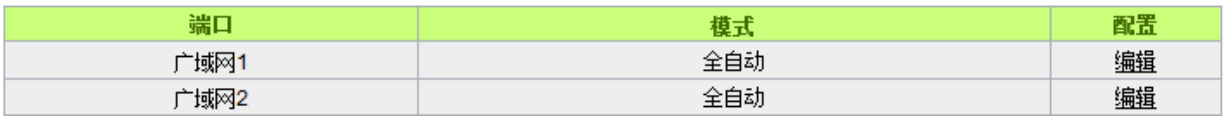

# Ⅰ 线路侦测机制

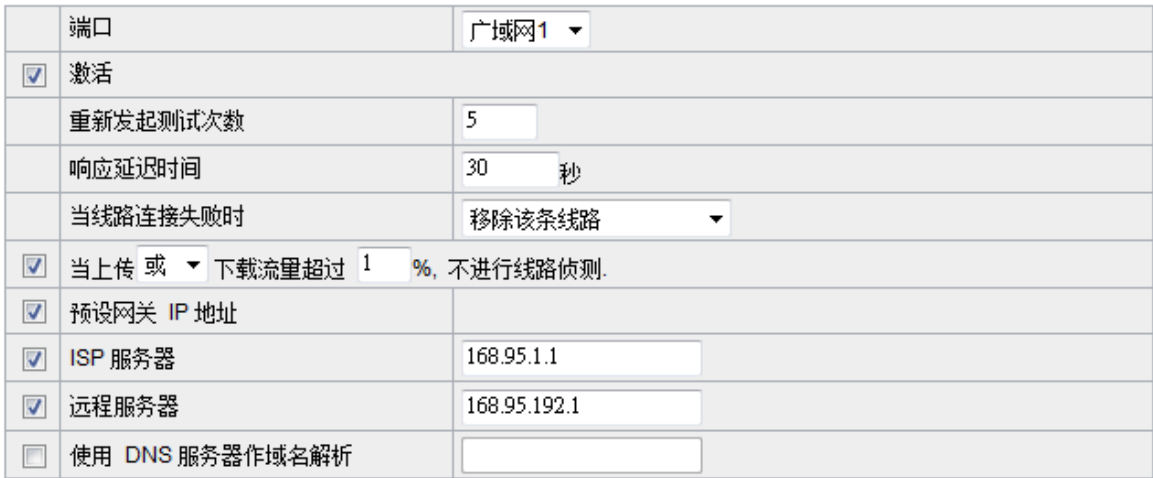

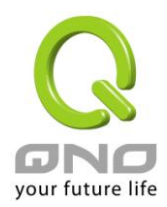

#### **6.2.1** 负载均衡模式

#### **0 模式**

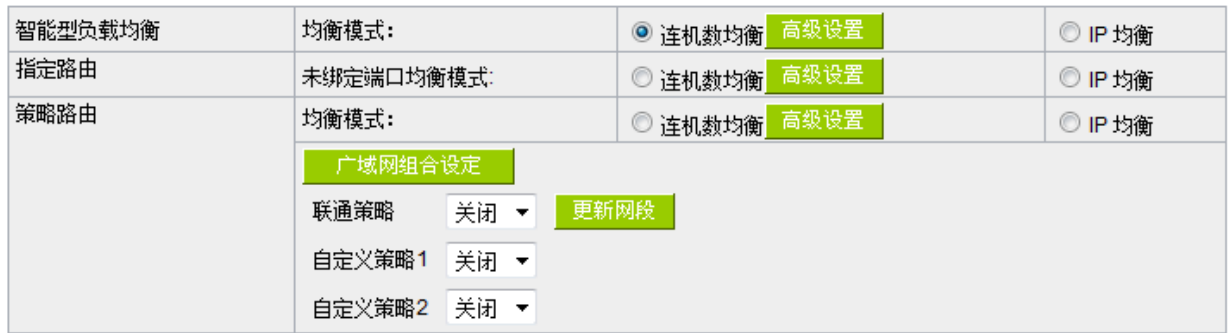

#### 智能型负载均衡模式:

当您选用智能负载均衡模式,安全路由器将以会话数或是 IP 地址会话数为基础,并依据您广域网线路的带宽 来自动分配会话,达到对外会话的负载均衡。线路的带宽是依据您所填入的带宽设置(请参考下一小节设置说 明) 例如当两条广域网都为上行512Kbit/sec时 其自动负载比例为1:1 当一条线路的上行带宽为1024kbit/sec 另一条为 512kbit/sec 时,则此自动负载比例为 2:1,所以为了确保您的安全路由器达到实际线路负载能够均 衡,请填入实际上行下载带宽 (请参考下一段 QoS 节带宽管理设置说明)。

依会话数均衡:当您选用会话数均衡模式,安全路由器将以会话数为基础,并依据您广域网线路的带宽来自动 分配会话,达到会话的负载均衡。

依 **IP** 地址均衡:当您选用 IP 负载均衡模式,安全路由器将以会话的 IP 数为基础,并依据您广域网线路的带 宽来自动分配会话,达到会话的负载均衡。

#### 提示!

不论是会话数均衡或是 IP 负载均衡方式,搭配"通讯协议绑定"可以有更弹性运用您的带宽,您可将特定 的内网 IP,使用特定应用服务端口作访问,或特定的目的地 IP 经由您指定的广域网来访问外网。

譬如您希望指定 IP 192.168.1.100 访问外网的时候走广域网 1,或内网所有 IP 去访问服务端口 80 时都 是经过广域网 2,或是内网所有 IP 夫目的地 IP 211.1.1.1 访问时要从广域网 1 夫访问等等,都可以经由 设置此"通讯协议绑定"功能来达到您的需求。请注意,当使用智能负载均衡方式搭配"通讯协议绑定"功能 时,除了您指定的访问会按照您的规则出去访问外网,其它未被指定的IP 或服务端口的访问还是按照 安全路由器的机制做智能负载均衡。

关于如何设置"通讯协议绑定"功能,以及智能负载均衡方式搭配"通讯协议绑定"的范例,请参考 (6.2.3 节的通讯协议绑定设置说明)。

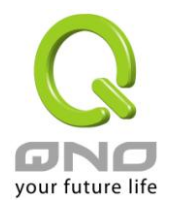

#### 指定路由:

这个模式让您对特定的内网 IP、特定要访问的应用服务端口、或特定目的地 IP 经由您指定的广域网对外网做 访问。且一经指定后,该广域网也只能让这些指定的内网 IP、特定要访问的应用服务端口、或特定目的地 IP 使用。

其它不在这些指定的内网 IP、特定要访问的应用服务端口、或特定目的地 IP 都会从其它的广域网出去访问。 对于没有被指定的广域网,您可以选择他们的负载均衡模式是以会话数作为负载均衡的基础,还是以 IP 会话 数作为负载均衡的基础。

未绑定端口均衡模式:若是有部分广网端口并没有被指定,以 2WAN 的路由器产品为例,若广域网 2 没有指 定特定的 IP、服务端口、或目的 IP 来使用,则广域网 2 仍然会依据安全路由器的负载均衡机制来分配会话。 均衡机制如下:

依会话数均衡:当您选用会话数均衡模式,安全路由器将以会话数为基础,并依据您广域网线路的带宽来自动 分配会话,达到会话的负载均衡。

依 IP 地址均衡: 当您选用 IP 负载均衡模式,安全路由器将以会话的 IP 数为基础,并依据您广域网线路的带 宽来自动分配会话,达到会话的负载均衡。

#### 提示!

此指定路由必须配合"通讯协议绑定"功能才能发挥作用。例如指定让内网去访问服务端口 80 时都要从广 域网 1 去访问,或内网去目的地 IP 211.1.1.1 访问时要从广域网 1 去访问等等,必须要在"涌讯协议绑定" 功能中做设置。要注意,当使用指定路由(Exculsive Mode)模式,以上述的例子来看,除了您指定的访 问必须按照您的规则出去访问外网都走广域网 1 以外,其它未被指定的 IP 或服务端口则经由安全路由 器负载均衡的机制使用其它的广域网出去。

关于如何设置"通讯协议绑定"功能,以及指定路由模式搭配"通讯协议绑定"的范例,请参考(6.2.3 节的 通讯协议绑定设置说明)。

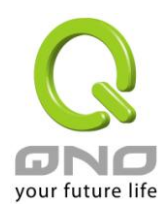

#### 策略路由:

当您选用策略路由模式,安全路由器会依照内建的策略(电信、网通)自动分配会话。您只需选择网通线路接入 的广域网口(或广域网组合),安全路由器会自动将该走网通线路去外网访问的流量都从网通的广域网出去;对 该走电信线路去外网访问的流量也都会往电信的广域网出去,达到"电信走电信,网通走网通"的分流策略。

#### 广域网组合设置:

当您所接的网通线路不只一条,则需要做广域网的组合,以便将两个以上的广域网口合在一起做相同的策略分 流。点击"广域网组合设置"会弹出以下的对话窗口。

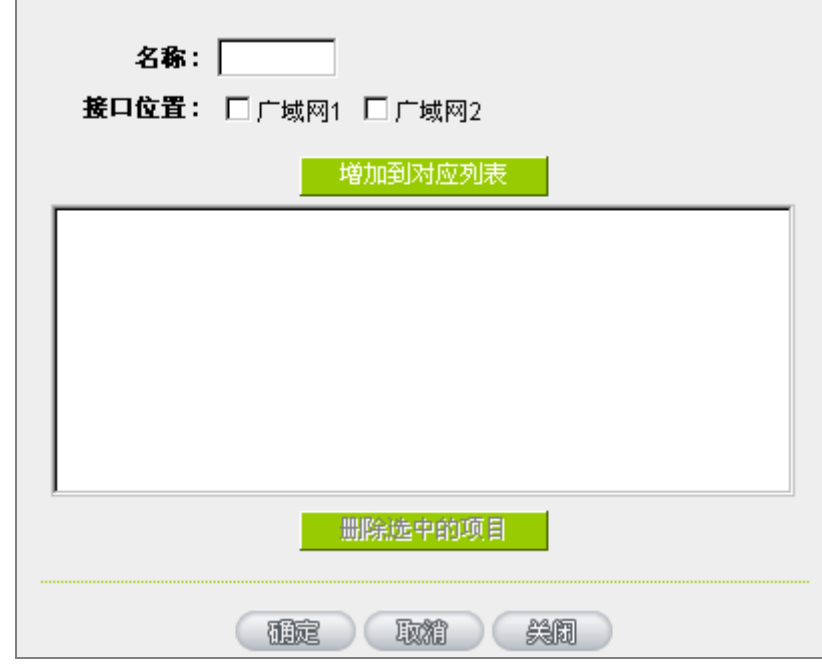

\*此为示意图,会因产品线不同,图形会有所差异

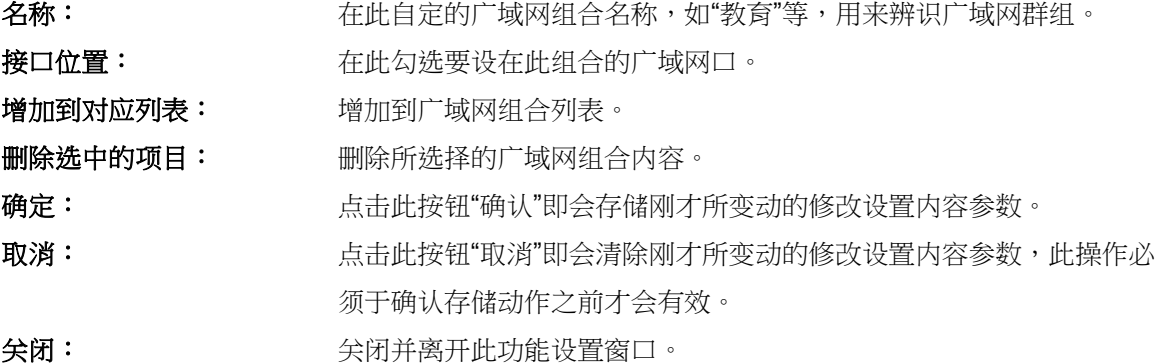

设置完成后,您就可以在网通策略的选择中选取您的网通接口的广域网组合。

#### 自定策略:

此外,您也可以自己建立分流策略。在"自定策略"中选择要指定的广域网口或广域网组合(例如广域网1),然后 点击"更新策略"的按键,会出现汇入策略文件的对话窗口。策略文件是一个可编辑的文本文件,应含有您指定 的目的 IP 地址。将文件汇入路径选择好之后,点击"汇入",并在设置窗口的最下方点击"确定",安全路由器就

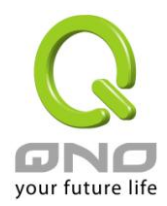

会将要往指定目的 IP 的流量从您指定的广域网(例如广域网 1)或广域网组合出去。

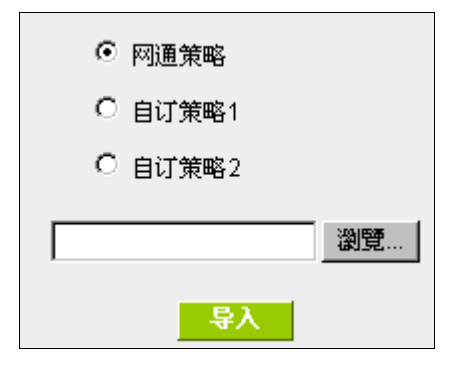

策略文件的建立可以用纯文本编辑软件来撰写,例如使用 Windows 系统自带的文本编辑程序"记事本"来建立。 将您要指定的目的 IP 地址按照下图的格式写入,例如您要指定的目的 IP 地址范围是从 140.115.1.1 到 140.115.1.255,则在"记事本"中输入 140.115.1.1~140.115.1.255。下一个目的 IP 地址范围则要换行输入。 请注意!若是只有一个目的 IP 地址,也需要以同样的格式来书写。例如指定的目的 IP 地址是 210.66.161.54, 则必须写成 210.66.161.54~210.66.161.54 格式。存储文件后(扩展名应该是.txt)即可汇入自定策略的更新网 段。

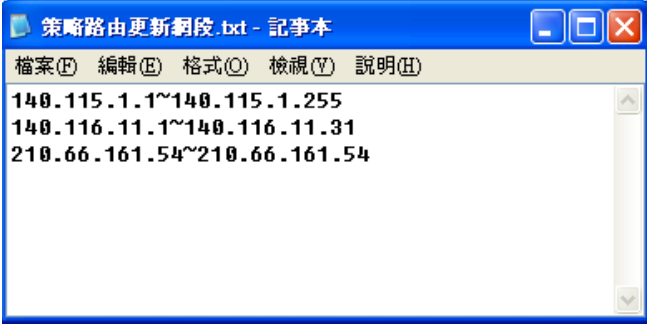

#### 提示!

网通策略与自定策略可以同时存在,但当某一个目的 IP 同时在网通策略以及自定策略中,则会以网通策略优 先执行。也就是说要往该目的 IP 的流量会从网通策略的广域网(或广域网组合)出去外网。

#### 连机数**(**会话数**)**均衡高级设定

一般会话数均衡是平均与随机分配每个内网 IP 的会话数量,但是某些较特殊的连线例如网络银行的加密连线 (Https、TCP443) 需要固定从同一个 WAN IP 建立才能够正常操作,所以当同一个内网 IP 访问网络银行网站, 访问操作动作被会话数均衡机制分配到不同 WAN IP 去建立连线时,有可能就会在操作过程中发生断线或不正 常的状况,而连线均衡的高级设定功能就是用来解决这个问题。

高级设定可以设定同一个内网 IP,在以某个特殊的服务通讯端口建立连线时,固定从某一个 WAN IP 去建立, 其它类型的服务通讯端口连线仍然照原来的均衡机制随机平均分配,除了可达成原来会话数均衡所带来的效用

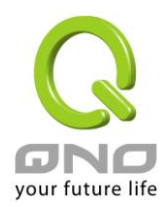

之外,也可确定一些较特殊的服务通讯端口连线时能正常运作。

#### **0 模式**

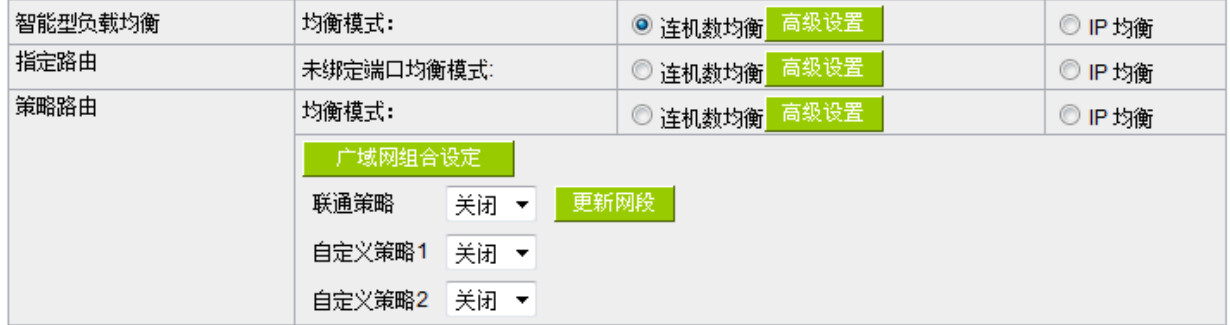

# 点选 <sup>高级设置</sup> 进入设定选单:

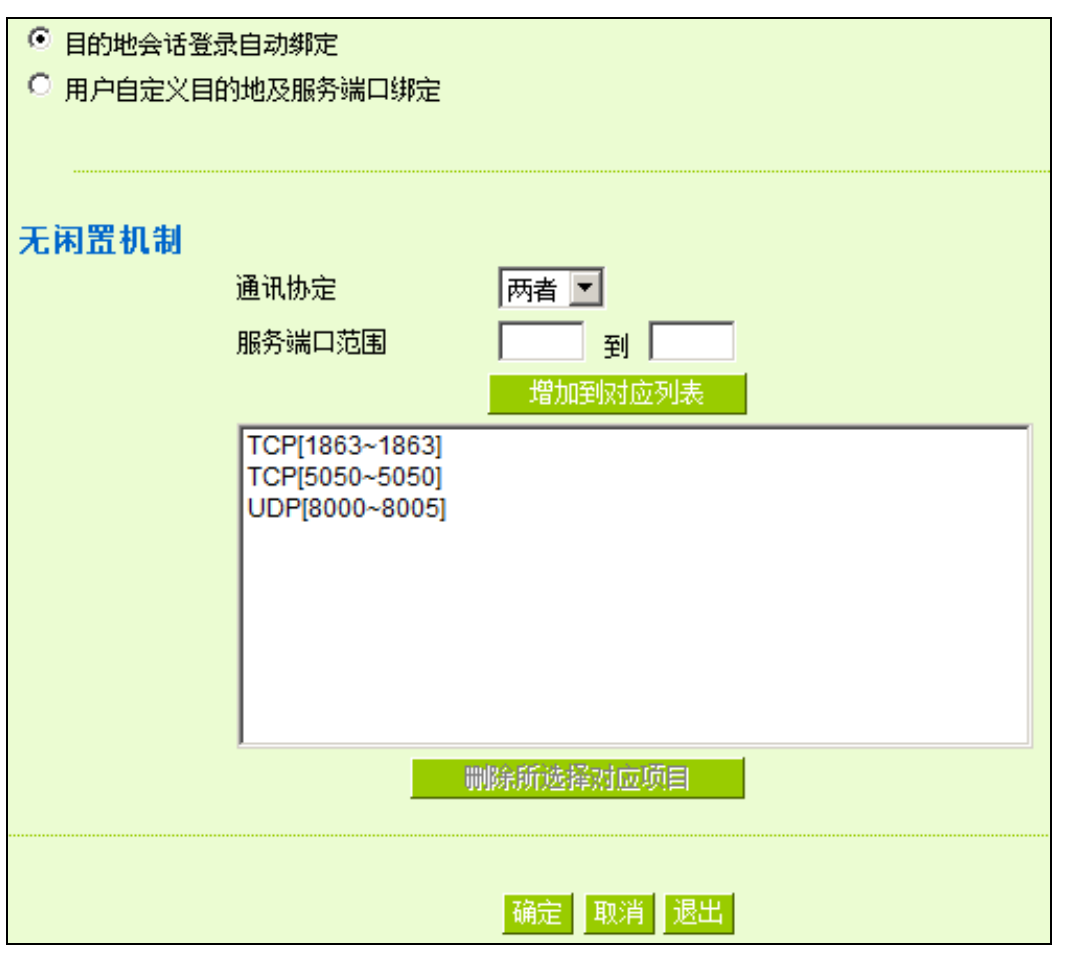

目的地会话登录自动绑定: <br> 出于 选择此选项表示到目的地 IP 地址位于同一个 Class B 范围子网时, 就固 定从同一个 WAN IP 建立连线。

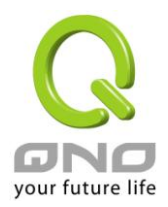

举例来说,总共两个 WAN1 200.10.10.1 与 WAN2 200.10.10.2 内网两个 IP 192.168.1.100 与 192.168.1.101, 192.168.1.100 首次去访问外网 61.222.81.100 时,被随机分配到以 WAN1 200.10.10.1 建立连线,当 192.168.1.100 有下一笔连线目的地是 61.222.81.101 (在同一个 Class B 子网范围) 时,也一样会以 WAN1 200.10.10.1 去建立连线, 但是若是去到别的目的地 IP (不在 61.222.81.100 同一个 Class B 子网范围) 则依 然以原来会话数均衡的机制随机平均分配。

另一个内网 IP 192.168.1.101,首次去访问外网 61.222.81.101 时,被随机分配到以 WAN2 200.10.10.2 建立 连线,当 192.168.1.101 有下一笔连线目的地是 61.222.81.100 (在同一个 Class B 子网范围) 时,也一样会以 WAN2 200.10.10.2 去建立连线,但是若是去到别的目的地 IP (不在 61.222.81.100 同一个 Class B 子网范围) 则依然以原来会话数均衡的机制随机平均分配。

#### ※请注意!

并不是「所有内网 IP」到某一「相同 Class B 范围」都固定以某个 WAN IP 进行连线,而是看「每一个内网 IP」 第一次被随机分配到以那一个 WAN IP 进行连线,之后遇到目的地是相同 Class B 范围,再「个别」按照同一 个 WAN IP 进行连线。

定:

无闲置机制: 单一 IP 所设定的服务端口,在会话数负载均衡预设功能下,不会因为闲 置一段时间没流量,被系统断线清除。

通讯协议:选择 TCP 或 UDP 或 TCP 与 UDP 两者。

服务端口范围:设定无闲置机制的服务端口范围,如果上方的通讯协议是 选择「两者」,则是同时指 TCP 与 UDP 的服务端口范围,例如两者 [123~125]」就是表示 TCP 123~125 端口「与」UDP 123~125 端口。 用户自定义目的地及服务端口绑 这边是设定单一内网 IP,以某个自定义的特殊服务通讯向某个目的地 IP (或 IP 范围) 进行连线时,固定以同一个 WAN IP 进行连线。

> 您可以自行设定服务通讯端口与目的地 IP 内容 (目的地 IP 范围若设定成 0.0.0.0 到 0 表示到「任何一个目的地 IP 范围」

#### ※请注意!

「用户自定义目的地及服务端口绑定」与「目的地连线登入自动绑定」两 者只能同时使用其中一种!

以出厂预设已有设定的规则举例: (如下图)

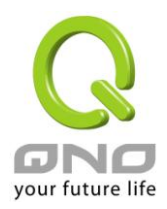

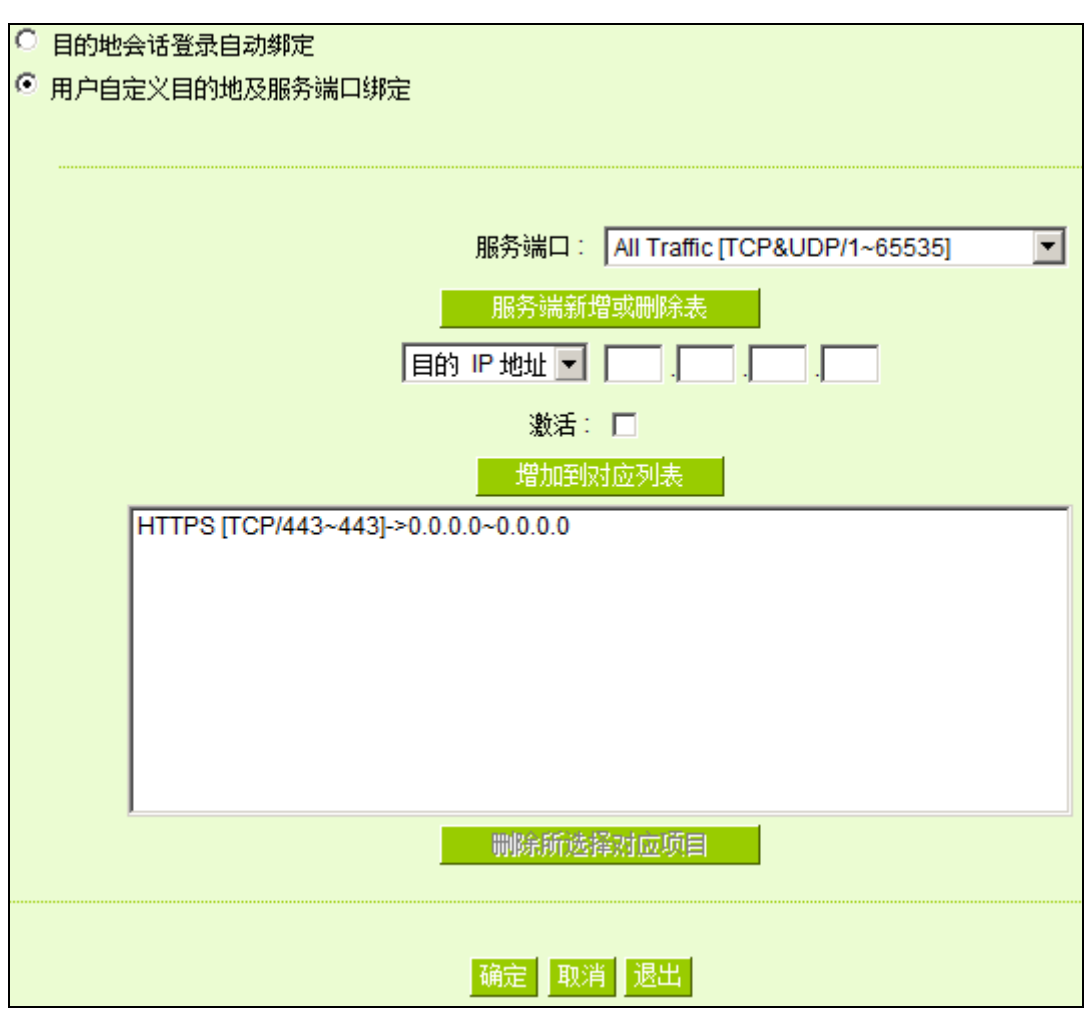

表示内网任何单一 IP,在以 TCP 443 Port 与任何目的地 (0.0.0.0 到 0 表示任何目的地) 进行连线时,都固定 以同一个 WAN IP 进行连线,至于各个内网 IP 的选择是固定在那一个 WAN IP,则是以第一次被原本会话数 均衡机制所随机分配到的 WAN IP 为准,举例来说两个内网 IP 192.168.100.1 与 192.168.100.2,当个别第一 次进行 TCP 443 Port 连线时,192.168.100.1 被随机平均分配到以 WAN 1 IP 连线,192.168,100.2 被随机分 配到以 WAN2 IP 连线,则只要之后 192.168.100.1 有任何 TCP 443 Port 的连线,就会固定以 WAN 1 IP 连线; 192.168.100.2 有任何 TCP 443 Port 的连线,就会固定以 WAN 2 IP 连线。

此预设规则虽然出厂默认值就有,但是您可以视自己的需求取消/删除此规则的应用,或新增其它新的规则以 符合实际的连线需求。

#### **6.2.2** 线路侦测机制

若勾选此项设置,则会显示出重新发起测试次数,响应延长时间等信息。当使用两条广域网做对外联结线 路时一定将此 NSD 启用,以避免因为广域端口流量过大时造成 QoS 安全路由器的误判将此线路判断为断线。

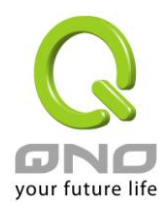

#### Ⅰ 线路侦测机制

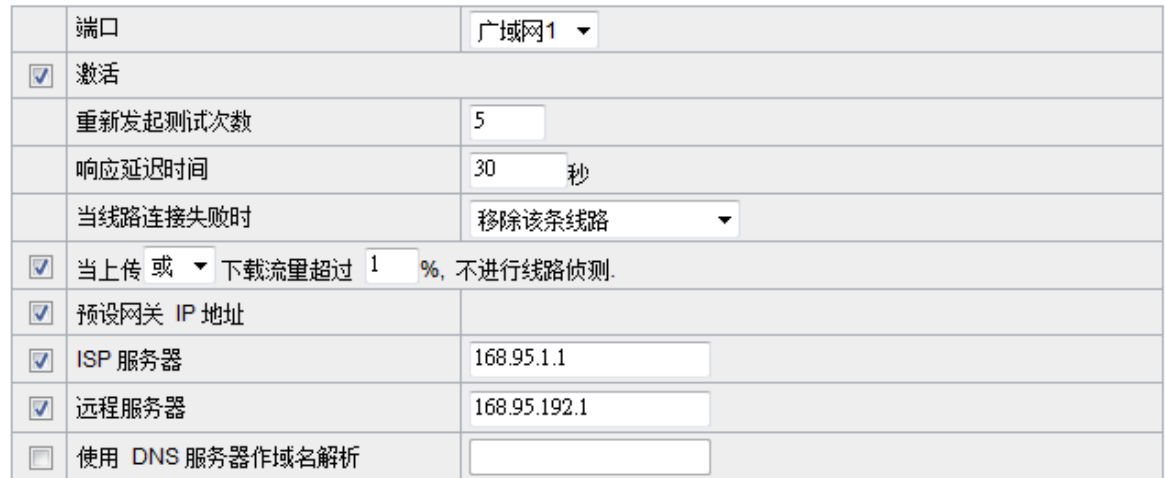

接口位置: 法择您要设置线路侦测的广域网口。

重新发起测试次数: 对外会话侦测重试次数,默认值为五次。如果会话侦测重试次数超过设置次 数,网络没有回应的话,则判断为对外线路中断!

响应延迟时间: 对外会话侦测逾时时间(秒),默认值为30秒。于此设置秒数之后重新测试对 外会话。

当线路连接失败时的处理方式,有两种:

(1)仅记录到日志:当侦测到与运营商连结失败时,系统就会在系统日志 中将这项错误信息纪录下来,但保持此线路不会移除,所以会导致有些原来 使用此条线路上的用户无法正常使用。

此选项适用在当某条广域网会话失败时,从这个广域网去访问的目的地 地址是无法从另一条线路去访问的时候,就可以用此选项。例如若是要访问 10.0.0.1 到 10.254.254.254 时一定要走广域网 1 去访问,而且广域网 2 是 无法访问到此网段,那就可以使用此选项。因为若广域网 1 掉线后走广域网 2 也无法去访问到 10.0.0.1 到 10.254.254.254,就不需要在广域网 1 断线时 将此线路移除。

(2)纪录到日志并移除该条线路:当侦测到与运营商连结失败时,系统不 会在系统日志中将这项错误信息纪录下来,原本使用此 WAN 端的数据包传 递会自动转换到另一条广域端口.等到原本断线的广域端口恢复后会自行重 新连结,则数据包传递会自动转换回来。

此选项适用在当某条广域网会话失败时,从这个广域网去访问的目的地 位置是可以从另一条线路去访问的时候,就要用此选项。如此可以让任何一 条广域网断线的时候,另一条可以做备援,将流量转移到还在会话的广域网。

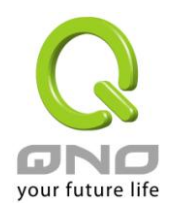

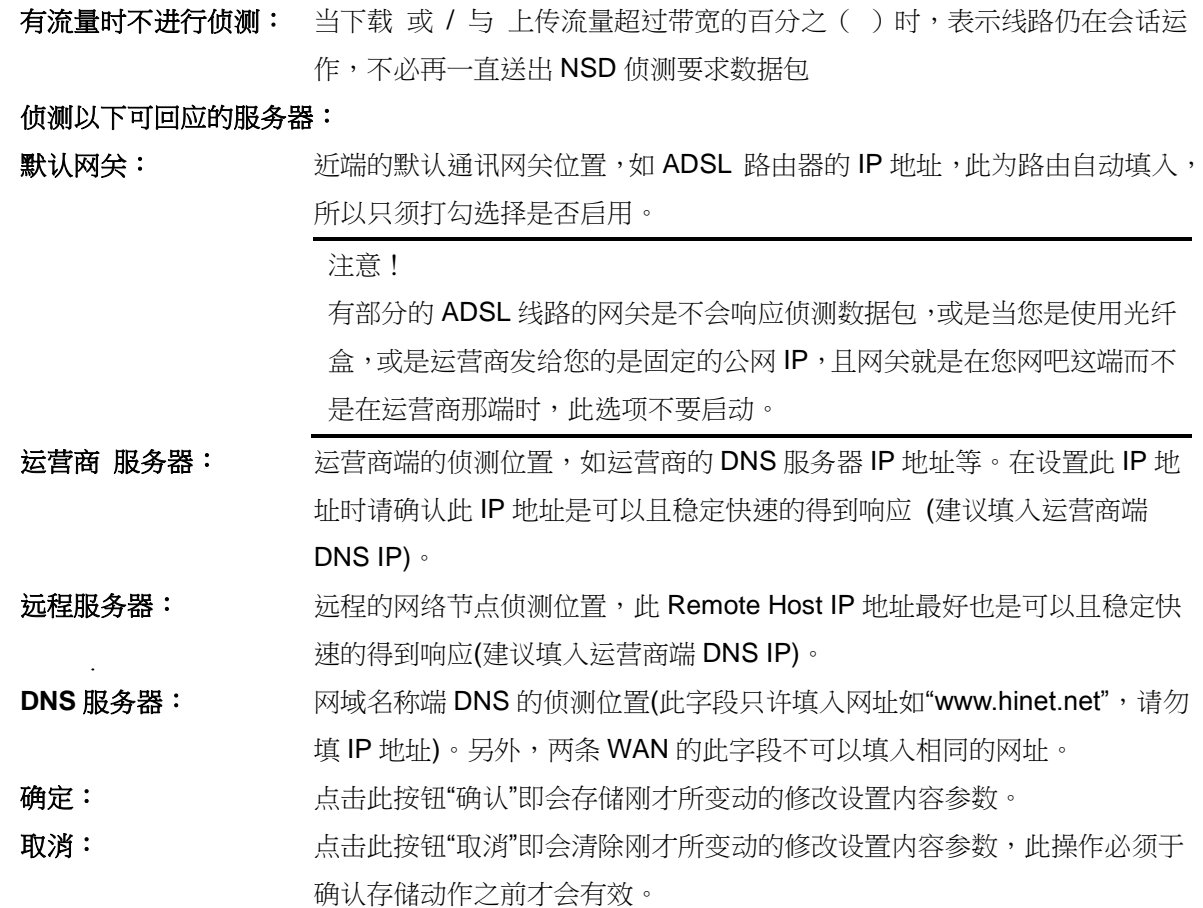

注意!

在"指定路由"的负载均衡模式下,第一个广域网口会保留给没有指定到其它广域网口的 IP 或应用服 务端口(服务端口)经由此广域网(WAN1)进出。因此建议您在此模式下将您的其中一条线路接在第一个广 域网口。当您其它的广域网口断线时,而您在线路侦测机制下选择移除有问题线路,流量就会转移到第 一个广域网口(WAN1)。此外,若是第一个广域网口(WAN1)断线,则流量会依次转移到其它广域网口, 例如转移到 WAN2, WAN2 也断线则转移到 WAN3 等等。

#### **6.2.3 WAN** 口协议绑定设置

 $\mathbb{R}^2$ 

#### 协议绑定

使用者可将特定的 IP 或特定的应用服务端口(服务端口)经由您限定的 WAN 出去。其它没有做绑定的 IP 或服 务器还是会进行广域网的负载平衡。

注意!

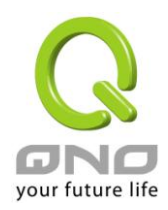

在"指定路由"的负载均衡模式下,第一个广域网口(WAN1)是不能被指定的,保留给没有指定到其它 广域网口的 IP 或应用服务端口(服务端口)经由此广域网(WAN1)进出。也就是说第一个广域网口(WAN1) 不能设置通讯协议绑定的规则,以避免所有的广域网口都被指定有特定的内网 IP、应用服务端口、目的 地 IP,导致其它的 IP 或应用服务端口没有广域网口可以使用。

#### **0** 协议绑定

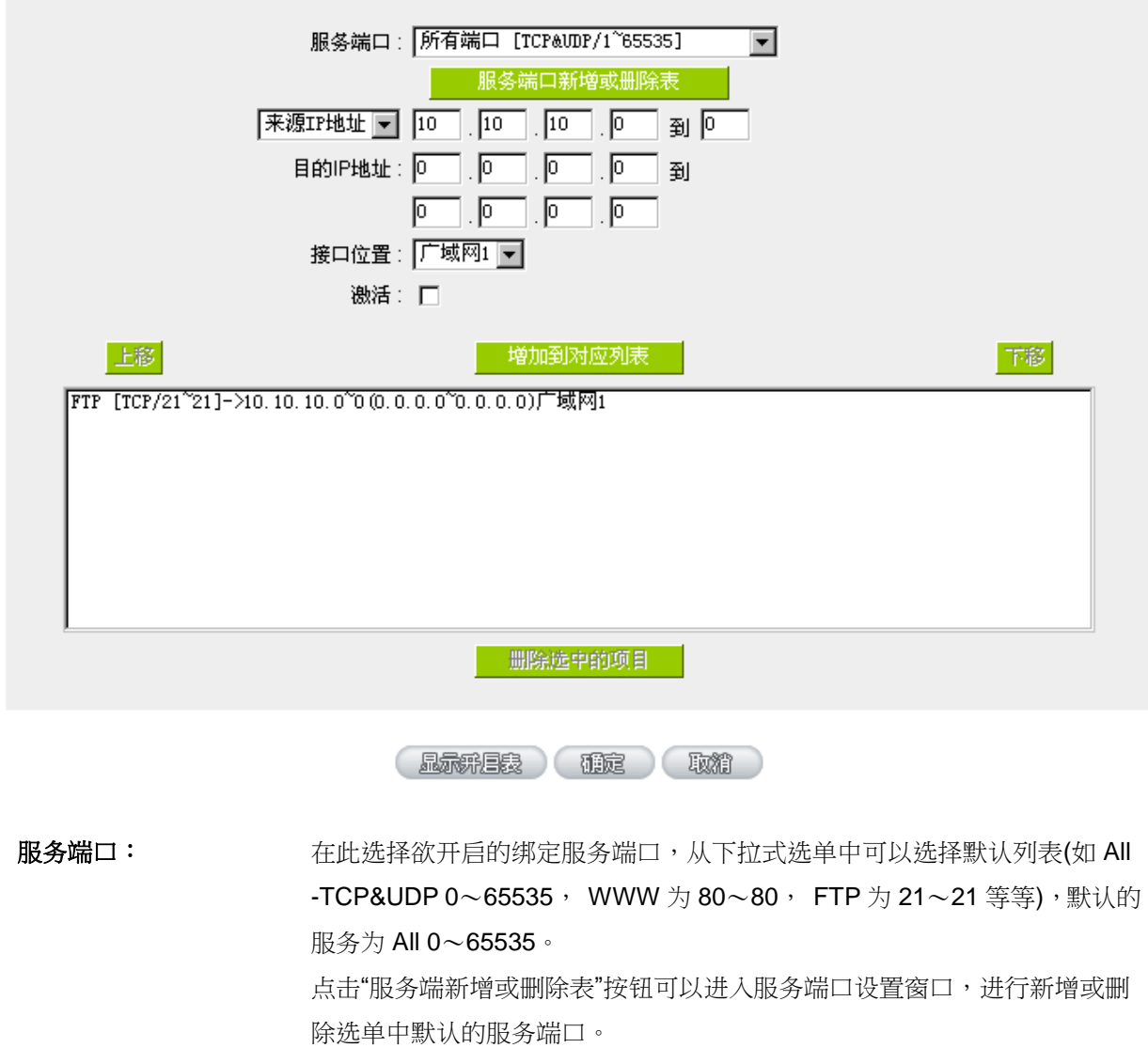

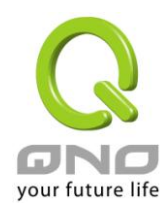

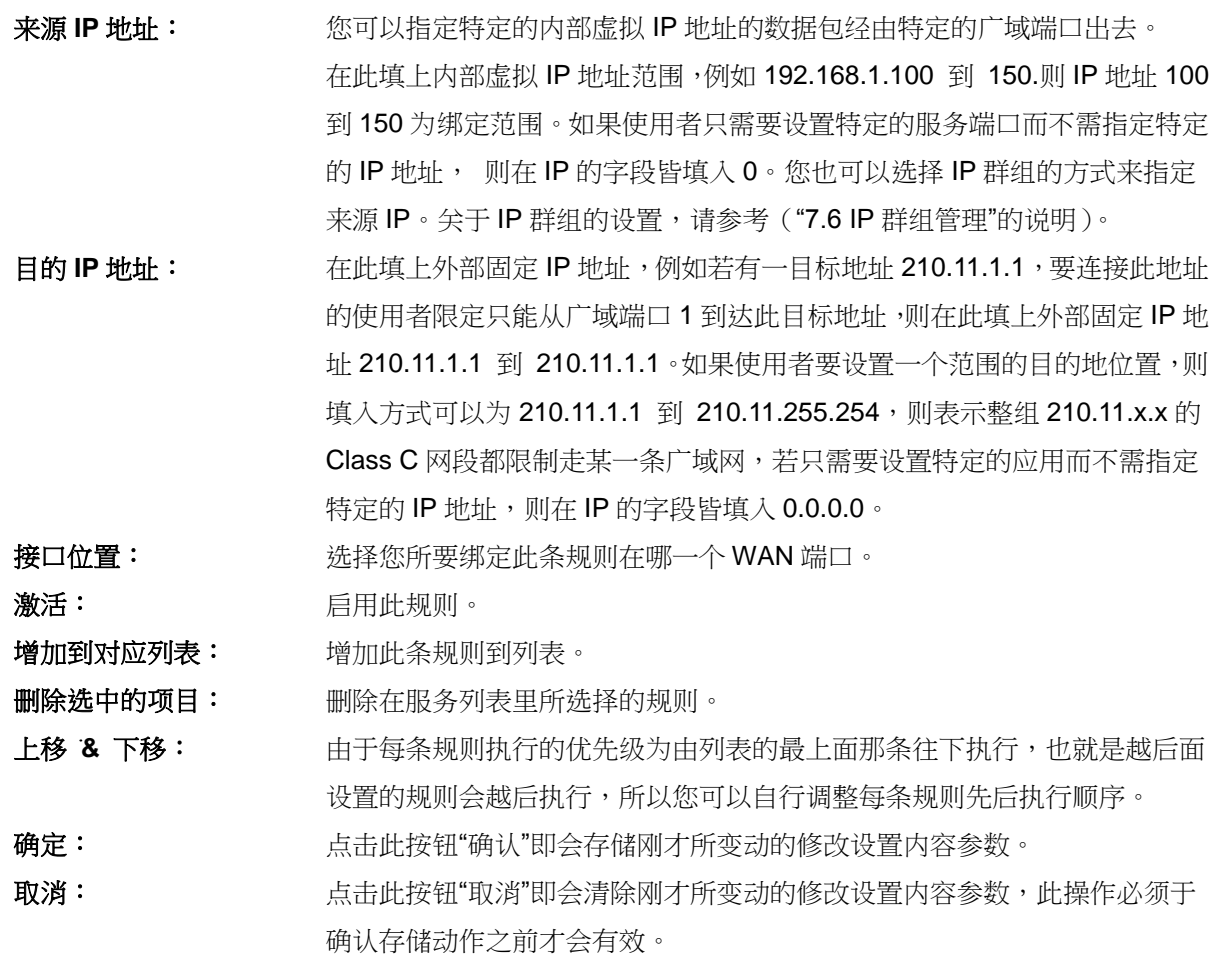

#### 注意!

通讯绑定协议所设的规则在安全路由器执行时也有优先级的,由上到下,在列表上最上方那条会先 执行,然后依序往下。

#### 显示开启表:

按下"显示开启表",会出现以下的对话窗口。您可以选择以"优先级"来显示排列的顺序,或是以"接口位置" 来显示排列的顺序。点击"刷新"可以重新显示窗口,点击"关闭"将结束这个对话窗口。

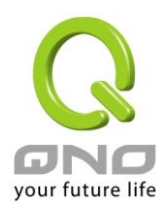

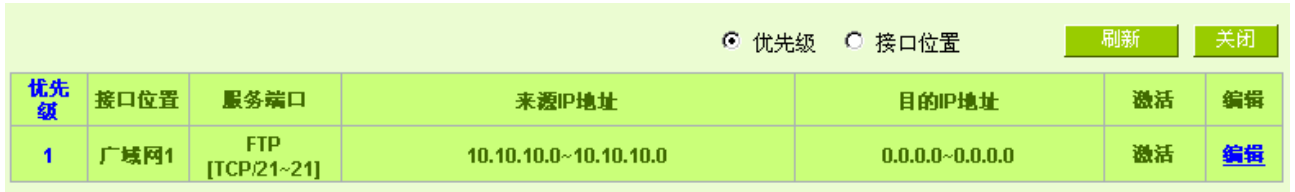

### 新增或删除管理服务端口号

若您欲开启的服务端口项目没有在表列中,您可以点击"服务端口新增或删除表"按钮,新增或删除管理服务 端口号列表,如以下所述:

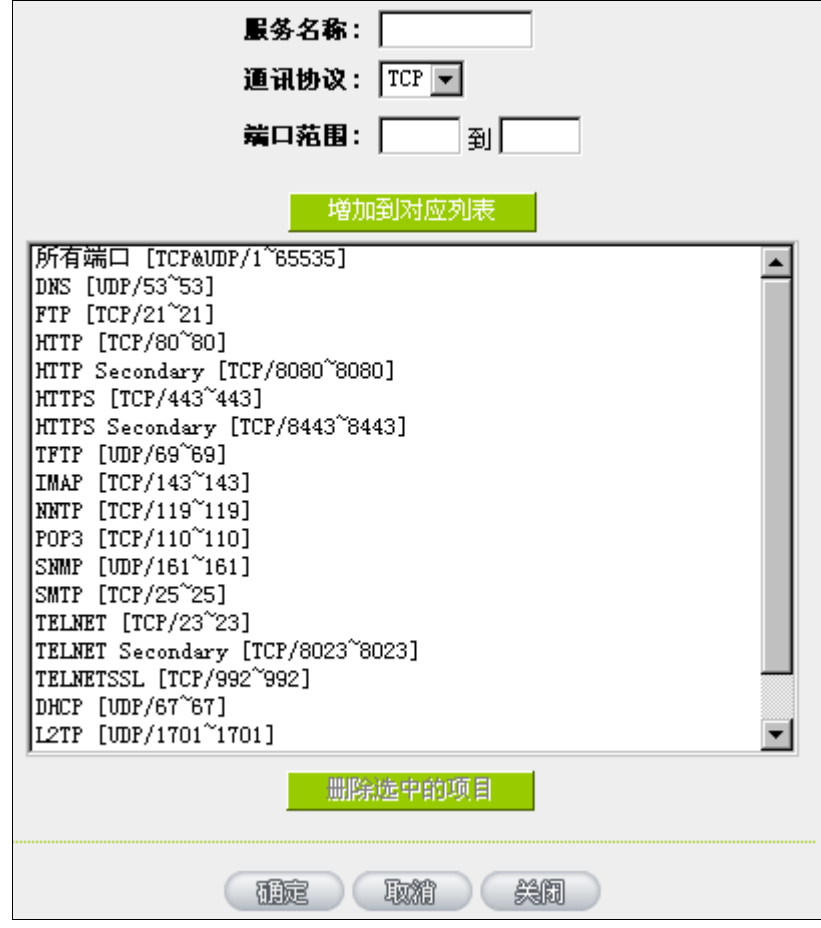

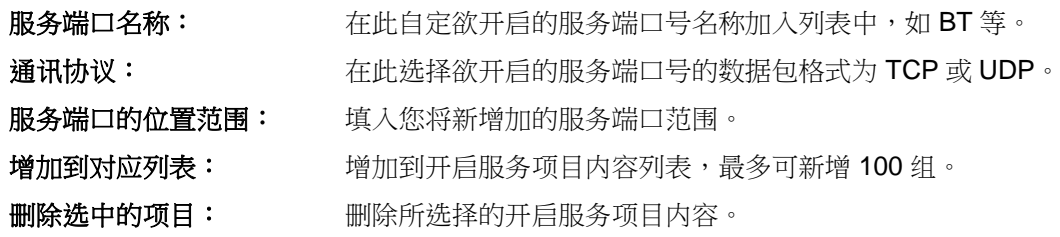

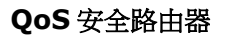

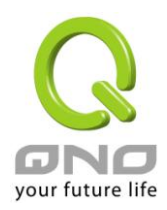

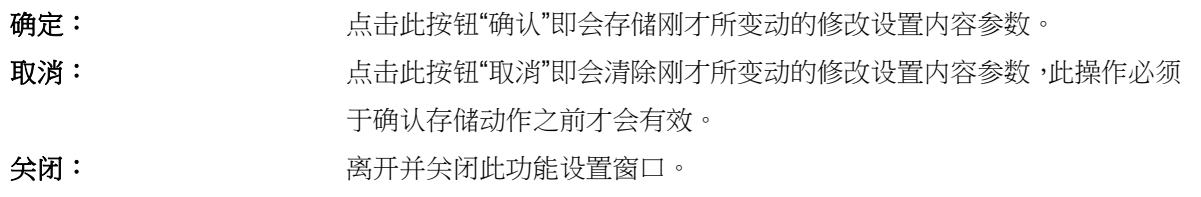

#### 使用**"**智能型**"**负载均衡模式时其通讯协议绑定协议设置方式:

智能负载均衡方式搭配"通讯协议绑定"可以有更弹性运用您的带宽,您可将特定的内网 IP,使用特定应用 服务端口作访问,或特定的目的地 IP 经由您指定的广域网来访问外网。

#### 范例一:若要指定内网 IP 192.168.1.100 去外网访问都走广域网 2, 那通讯协议绑定设置方式?

如以下范例所示,服务端选择"所有端口",在来源 IP 地址填入 192.168.1.100 到 100,目的 IP 地址保留原 本的数值 0.0.0.0 (表示所有的外网地址)。接口位置选则广域网 2,然后勾选激活。最后点击"新增"即可将此规 则加入。

#### **0** 协议绑定

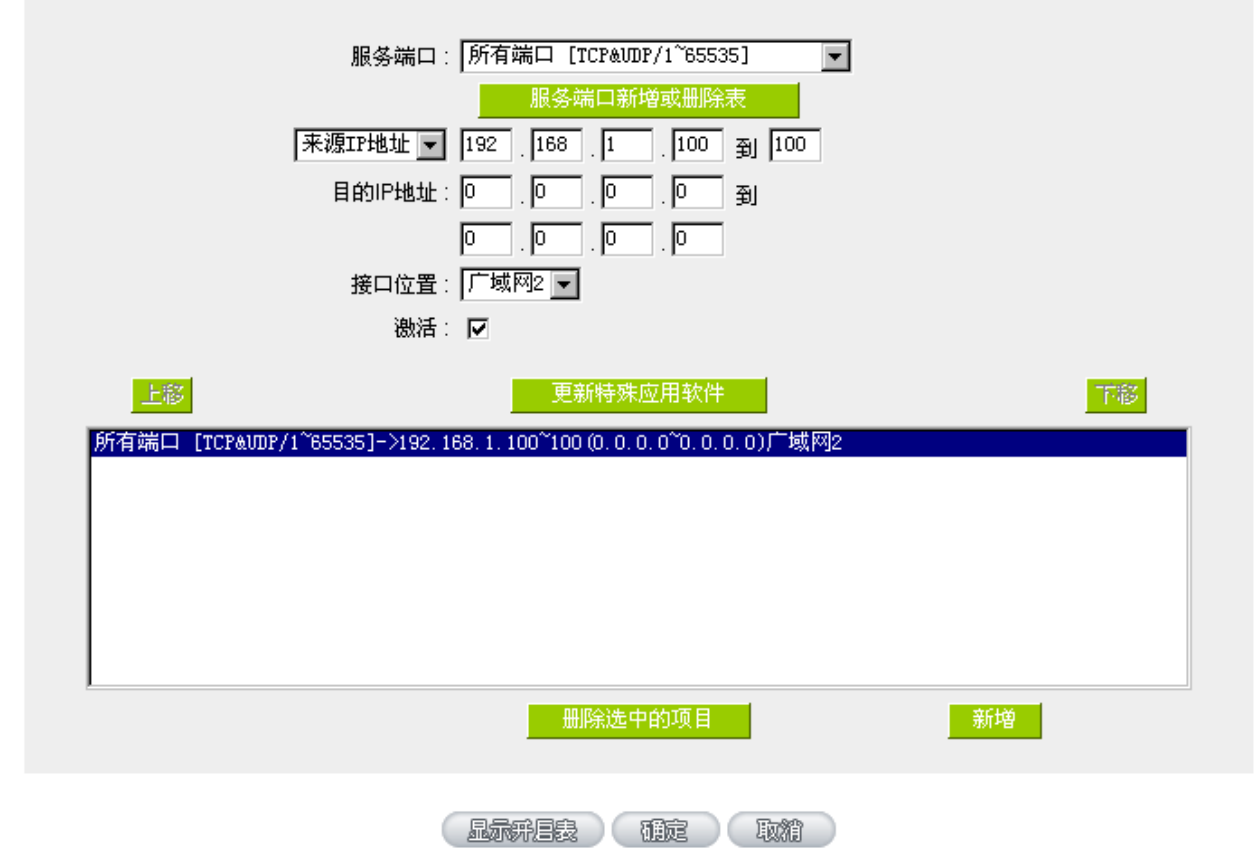

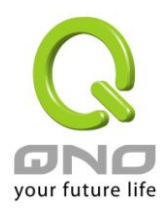

范例二:若要指定内网 IP192.168.1.150 到 200 去外网访问 80 端口都走只能走广域网 2 去访问,那通讯协议绑 定怎样设置?

如以下范例所示,服务端选择"HTTP[TCP/80~80]",在来源 IP 地址填入 192.168.1.150 到 200,目的 IP 地址保留原本的数值 0.0.0.0 (表示所有的外网地址)。接口位置选则广域网 2,然后勾选激活。最后点击"新增" 即可将此规则加入。

#### **0** 协议绑定

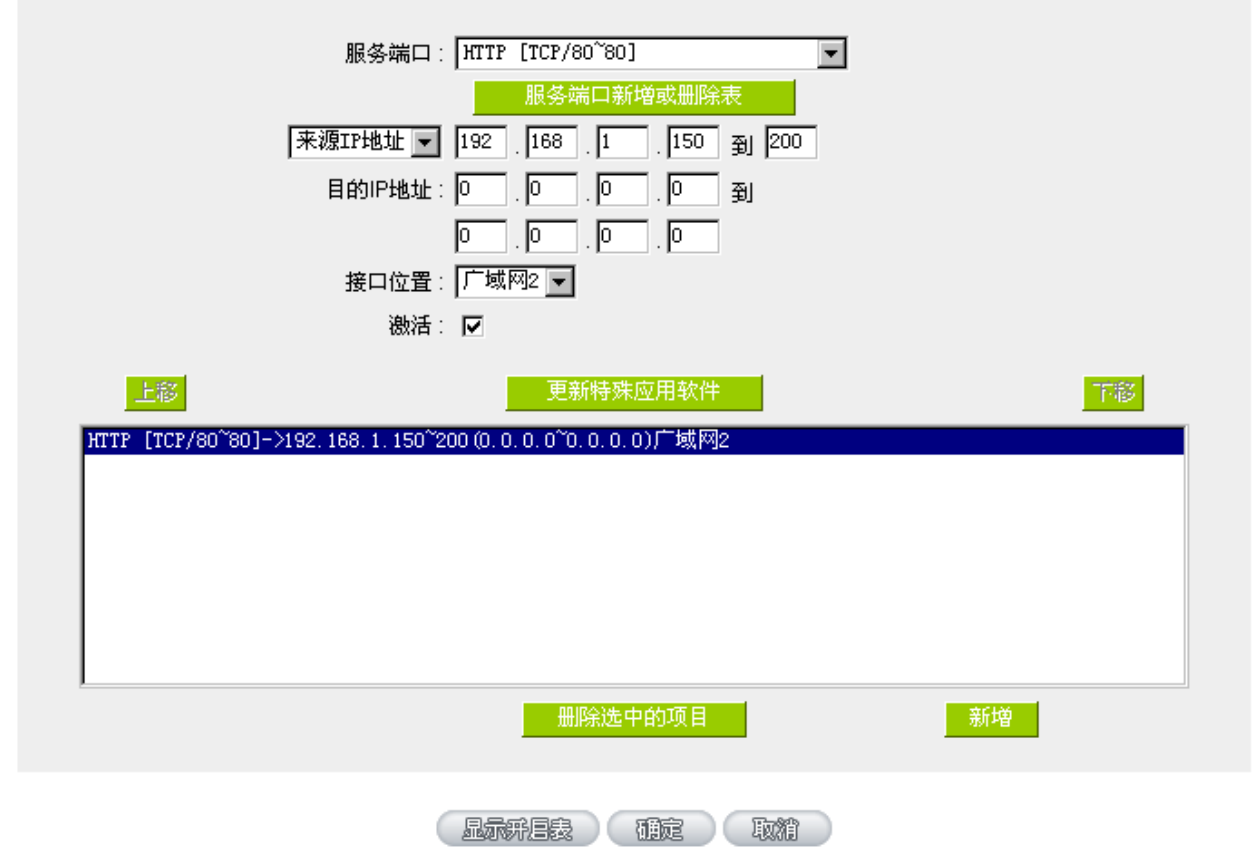

范例三:若要指定内网所有 IP 去外网访问 80 端口都走只能走广域网 2,但其余服务都走广域网 1 时,通讯协 议绑定是怎样设置?

如以下范例所示,要设置两条规则:

第一条规则服务端选择"HTTP[TCP/80~80]", 在来源 IP 地址填入 192.168.1.0 到 0(表示所有的内网地址), 目的 IP 地址保留原本的数值 0.0.0.0 (表示所有的外网地址)。接口位置选则广域网 2,然后勾选激活。最后点击 "新增"即可将此规则加入。QoS 安全路由器会将所有用 80 端口去外网访问的流量都走广域网 2, 但是不是用 80 端口的流量根据路由器的自动负载平衡演算,还是有可能会走广域网 2,因此还需要再设第二条规则。

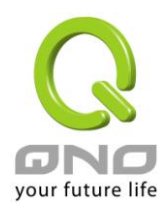

第二条规则,服务端选择"所有端□[TCP&UDP/1~65535]",在来源 IP 地址填入 192.168.1.2 到 254,目的 IP 地址保留原本的数值 0.0.0.0 (表示所有的外网地址)。接口位置选则广域网 1,然后勾选激活。最后点击"新增" 即可将此规则加入。这时 QoS 安全路由器会将不是用 80 端口去外网访问的流量都走广域网 1。

### **0** 协议绑定

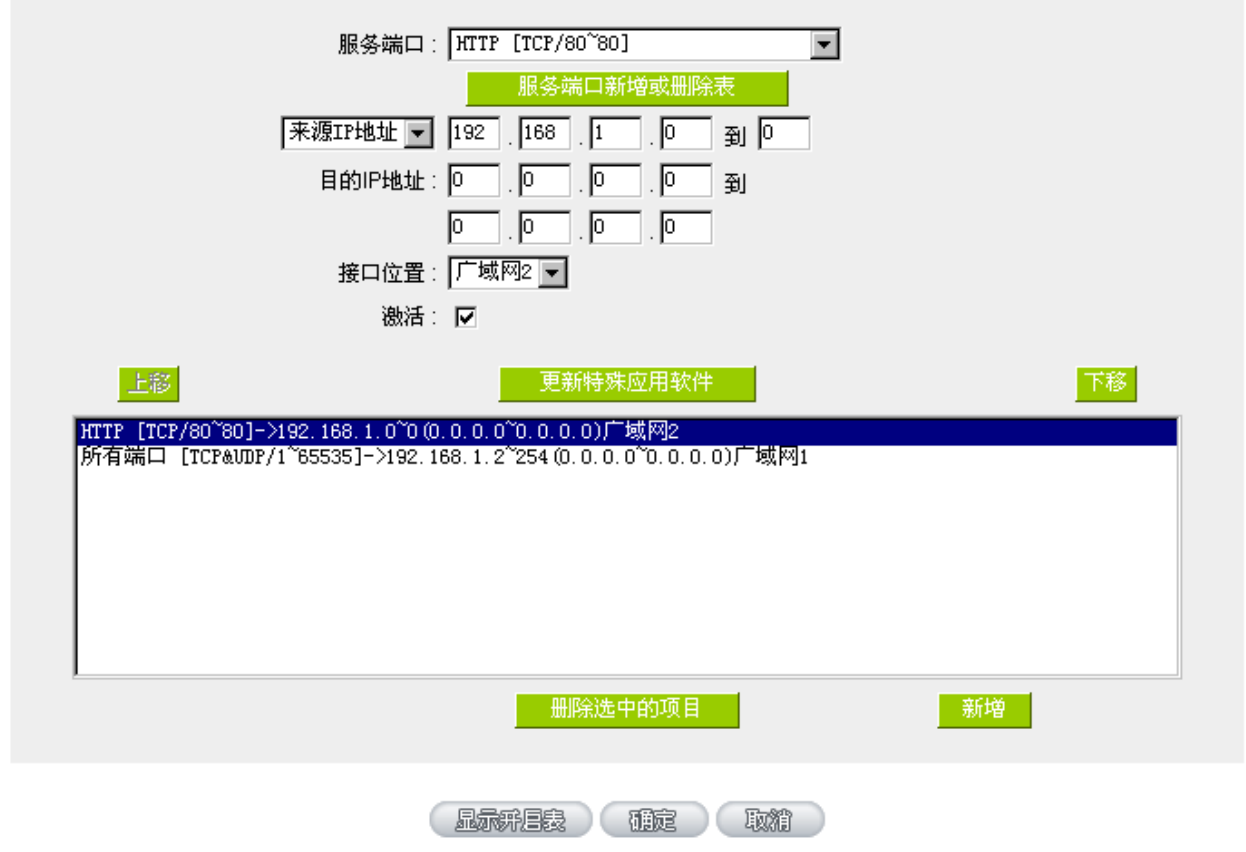

使用"指定路由"的负载均衡模式时其通讯协议绑定协议设置方式:

指定路由的模式让您对特定的内网 IP、特定要访问的应用服务端口或特定目的地 IP 经由您指定的广域网对 外网做访问。且一经指定后,该广域网也只能让这些指定的内网 IP、特定要访问的应用服务端口、或特定目的 地 IP 使用。其它不在这些指定内的内网 IP、特定要访问的应用服务端口或特定目的地 IP 都会从另一条广域网 出去访问。此模式必须配合"通讯协议绑定"功能才能发挥作用。

范例一:若要指定内网所有 IP 去外网访问 80 端口都走只能走广域网 2,但其余服务都走广域网 1 时,通讯协 议绑定设置方式是怎样设置?

如以下范例所示设置规则,服务端选择"HTTP[TCP/80~80]",在来源 IP 地址填入 192.168.1.0 到 0(表示所 有的内网地址),目的 IP 地址保留原本的数值 0.0.0.0 (表示所有的外网地址)。接口位置选则广域网 2,然后勾

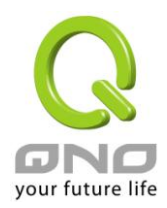

选激活。最后点击"新增"即可将此规则加入。此时广域网 2 只会有访问外网 80 端口的流量,其余流量都只走广 域网 1。

# **0** 协议绑定

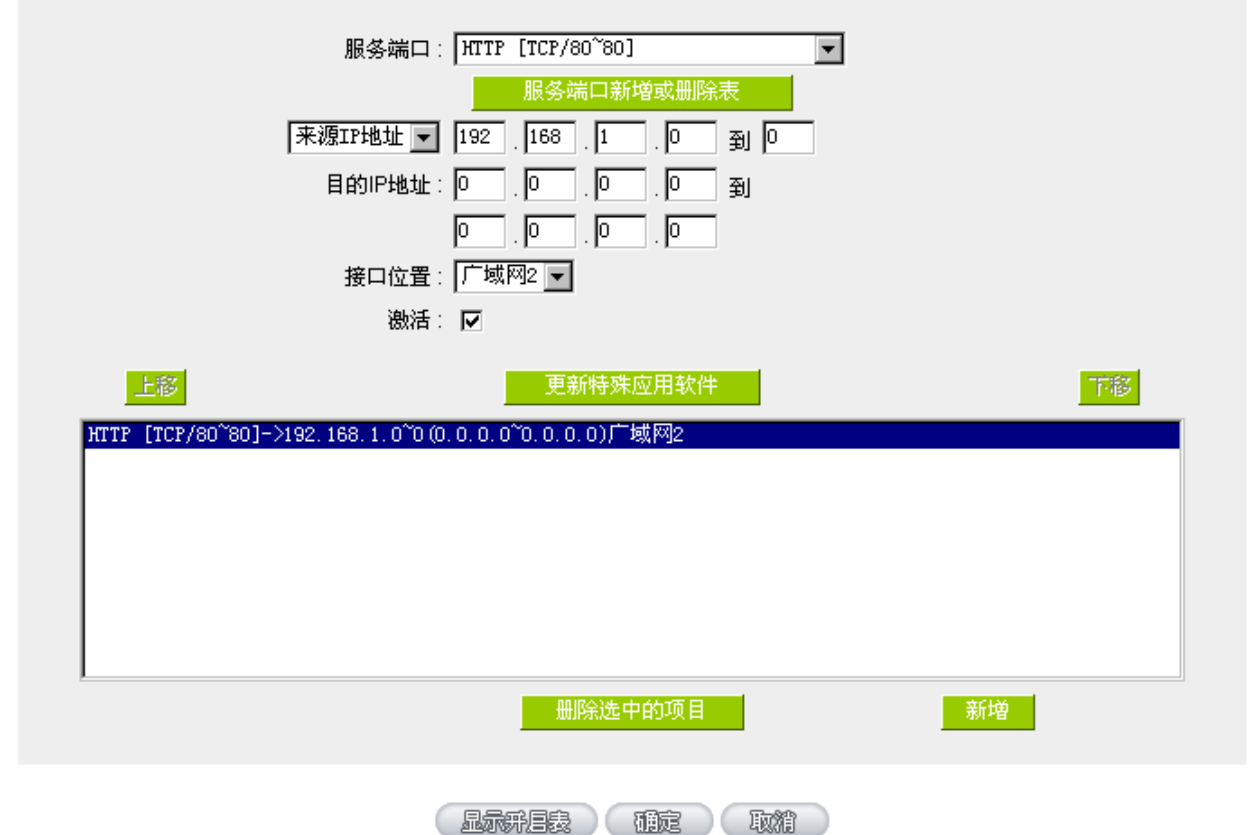

# 范例二:若要指定内网所有 IP 去外网访问 IP 211.1.1.1 到 211.254.254.254 还有 60.1.1.1 到 60.254.254.254 整组 A 类段时都走走广域网 2 去访问,但去其余不是这几个目的地 IP 段时都走广域网 1 时,那通讯协议绑定 设置方式如何设置?

如以下范例所示设置两条规则:

第一条规则中服务端选择"所有端口[TCP&UDP/1~65535]",在来源 IP 地址填入 192.168.1.0 到 0(表示所 有的内网地址),目的 IP 地址填入 211.1.1.1 到 211.254.254.254。接口位置选则广域网 2, 然后勾选激活。最 后点击"新增"即可将此规则加入。

第二条规则中服务端选择"所有端口[TCP&UDP/1~65535]", 在来源 IP 地址填入 192.168.1.0 到 0(表示所 有的内网地址),目的 IP 地址填入 60.1.1.1 到 60.254.254.254。接口位置选则广域网 2, 然后勾选激活。最后 点击"新增"即可将此规则加入。此时,除了上述两条规则所涵盖的目的 IP,其余去外网访问的流量都只走广域

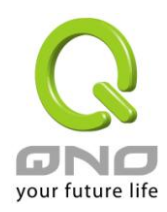

#### 网1。

# Ⅰ 协议绑定

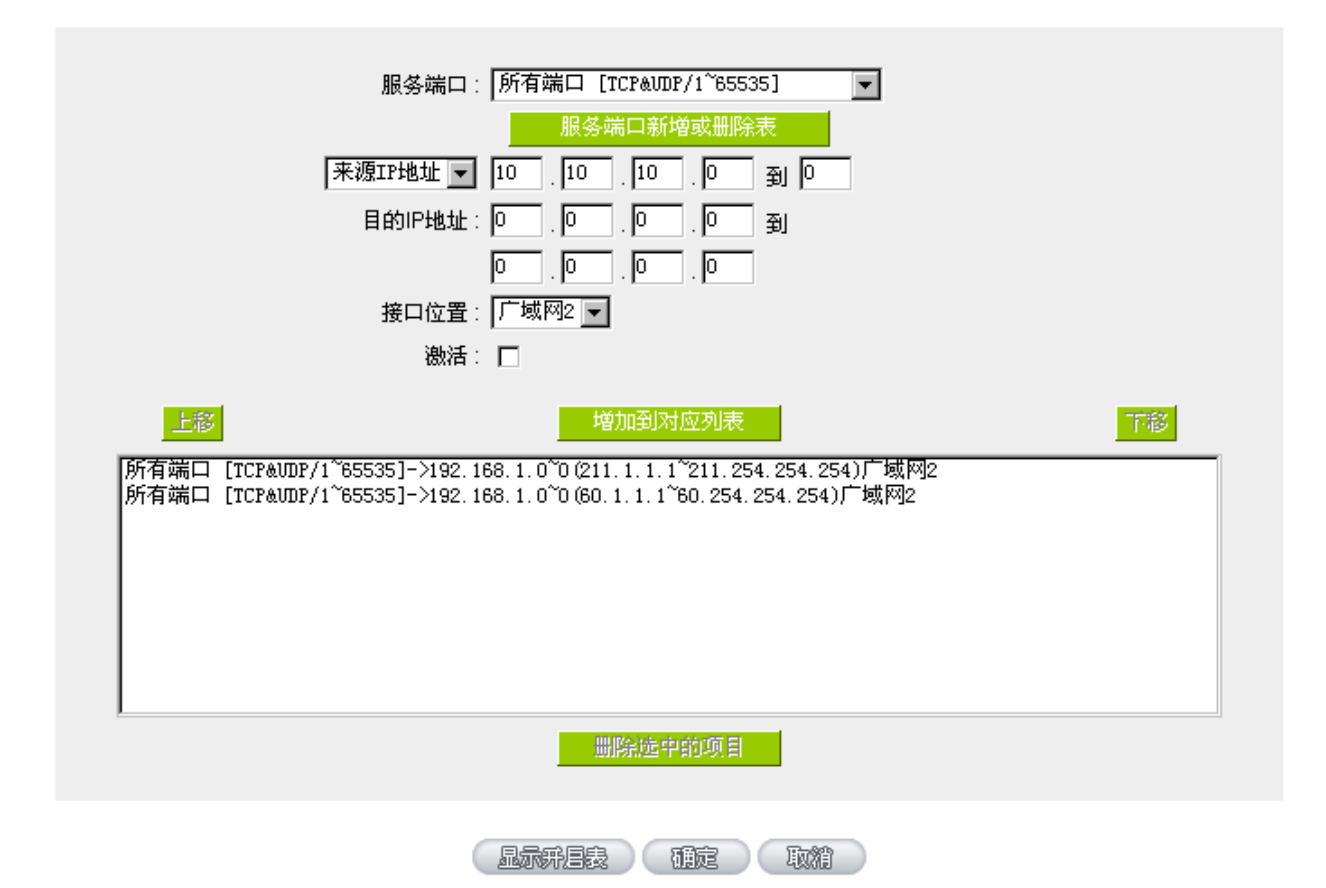

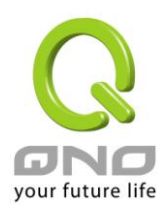

#### 七、内部局域网络设置

通过本章节可以对端口进行设置管理,了解如何设置内部局域网络的 IP 地址。

#### **7.1** 网络端口管理设置

管理者可以设置网络实体联机于每一个以太网络端口,如连接速率,工作模式,优先级,自动翻转或是 VLAN 等以太网络端口的功能。

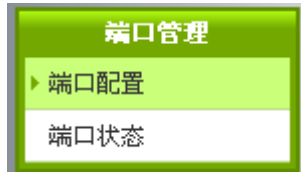

#### Ⅰ 端口设置

■ 激活端口1为端口镜像

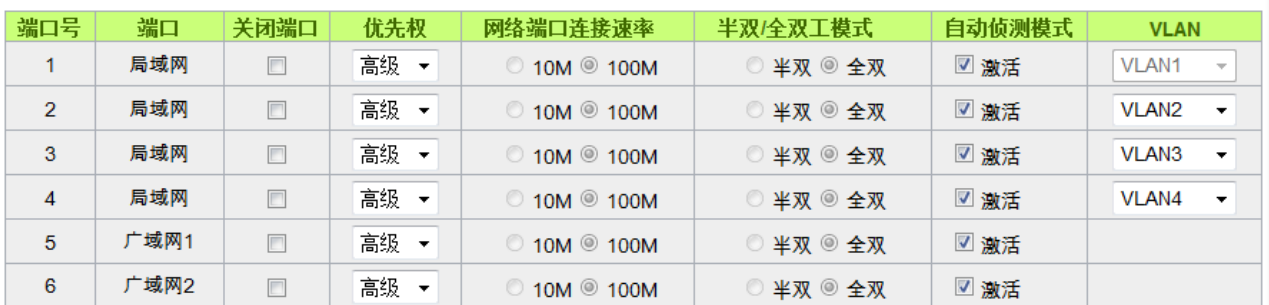

#### \*此为示意图,会因产品线不同,图形会有所差异

镜像端口:勾选"激活镜像端口(Port 1)"可以将局域网的第一个端口设置为镜像端口,所有从内网到外网访 问的流量都会复制到镜像端口。因此您可以将监控或是过滤服务器直接接在镜像端口,来达到监控或是过滤网 络数据包的目的。一旦您激活这个功能,首页中的"端口设置状态"会显示端口1为"镜像端口"。如下图:

#### ◎ 端口配置状态

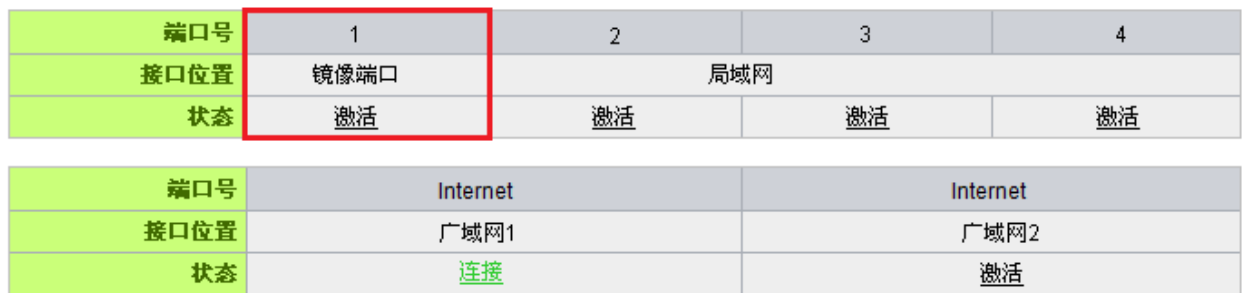

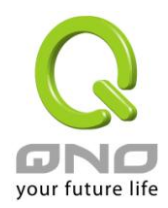

#### \*此为示意图,会因产品线不同,图形会有所差异

- 关闭端口: 此为设置以太网络的 LAN 端口开启或是关闭的功能,若是打勾的话,则此以 太网络端口立即被关闭无法连接使用。默认为开启无打勾。
- 优先级设置: 此为设置此以太网络的 LAN 端口数据包传送优先权设置,若是此端口设置为 高的话,则最优先使用传送数据包的权利,默认优先级为一般。

网络端口连接速度: 此为设置此以太网络的端口网络实体连接速率选项,您可以设置为10Mbps 或是 100Mbps 连接速度。默认为自动侦测。

- 半双**/**全双工模式: 此为设置此以太网络的端口网络实体连接速率工作模式选项,您可以设置为 半双工模式或是全双工模式运作。默认为自动侦测。
- 自动翻转功能: 此为设置以太网络的端口网络实体连接速率自动侦测模式,若是勾选的话, 自动侦测所有连接端口的信号与调整。
- **VLAN**: 此功能可以让网管人员在自己的局域网内将每一个局域网端口设置 1 个或多 个不同网段且无法互通的局域网端口,但都可以通过 QoS 安全路由器上网络。 在同一个网段内的成员(在同一个 VLAN 局域网络内)可互相沟通并看得到对 方,若不在同一个 VLAN 群组内的成员则无法得知其它成员的存在。使用者 可为每一个 LAN 端口选定为哪一个 VLAN 局域网络群组。
- **VLAN All**: 当网管人员在内网设置了多个 VALN 端口,且不在同一个 VLAN 群组内无法 互访,可是内网又需要架设服饰器让内网所有 VLAN 群组都可以访问此服务 器 此时可以将某一局域网端口设置为 VLAN All 将此服务器接入此 VLAN All 的端口,这样就可以让所有不同 VLAN 群组的计算机都可以访问到此服务器。

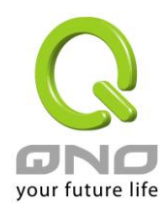

#### **7.2** 网络端口状态实时显示

此项功能可以让网络管理者查看每个实体端口的详细信息。

端口号: 1 □

#### Ⅰ 摘要信息

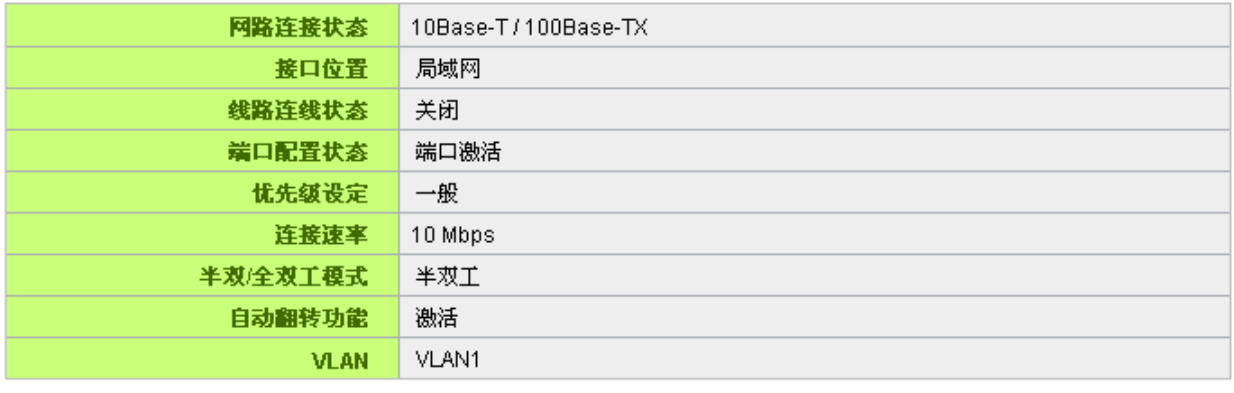

#### ◎ 流量实时状态

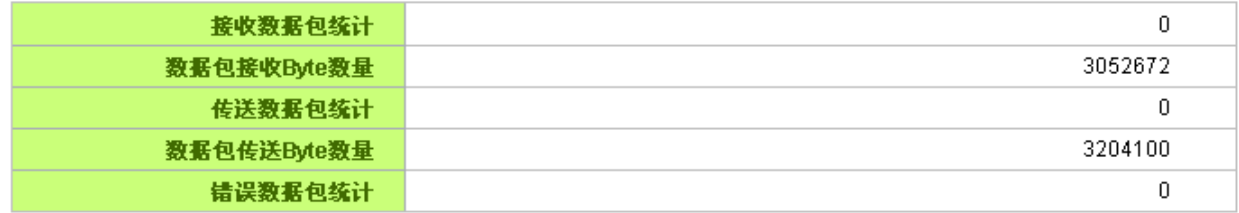

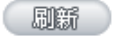

#### 整体资讯项目:

网路连接状态(10Base-T/100Base-TX),接口位置(局域网/广域网络/DMZ),线路连线状态(激活/关闭), 端口设置状态(端口激活/端口关闭),优先级设置(高级/一般),网路连接速率(10Mbps/100Mbps), 半双/ 全双工模式(半双工/全双工),自动翻转功能(激活/关闭), VLAN(VLAN Number / VLAN All)。

#### 端口流量实时状态:

即时显示安全路由器工作状态下的接收和传送数据包计算、数据包接收和传送 Byte 数以及错误数据包统 计实际数值。

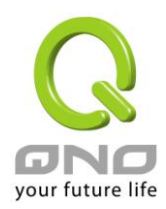

#### **7.3 DHCP** 发放 **IP** 服务器

安全路由器的 DHCP 服务器,默认值是启动,可以提供局域网络内的计算机自动取得 IP 的功能,(如同 NT 服务器中的 DHCP 服务),好处是每台 PC 不用去记录与设置其 IP 地址,当计算机开机后,就可从安全路 由器自动取得 IP 地址,管理方便。

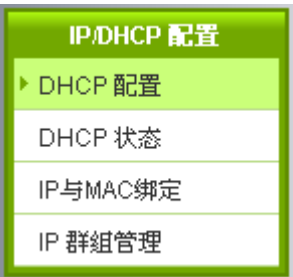

#### ☑ 激活 DHCP服务器

O DHCP 用户使用IP范围

租约到期时间 1440 分钟

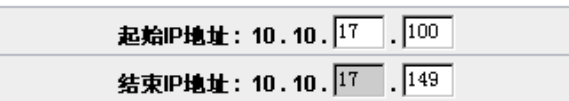

O 域名解析服务(DNS)

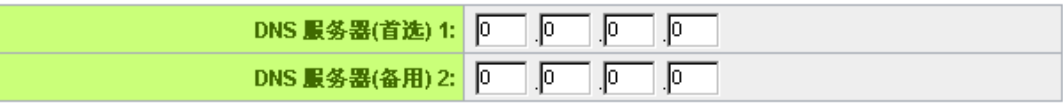

O WINS服务器 WINS服务器地址: 0 0 0 0 0 0 1962 取消

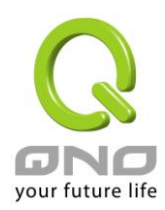

#### 动态 **IP** 服务:

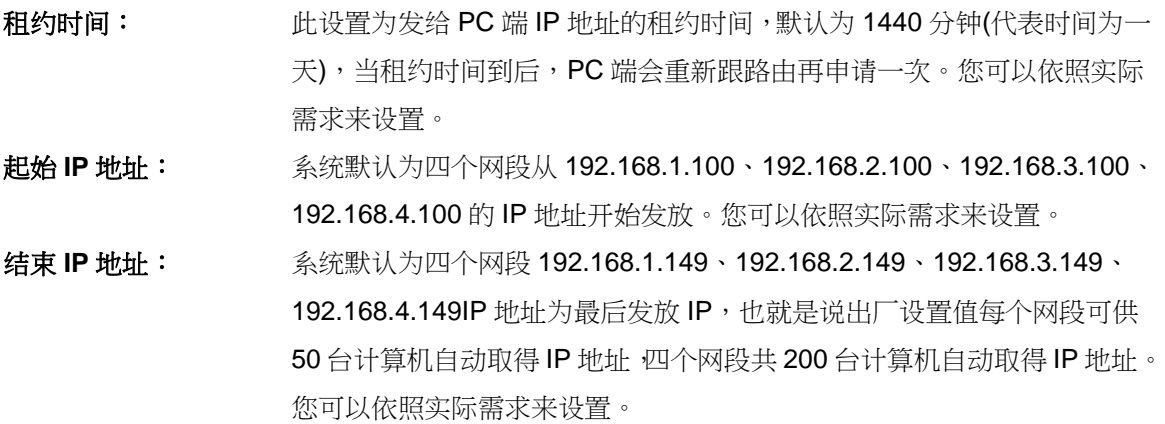

#### 域名解析服务(**DNS**)地址:

此设置为发给 PC 端 IP 地址的 DNS 网域服务器查询地址,若您有特定使用的 DNS 服务器,可以直接输入 此服务器的 IP 地址,则 PC 端从 DHCP 取得 IP 地址时,也会一并取得指定的 DNS 服务器地址。

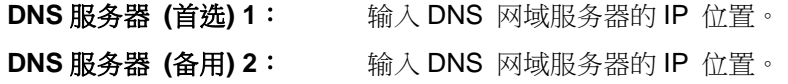

#### **WINS** 服务器:

若您的网络上有解析 Windows 计算机名称的服务器,您可以直接输入此服务器的 IP 地址。

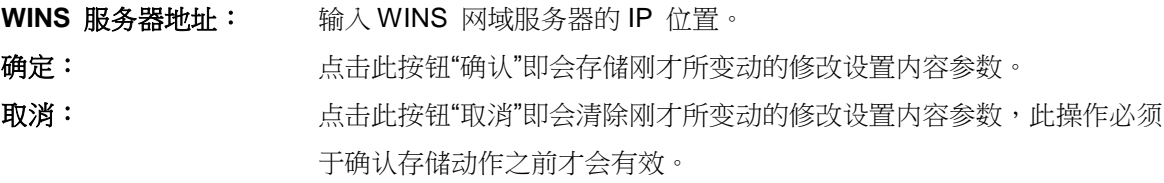

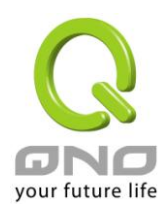

#### **7.4 DHCP** 状态显示

此状态表为显示 DHCP 服务器的目前使用状态与设置纪录等,以便提供管理人员需要时做网络设置参考数据。

#### ◎ 状态

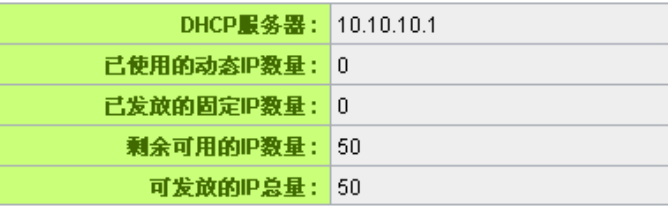

#### O DHCP 用户连接列表

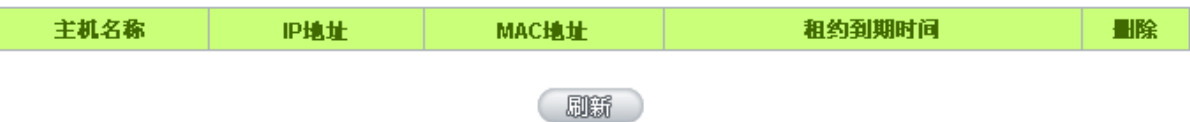

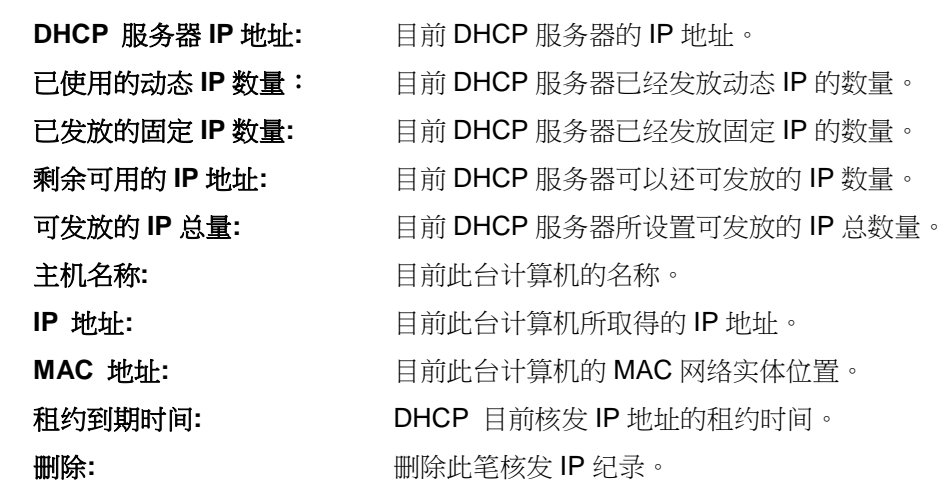

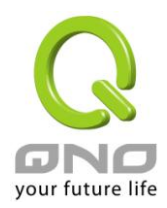

# **DNS** 自订资料库**(**未來支持**)**

一般网络应用是将 DNS 服务器指向外部运营商的 DNS 服务器,或内部自行架设的 DNS 服务器,现在侠诺的 安全路由器也提供类似「简易」的自订 DNS 服务,称为「DNS 自订资料库」,可以将网域名称与该名称所对 应的 IP 地址做简单的设置。

#### O DNS 自订资料库

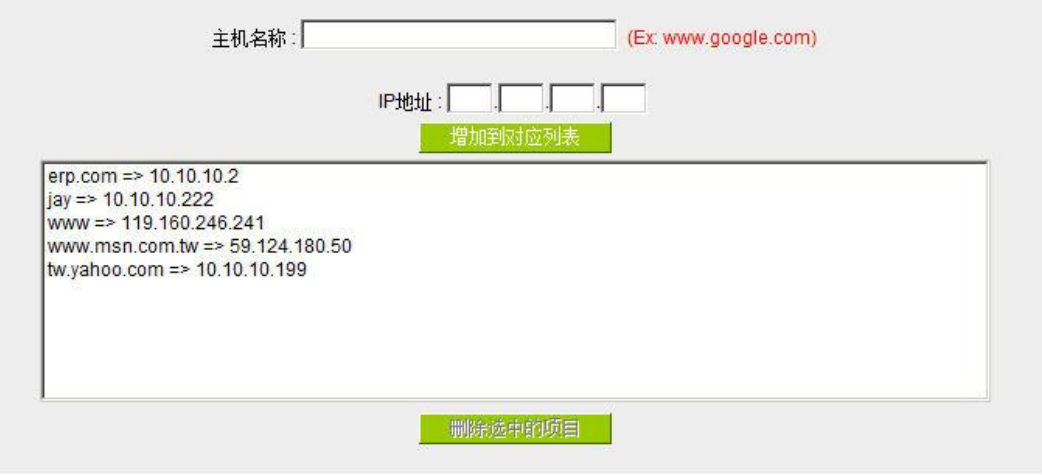

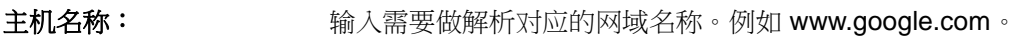

IP 地址: **IP 地址: 南入上述网域名称所对应的 IP 地址**。

加入到对应列表: 不精入好的网域名称与 IP 对应,加入到下方对应列表当中。

删除点选的项目: 删除所选的的对应项目。

#### ※请注意!

(1)「必须」要启用 DHCP 服务器服务, DNS 自订资料库服务才会启用。

(2) 需要使用 DNS 自订资料库,需要将 DHCP 服务器的网域解析服务(DNS) IP 地址输入成防火

墙 / 路由器设备的局域网网关 IP, 以下图为例, 局域网网关 IP 目前是 10.10.10.1。

#### **O** 局域网(LAN)接口配置

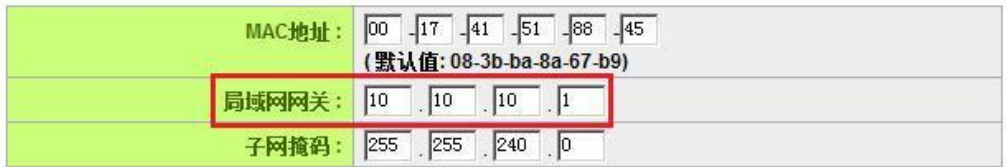

所以 DHCP 的 DNS IP 地址也要设定成 10.10.10.1, DNS 自订资料库的对应效果才会生效 (如 下图)。

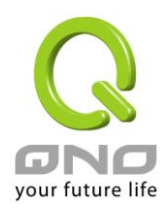

### O 域名解析服务(DNS)

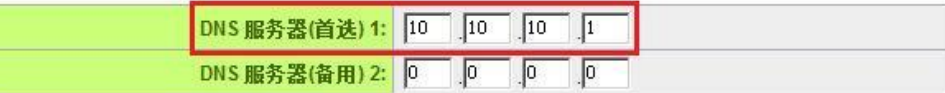

(3) 启用 DNS 自订资料库后,没有在资料库对应清单中的网域名称,还是会透过外网的运营商 DNS 服务器或是内网自行架设的 DNS 服务器进行解析。

#### 测试 **DNS** 自订资料库是否生效:

假设设定 tw.yahoo.com 网域名称所对应的 IP 地址 10.10.10.199 如下图:

#### O DNS 自订资料库

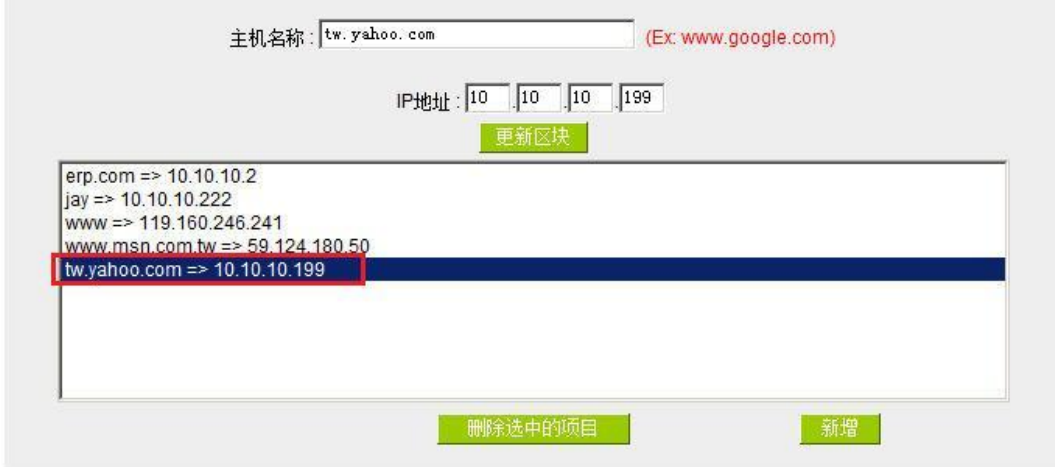

(1) 系统工具 => 自我诊断 => 域名解析测试

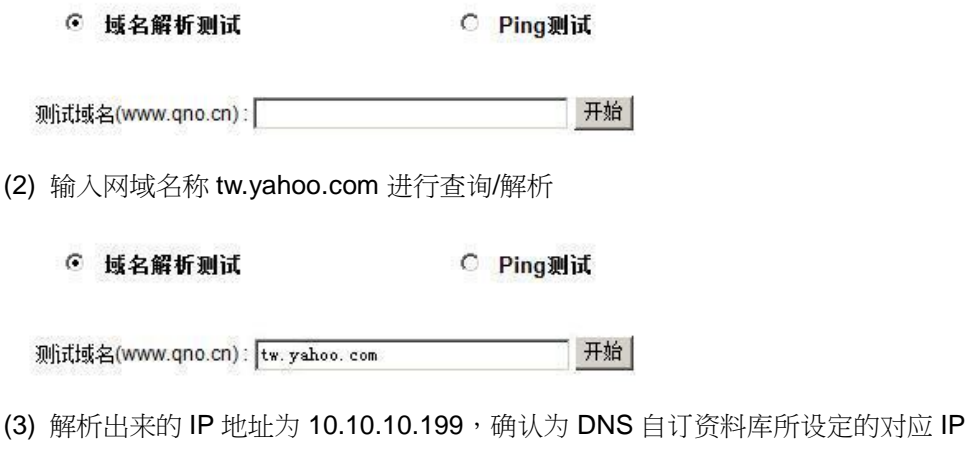

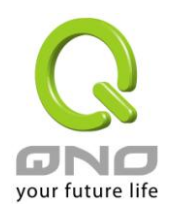

#### **© 域名解析测试**

C Ping测试

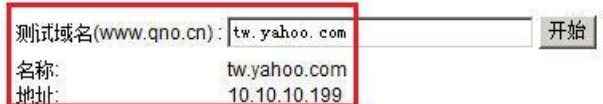

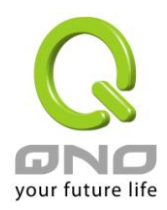

- 显示新加入的IP地址 - -

#### **7.5 IP** 及 **MAC** 地址绑定

在许多的大中型网吧及企业网络中,网管人员可以设置安全路由器所提供的 IP & MAC 绑定功能,达到用 户不能自行添加计算机来使用对外网络或是私自擅改 IP 上网影响他人。另外通过此功能也可以将每台计算机或 服务器的 MAC 地址绑定,达到计算机或服务器每次开机或重新要 IP 时,都分配给它相同的一组 IP 地址。

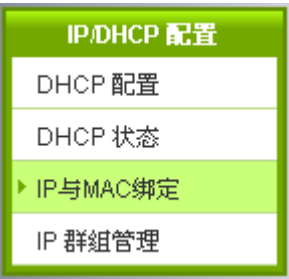

### O IP与MAC绑定

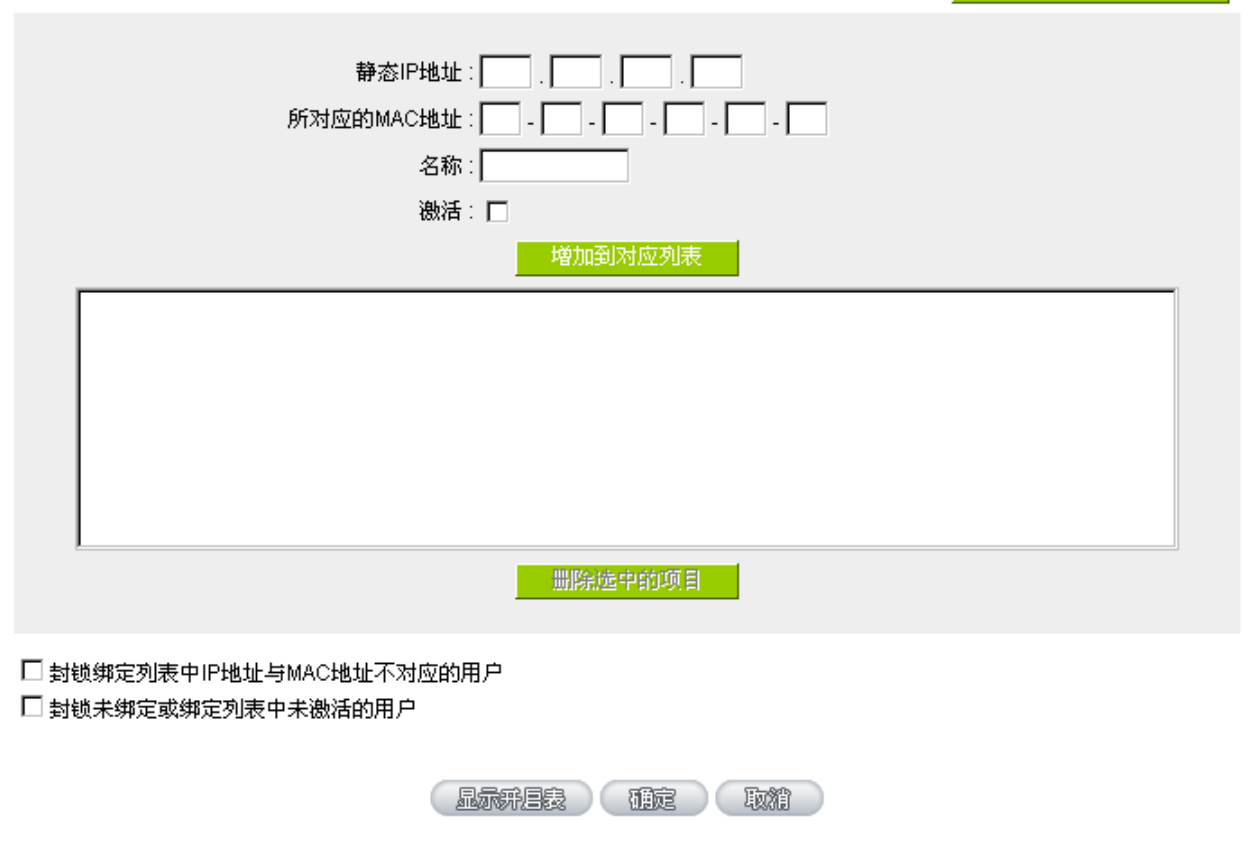

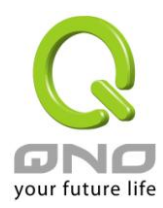

您可以以两种方式来设置这个功能:

#### **(**一**)**限定可以使用网络的 **MAC** 地址

此功能主要目的是限制只有在列表里面的 MAC 地址才可以得到 DHCP 分配的 IP 地址上网,未在此列表的计 算机都无法取得 IP 上网;或是限制有在列表但是未激活绑定功能的计算器。当使用此功能时,切记要将静态 IP 地址填 0.0.0.0 不可以空白,另外将"封锁未绑定或绑定列表中未激活的用户"选项勾选才可以执行。如下图 中范例所示:

#### O IP与MAC绑定

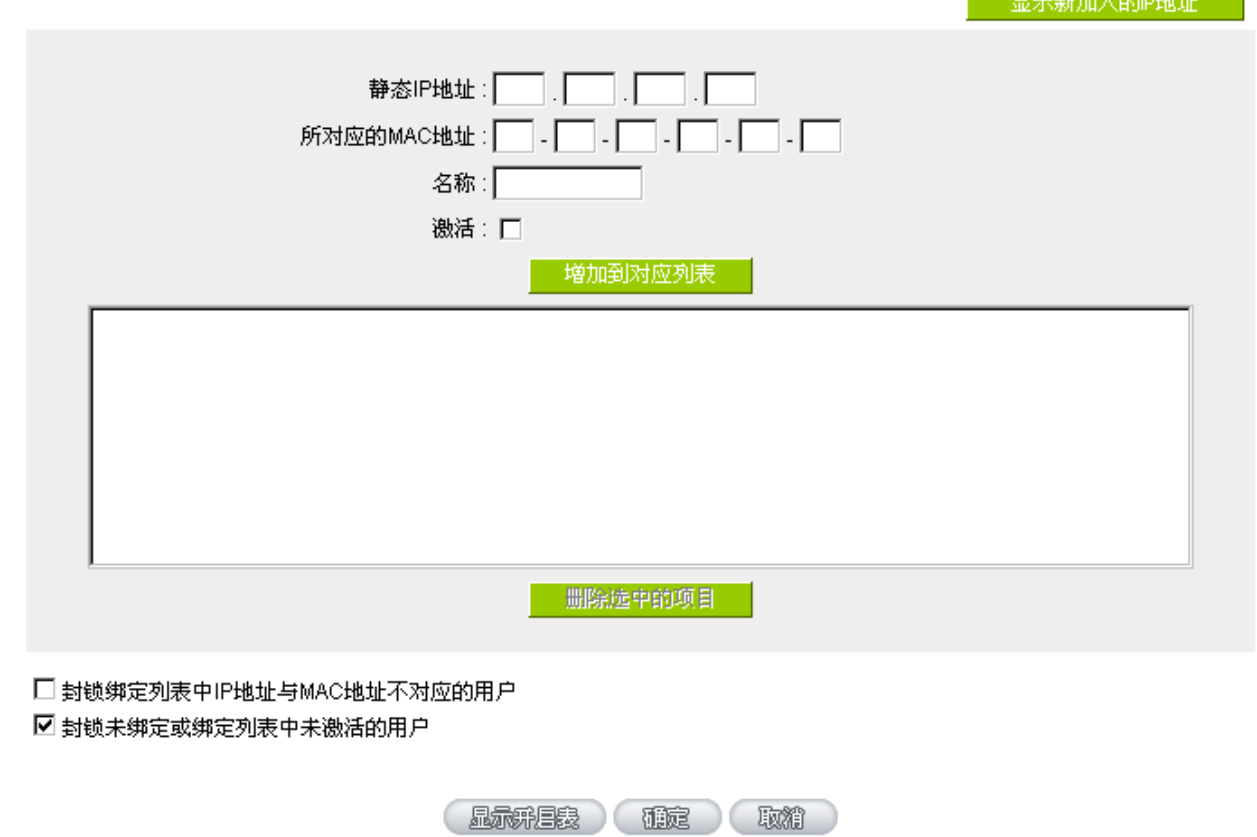

#### **(**二**)IP** 及 **MAC** 地址绑定

此功能主要目的是让指定的MAC 地址计算机在每次开机都会要到同一个指定 IP。此外,若将"封锁绑定列表 中 IP 地址与 MAC 地址不对应的用户" 功能启用,那么设置为固定 IP 的计算机或通过此功能已发给特定 IP 的 计算机擅自更改 IP 为非指定的 IP 地址时,则会无法上网。

**QoS** 安全路由器

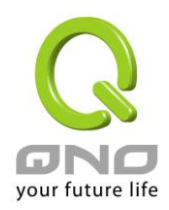

# O IP与MAC绑定

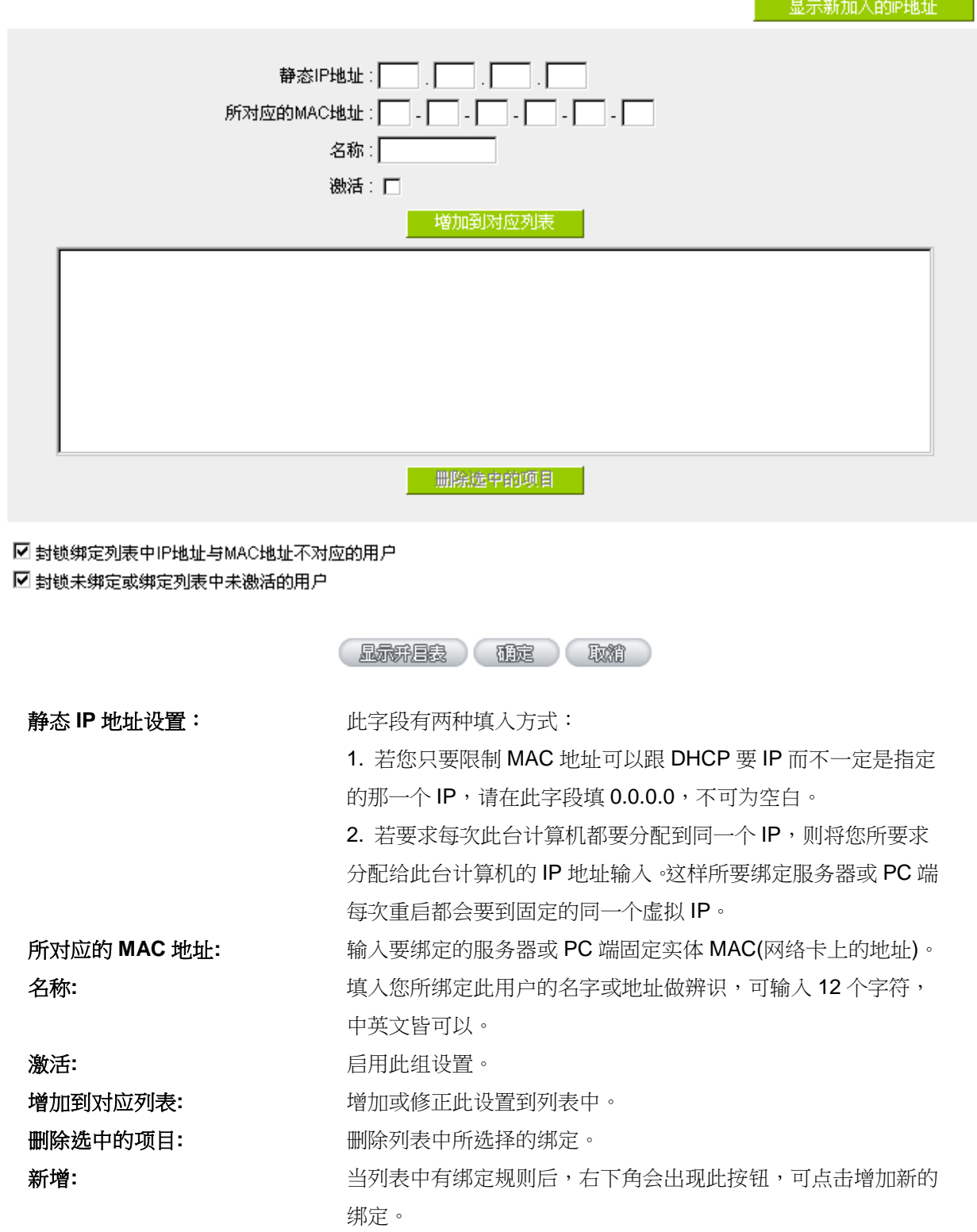

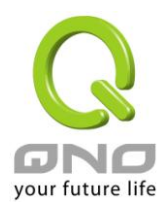

封锁绑定列表中 **IP** 地址与 **MAC** 地址不对应的用户**:** 此选项打勾后,只要是 User 自行更改计算机的 IP 或 不是列表设置的 IP 将无法上网。

封锁未绑定或绑定列表中未激活的用户**:** 此选项打勾后,只要不在列表中或是在列表中未激活绑定功能的 MAC 地址都无法上网。

#### 显示出还未做绑定或新加入的 **IP** 及其 **MAC** 地址:

此功能的主要目的是为了减少网管人员需一一查询每台计算机的 MAC 地址后才能进行绑定,因为会非常 耗时日困难。再者,将 MAC 地址手动填入列表也很容易出错。所以只需要查询此表格,就可以看到所有进出 QOS 安全路由器且还未绑定的 MAC 地址,然后直接在此表格做绑定动作即可。另外,若您发现此表格出现已 经绑定的某组 MAC 又出现在此表格,则表示此用户试图修改不是您指定的 IP 上网。

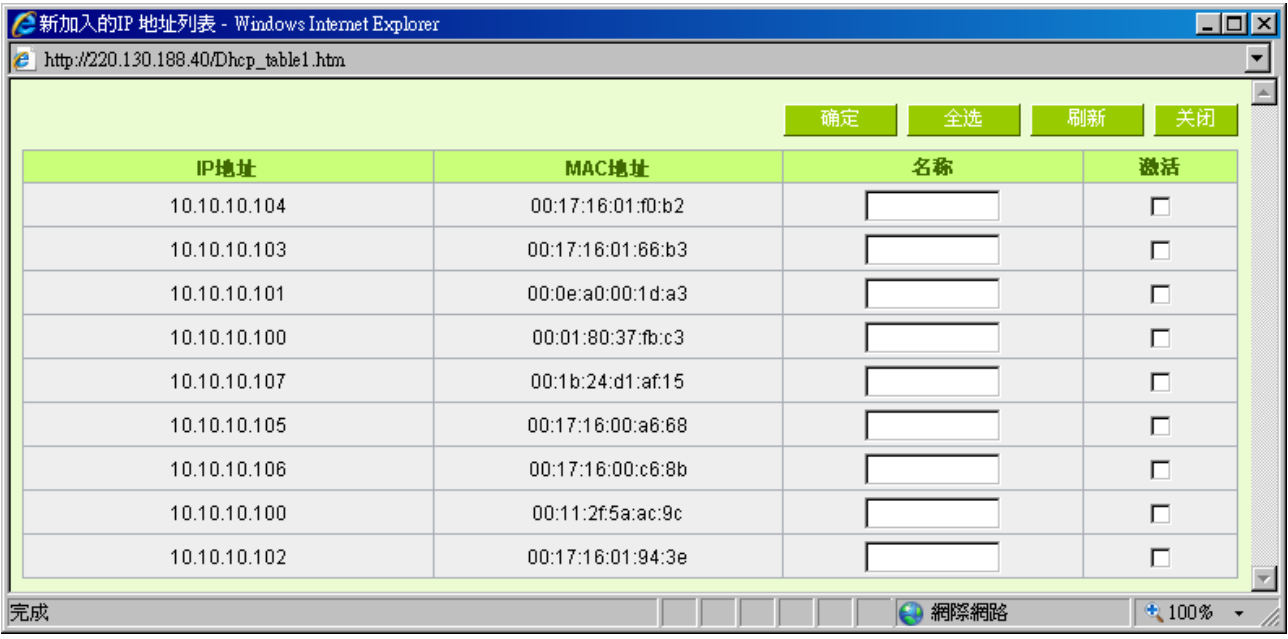

名称**:** 可以填入您所绑定此用户的名字或地址做辨识,可输入 12 个字符。

激活 勾选您所要绑定的目标。

确定**:** 将您所选定好的目标绑定到 IP & MAC 绑定列表。

全洗 **经**通过 法择所有在此列表中的目标做绑定。

刷新: 更新此列表。

关闭**:** 关闭此列表。

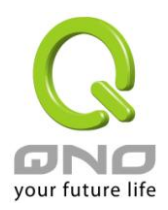

#### **7.6 IP** 与服务通讯端口群组管理

IP 群组功能可以让您将数个 IP 地址或 IP 地址范围组合成一个群组。当您以 IP 地址来管理使用者的网络存 取权限的时候,您可以将具有相同使用权限的使用者设定在同一个 IP 群组里,并在各个管理功能中选择以 IP 群组的方式来做设定,可以减少以单一IP 来做设定的规则数。例如在"通讯协议绑定"的设定,"带宽管理(QoS)" 的设定,以及"访问规则"的设定中,都可以选择以 IP 群组的方式来做设定,如此就不需要再以单一 IP 来设定, 减少所需要的规则数。

IP 群组有分成本地 IP 群组与远程 IP 群组,本地群组是指局域网内的来源 IP 群组,远程群组是指广域网外 的目的地 IP 群组;本地群组的用户 IP 编辑清单,会自动学习有流量经过防火墙的 IP 地址,并且如果用户更动 IP,清单内的 IP 也会跟着变动,但是已经加入群组的 IP 数据,不会随着左方 IP 清单的改变而自动变更群组内 容,必须由管理使用者手动进行更改。

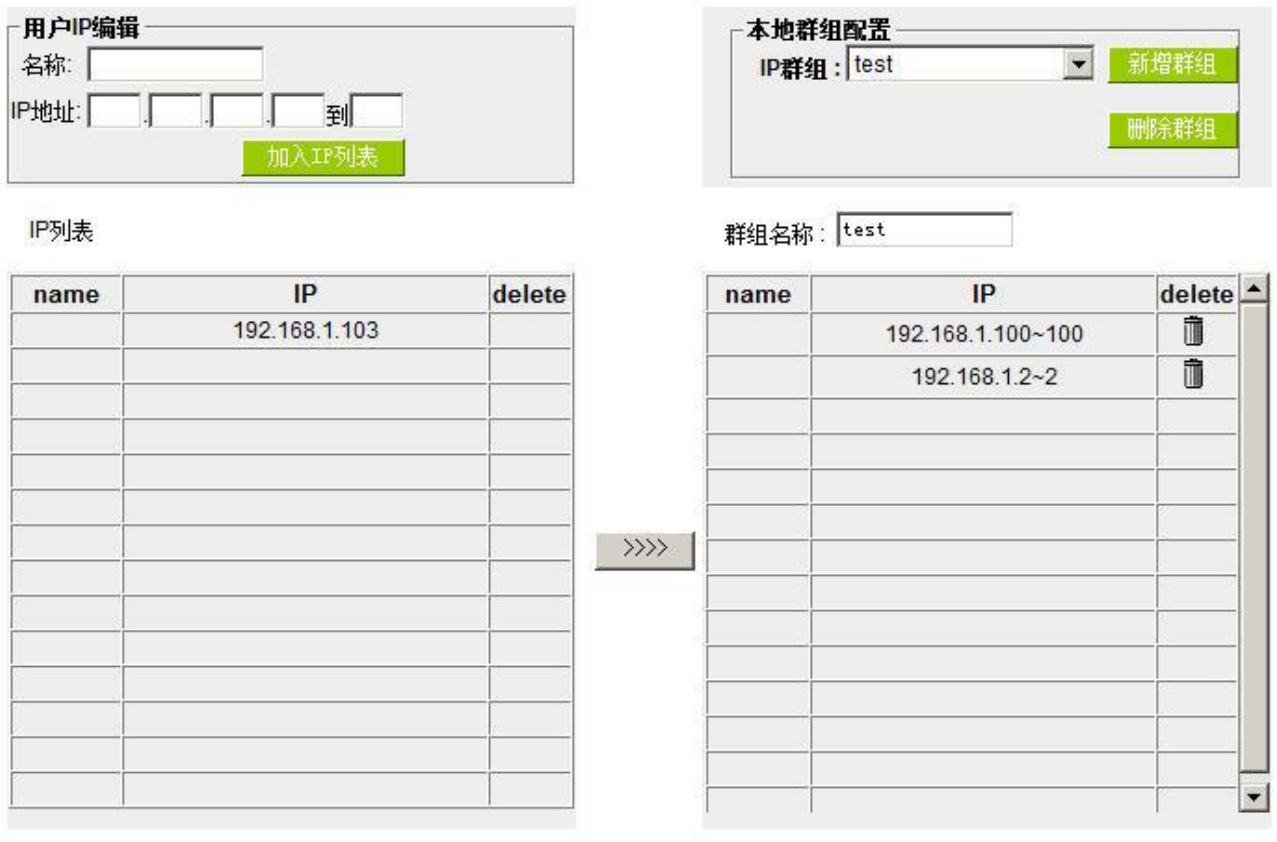

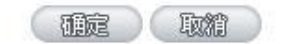

用户 IP 编辑: 除了原本在左下方就会出现的自动学习 IP 清单,也可以自行手动设定 IP 地址。 名称: **mand and the conduct of the mand of the mand of the mand of the mand of the mand of the mand of the mand o** 

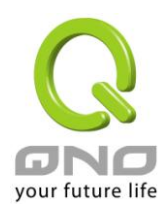

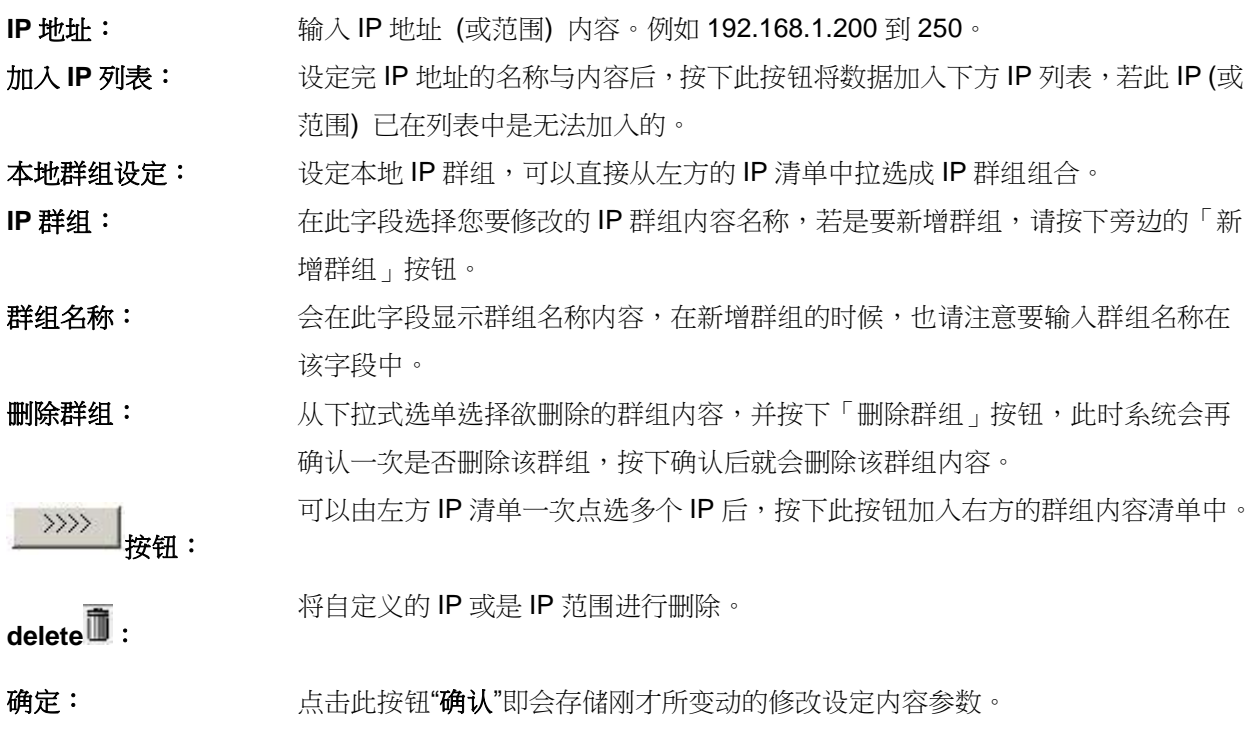

取消: カントンの点击此按钮"取消"即会清除刚才所变动的修改设定内容参数,此操作必须于"确定" 存储动作之前才会有效。

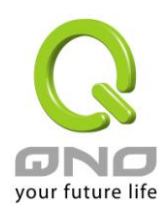

#### 远程 **IP** 组管理:

基本上远程 IP 组设定的方式与本地 IP 组管理设定方式完全相同,但由于是远程 IP,所以并没有自动学习功 能,并需自己手动定义远程的 IP 地址、范围与群组,例如 220.130.188.1 到 200 (范围)。

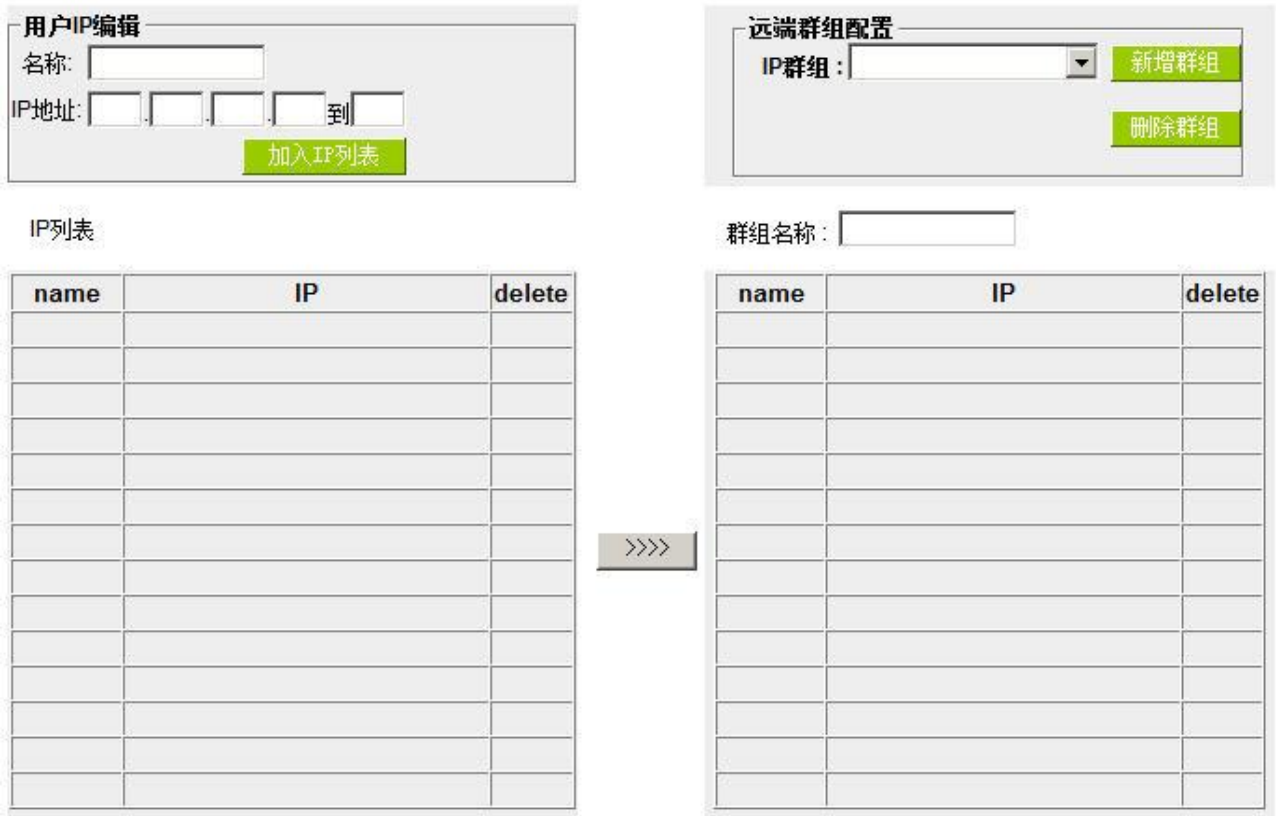

设定方式一样也是设定好左方单一远程 IP 地址或范围的内容后,于右方设定拉选要加入某群组的 IP 地址数据。

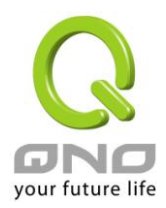

#### **7.7** 服务通讯端口 群组管理

除了 IP 地址可以成为群组设定外,服务埠也可以群组起来,方便对于 QoS、防火墙访问规则设置等功能的设 定。

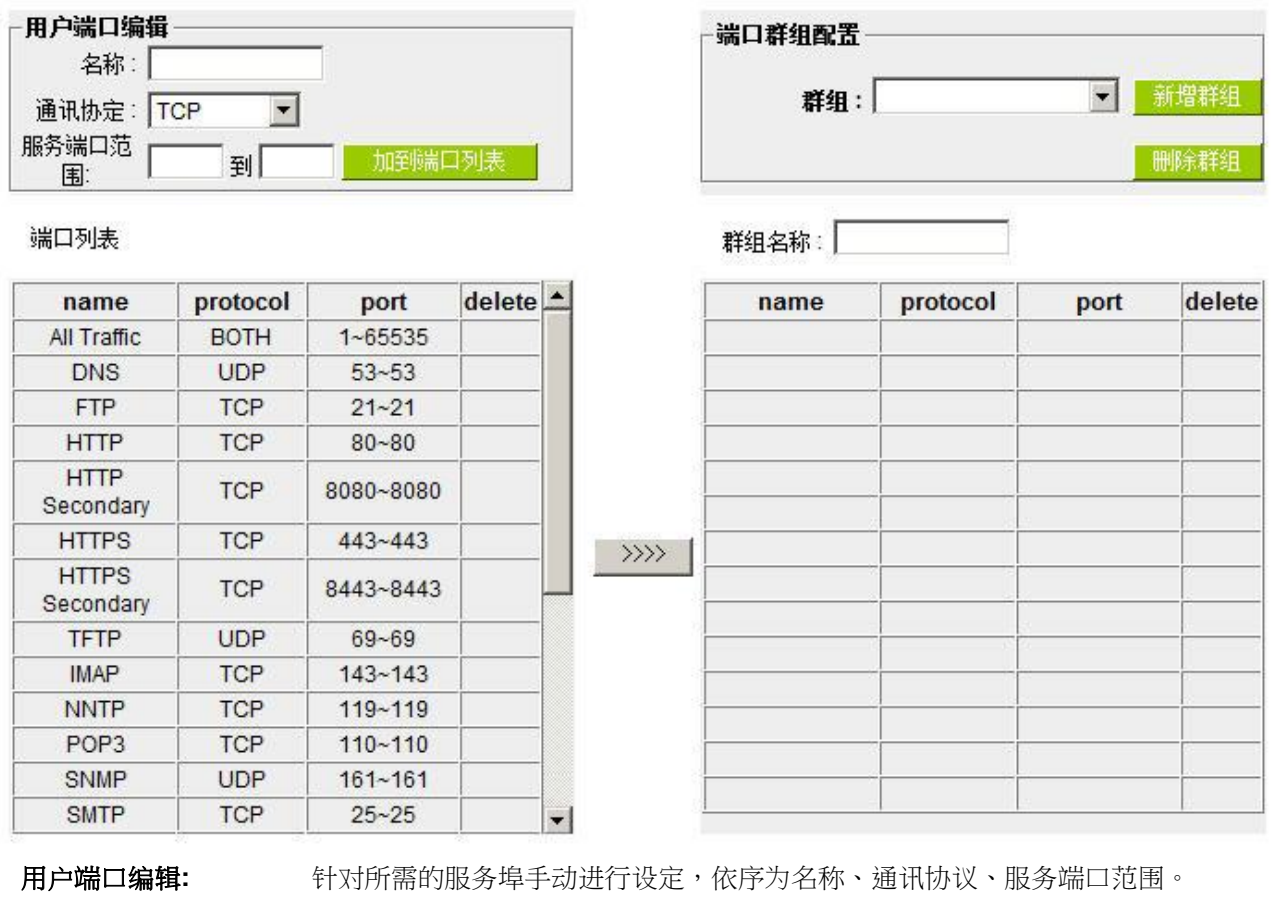

名称: **Ammading Ammadia Ammadia Ammadia Ammadia Ammadia Ammadia Ammadia Ammadia Ammadia Ammadia Ammadia Ammadia A** 通讯协议: 设定服务埠属于 TCP 或 UDP 或 TCP&UDP 那种通讯协议。 服务端口范围: **我**设定服务埠 (Port) 范围。例如 135 到 135 加到端口列表: 我定服务端口的名称、通讯协议与端口范围后,按下此按钮就会加入到下方的埠 列表,并且此埠可以成为某个埠群组的内容。 群组名称: 会在此字段显示端口群组名称内容,在新增群组的时候,也请注意要输入群组名 称在该字段中。例如 Virus。 **删除群组:** 从下拉式选单选择欲删除的群组内容,并按下「删除群组」按钮,此时系统会再 确认一次是否删除该群组,按下确认后就会删除该群组内容。 可以由左方服务端口着,按下此按钮加入右方的群组  $\rangle\rangle\rangle\rangle$ 按钮: 内容清单中。
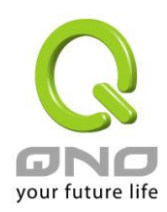

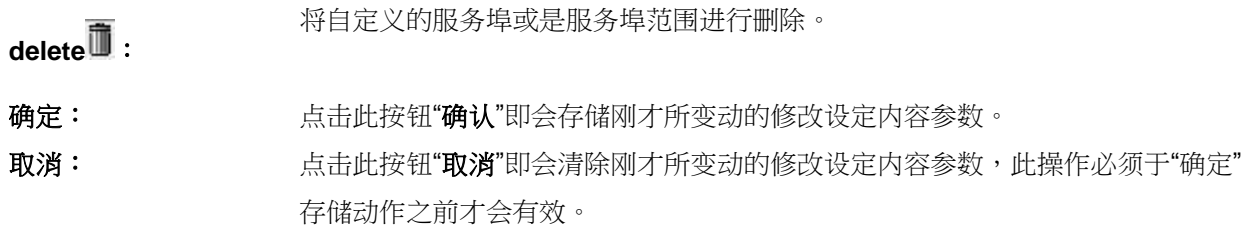

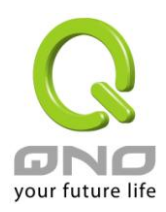

### 八、**QoS** 带宽管理功能

带宽管理 QoS 为 Quality of Service 缩写,其功能主要为限制某些服务及 IP 的带宽使用量,以满足特定应 用程序或服务所需要的带宽或优先权,并让其余的使用者共享带宽,才能有比较稳定、可靠的数据传送服务。 网络管理人员应该针对网吧、企业等的实际需求,对各种不同网络环境、应用程序或服务来进行带宽管理,才 能充分且有效率的达到网络带宽使用。

### **8.1** 带宽设置**(QoS)**

### O ISP实际可用带宽

| 接口位置 | 上传带宽 (Kbit/sec) | 下载带宽 (Kbit/sec) |
|------|-----------------|-----------------|
| "域网1 | 10000           | 10000           |
| "域网2 | 10000           | 10000           |

O QoS带宽管理

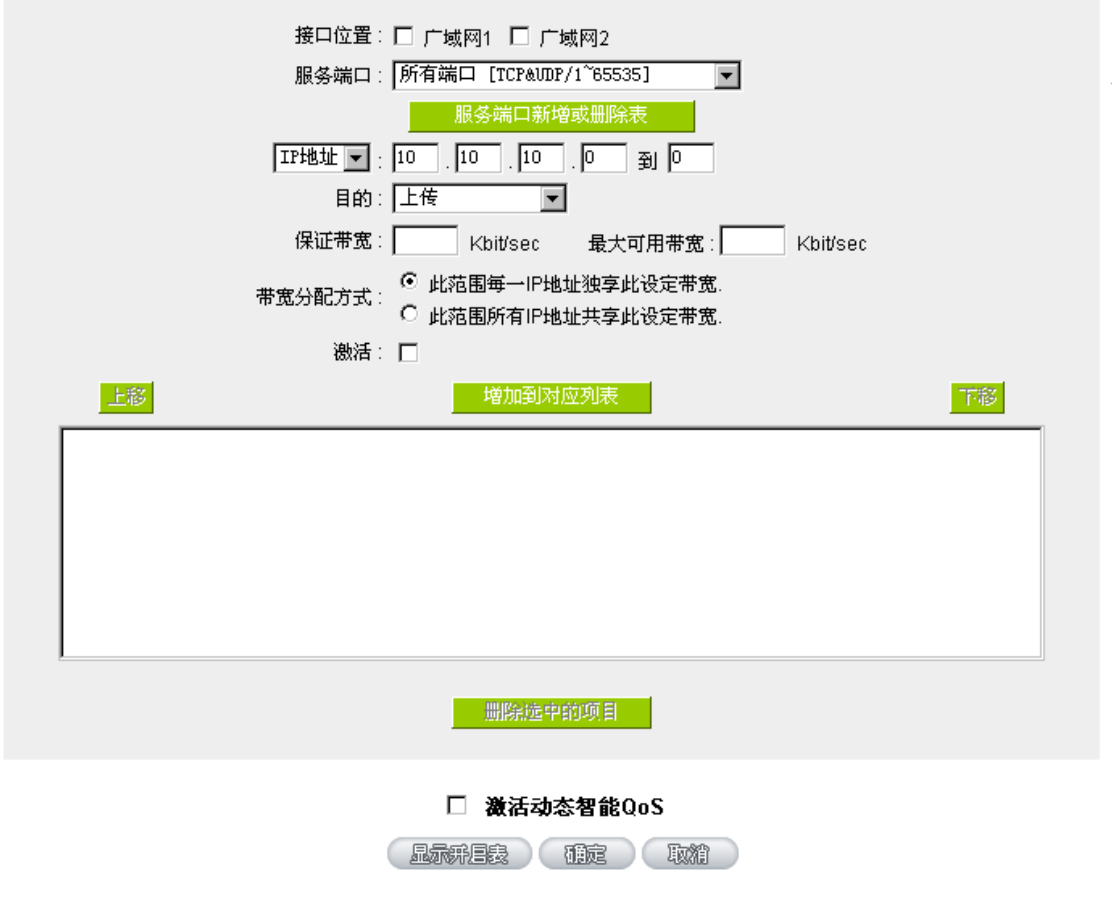

\*此为示意图,会因产品线不同,图形会有所差异

控制类型: ⊙ 帯宽控制 ○ 优先级

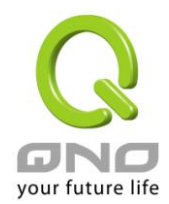

### **8.1.1** 带宽设置

### O ISP实际可用带宽

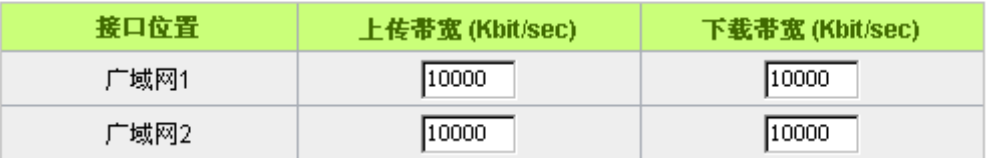

## **\***此为示意图,会因产品线不同,图形会有所差异

**WAN** 的带宽数据请填入您所申请的宽带网络实际上传及下载带宽,**QoS** 的带宽控制会依 照您所填入的带宽作为计算依据。例如每个 **IP** 及服务端口(服务端口)可以保障使用的 上传或下载的最小带宽会依照此 **WAN1** 及 **WAN2** 的实际带宽相加来换算实际可保障的大 小。例如上传带宽若两条都为 **512Kbit/Sec**,那实际上传带宽就为 **WAN1+WAN2=1024Kbit/Sec**,所以若有 **50** 个 **IP** 在内部网络,若要保证每人最小可使 用的上传带宽,则就把 1024Kbit/50=20Kbit,这样每人可以保证的最小带宽就可以填 **20kbit/Sec**,下载同此换算方式。

### 注意!

## 这里的数值单位是 **kbit**,有些应用软件显示下载**/**上传速度单位为 **KB**,两个数值之 间的换算方式为 **1KB=8kbit**。

### **8.1.2 QoS** 设置

QoS 可以选择两种方式,无法同时使用,一为流量控制(带宽管理),另一个为优先权控制,设置人员可以 依照自己内网需求做两种模式灵活运用。

带宽控制 (带宽管理) - 依使用量做管理:

网管人员可依照您现有的带宽大小做每一个 IP 或一个范围的 IP 的使用量限制或保障带宽。另外也可以针 对服务端口去做带宽控制。若是内部有架设服务器的话,也可控制或保障其对外带宽。

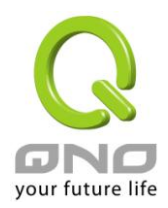

## O QoS带宽管理

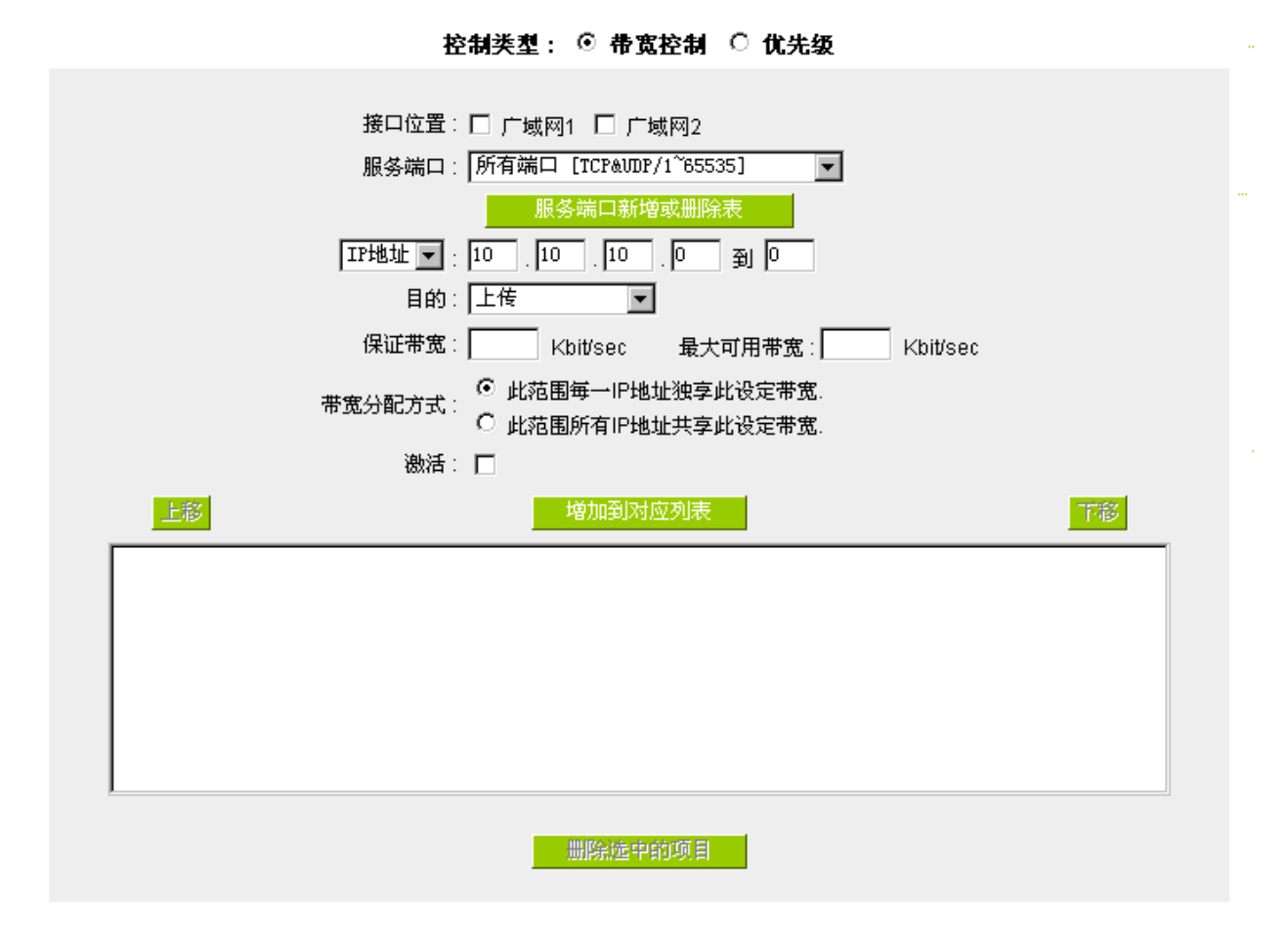

### \*此为示意图,会因产品线不同,图形会有所差异

接口位置: 勾选此条 QoS 设置要控制在哪条 WAN 执行,可单独或全部勾选。

服务端口: <br>选择此条 QoS 所要设置的带宽控制为哪个,若您是要针对每个 IP 的所有服务的 使用带宽,则将此选择在 All(TCP&UDP)1~65535。若您只要针对譬如 FTP 上 传或下载,其余服务不限制,则洗择 FTP Port21~21,可参考服务号码默认列 表。

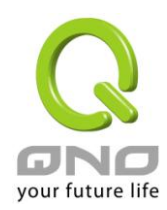

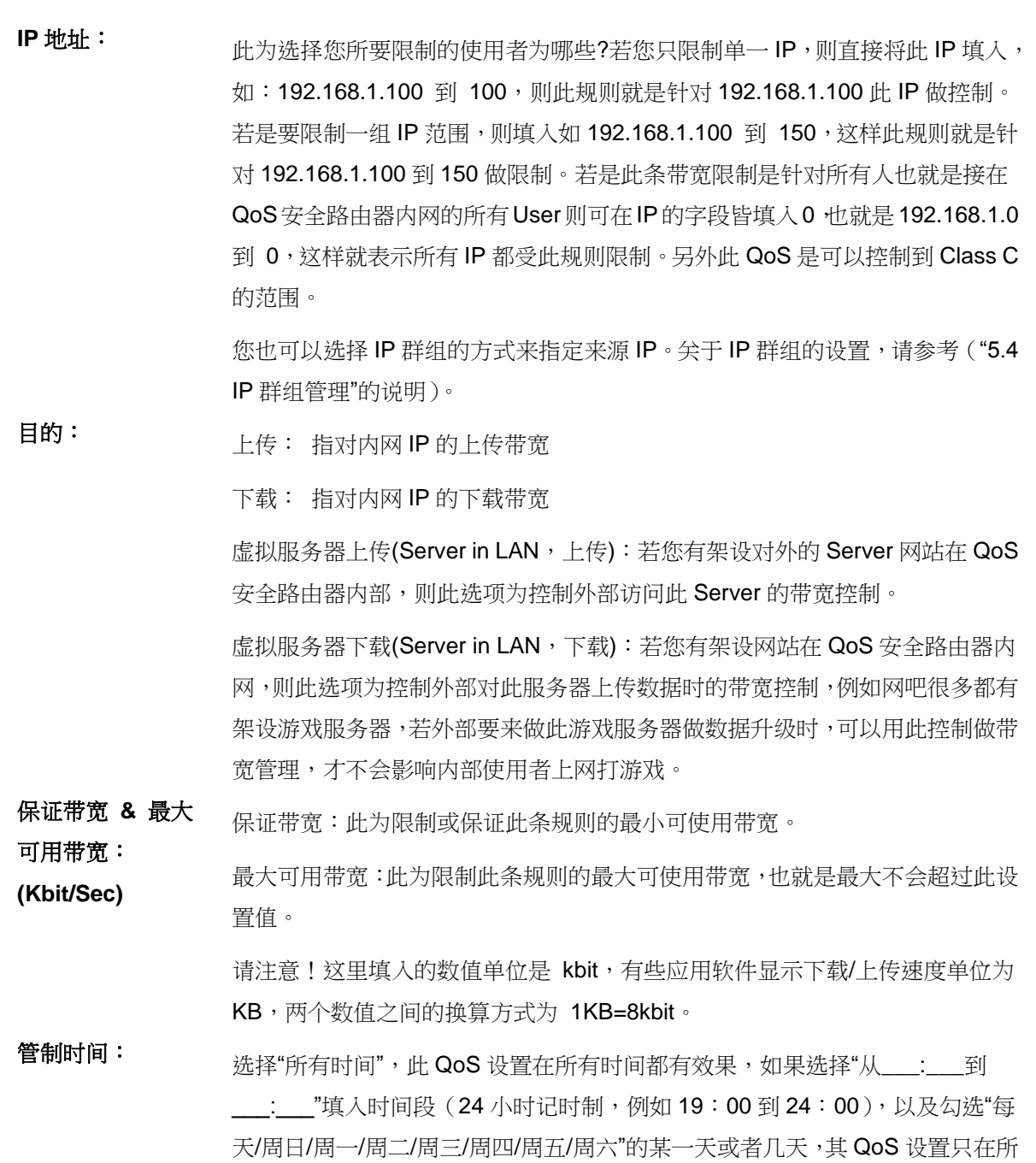

勾选设置的特定时间段内有效。

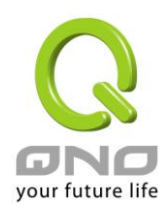

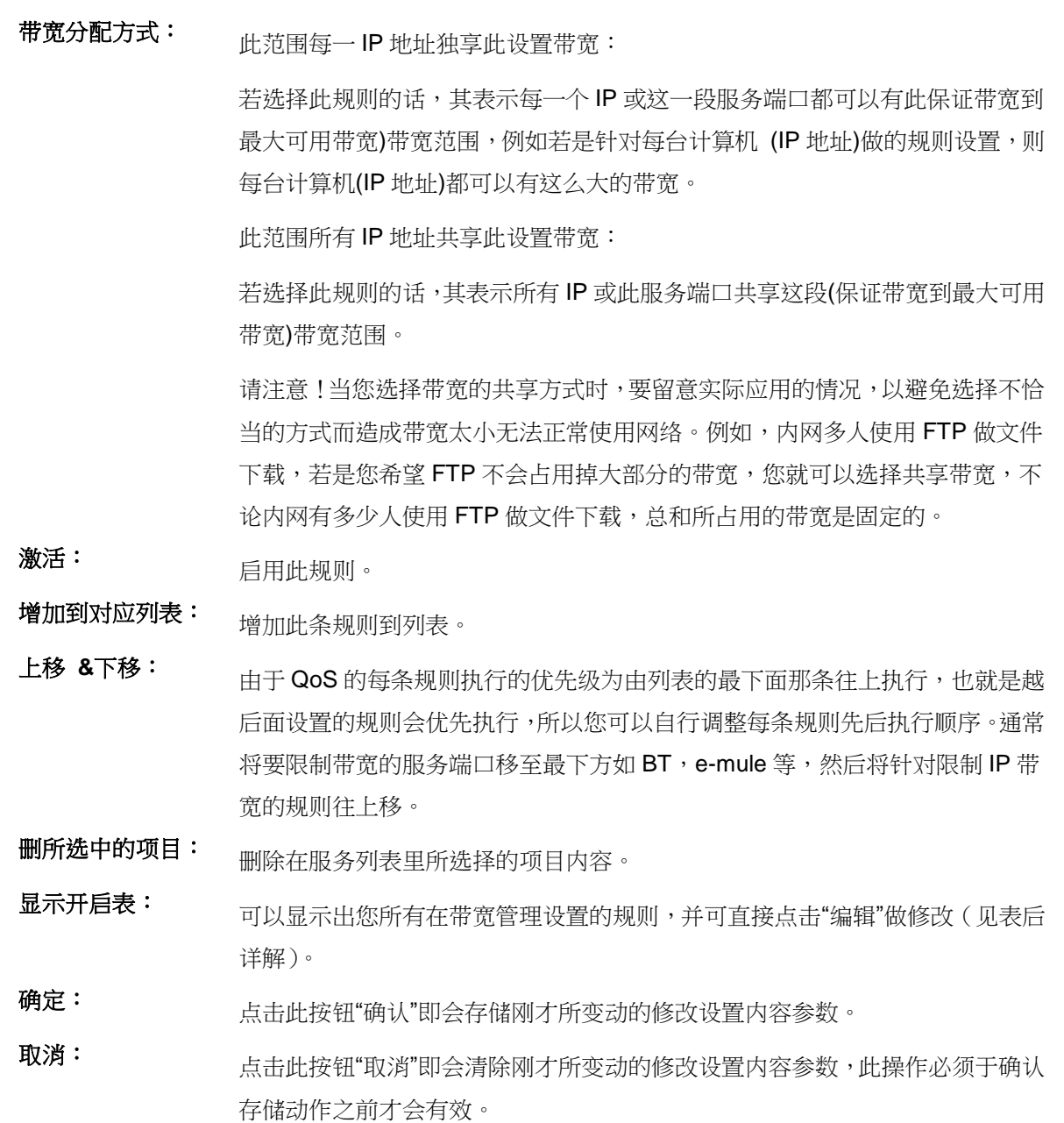

### 显示开启表:

点击左下方的"显示开启表"按钮,会出现以下的对话窗口。您可以选择以"规则"来显示已设置的规则,或是 以"接口位置"来显示已设置的规则。点击"刷新"可以重新显示窗口,点击"关闭"将结束这个对话窗口。可直接点 击"编辑"做修改。

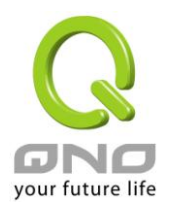

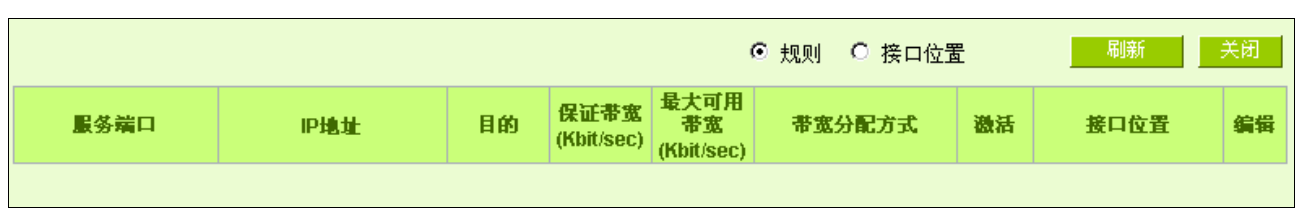

### 范例一:若希望内网去做 ftp 下载(Active Mode)都只能共同使用 50kbit 下载带宽要如何设置?

以 2WAN 路由器产品为例,接口位置勾选广域网 1、2,服务端选择" FTP[TCP /21~21",在 IP 地址填入 0.0.0.0 到 0(表示所有的地址), 目的选择下载。最小带宽填入 2 kbit/sec, 表示 FTP 下载保证有 2kbit/sec 的带 宽。最大带宽填入 50kbit/sec,表示 FTP 下载最多只能使用到 50kbit/sec 的带宽。带宽共享方式选择"此 IP 地 址共享此设置带宽",如此不管内网有多少人使用 FTP,不论哪个广域网接口,FTP 下载的带宽总和最多只能使 用 50kbit/sec。勾选激活,最后点击"新增"即可将此规则加入。

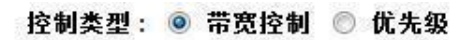

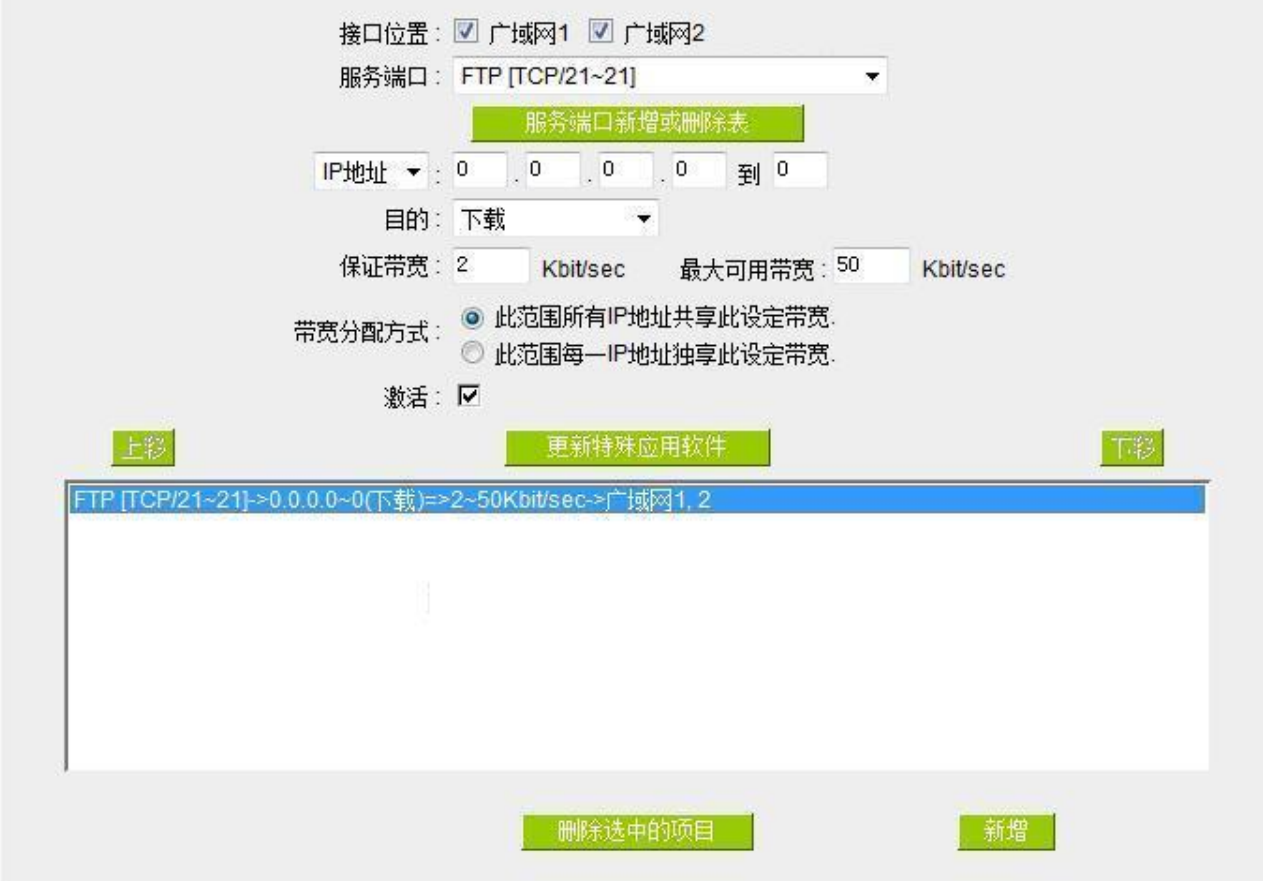

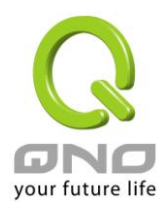

范例二:若希望内网所有 IP 每人最大下载使用带宽只能有 512Kbit,需要一个 IP 一个 IP 设置吗?

不需要一个 IP 一个 IP 设置。以 2WAN 路由器产品为例,接口位置勾选广域网 1、2,服务端选择"No Check Port[TCP&UDP /0~0", 在 IP 地址填入 192.168.1.2 到 254(要作限制的地址范围), 目的选择下载。最小带宽填 入 2 kbit/sec,表示每个 IP 保证有 2kbit/sec 的带宽。最大带宽填入 512kbit/sec,表示每个 IP 最多只能使用到 512kbit/sec 的带宽。带宽共享方式选择"此范围每一 IP 地址最大及最小可用带宽", 如此每一个 IP 最小一定有 2kbit/sec 的保证。勾选激活,最后点击"新增"即可将此规则加入。

### O QoS带宽管理

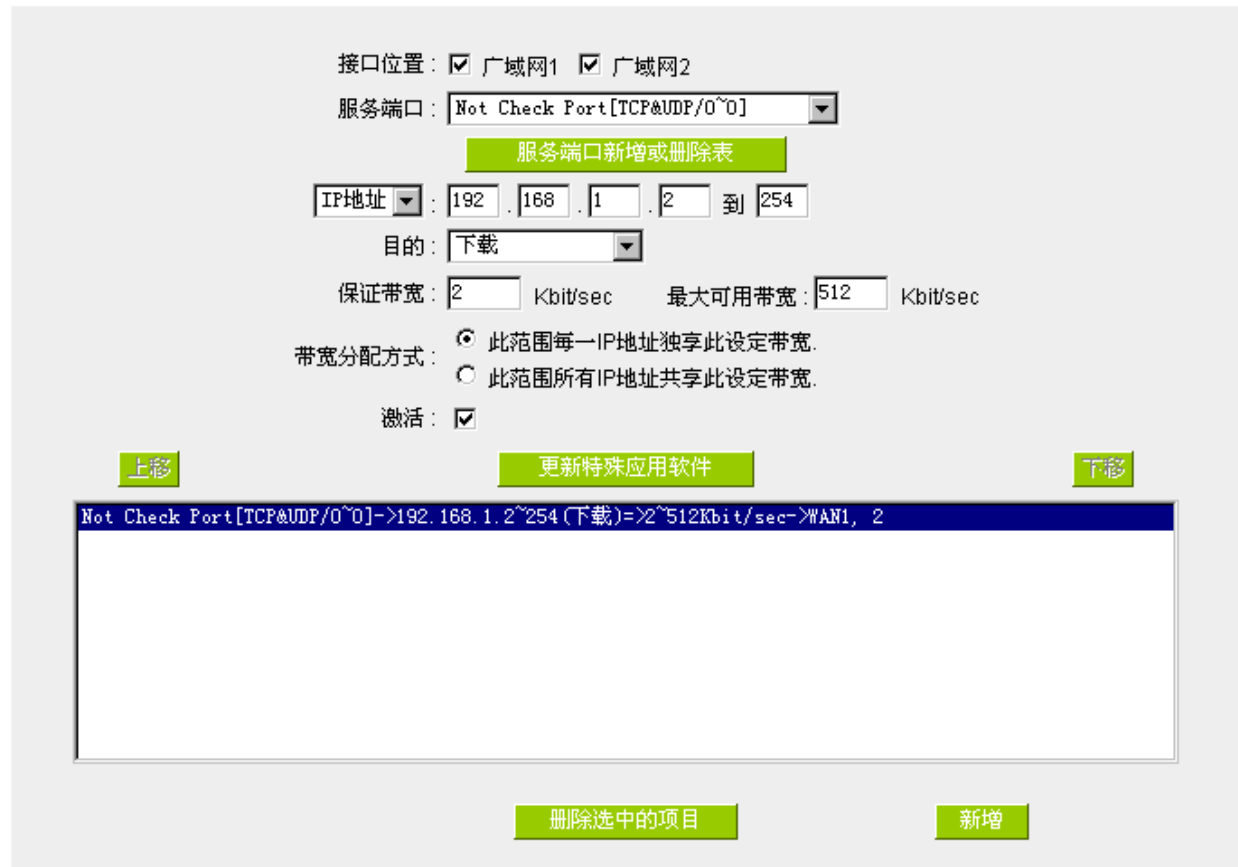

控制类型: ⊙ 带宽控制 ○ 优先级

## 范例三: 若希望内网所有 IP192.168.1.100-150 每人最大下载使用带宽只能有 1M, 但当使用 ftp 下载时(Active Mode)都只能共享 512Kbit 时要如何设置?

以 2WAN 路由器产品为例,第一条规则接口位置勾选广域网 1、2,服务端选择"No Check Port[TCP&UDP /0~0", 在 IP 地址填入 192.168.1.100 到 150(要作限制的地址范围), 目的选择下载。最小带宽填入 2 kbit/sec, 表示每个 IP 保证有 2kbit/sec 的带宽。最大带宽填入 1024kbit/sec,表示每个 IP 最多只能使用到 1M/sec 的带 宽。带宽共享方式选择"此范围每一 IP 地址最大及最小可用带宽",如此每一个 IP 最小一定有 2kbit/sec 的保证。

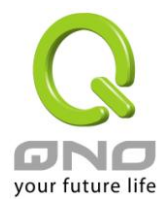

勾选激活,最后点击"新增"即可将此规则加入。

第二条规则接口位置勾选广域网 1、2,服务端选择" FTP[TCP /21~21",在 IP 地址填入 0.0.0.0 到 0(表示 所有的地址),目的选择下载。最小带宽填入2 kbit/sec,表示 FTP 下载保证有 2kbit/sec 的带宽。最大带宽填入 512kbit/sec,表示 FTP 下载最多只能使用到 512kbit/sec 的带宽。带宽共享方式选择"此 IP 地址共享此设置带 宽",如此不论内网有多少人使用 FTP,所有 FTP 下载的带宽总和最多只能使用 50kbit/sec。勾选激活,最后点 击"新增"即可将此规则加入。

请注意!QoS 带宽管理的执行顺序为由列表最下面那一条往上做执行动作,所以要将先执行的规则往最下 面移。以这个范例来说,先执行 FTP 的共享带宽,在执行每个 IP 的保证以及最大可用带宽。因此若是内网有 人使用 FTP 下载,就会先受到第一条规则的限制,最大只能用到 512kbit/sec。若是将规则反过来,将上述的 第一条规则移到最下方来先执行,则每个 IP 最大可用到 1M 的带宽,此时用 FTP 下载也就可以用到 1M 的带 宽,那么后执行的FTP 带宽限制在 512kbit 就不会执行,也就没有意义了!

### O QoS带宽管理

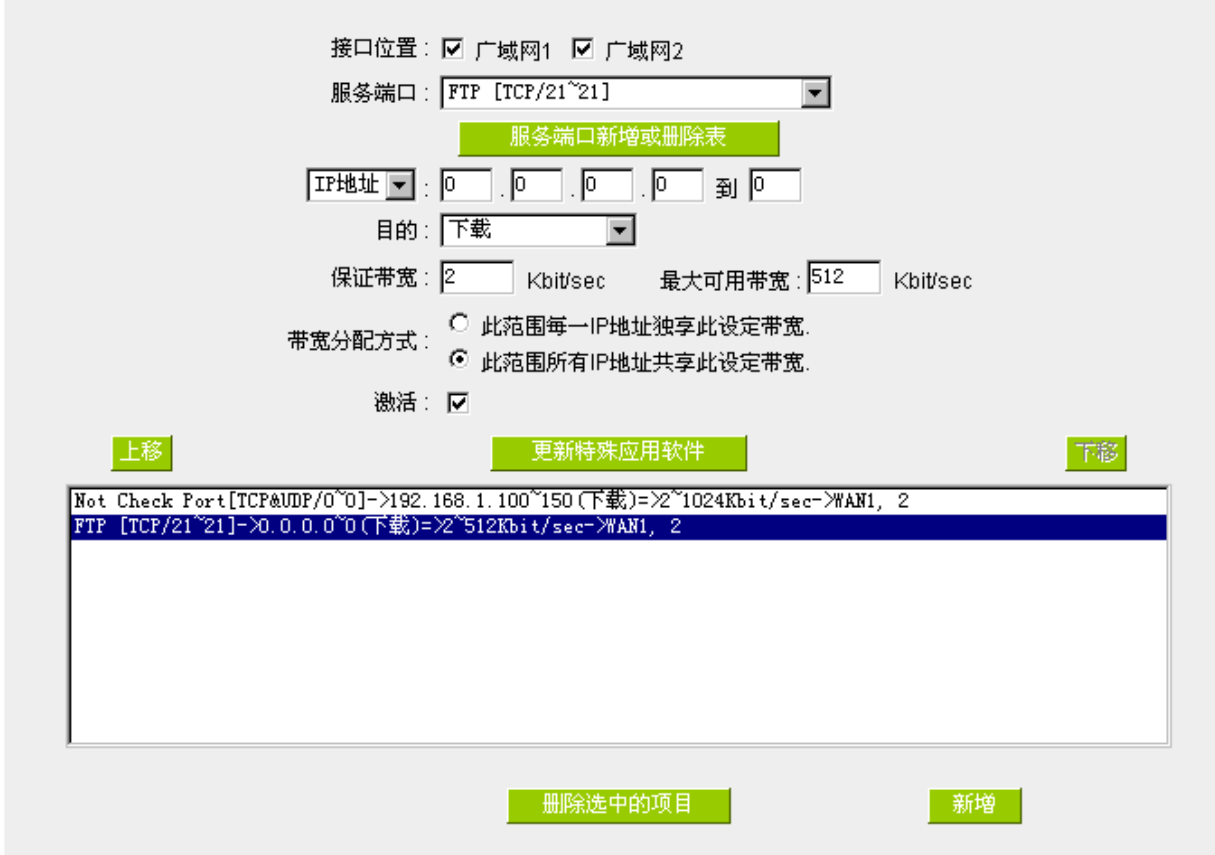

控制类型: ⊙ 带宽控制 ○ 优先级

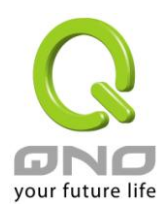

### 优先级**-** 依优先级做管理:

优先级顾名思义就是可以将您选定想要的服务做先后顺序的调配,也就是可以直接选择服务端口将其优先级做 一分配。

QoS 安全路由器会将带宽做 60%(最高)、10%(最低)的带宽分配,也就是若您将 80 端口选择为高级,那么路 由器只要遇到 80 端口的数据包就会给予 60%的带宽出去,若您将 FTP 端口 21 设置为低级,那当有人使用 Port 21 时,路由器只会给它 10%的带宽使用,其余未做分配的服务端就使用 30%带宽。

### O QoS带宽管理

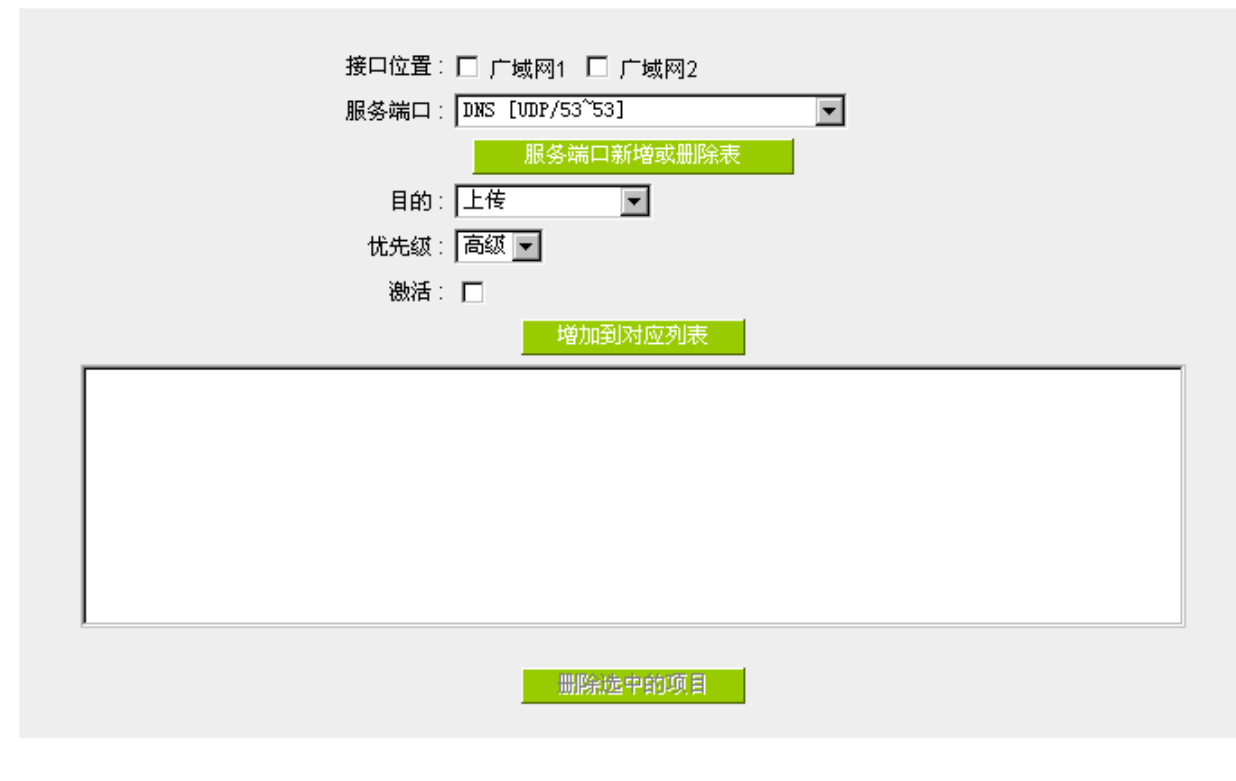

控制类型: ○ 帯宽控制 ⊙ 优先级

接口位置: **Allam Mand Allam Mand Allam Mand Allam Mand Allam Mand Allam Mand Allam Mand Allam Mand Allam Mand Alla** 服务端口: 在此选择此条优先权所要设置的服务端口为哪个,要针对譬如 FTP 上传或

下载,则选择 FTP Port21~21,可参考下拉菜单服务号码默认列表。

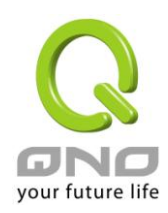

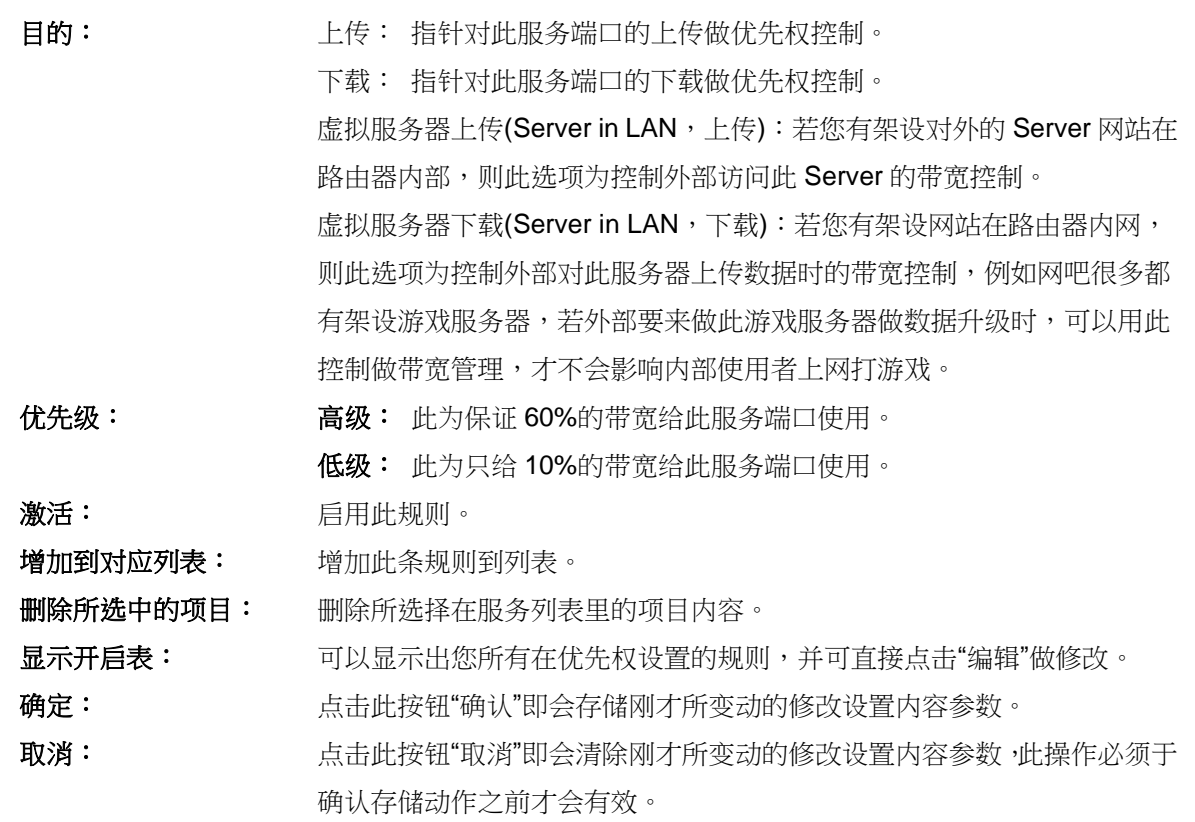

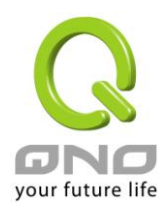

### **Smart QoS**

无需网管进行烦琐配置的智能型带宽管理 Smart QoS 功能,自动压抑占用带宽用户,来解决内网 QoS 管理的 问题,简化网管的管理工作。

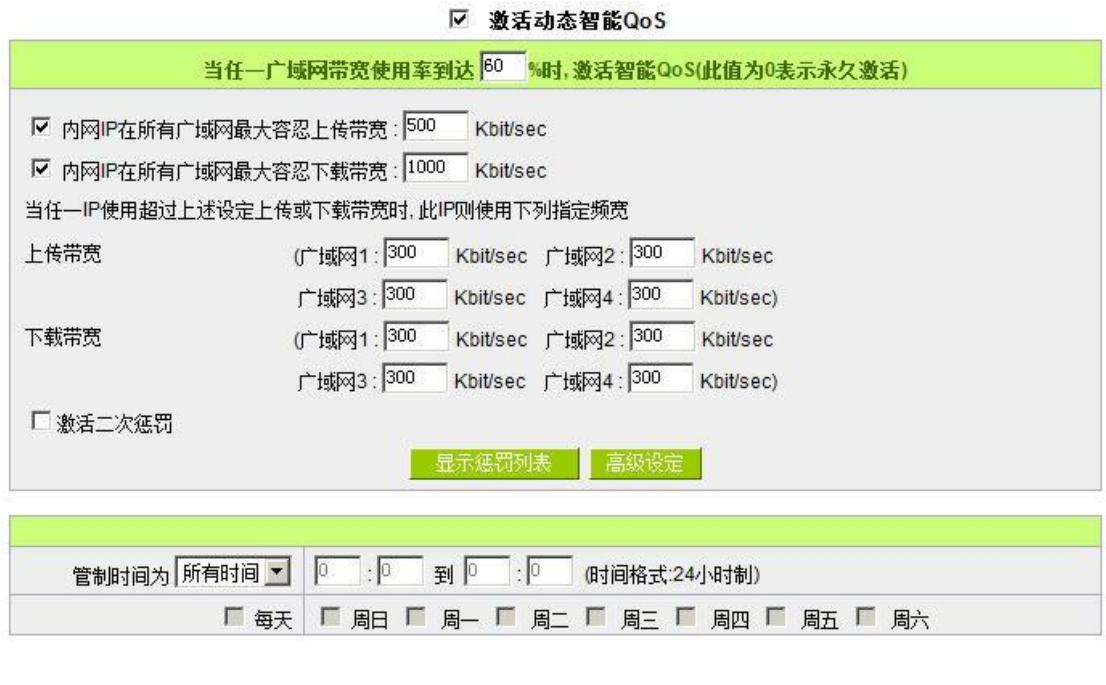

# 激活动态智能 QoS: **Allamation Machines 2005**。 当任一广域网带宽使用率到达**\_\_\_%**时,激 活智能 **QoS** 当带宽使用率到达实际带宽的一个%比时,将激 活智能 QoS 功能,您可输入需要的数值,系统 预设是 60%。 内网 **IP** 在所有广域网最大容忍上传带宽 **:** 当带宽使用率超过设定的启动百分比时,系统自 动检查单一 PC IP 的上传下载使用带宽,若超过 设定的值,将给予惩罚,请填入内网 IP 上传最 大容许使用带宽。 由于 Smart QoS 进行带宽检查时,可能会消耗

影响部分系统效能,所以假设不太需要管制上传 带宽,您可以取消勾选此项目表示不检查上传带 宽的使用状态。

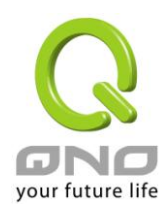

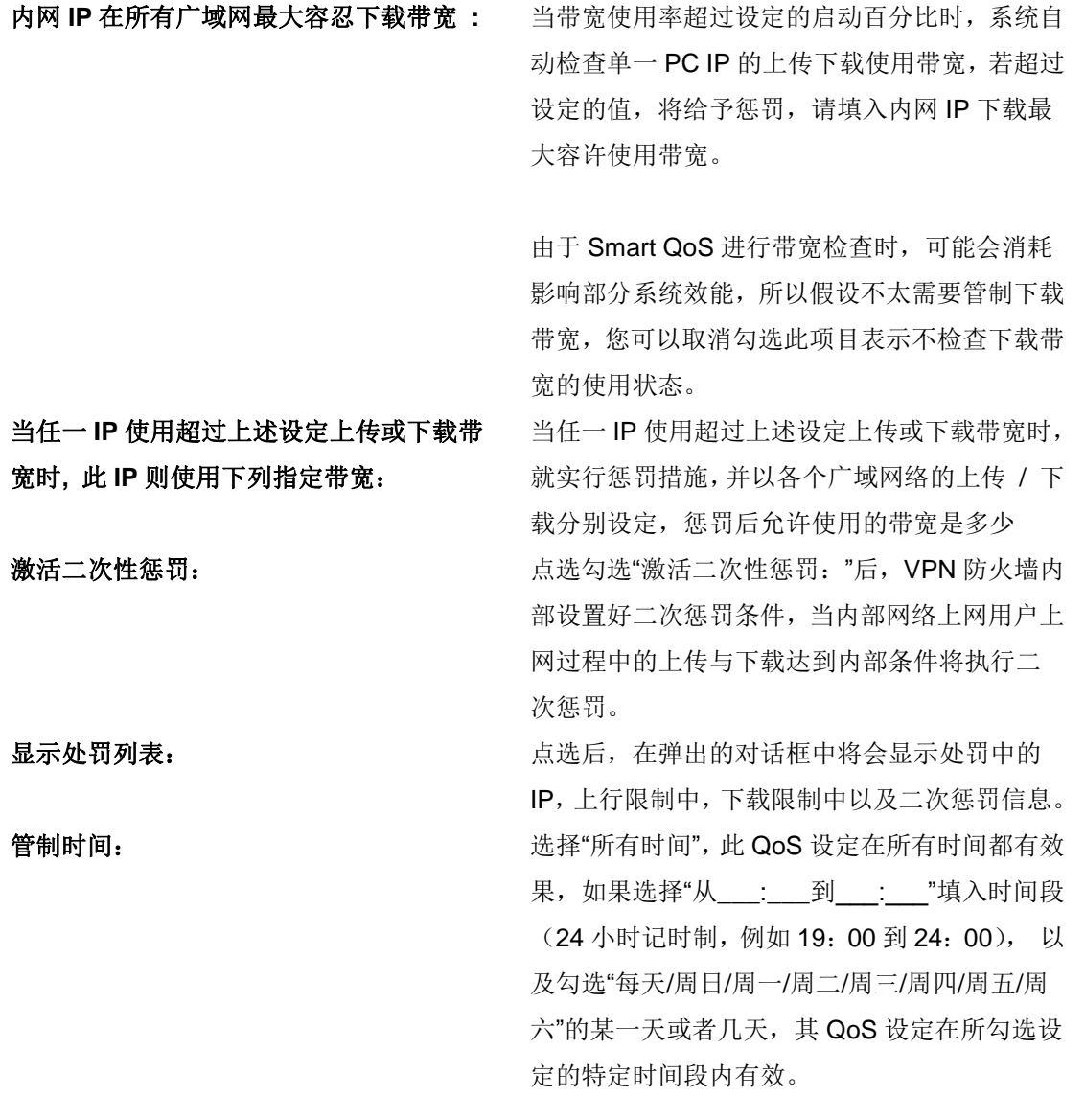

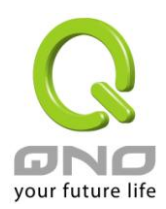

### **8.2** 会话数管理

会话数管理可以控制内网的计算机最多能同时建立的会话数。这个功能对网管人员在控制内网使用 P2P 软件 如 BT、迅雷、emule 等会造成大量发出会话数的软件提供了非常有效的管理。设置恰当的容许会话数可以有 效控制 P2P 软件时所能产生的会话数,相对也使带宽使用量达到一定的限制。

另外,若计算机中了类似冲击波的病毒而产生大量对外发会话请求时,也可以达到抑制作用。

### 会话数管制设定

### Ⅰ 联机数设置

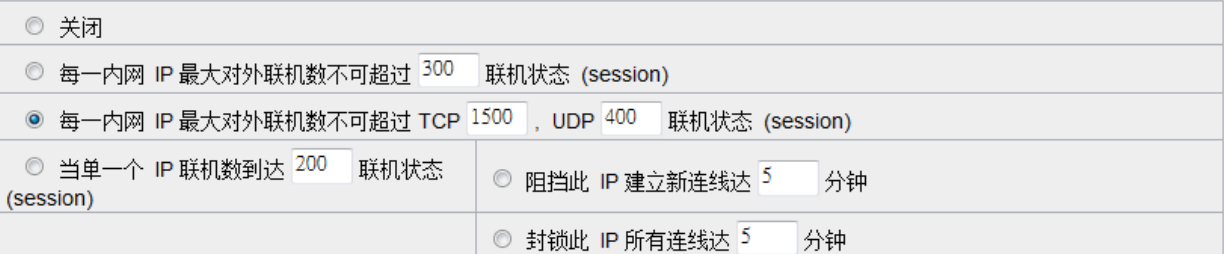

关闭: 不使用此会话数管控功能。

每一内网 **IP** 最大 对外联机数不可超 此选项为限制每一台内网的计算机最大可建立的对外会话数,当用 户计算机使用会话数到达此限制值时,要建立新的会话必须等到之

过\_\_\_联机状态 前的会话结束后才能再建立。

**(Session)**

例如,当用户使用BT或P2P等下载且会话数超过此设定值后,当 用户又要再开其它服务时会无法使用,除非将使用中的 BT 或 P2P 软件关闭。

每一内网 **IP** 最大 对外联机数不可超 过 **TCP\_\_UDP\_\_**: UDP 会话数不可超过 50。除了以会话的总数量做限制之外,你也可选择针对 TCP/UDP 通讯协 议类型,个别设定限制值,例如限制单一 TCP 会话数不可超过 150,

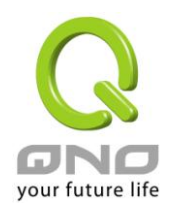

### 若有 **IP**对外会话数 到达**\_\_**时: **在\_\_\_分钟内阻止此 IP 建立新会话:** 此选项为当客户端计算机使用 会话数到达您的设定数值时,此用户在5分钟之内将不能再增加新 会话,就算旧会话已经结束,也必须等到设定时间过后才能再建立 新的会话。

在**\_\_\_**分钟内封锁此 **IP** 所有会话:此选项为当客户端计算机使用的 会话数到达您的设定数值时,此用户正在使用的所有会话都将被清 除,且在5分钟之内将不能建立任何会话 (不能上网), 必须等到设 定时间过后才能再建立新的会话。

### 时间排程设定

### Ⅰ 时间管制设定

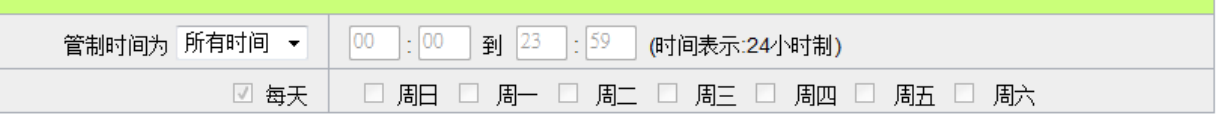

选择"所有时间",此会话数管制设定在所有时间都有效果,如果选择"从\_\_\_\_:\_\_\_到\_\_\_\_\_ "填入时间段 (24 小时记时制,例如 19:00 到 24:00), 以及勾选"每天/周日/周一/周二/周三/周四/周五/周六"的某一天或 者几天,其设定在所勾选设定的特定时间段内有效。

### 不受限制的通讯端口或 **IP** 地址

当有的用户以及 IP (比如公司管理层等), 或者是特定需要不受限制的服务通讯端口(公司财务数据的传输, 邮件的传输等),管理人员可以设定这些服务通讯端口或者 IP 不受会话管制。

**O** 不受限制的服务端口或IP地址

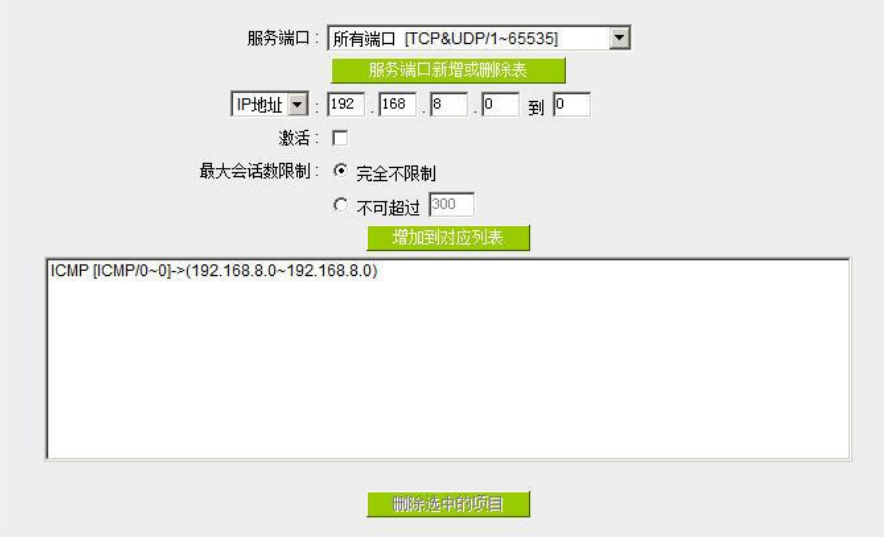

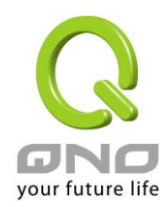

通讯端口: 选择不受限制的通讯端口。

IP 地址: **IP 地址: iP 地址: 输入不受限制的单一 IP、IP** 地址范围,或者选择不受限制的 IP 群组。

激活: 激活此规则。

## 最大会话数限制: 完全不限制:表示所设定的 IP/通讯端口会话完全不受到会话数控 管的限制。

不可超过**\_\_**:表示所设定的 IP/通讯端口会话虽然不受到上方会话 数控管的全域限制,但是仍要有一个上限值以避免占用过多频宽。

### ※请注意!

因为平时 ICMP 类型的通讯协议常常会拿来做为网络侦测的工 具,所以系统出厂默认值会将 ICMP 加入到不受限制的清单当中, 您可以依据您实际的需求再做调整或删除。 加入到对应列表: 将添加的规则增加到列表中。 删除点选的项目: 选择列表中的规则,删除选中的规则。

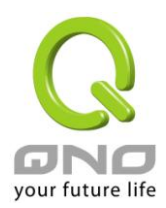

### **8.3** 硬件加速服务**(**未来支持**)**

本系列路由器產品,除了原本就具有极高的处理效能外,也提供了带宽控管、流量优化相关的「硬件加速」 功能,此功能的主要目的在于直接使用硬件来处理、加速不同带宽管理相关的功能,优化流量的分配使用,完 全不会消耗到 CPU 与系统整体的资源,使路由器的整体处理速度更快,更能承受大量的联机数量与计算机数量, 提供绝佳且稳定的网络使用环境。

将网络游戏或是视频软件所使用的服务端口,做流量的最高优先保证,这可以路由器在流量满载的状况下,优 先处理这些最高优先权的游戏或视频流量,使游戏与视频软件即使是在流量满载的状况下仍然使用顺畅不断线。

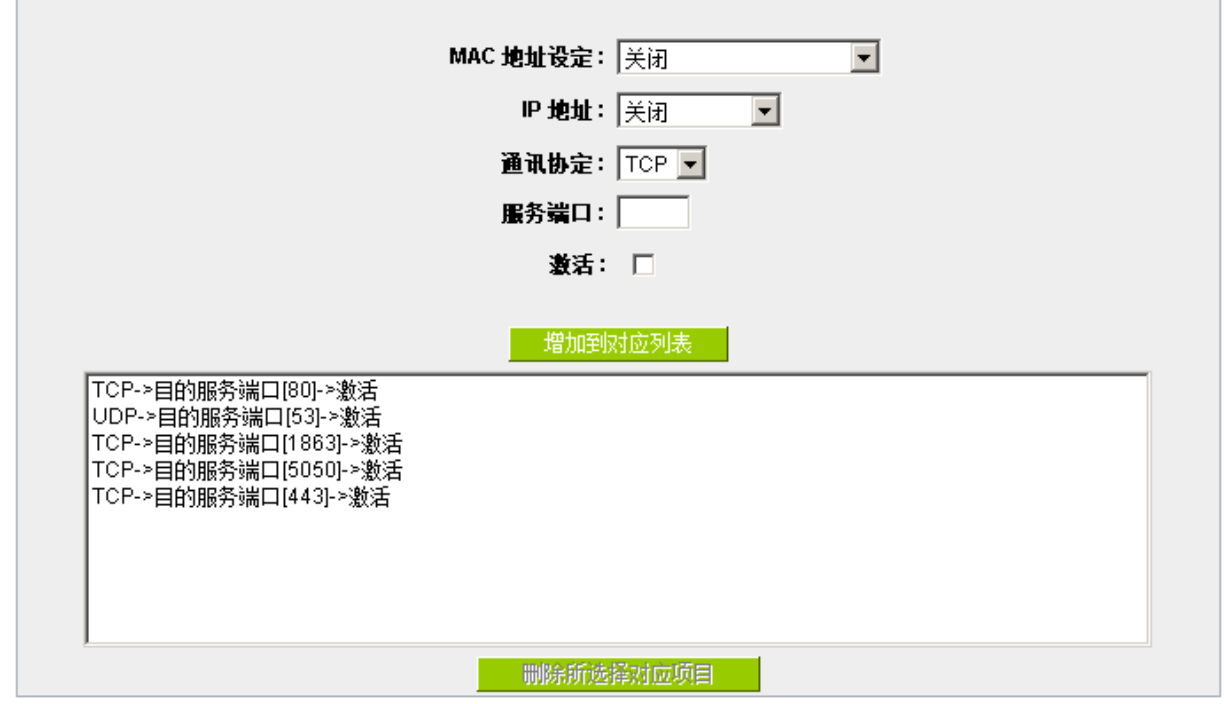

◎ 游戏端口加速

**MAC** 地址: 下拉式选单项目表示如下

【1】来源 MAC 地址:流量条件需符合所设定来源 MAC 地址内容,保障优先流量硬件 加速功能才会生效。

【2】目的 MAC 地址:流量条件需符合所设定来目的 MAC 地址内容,保障优先流量硬 件加速功能才会生效。

【3】无或不需检查:流量条件不需要符合、也不检查任何 MAC 地址内容。

IP 地址: 下拉式洗单项目表示如下

【1】来源 IP 地址:流量条件需符合所设定来源 IP 地址内容,保障优先流量硬件加速

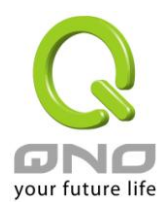

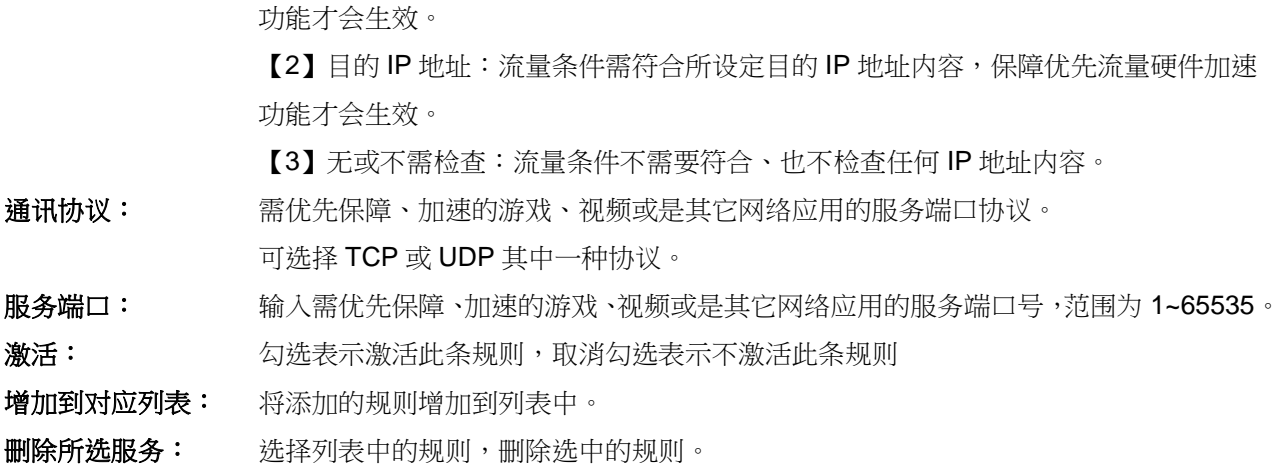

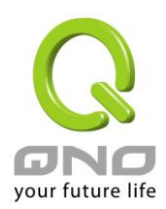

### 九、防火墙设置

本章节介绍防火墙设置的选项,以及网络存取控制的设置,保证网络的安全性。

### **9.1** 基本设置

从防火墙功能的一般设置选项当中,您可以控制开启或是关闭这些选项功能。出厂默认值是将防火墙开启, 并关闭不必要的响应。

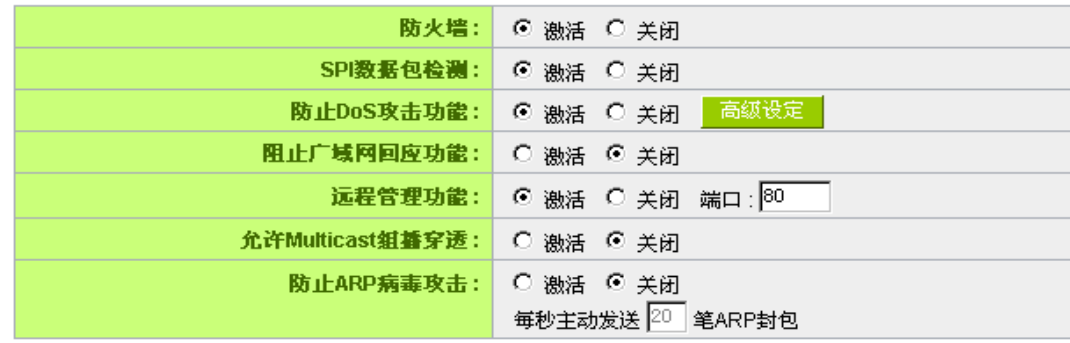

### Ⅰ 禁止特殊应用

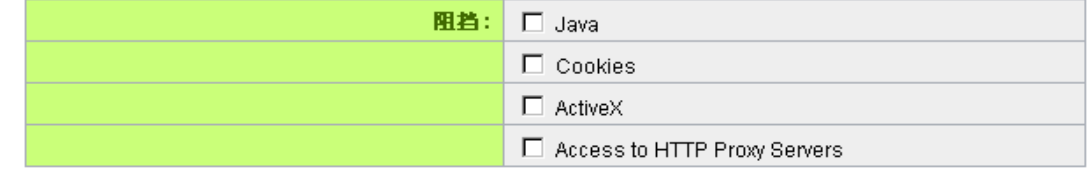

■ 不受限制的信任域名

### Ⅰ 阻挡特定服务

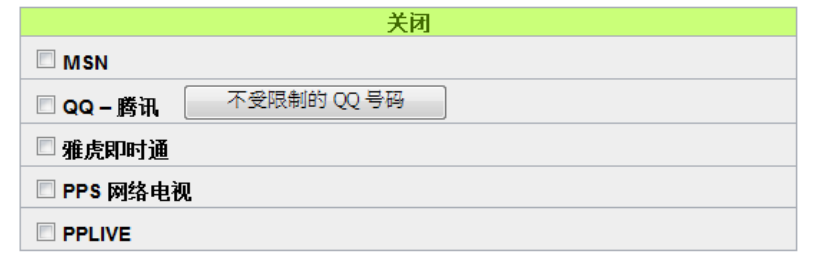

 $\mathcal{L}_{\rm{eff}}$ 

内网不受限制的 IP 位址

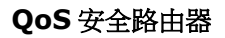

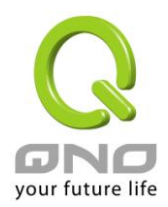

### Block File Type

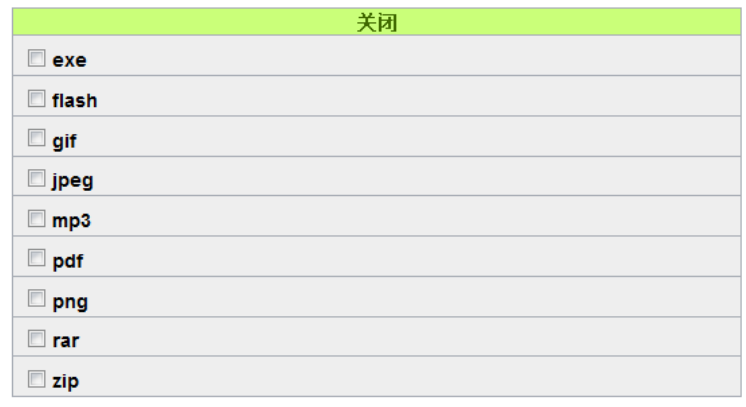

内网不受限制的 IP 位址  $\sim$ 

防火墙功能: カメント・・・・ いちがおく しょうがく いっぽう 獣认激活。

SPI数据包检测: 此为数据包主动侦测检验技术,防火墙主要运行在网络层,但是通过执行对 每个连结的动态检验,也拥有应用程序的警示功能。同时,数据包检验型防 火墙可以拒绝非标准的通讯协议所使用的连结。默认激活。

防止 DoS 攻击功能: **http://web/mark.org/mark.org/Synamity/Synamity/Synamity/Synamity/Fing of Death,** IP Spoofing 等。默认激活。

阻止广域网响应功能: 若是选择激活的话,则 QoS 安全路由器会关闭对外的 ICMP 与不正常联机 的数据包响应,所以若是您从外部去 ping 此台路由器的 WAN IP 是无法 ping 通的,默认值为开启拒绝对外响应的功能。

远程管理功能**:** 远程管理功能,若您要通过远程网络 直接联机进 QoS 安全路由器的设置窗 口,必需将此功能开启,并于远程于浏览器网址填路由器的外部合法 IP 地 址(WAN IP),并加上默认可修改的控制端口(默认为 80,可更改)。

允许 **Multicast** 组播穿透: 网络上有许多影音串流媒体,使用广播方式可以让客户端接收此类数据包讯 息格式。默认为关闭

**防止 ARP 病毒攻击**: 此功能为防止内网遭受 ARP 欺骗攻击而造成计算机无法上网,此 ARP 病 毒欺骗大多在网吧环境发生,会让所有上网计算机一瞬间掉线或部份计算机 无法上网。开启此功能可以避免此种病毒攻击。

禁止特殊应用: <br> **禁止特殊应用: QoS** 安全路由器支持封锁下列几种的方式连结: Java, Cookies, Active X, HTTP 代理服务器存取。

不受限制的信任域名**:** 若启动这项功能,使用者可以将信任的网站或者 IP 地址加入可信任的网域 中,则 QoS 安全路由器就不会去阻挡可信任网域的网页中所带有的 Java/ActiveX/Cookies 等项目。

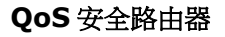

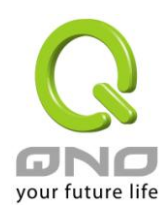

确定**:** 点击此按钮"确定"即会存储刚才所变动的修改设置内容参数。 取消: カランス 点击此按钮"取消"即会清除刚才所变动的修改设置内容参数,此操作必须于 "确定"存储动作之前才会有效。

# 防止 **DoS** 攻擊功能

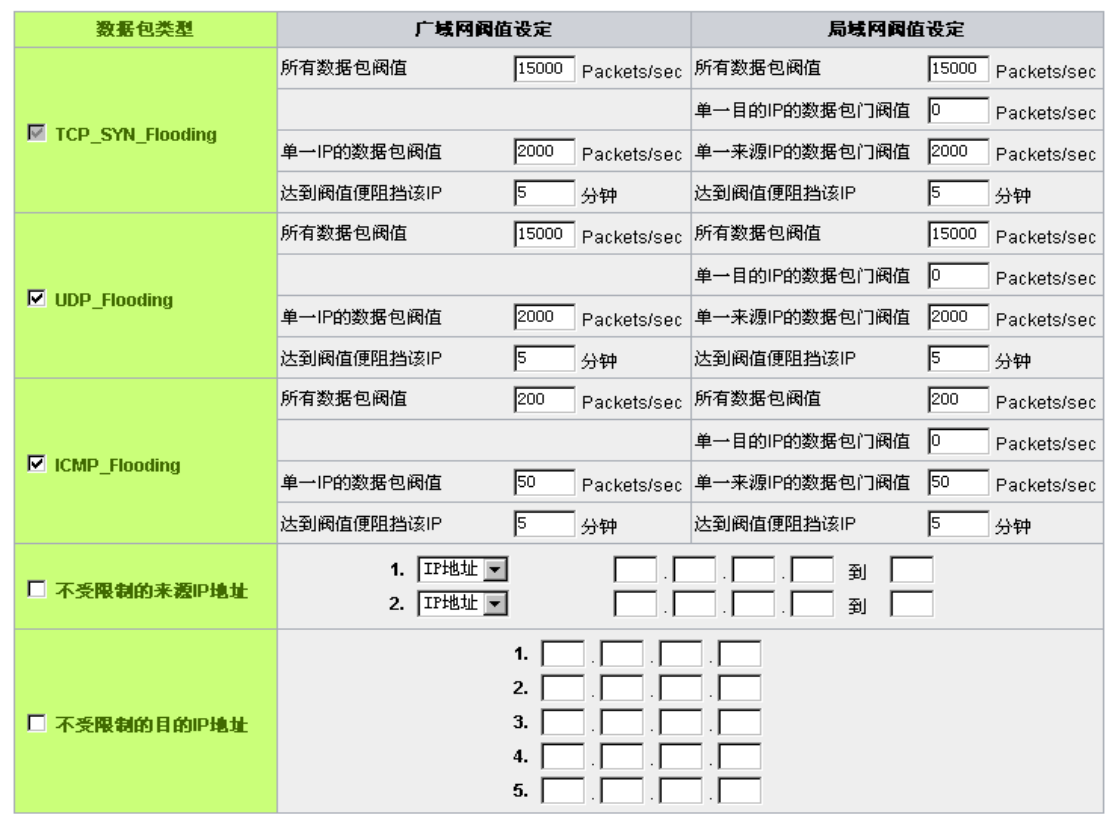

数据包类型**:** QoS 安全路由器提供三种数据数据包传输类型,包括 TCP-SYN-Flood、 UDP-Flood 以及 ICMP-Flood。

广域网限定值设置: 防止来自外部网络的攻击。设置"所有数据包限定值"(即外部攻击的所有 数据包数据),当其达到一个最大值(默认 15000pakets/Sec), QoS 安全 路由器将只允许通过所设置最大值的数据包数。

> 当单一IP 的数据包限定值(外部单一一个IP 地址攻击的数据包数据)达 到一个最大值(默认 2000pakets/Sec),就会阻挡此 IP 上网 (默 认是5分钟),禁止其访问服务器,限制其流量和连接数,从而有效保证 网络的安全。这里您可以根据需要调整你的限定值以及阻挡时间来达到对 外网攻击的有效防护,建议其限定值从大到小来调节,避免限定值过小影 响正常网络的运行。

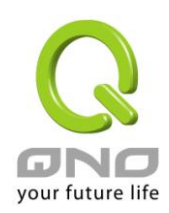

# 局域网限定值设置: 防止来自内部网络的攻击。同样,当所有数据包限定值(即外部攻击的所 有数据包数据)达到一个最大值(默认 15000pakets/Sec), QoS 安全路 由器将只允许通过所设置最大值的数据包数。 当单一数据包阀值(内部单一一个 IP 地址攻击的数据包数据)达到一个最 大值(默认 2000pakets/Sec), 就会阻挡此 IP 上网 5 4 分钟 (默认是 5 分钟),禁止其访问服务器,限制其流量和连接数,从而有效保证网络的安 全。您可以根据需要调整你的阀值以及阻挡时间来达到对内网攻击的有效 防护,建议其阀值从大到小来调节,避免阀值过小影响正常网络的运行。 不受限制的来源 **IP** 地址: 输入不要被 DoS 防御设置限定值所限制的区域网来源 IP 地址或是范围 不受限制的目的 **IP** 地址: 输入不要被 DoS 防御设置限定值所限制的目的 IP 地址

(从区域网发出的数据包)

显示被阻挡的 **IP**:

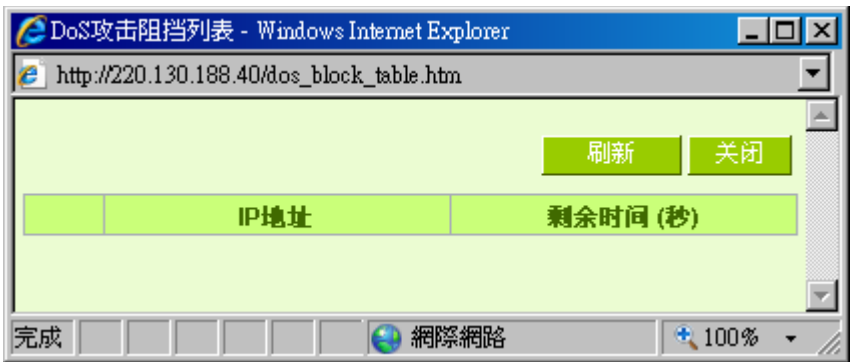

显示被 DoS 防御功能所阻挡的 IP 地址,以及该 IP 地址还剩余多少时间解 除阻挡

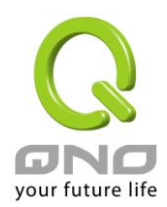

### 阻挡特定服务(一指键)

Qno 防火牆 / 路由器提供一指键封锁特定的服务功能,可以通过设置将特殊服务 MSN、Skype、QQ、这 些服务挡住,以方便用户的管理。

### Ⅰ 阻挡特定服务

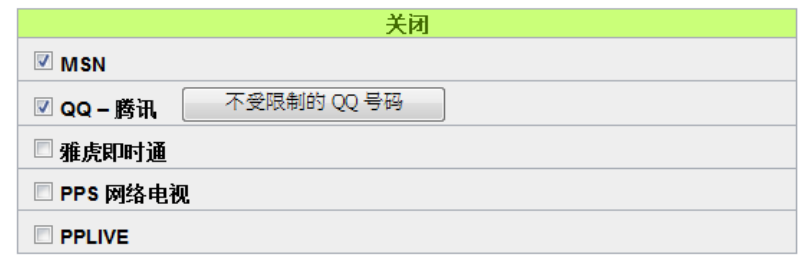

 $\overline{\mathcal{A}}$ 

内网不受限制的 IP 位址

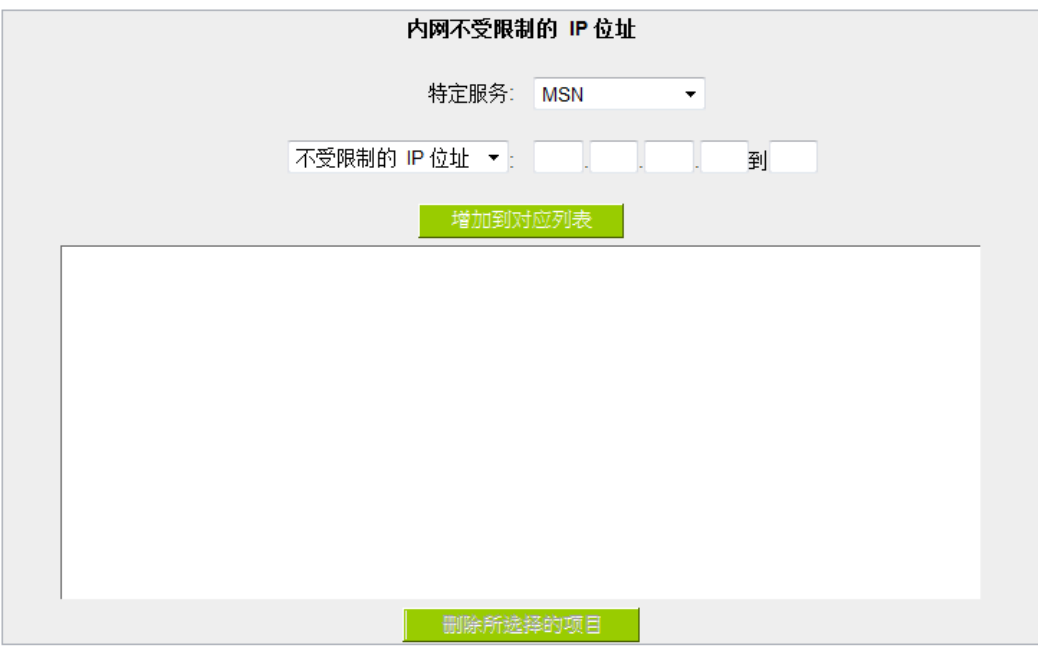

勾选表示会封锁用户对于该应用服务的使用,若是在封锁状态下需开放部分能使用的用户,就必须勾选「内 网不受限制的 IP 地址」,并且在下方针对封锁的服务,增加不受限制的 IP 地址清单。

内网不受限制的 **IP** 地址: 针对以上所封锁的服务,开放内网不受限制的使用者 IP / IP 范围。 特定服务: The Most Moder State State State State State State State State State State State State State State State 不受限制的 **IP** 地址: 针对上方所选的已封锁的应用服务,设定那些 IP 可以开放使用不受限制。

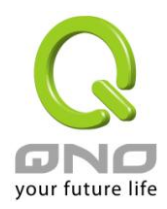

另外,若激活一指键 QQ, 也可以针对某些 QQ 号码能够不受封锁做设置,按下"不受限制的 QQ 号码", 跳 出以下窗口即可将不受封锁限制的 QQ 号码输入,增加到下方清单以内:

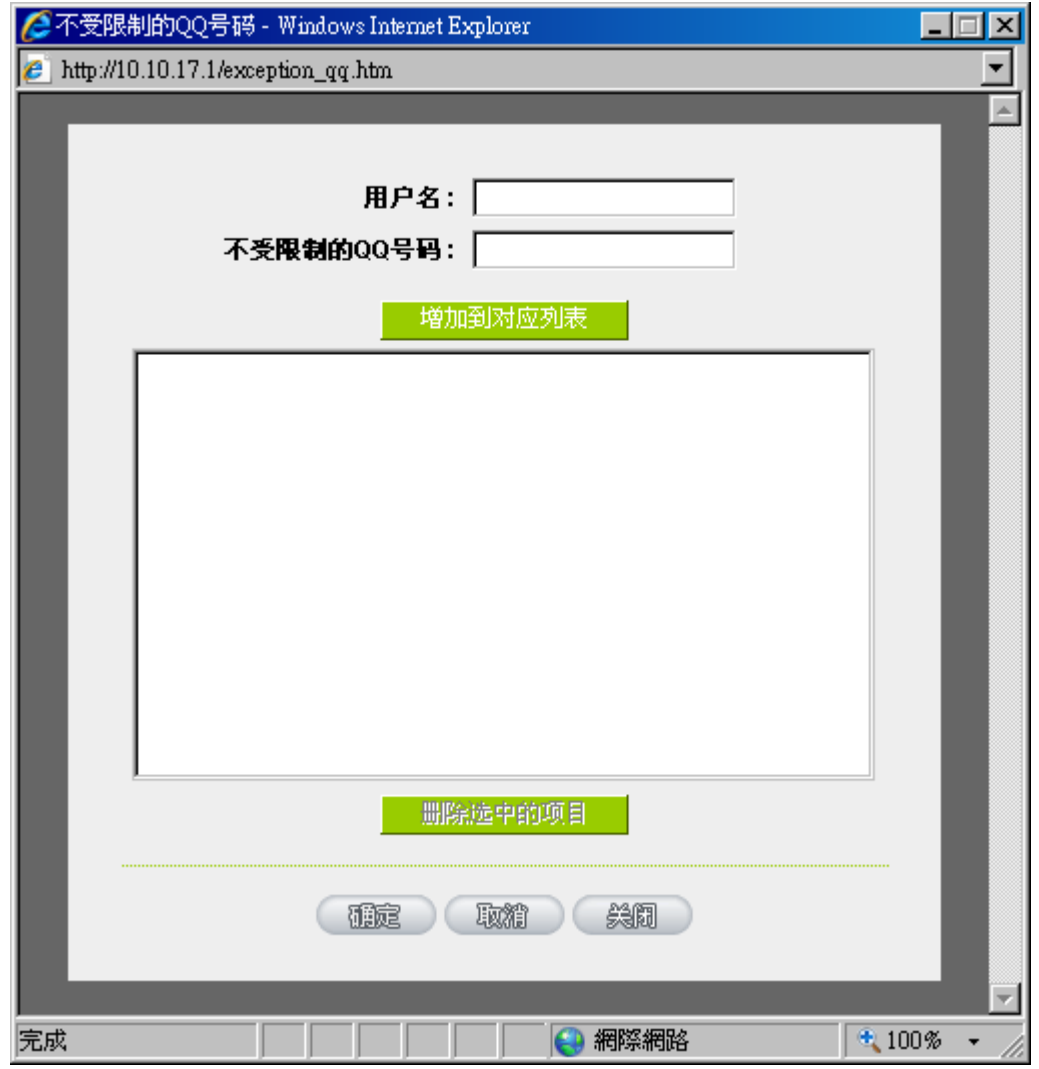

用户名: **model of the community of the Sales** of the Majaban of the Majaban of the Sales of the Majaban of the Sales o

不受限制的 **QQ** 号码: 输入不受限制的 QQ 号码。

增加到对应列表: 将添加的规则增加到列表中。

删除选中的项目: 选择列表中的规则,删除选中的规则。

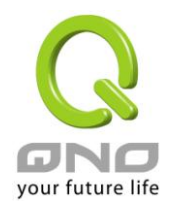

**Block File Type**:封锁一些常用的文件格式传输,例如 **exe** 文件、**zip** 压缩档案等。

**O** Block File Type

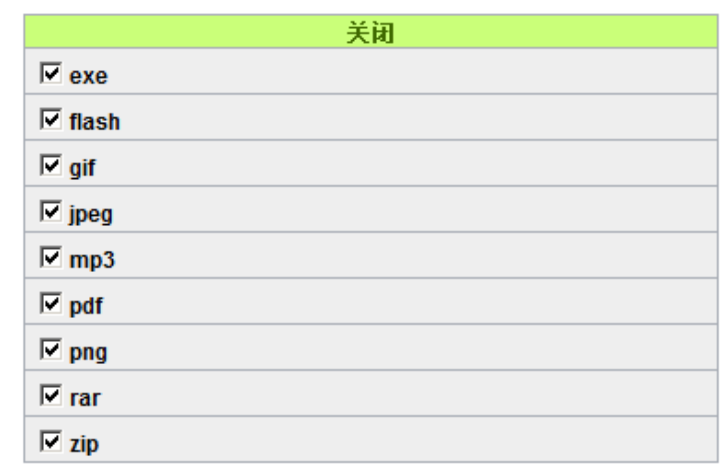

区 内网不受限制的IP位址

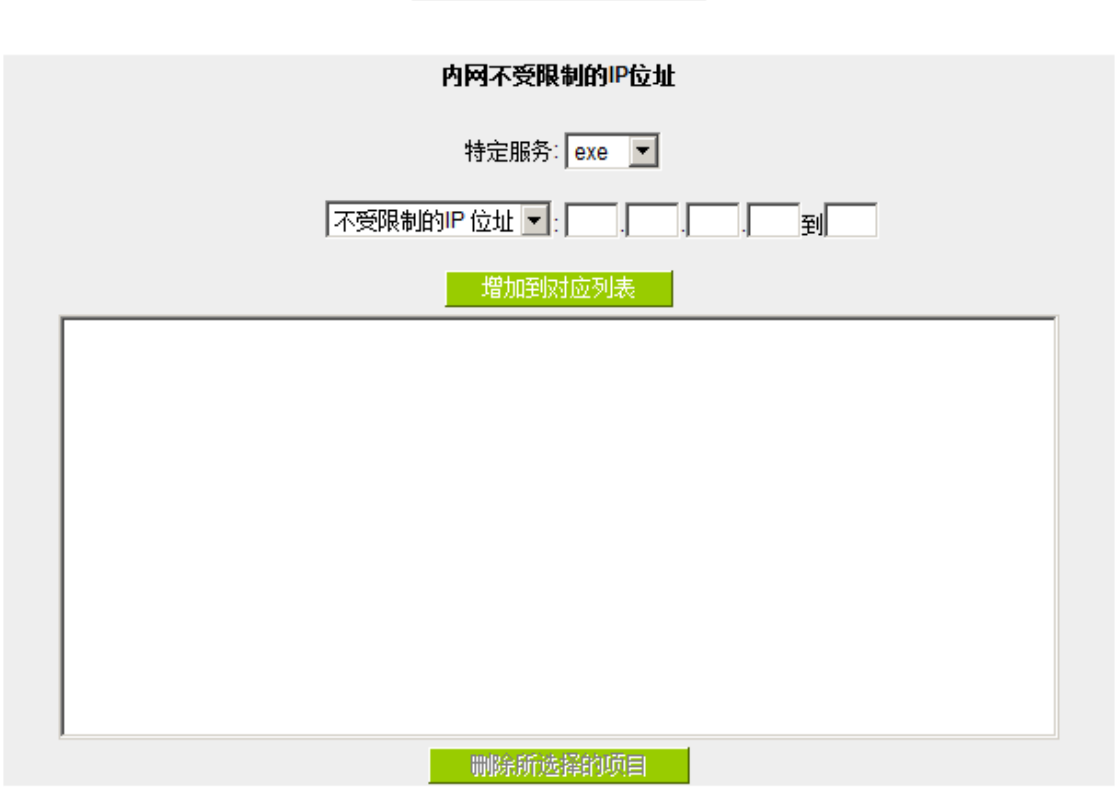

勾选表示会封锁用户下载/开启该类型的文件,若是在封锁状态下需开放部分能使用的用户,就必须勾选「内网 不受限制的 IP 地址」,并且在下方针对封锁的档案类型,增加不受限制的 IP 地址清单。

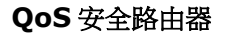

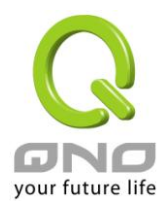

### **9.2** 访问规则设置

QoS 安全路由器设计有简而易懂的网络存取规则条例工具,管理者可以用来对不同的使用者设置不同的存 取规则条件,来管理使用者对网络的存取权限。存取规则可以依据不同的条件来过滤,例如可以设置数据包要 管制的进出方向是从内部到外部还是从外部到内部,或是设置以使 IP 地址、目地端 IP 地址、IP 通讯协议状态 等条件来做管制,管理者可以依照实际的需求调性设置。

9.2.1 默认管制规则

管理者定订的网络存取规则条例,可以选择关闭或是允许来调整使用者对网络的存取。以下就针对 QoS 安全路由器的网络存取规则条例做一说明:

QoS 安全路由器默认的网络存取规则条例:

\*从 LAN 端到 WAN 端的所有数据包可以通过-All traffic from the LAN to the WAN is allowed

\*从 WAN 端到 LAN 端的所有数据包不可以通过-All traffic from the WAN to the LAN is denied

\*从 LAN 端到 DMZ 端的所有数据包不可以通过-All traffic from the LAN to the DMZ is denied

\*从 DMZ 端到 LAN 端的所有数据包不可以通过-All traffic from the DMZ to the LAN is denied

\*从 WAN 端到 DMZ 端的所有数据包不可以通过-All traffic from the WAN to the DMZ is denied

\*从 DMZ 端到 WAN 端的所有数据包不可以通过-All traffic from the DMZ to the WAN is denied

管理者可以自定存取规则并且超越 QoS 安全路由器的默认存取条件规则,但是以下的四种额外服务项目为 永远开启,不受其它自定规则所影响:

\* HTTP 的服务从 LAN 端到 QoS 安全路由器 默认为开启的 (为了管理 QoS 安全路由器使用)。

\* DHCP 的服务从 LAN 端到 QoS 安全路由器 默认为开启的 (为了从 QoS 安全路由器自动取得 IP 地址使 用)。

\* DNS 的服务从 LAN 端到 QoS 安全路由器 默认为开启的 (为了解析 DNS 服务使用)。

\* Ping 的服务从 LAN 端到 QoS 安全路由器 默认为开启的 ( 为了连通测试 QoS 安全路由器使用)。

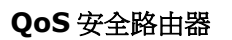

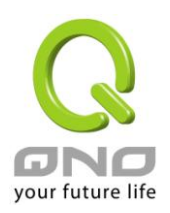

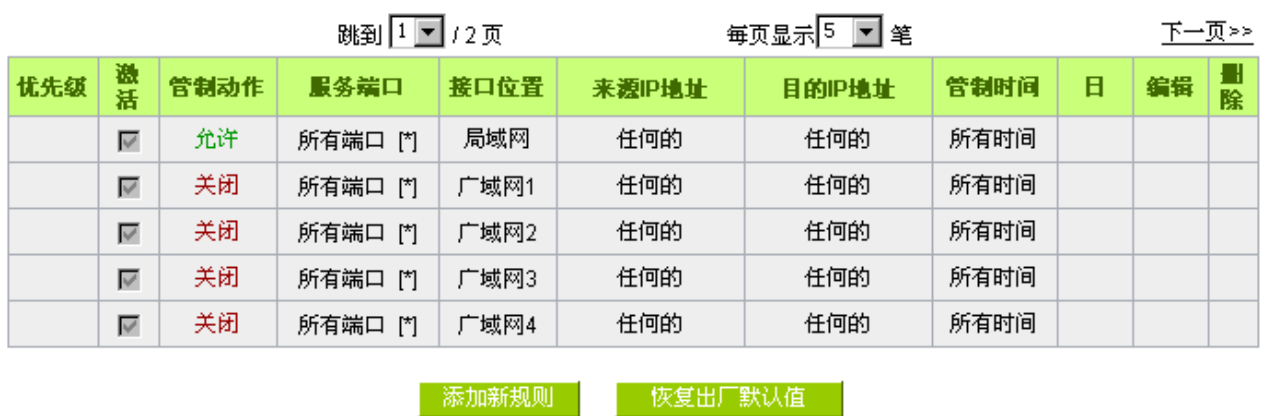

除了默认规则以外,所有的网络存取规则都会显示于此规则列表中,您可以自己选择高低优先权于每一个 网络存取规则项目中。QoS 安全路由器在做规则确认时是依照优先权 1-2-3...。依序做规则判断,所以优先权 是让您在做存取规则的设置规划中必须要考虑的,以避免您想开启或关闭的功能失效。

- 编辑: 可以设置网络存取规则项目。
- 垃圾桶图像: 可以删除网络存取规则项目。
- **添加新规则:** 新增新的网络存取规则按钮可以新增一项新的存取规则。
- 恢复出厂默认值: 可以恢复到出厂原有默认存取规则项目并删除所有的自定规则内容。

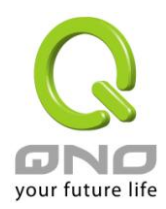

## **9.2.2** 增加新的管制规则

## Ⅰ 访问规则设置

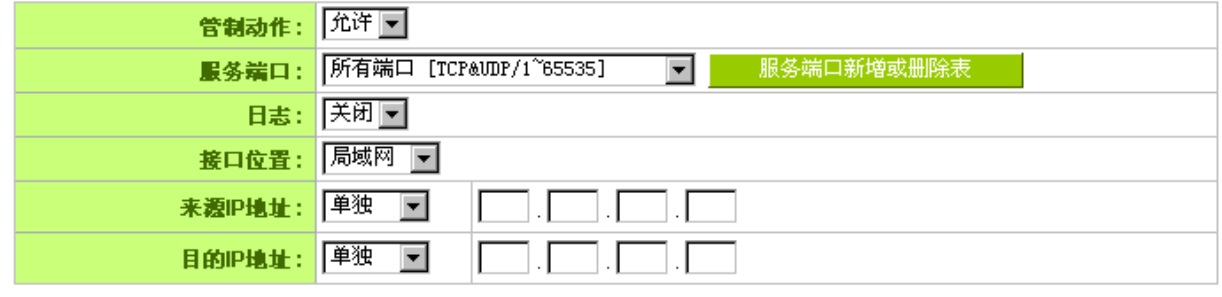

## Ⅰ 生效时间

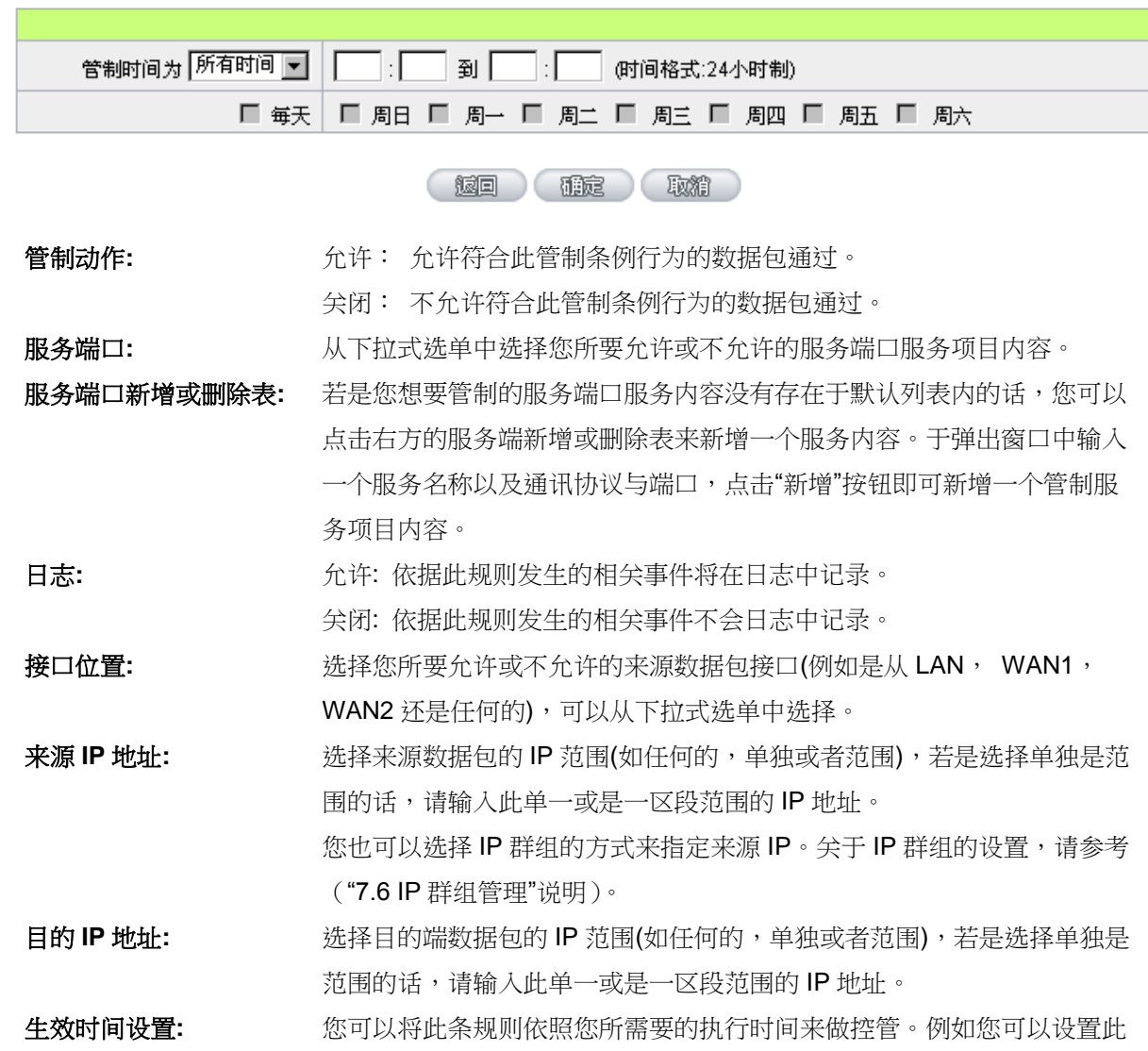

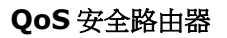

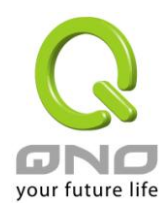

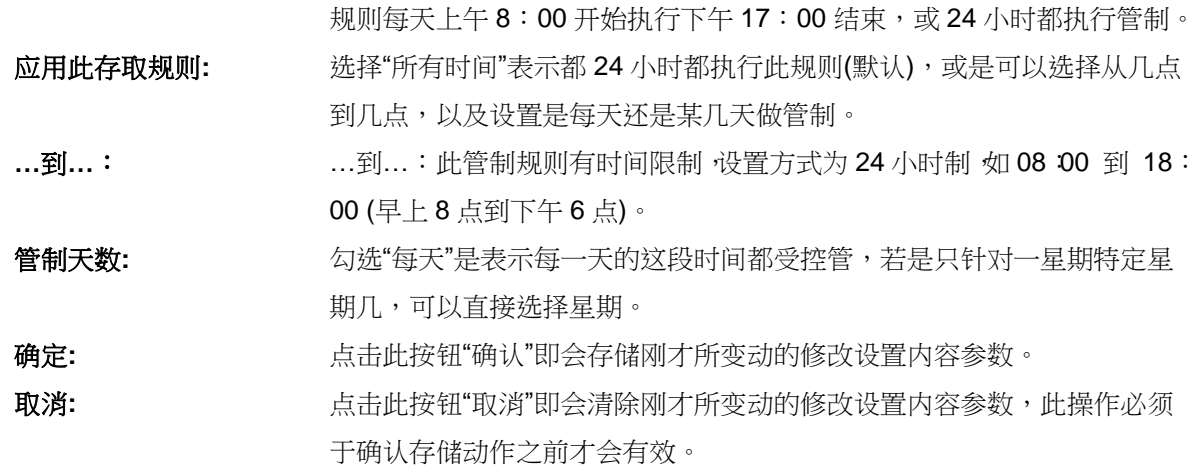

### 范例 1:若要将病毒端口 TCP 135-139 封锁要如何设置?

首先在服务端口新增部份加入 TCP 135-139 端口(请参考如何新增服务端口的章节),然后进行以下的设置:

管制动作:禁止

服务端口:TCP135-139

来源接口:任何的(此意思为封锁由内网往外网以及从外网攻击内网的任何此端口)

来源 IP 地址:任何的(此意思为封锁由内网往外网以及从外网攻击内网的任何此端口)

目的 IP 地址:任何的(此意思为封锁由内网往外网以及从外网攻击内网的任何此端口)

### Ⅰ 访问规则设置

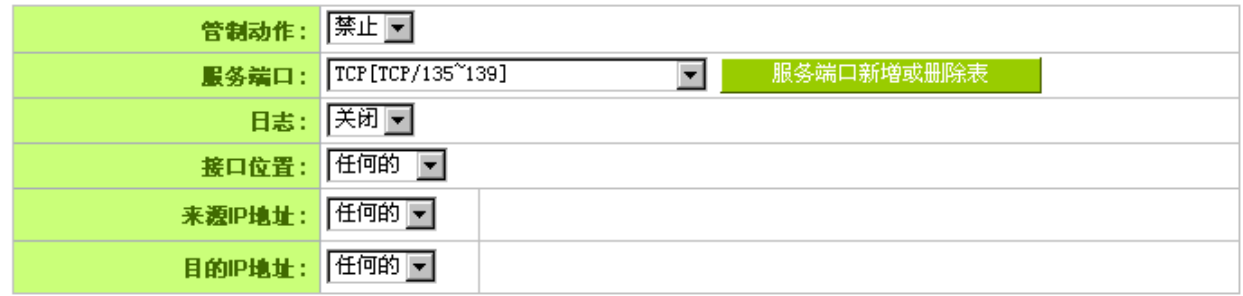

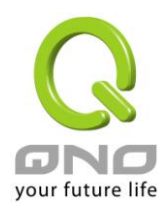

### 范例 2:若要禁止内网 IP 段 192.168.1.200 到 192.168.1.230 禁止访问 80 端口要如何设置?

管制动作::禁止

服务端口:TCP 80

来源界面:局域网(此意思为封锁由内网往外网的 80 端口)

来源 IP 地址:范围 192.168.1.200 到 192.168.1.230

目的 IP 地址:任何的(此意思为封锁由 192.168.1.200 到 192.168.1.230 内网往外网任何 80 端口)

### Ⅰ 访问规则设置

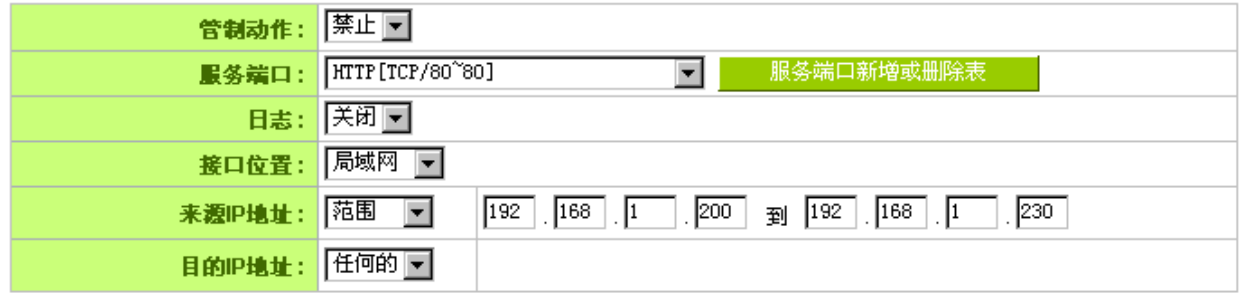

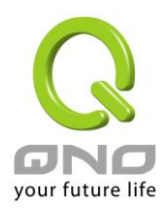

# 9.3 网站内容过滤

网站内容过滤可支持两种模式的网页管制,一为封锁禁止访问的域名,另一个为允许访问的域名,此两种模式 只能使用一种。

- $\circ$ 设定允许访问的域名
- $\sigma$ 设定禁止访问的域名

### **9.3.1** 设定 **/** 封锁禁止访问的域名

此功能需将完整的域名如 [www.sex.com](http://www.sex.com/) 填入,即可封锁此网站。

- $\circ$ 设定允许访问的域名
- ⊙ 设定禁止访问的域名

## ◎ 禁止访问的域名

☑ 激活

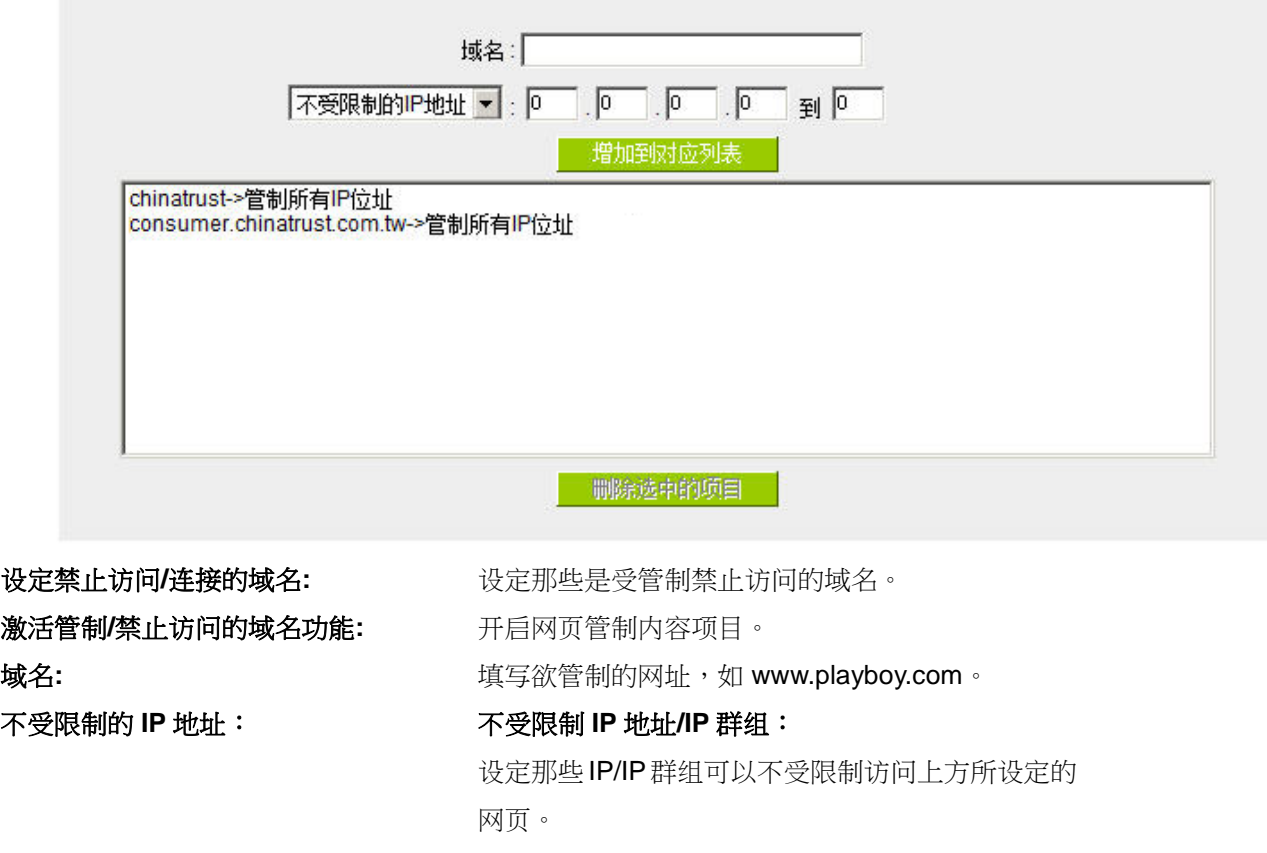

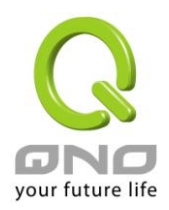

其它不在不受限制的 IP 范围内, 就会受到限制并且 无法访问上方所设定的网页。

### 管制所有 **IP** 地址:

表示所有 IP 地址皆会受到管制并且无法访问上方所 设定的网页。

加入到对应列表: **biddated product as the controlled by the controlled by the controlled by the controlled by the controlled by the controlled by the controlled by the controlled by the controlled by the controlled by the control 删除点选的项目:** http://www.producklock.com/displane/displane/displane/displane/displane/ 选即可删除。

### 网页内容过滤**(**关键词**)**:

- 设定允许访问的域名
- ◎ 设定禁止访问的域名

### ◎ 禁止访问的域名

□ 激活

### Ⅰ 网页内容过滤(关键字)

▽ 激活

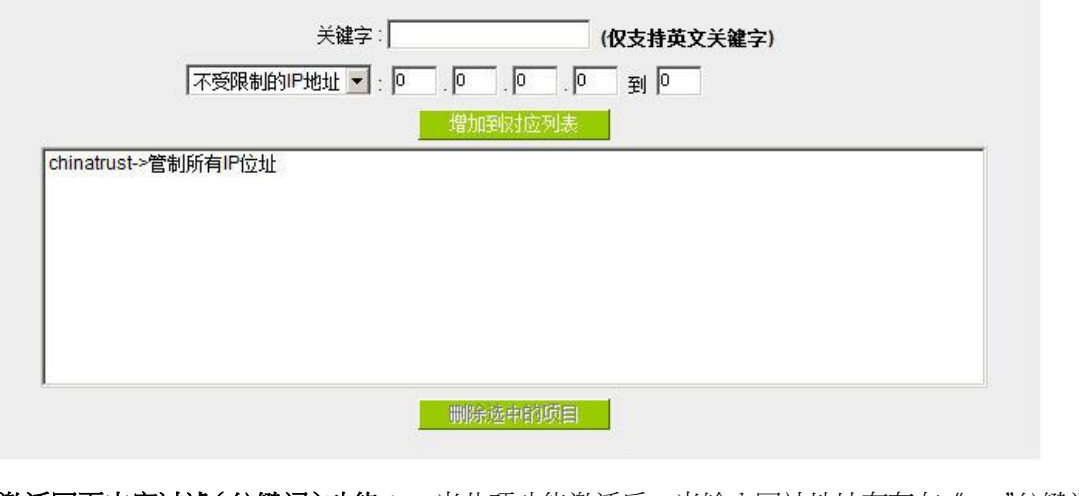

激活网页内容过滤(关键词)功能: 当此项功能激活后,当输入网站地址有存在"sex"关键词时, 则会将所有有"sex"的网页封锁。 关键词(仅支持英文关键词)**:** 输入关键词。(目前只支持英文关键词,不支持中文或其它语言) 不受限制的 **IP** 地址: 不受限制 **IP** 地址**/IP** 群组:

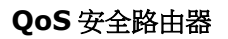

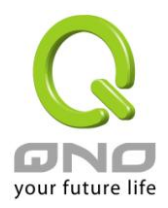

设定那些 IP/IP 群组可以不受限制访问含有上方设定关键词的 网页。其它不在不受限制的 IP 范围内,就会受到限制并且无法 访问含有上方设定关键词的网页。

## 管制所有 **IP** 地址:

表示所有 IP 地址皆会受到管制并且无法访问含有上方设定关 键词的网页。 加入到对应列表: **budgetive and the product of the set of the manufact of the manufact of the manufact of the manufact o** 删除选中的的项目**:** 选择删除服务项目内容从服务表列内。

### 生效时间设定:

当选择为"所有时间"时,表示此条规则每天并且24小时皆会生效,随时进行管制检查;选择为"从"时,可 以在单一天中设定三个时段,以及选择那几天 (或是每天) 在此三个时段规则生效并进行管制检查。

### ◎ 生效时间

| 管制时间为 所有时间 ▼ | 到   <br>(时间格式:24小时制)                                                                                                    |
|--------------|----------------------------------------------------------------------------------------------------|
|              | $\begin{array}{c} \begin{array}{c} \begin{array}{c} \end{array} \\ \begin{array}{c} \end{array} \end{array} \end{array} \end{array} \end{array} \begin{array}{c} \begin{array}{c} \end{array} \end{array} \begin{array}{c} \begin{array}{c} \end{array} \end{array}$<br>: (时间格式:24小时制) |
|              | 到<br>: (时间格式:24小时制)                                                                                                    |
|              | ■ 每天 ■ 周日 区 周一 区 周二 区 周三 区 周四 区 周五 ■ 周六                                                                                                    |

<sup>※</sup>请注意!所设定的三个时间区段不能重复!

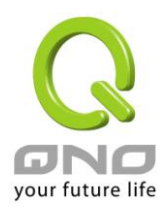

## **9.3.2** 允许访问的域名

此功能的目的是设定只能去访问的网址,在有些公司或学校中,会只允许员工或学生只能去哪些网站,就可以 用此功能来达成。

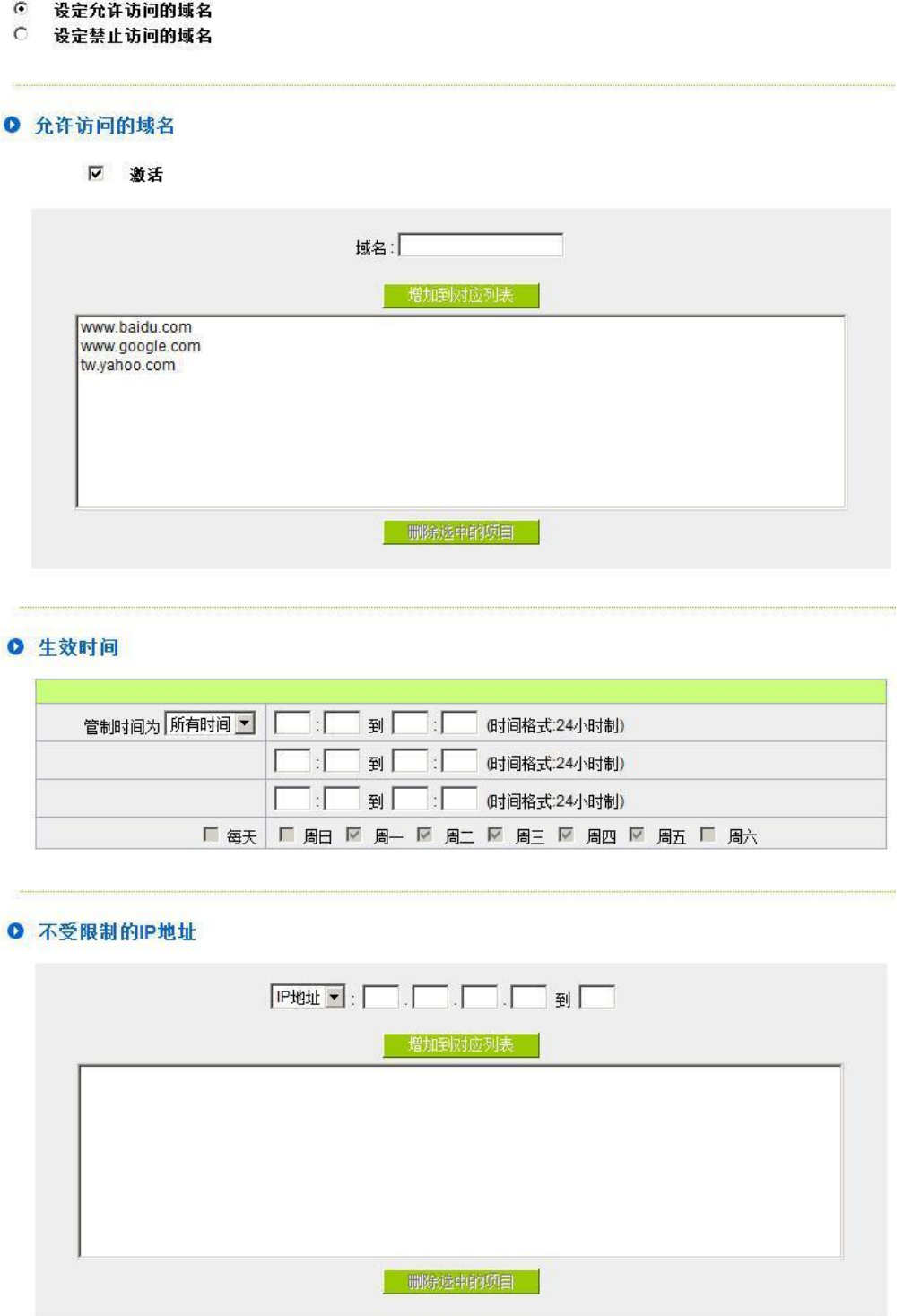

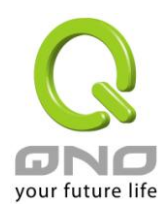

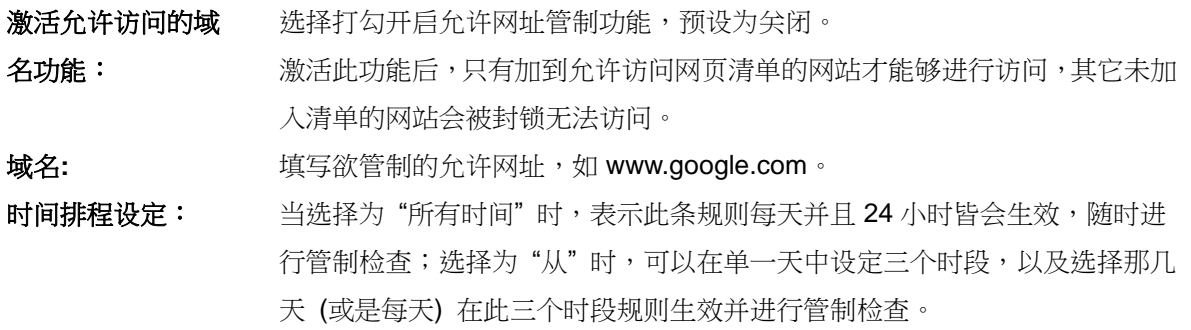

### ※请注意!所设定的三个时间区段不能重复!

### ◎ 時間排程設定

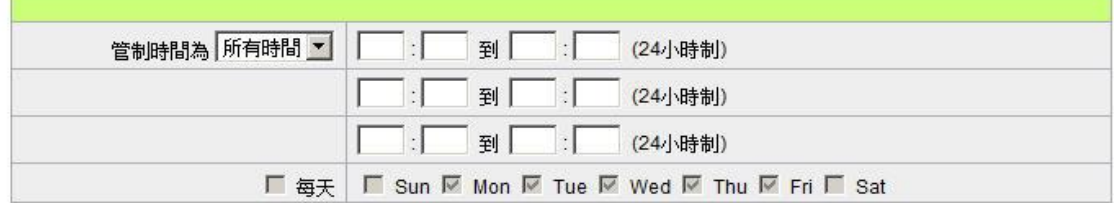

不受限制的 **IP** 地

址:

不受限制 IP 地址/IP 群组:

设定那些 IP/IP 群组可以不受限制可以访问所有的网站。 其它不在不受限制的 IP 范围内, 就会受到限制并且只能访问上方所设定的网 页。

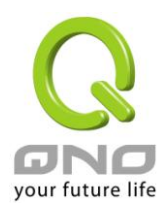

### 十、其它进阶高级功能设置

本章介绍 QoS 安全路由器进阶功能的设置,如果内网需要设置服务器提供 Web/FTP 服务等,可以通过虚 拟服务器的连接设置设置完成,同时应部分用户需要提供静态路由以及动态路由协议的设置,一对一 NAT 功能 的设置解决实体 IP 与虚拟 IP 对应,以及设置动态域名解析服务满足用户获得运营商的动态公网 IP 情况下需要 建设 Web/FTP 服务器等要求。

### **10.1 DMZ/**虚拟服务器

# **O** DMZ Host

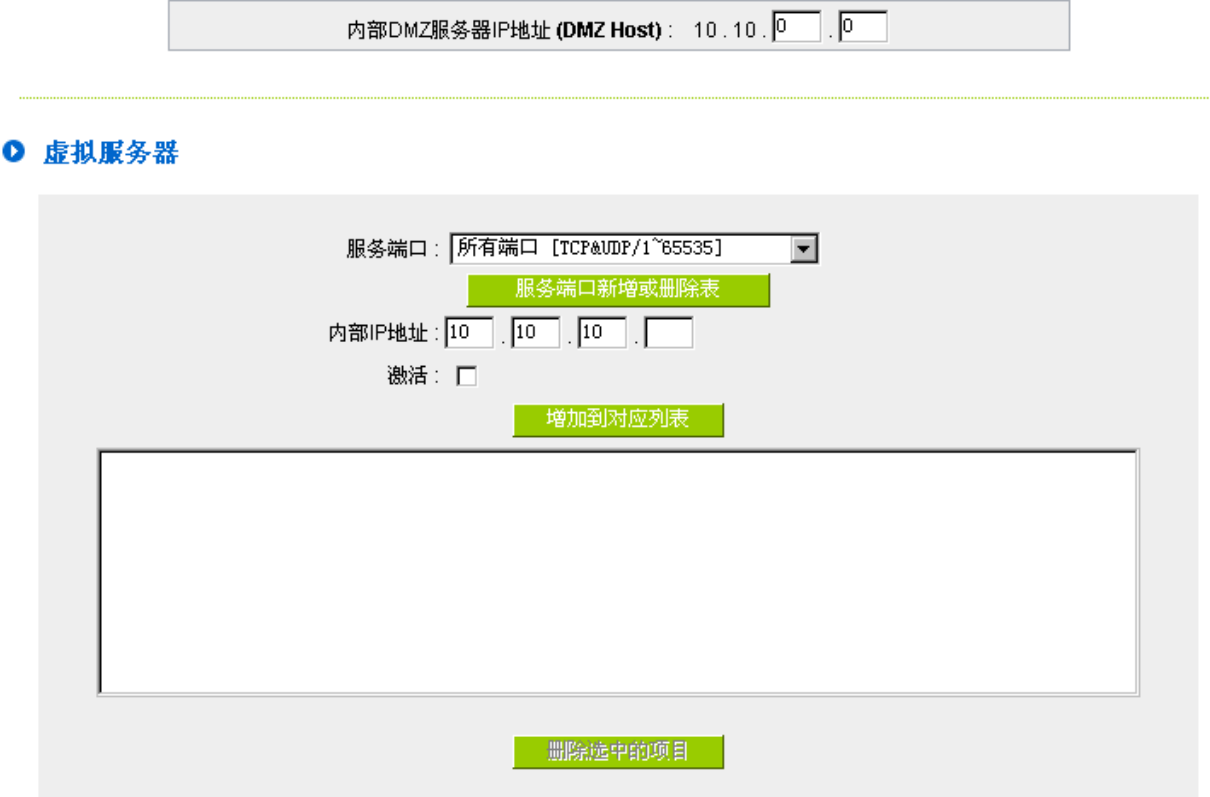

### **10.1.1 DMZ** 设置

当您将 QoS 安全路由器内部的某台 PC 的虚拟 IP 填入到此 DMZ 选项时, QoS 安全路由器 WAN 端的合 法 IP 地址会直接对应给此台 PC 使用,也就是说从 WAN 端进来的数据包,若是不属于内部的任何一台 PC, 都会传送到这台 PC 上。

在使用"DMZ 主机"功能后,若您要取消此功能必须于在设置虚拟 IP 地址地方填入"0"的参数,才会停止此 功能使用。

点击此按钮"确认"即会存储刚才所变动的修改设置内容参数。 点击"取消" 即会清除刚才所变动的修改设置 内容参数,此操作必须在确认存储动作之前才会有效。
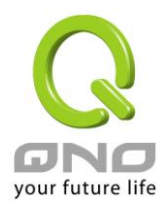

### **10.1.2** 虚拟服务器设置

若是您需在内网需架设服务器(意指对外部的服务主机 WEB、FTP、Mail 等),这个功能可将服务器主机视为  $-\wedge$ 虚拟位置,利用 Qno 防火墙/路由器的外部合法 IP 地址,经过通讯端口的转换,(如 WWW 为 80 端口), 直接存取到内部虚拟 IP 的服务器的服务。

例如在设定窗口中,选项填入服务器位置,如 192.168.1.2 且端口是 80 的话,当外部网络要进来存取这个网 页时只要键入:

http://220.130.188.45 (假设此为 Qno 防火墙 / 路由器的外部合法 IP 地址)

此时,就会通过此公网 IP 地址去转换到 192.168.1.2 的虚拟主机上的 80 端口读取网页了。

其它种类的服务器设定,都如以上设定;只要将所用服务器的通讯端口以及虚拟主机的 IP 地址填入即可!

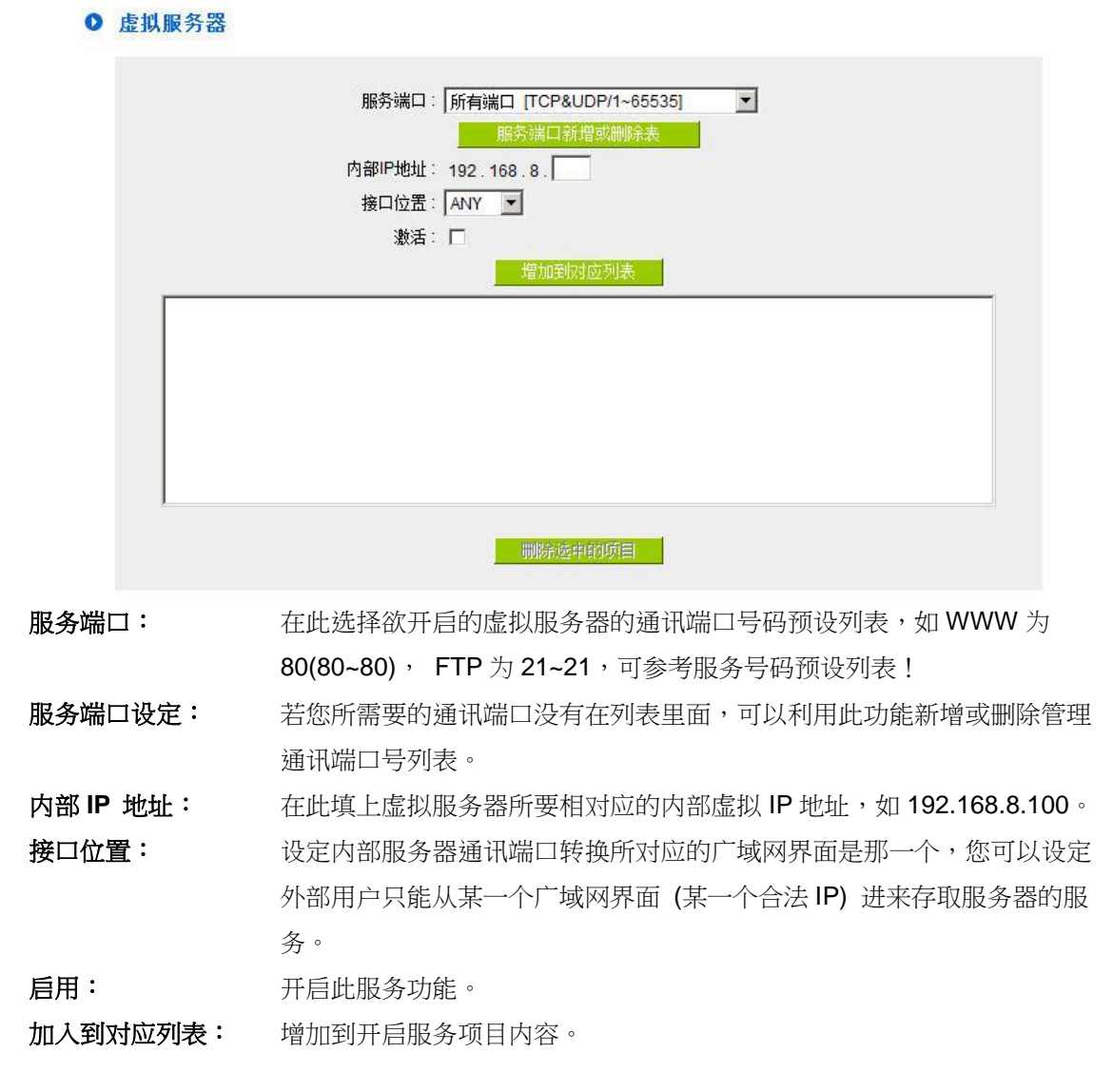

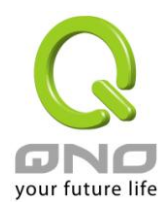

#### 新增或删除通讯端口号

若您欲开启的服务埠项目没有在表列中,您可以点击"服务端新增或删除表"新增或删除管理服务埠号列表, 如下图所示:

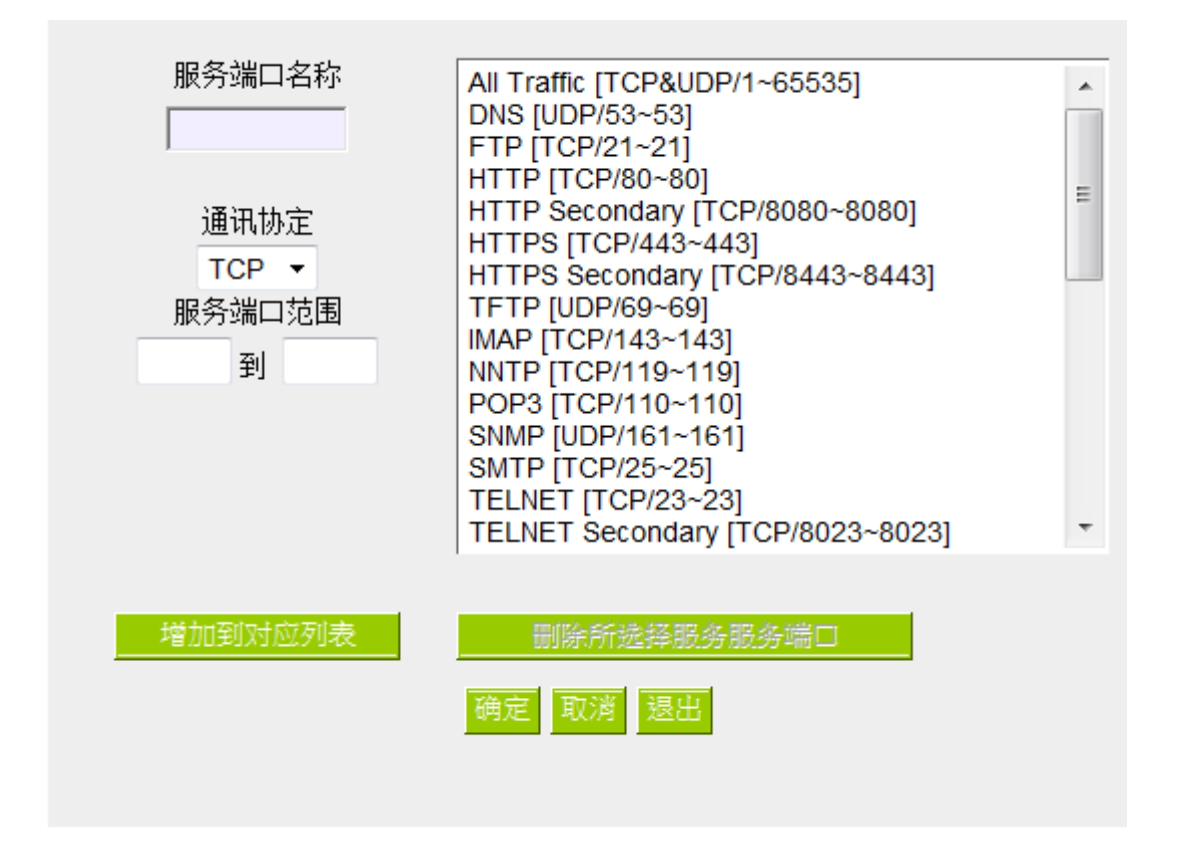

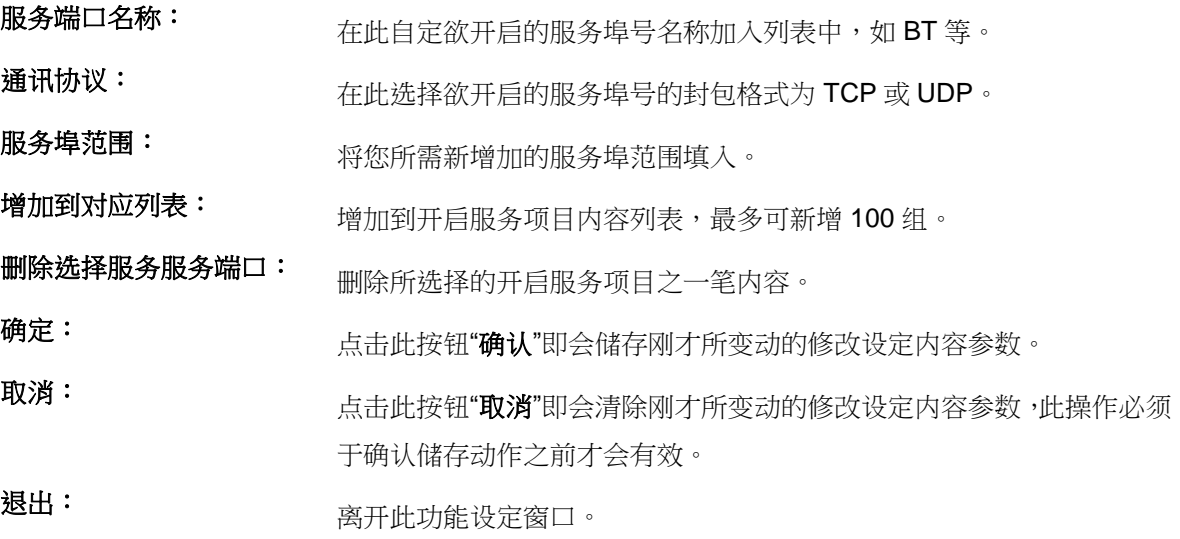

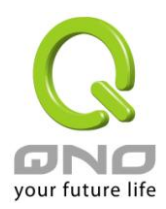

### **10.2 UPnP** 通讯协议

UPnP (Universal Plug and Play) 是微软所制定的一项通讯协议标准,若是您使用的计算机有支持 UpnP 机制的话(如 Windows XP)而且您的计算机 UpnP 功能有开启,您可以将 QoS 安全路由器的 UPnP 功能启动, 可以从您的计算机上开启或关闭 UPnP Forwarding 的选项。

UPnP 功能包含有 UPnP Forwarding 的功能,如您要在内网设置虚拟服务器,您可以在前章节介绍的 Forwarding 功能设置,或是在此 UPnP Forwarding 中设置。不过请不要重复输入造成冲突。

### O UPnP手动映射

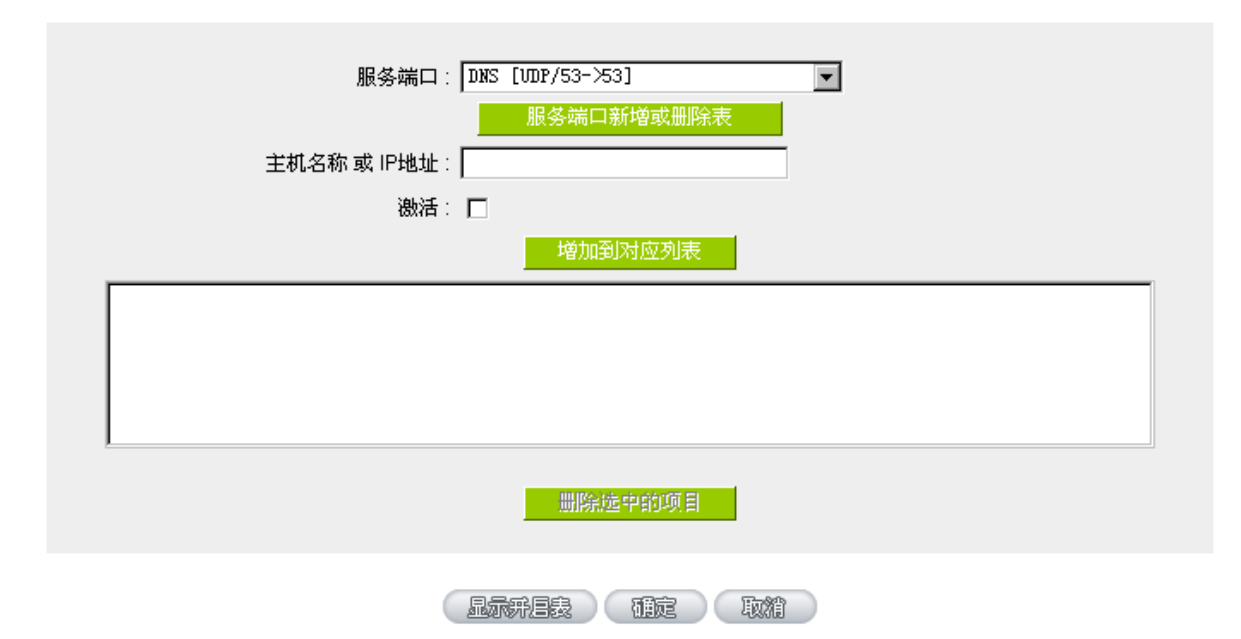

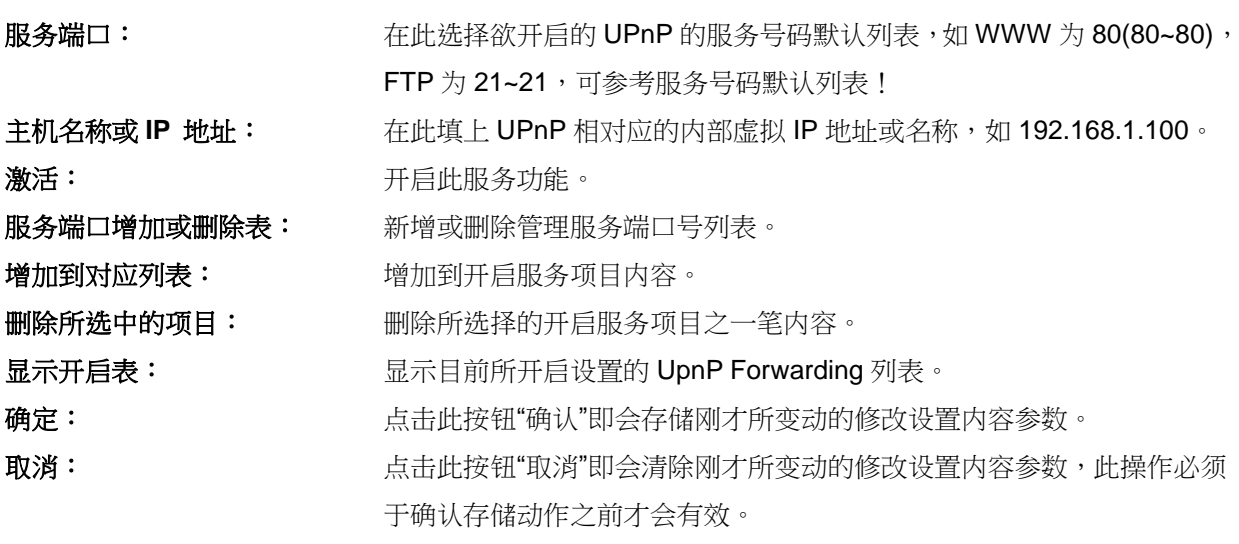

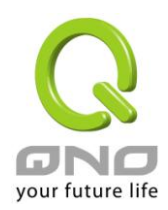

### **10.3** 路由通讯协议

此节介绍动态路由协议以及静态路由的设置。

### ◎ 动态路由

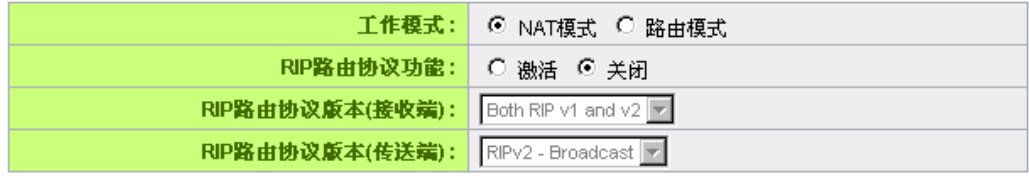

### Ⅰ 静态路由

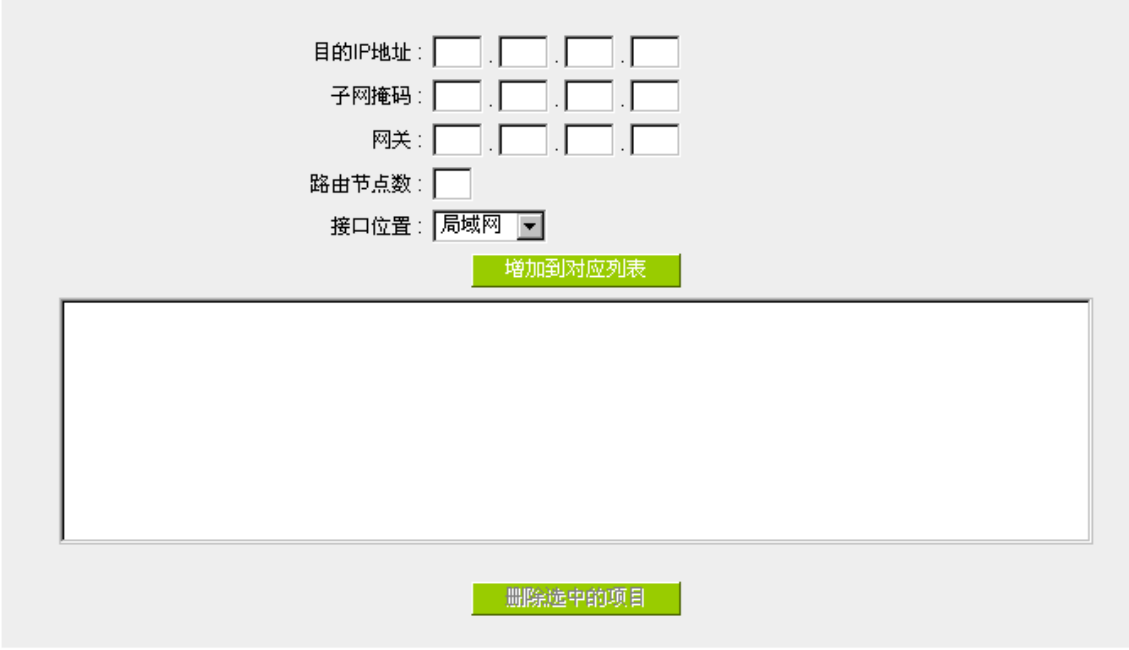

### **10.3.1** 动态路由设置

RIP 是路由通讯协议 Routing Information Protocol 的简称, 有 RIP I / RIP II 两个版本。对于一般使用的网 络中,大多只有一个路由器(或是网关器),所以大部份的情况是不需要使用这个功能。RIP 的使用时机是您的 网络中有数个路由器,此台 QoS 安全路由器是其中之一,此时若是不想手动设置每台路由器的绕径表,可以启 动此功能,自动将所有路径更新!

RIP 是一个很非常简单的路由协议,采用距离向量的方式以数据包到达目的地之前需要经过的路由的个数 来做传送距离的判断,而不以实际联机的速率来做判断。所以所选的路径是经过最少的路由,但是并不一定反 应速度最快的路由及路径。

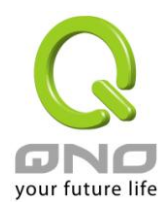

# Ⅰ 动态路由

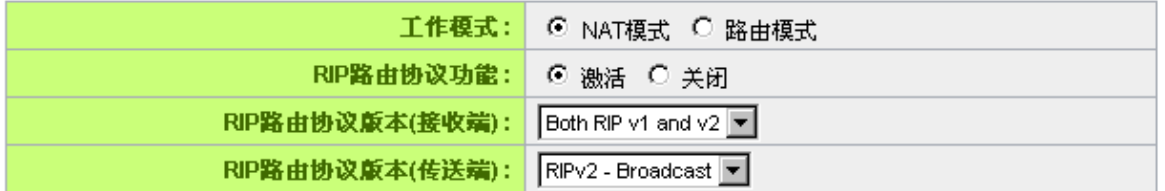

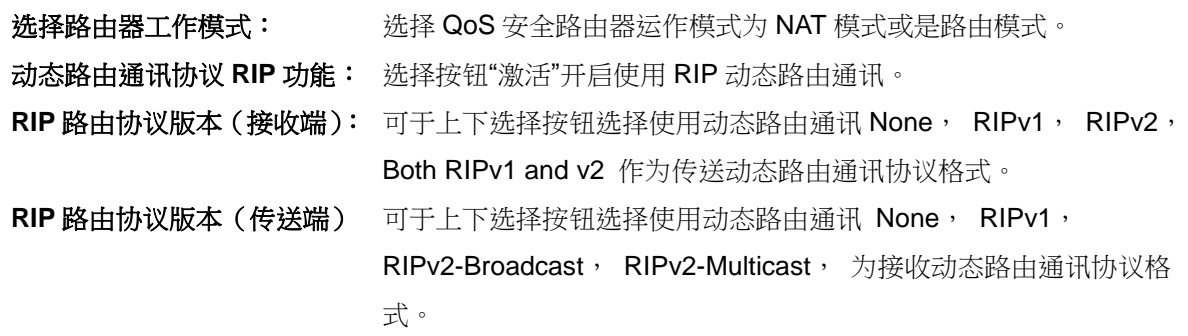

### **10.3.2** 静态路由设置

静态路由是以手动设置路由表的方式来达成数据包路由。在此 QoS 安全路由器的应用可分为两种方式,一 是在内网中连结不同网段或路由器,一是在 Multi-WAN 的环境中让路由器知道去那个目地地址时就要走那条 WAN。例如常常会遇到路由器不同的 WAN 申请不同运营商的线路,为了避免有些服务像是邮件服务器,或游 戏服务器是架设在不同一运营商环境而且运营商之间无法彼此互通,此时去邮件服务器或是去游戏服务器就应 该走不同的 WAN,而避免绕远路。这个用意跟协议绑定是有相似的做用。

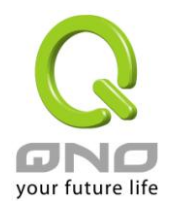

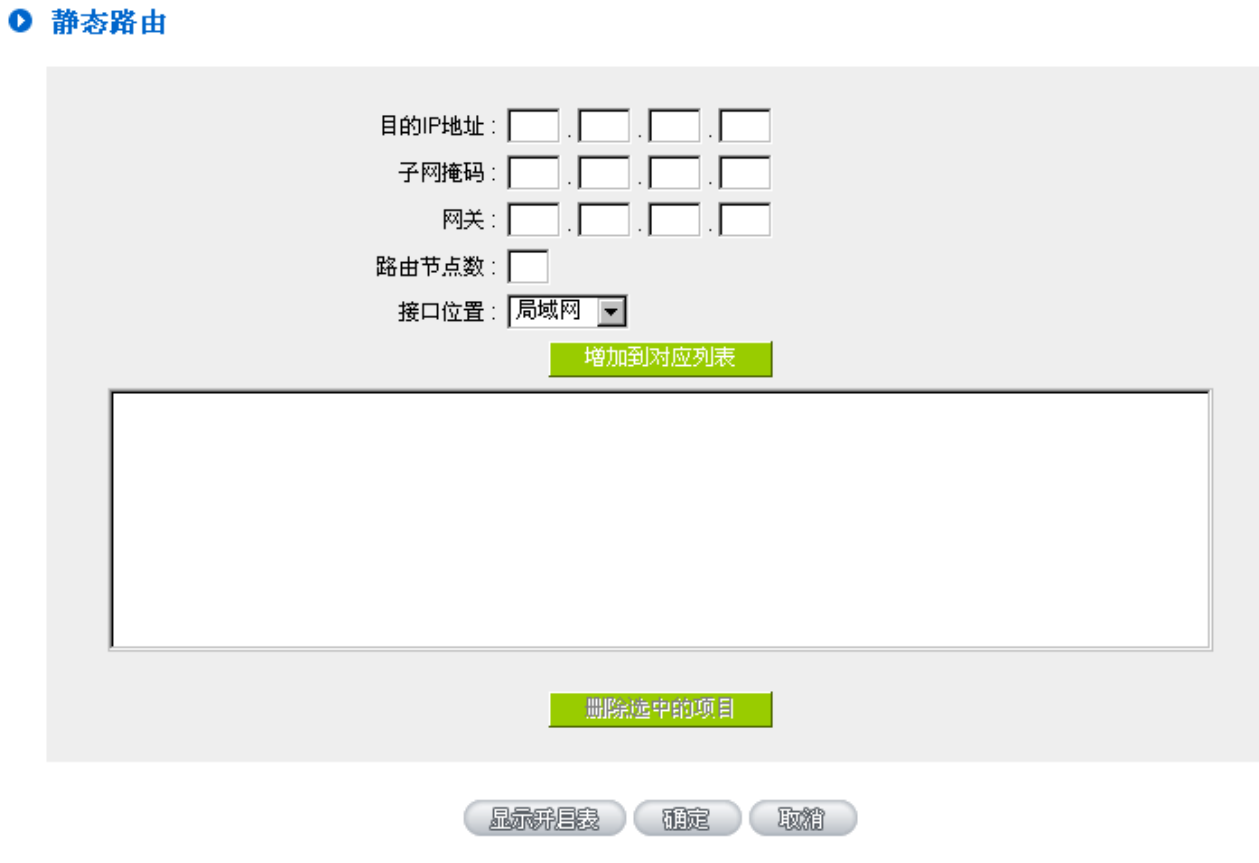

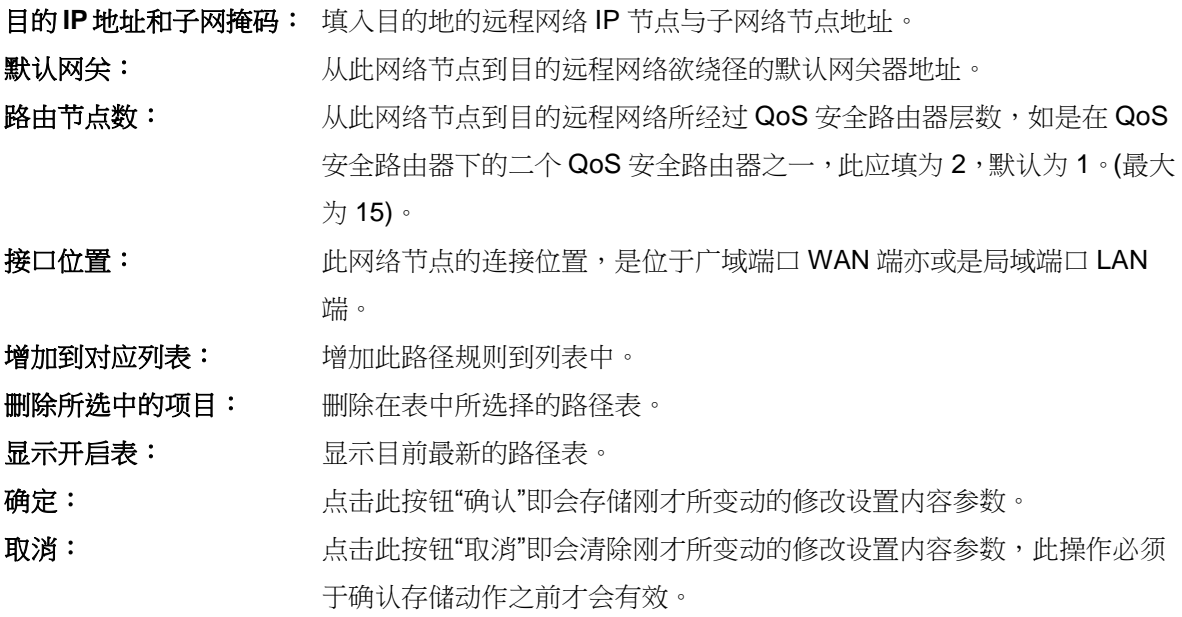

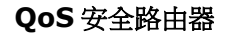

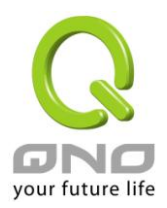

### **10.4** 一对一 **NAT** 对应

当您的运营商线路为固定制(如 ADSL 固定 IP)时,通常运营商会给您多个合法 IP 地址。QoS 安全路由器 提供您可将除了路由器本身 WAN 端口以及光纤盒或 ATU-R(网关) 各使用一个合法 IP 地址后,所剩的合法 IP 地址可以直接对应到路由器内部的计算机使用,也就是这些计算机在内网虽为虚拟 IP,但当做了一对一对应后, 这些对应到的计算机去外部访问时都是有自己的合法 IP。

例如,当您公司内部环境需有两台或两台以上的"WEB 服务器"时,由于需要两个或两个以上的合法 IP 地址, 所以可以利用此功能达到将外部多个合法 IP 地址直接对应到内部多个虚拟服务服务器 IP 地址使用!

范例: 如您有 5 个合法 IP 地址,分别是 210.11.1.1~6,而 210.11.1.1 已经给 QoS 安全路由器的 WAN1 使用,另外还有其它四个合法 IP 可以分别设置到 One to One NAT 当中,如下所述:

 $210.11.1.2 \rightarrow 192.168.1.3$ 

 $210.11.1.3 \rightarrow 192.168.1.4$ 

 $210.11.1.4 \rightarrow 192.168.1.5$ 

 $210.11.1.5 \rightarrow 192.168.1.6$ 

#### 注意!

QoS 安全路由器 WAN IP 地址不能被涵盖在一对一 NAT 的 IP 范围设置中。

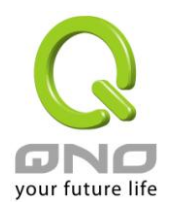

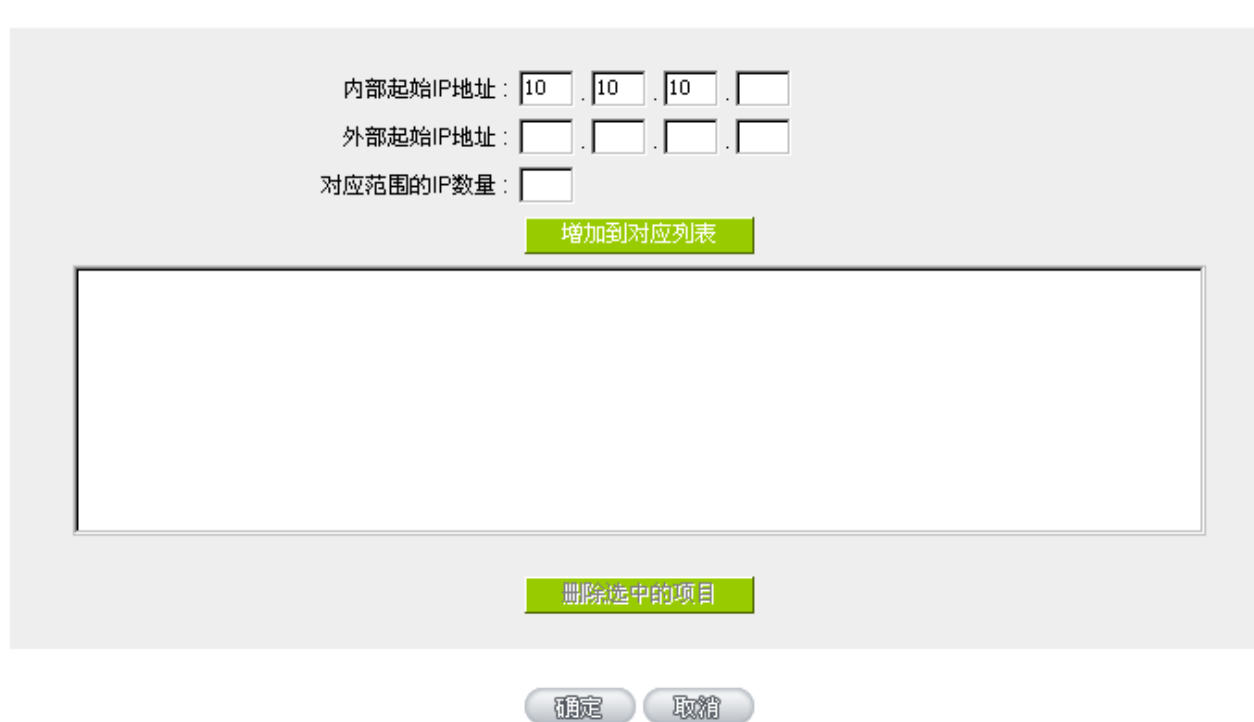

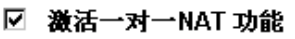

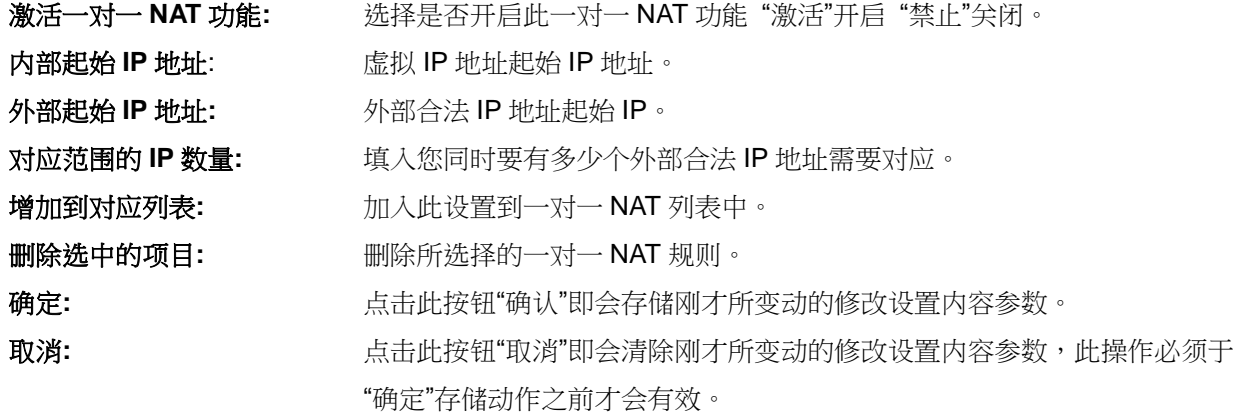

### 注意!

一对一的 NAT 模式将会改变防火墙运作的方式,您若设置了此功能,LAN 端所对应有 公网 IP 的服 务服务器或计算机将会曝露在互联网上。若要阻绝网络的使用者主动联机到一对一 NAT 的服务服务器或 计算机,请到防火墙的存取规则中设置适当的拒绝存取规则条件。

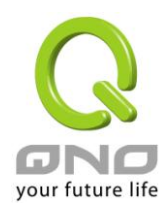

### **Multiple To One** 多对一对应

当您需要设定某部分内网 IP 地址 / 范围,固定转 NAT 某个 WAN IP 出去,用来注册特别的服务或是网络架构, 就可以透过多对一 NAT 对应进行设定。

激活多对一NAT功能 ■

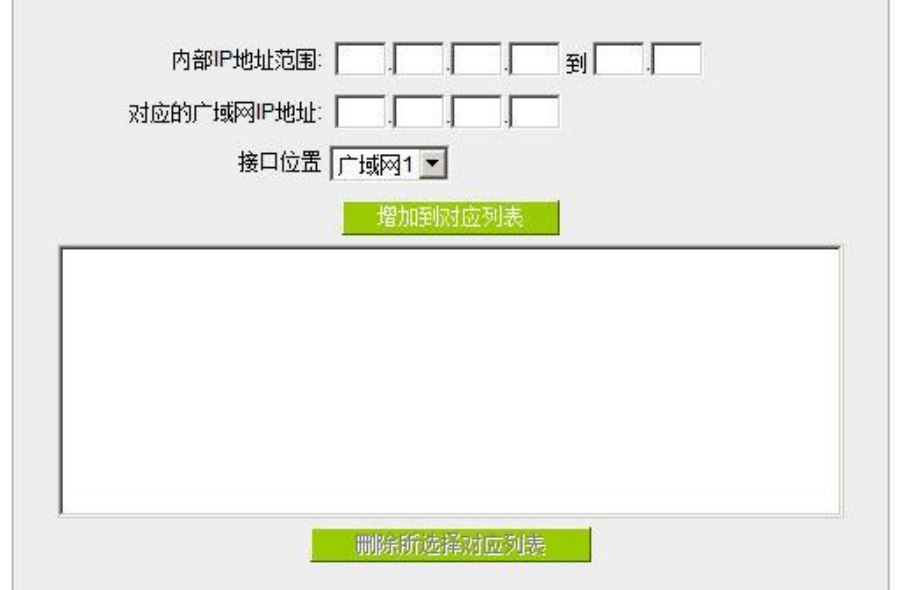

## O 多对一NAT功能

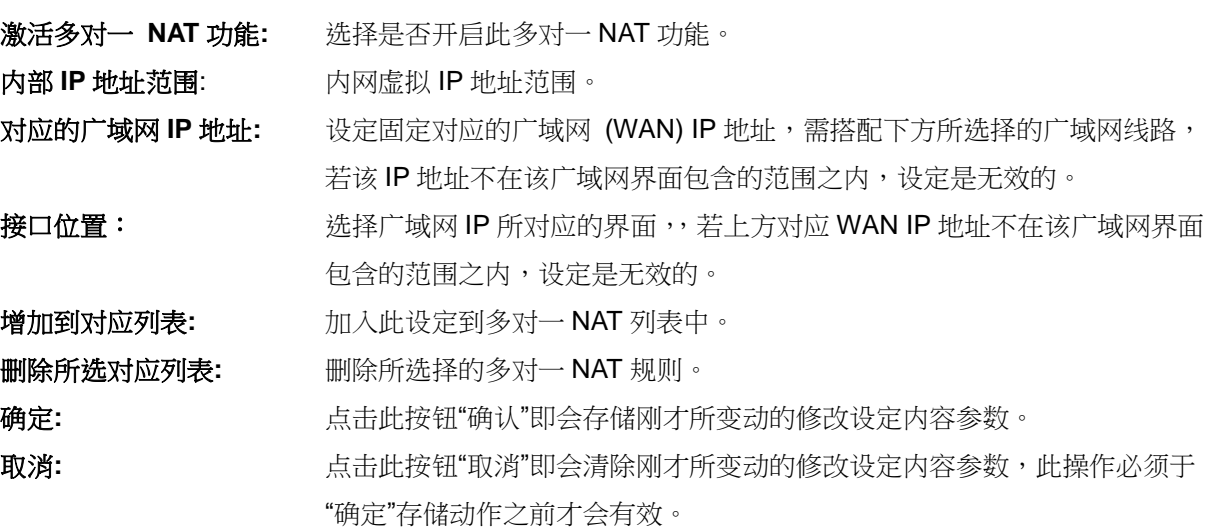

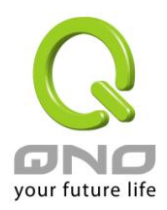

### **10.5 DDNS-**动态域名解析

此 QoS 安全路由器的 "DDNS" 功能可以支持 QnoDDNS.org.cn、Dyndns.org、3322.org(支持 DDNS 种 类依机种不同而相异)的动态域名解析功能,其目的是为了让使用动态 IP 地址(也就是无法有固定 IP 的环境) 来架设虚拟服务器、建立企业使用、及远程监控时查询现在的路由器 IP。如 ADSL PPPoE 计时制或是 Cable Modem 的使用者的 WAN IP 地址都会随运营商端要求而改变,当此时使用者申请了 DDNS 后,如"qno. QnoDDNS.org.cn",将其设置在 DDNS 设置中,则在远程只要去 Ping QnoDDNS.org.cn 则可以知道现在 QoS 安全路由器的实际 IP。且若是内部有架设网站之类的服务,网络使用者只要在网址打上 qno. QnoDDNS.org.cn 就可以直接进入到您内部架设的 WEB。在设置此功能之前,请向 www.qno.cn/ddns、www.dyndns.org 或是 www.3322.org 提出申请, 此服务是完全免费的!

另外,为了解决 DDNS 服务器可能会发生不稳定的情况,现在 QoS 安全路由器每个 WAN 都可同时对此二 家 DDNS 做动态 IP 升级。

### ◎ 动态域名服務

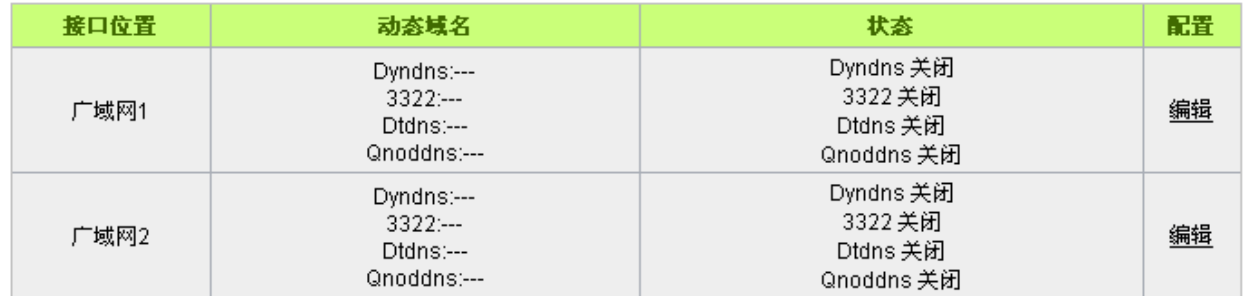

#### \*此为示意图,会因产品线不同,图形会有所差异

选择您要设置的广域网端口,比如"广域网 1",点击"编辑"进入广域网 1 的 DDNS 设置窗口,对要设置的 WAN 口的 DDNS 方式进行勾选。

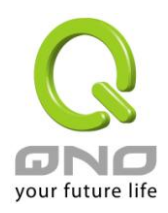

# 接口位置: WAN1

# ☑ DynDNS.org

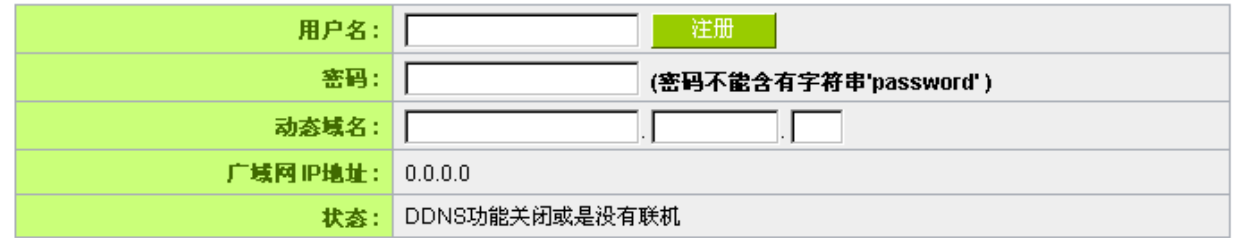

#### □ 3322.org

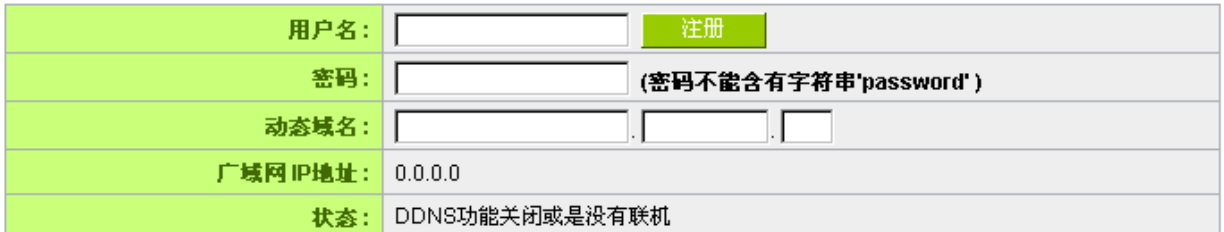

# $\Box$  QnoDDNS.org.cn

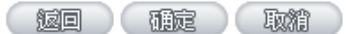

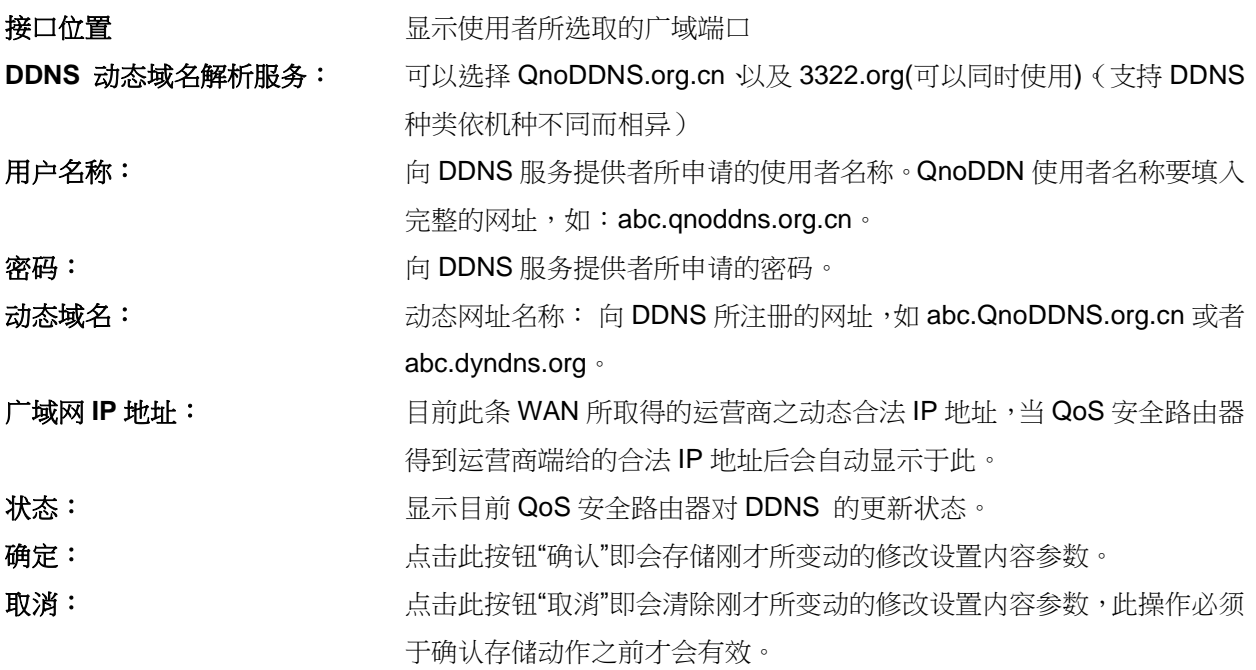

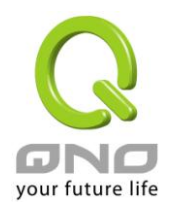

### 注册 **QnoDDNS** 侠诺动态域名

- 1. 请先至 Qno 侠诺网站,进行产品注册: http://www.qno.cn
- 2. 依据产品注册使用的电邮以及产品序列号,登入 QnoDDNS 侠诺动态域名服务系统;请确认电邮可 以确实收信,以利注册域名后,可收到系统寄出的启用 QnoDDNS 服务密码。

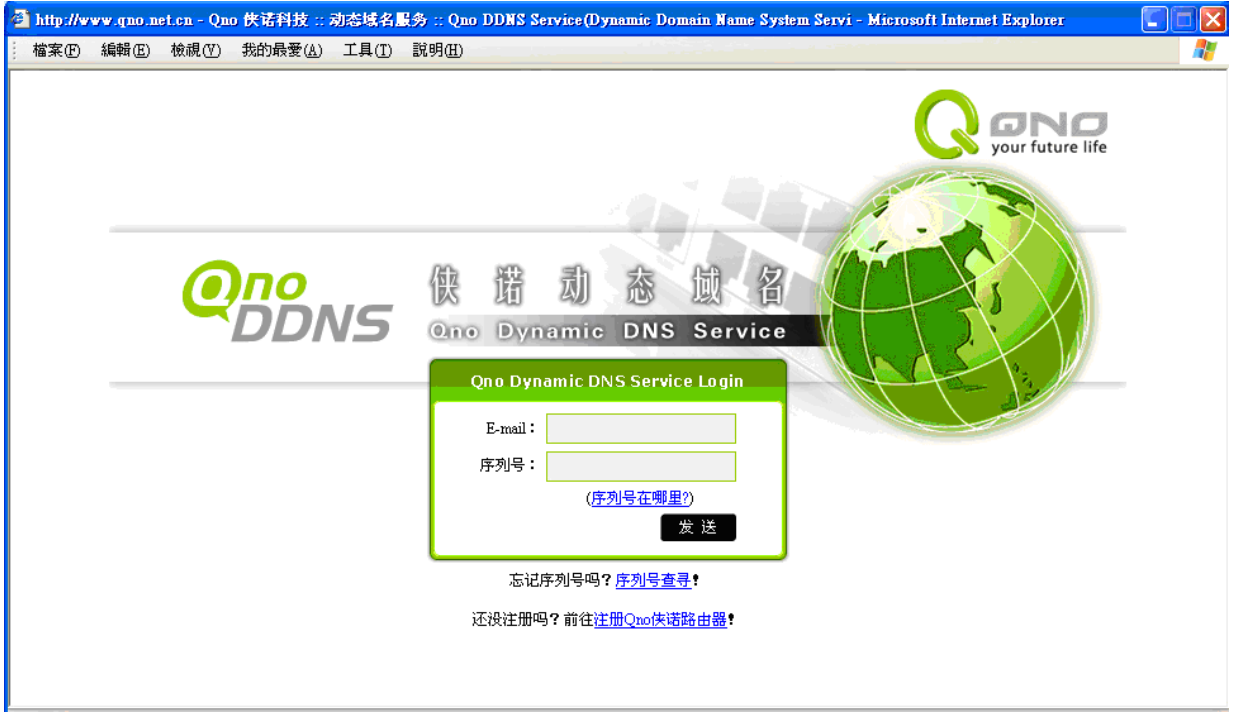

- 3. 域名申请规则:
- 域名最少需为4个字,最多63个字。
- 域名只能由 a-z(英文小写)、0-9(数字)所组成,且第一个字需为英文字母。
- 域名不得有特殊符号(例如:".";"-";"\_"等等) 。
- 2 Wan 系列产品最多申请 2 个 DDNS 设置。
- 4 Wan 系列产品最多申请 4 个 DDNS 设置。
- 8 Wan 系列产品(含以上)最多申请 4 个 DDNS 设置。

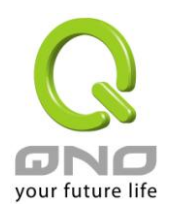

### **QoS** 安全路由器

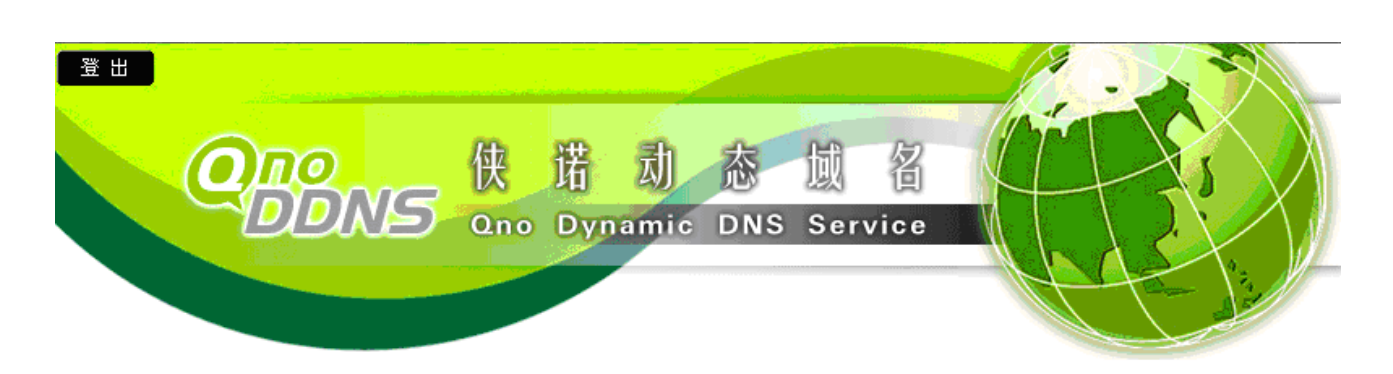

### :: 用户数据 ::

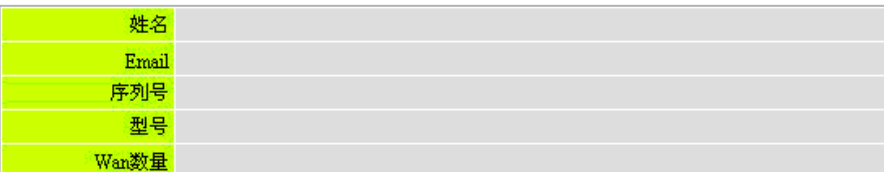

#### :: 申请规则 ::

- 1. 如果您申请Qno侠诺科技动态域名服务,代表您同意<u>侠诺科技动态域名服务条款</u>。
- 
- 
- 
- 
- 6. 4 Wan系列产品最多申请4个DDNS设定。
- 7. 8 Wan系列产品(含以上)最多申请4个DDNS设定。

#### :: Host Name 测试::

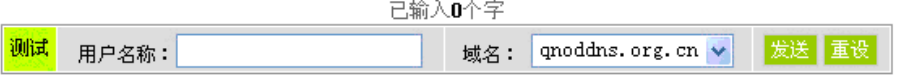

#### 尚可申请 4组DDNS

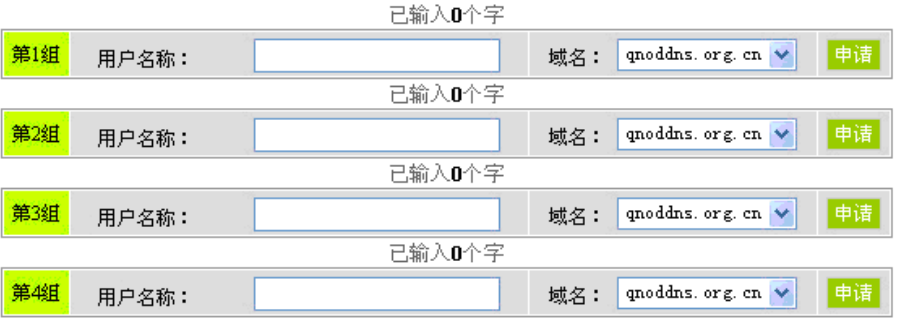

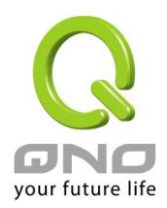

### **10.6** 广域网接口 **MAC** 地址设置

有些运营商会要求提供一固定 MAC 地址(网卡物理地址)做为运营商分配 IP 给您的认证使用,此大多适用 于 Cable Mode 的用户。若有此需求的话,可使用此功能将提供给运营商的网卡物理地址(MAC 地址: 00-xx-xx-xx-xx-xx)填入此项目中, QoS 安全路由器就会以此 MAC 地址作为跟运营商请求 IP 时的认证!

### O 广域网MAC地址设置

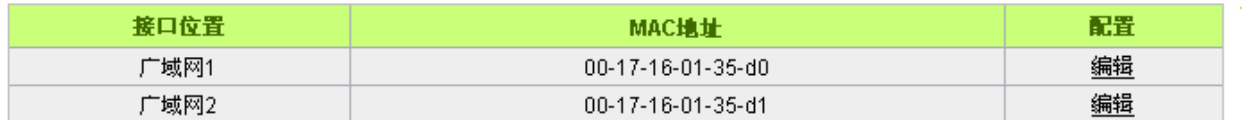

#### \*此为示意图,会因产品线不同,图形会有所差异

选择您要设置的广域网端口,比如"广域网 1",点击"编辑"进入广域网 1 的端口 MAC 地址设置窗口,使用 者可以自行输入提供给运营商的网卡物理地址 MAC,点击此按钮"确认"即会存储刚才所变动的修改设置内容参 数,点击此按钮"取消"即会清除刚才所变动的修改设置内容参数,此操作必须于确认存储动作之前才会有效。

目前设备出厂默认的 MAC 位置为 WAN 端的 MAC 地址。

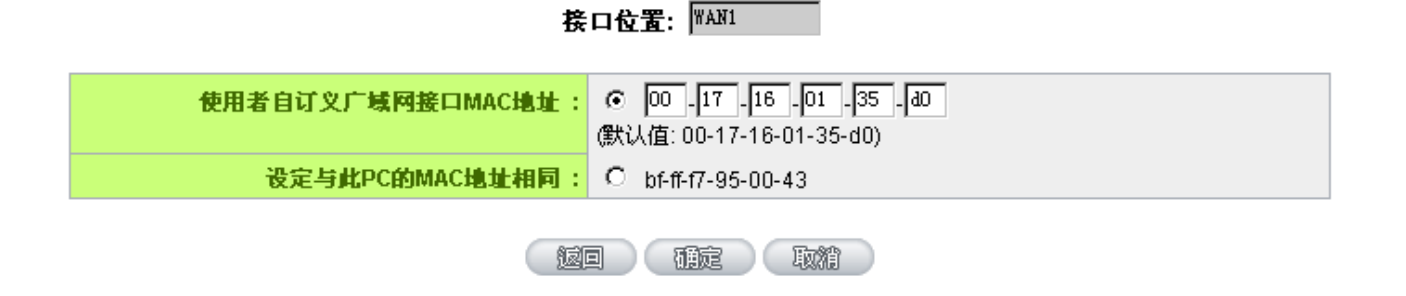

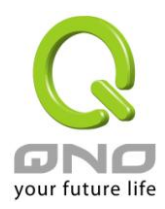

# 10.7 Inbound Load Balance 对内负载均衡

侠诺防火墙/路由器除了提供效能优异的 Outbound Load Balance 对外负载均衡机制外, 现在更加入了 Inbound Load Balance (对内负载均衡) 的功能机制,针对需要平均分配访问内网服务器的外来流量,平均分配在对外 的每条线路上,使得频宽使用率能达到最大效益,也能避免因流量分配不均、线路壅塞而导致外网的访问不正 常或是中断,更可以只用单一设备就达成内外网流量「双向负载均衡」的需求。

以下我们就按照步骤一ㄧ进行来启用与设定 Inbound Load Balance 功能。

#### ※请注意!

目前侠诺的 Inbound Load Balance 功能,部分机种可以先试用一段时间但是有时间限制,若试用结果真的有 符合您的网络架构需求,您可以至侠诺官方网站 (www.qno.cn) 进行正式版的产品功能密钥申请,当您完成申 请、审核与付费等相关程序,并且成功输入密钥之后,就可不受时间限制使用正式版本。

### **1.**先在「系统工具」**=>**「许可证密钥」页面把 **Inbound Load Balance** 试用功能打开。

### ◎ 许可证密钥

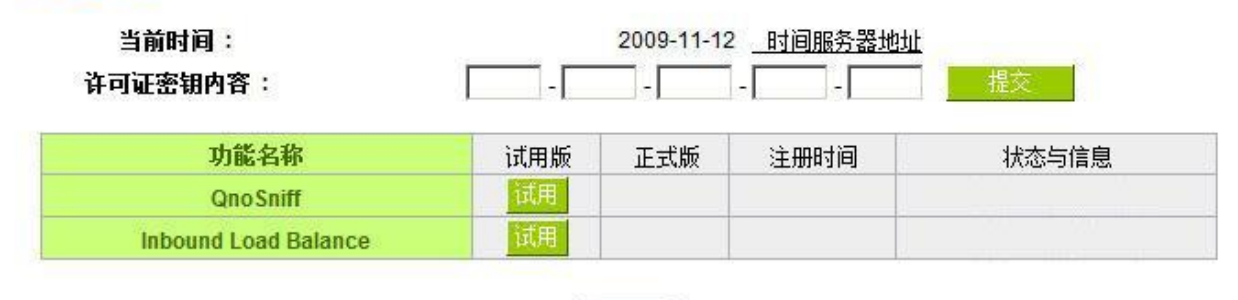

刷新

开启试用版之后在「状态与讯息」字段会显示试用时间还剩余多少,当剩余剩时间为零 (即试用到齐),此功能 便无法再继续进行试用,除非输入正式版的 License Key (产品功能金钥)。

### **2.**前往「进阶功能配置」的「对内负载均衡」,按下「编辑」开始进行设定。

## **0 对内负载均衡**

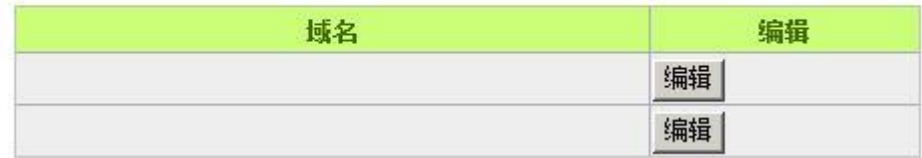

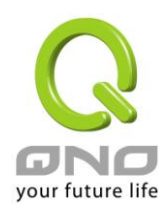

# **3.**启用「对内负载均衡」功能

#### ◎ 对内负载均衡

#### ☑ 激活对内负载均衡

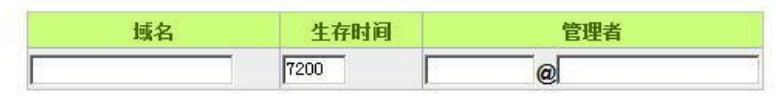

#### ◎ 域名服务器配置

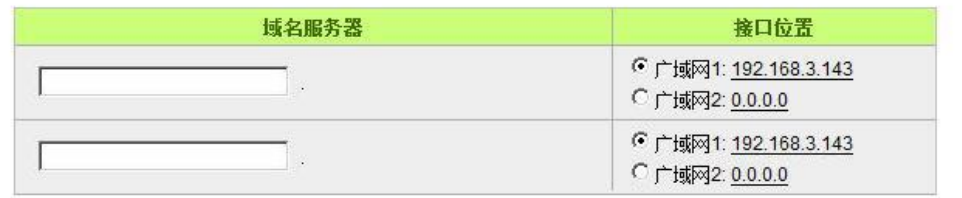

### ◎ 主机记录

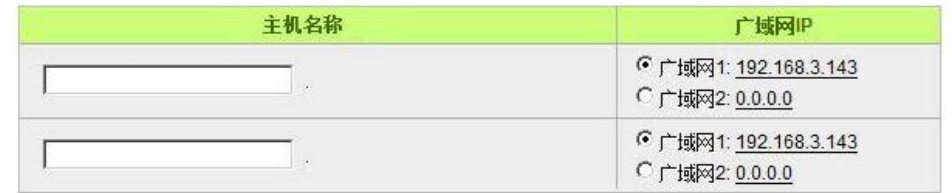

### ◎ 别名记录

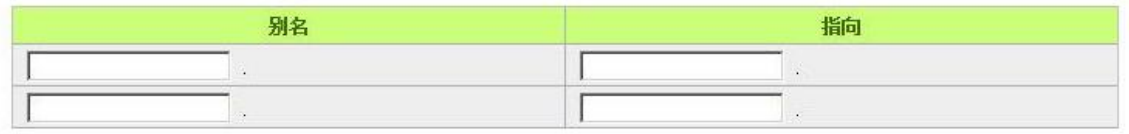

#### ◎ 邮件交换记录

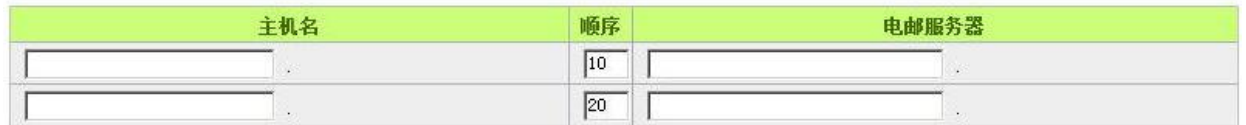

#### \*此为示意图,会因产品线不同,图形会有所差异

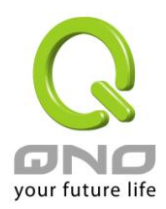

### **4.**网域名称与主机 **IP** 对应调整

指定网络架构上层 DNS 服务公司主机/IP 指定动作,以下以 TWNIC 上的设定为例,假设公司目前的网络架 构与 IP 如下:

WAN1: ADSL Hinet 210.10.1.1

WAN2: ADSL Seednet 200.1.1.1

Domain Name: abc.com.tw

Name Server(NS): ns1.abc.com.tw (第一组 NS) /ns2.abc.com.tw (第二组 NS)

前往 TWNIC 网站使用 DNS 主機/IP 修改 (http://rs.twnic.net.tw/index2.html) 如下图所示

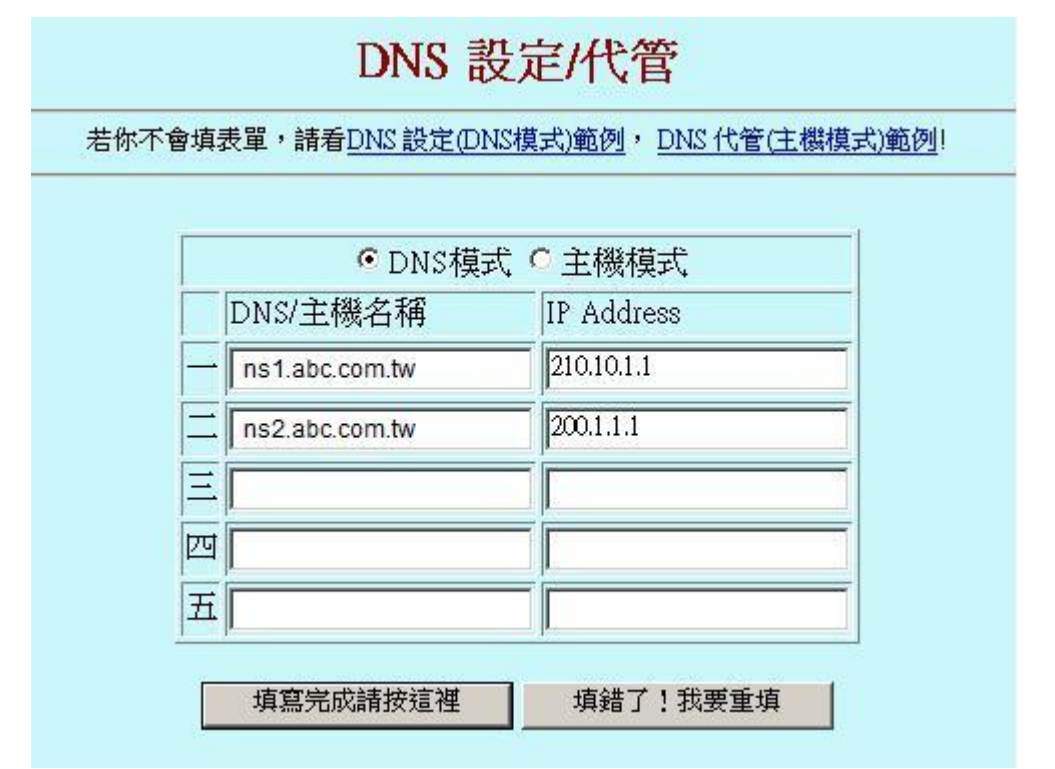

选择 DNS 模式,并且将主机名称的全名填入,对应到预设的 WAN1 与 WAN2 IP 位置,并按下完成,最快全 球同步 24 小时即可完成 (在台湾约几分钟就可以测试了)

### ※请注意!

若您的上层不是 TWNIC 的话,请依照您所注册的运营商去更改主機 /IP 指定动作!若是其它的运营商代管 DNS 的设定,请参照您的运营商所提供的网页画面设定!

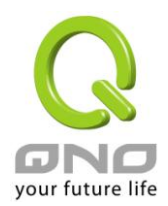

### **5.**防火墙**/**路由器网域名称设定

### ☑ 激活对内负载均衡

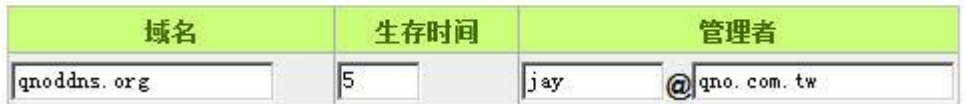

- 域名: 依照已先行向网域名称 (Domain Name) 注册单位取得之网域名称,填入此字段 (例如 abc.com.tw),下方的相关设定项目便会自动将此网域名称带出,不用再输入。
- 生存时间: 生存时间 (Time To Live 又简称 TTL) 为 DNS 查询间隔时间 (秒)(数值 0~65535),太长影响更 新时间,太短则可能会增加系统负担但是负载均衡结果会较为精准,所以请依您实际的应用状 况作调整。
- 管理者: 为系统管理者的电子邮件信箱,例如 test@abc.com.tw

### **6.**网域名称服务器配置:新增或修改名称服务记录 **(NS Record)**

NS Record 是网域名称服务器记录,用来指定该网域名称由哪个 DNS 服务器来进行解析。

### **O** 域名服务器配置

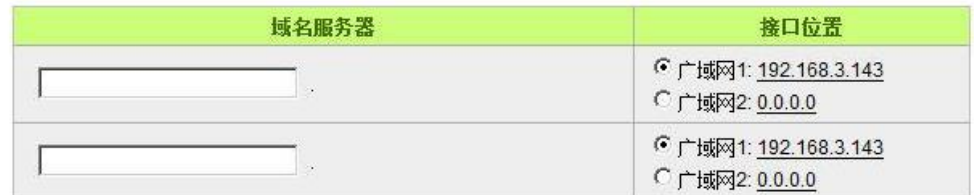

#### \*此为示意图,会因产品线不同,图形会有所差异

域名服务器: 填写已注册的名称服务记录 (NS Record),例如 ns1、ns2。

接口位置: 指定 WAN IP address 为与名称服务记录相对应的 IP Address, 基本上系统会自动带出目前 有设定取得的 WAN IP,您可以直接点选,但是也需要确认是否是与上述在 TWNIC 所作的对 应设定是相同的 (例如 ns1.abc.com.tw <=> WAN1:210.10.1.1,ns2.abc.com.tw <=> WAN2: 200.1.1.1)

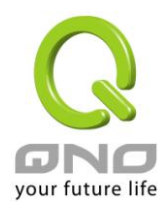

### **7.**主机记录:新增或修改主机记录 **(A Record)**

### ◎ 主机记录

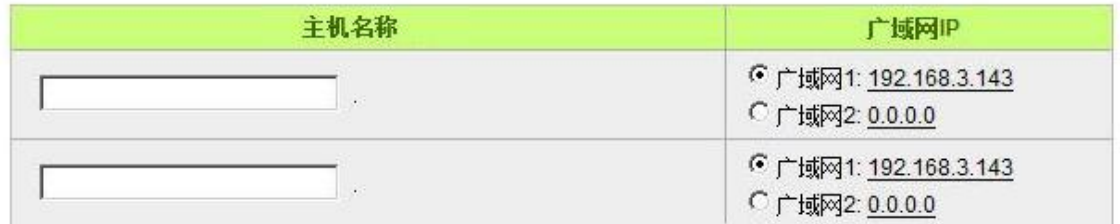

#### \*此为示意图,会因产品线不同,图形会有所差异

- 主机名称: 主机名称记录 (A Record) 需要填写企业规划对外提供服务的主机名称。例如 mail (邮件服务 器)、FTP (档案传输服务器)。
- 广域网 IP: 相对应 A Record 的 IP Address (WAN Port IP)。如果选择多个 WAN IP,表示外网来访的流量 将可以平均分配在这数个所选择 WAN IP 所在的频宽与线路上。

#### **8.**别名记录:新增或修改别名记录**(CN Record)**

这种记录允许您将多个名字映射到同一台计算机。通常用于同时提供 WWW 和 MAIL 服务的计算机。

例如,有一台计算机名为"host.mydomain.com"(A 记录)。它同时提供 WWW 和 MAIL 服务,为了便于用户 访问服务。可以为该计算机设置两个别名(CNAME):WWW 和 MAIL。 这两个别名的全称就是 "www.mydomain.com"和"mail.mydomain.com"。实际上他们都指向 "host.mydomain.com"。

同样的方法可以用于当您拥有多个域名需要指向同一服务器 IP,此时您就可以将一个域名做 A 记录指向服务 器 IP 然后将其他的域名做别名到之前做 A 记录的域名 上,那么当您的服务器 IP 地址变更时您就可以不必麻 烦的一个一个域名更改指向了 只需要更改做 A 记录的那个域名其他做别名的那些域名的指向也将自动更改到 新的 IP 地址上了。

### ◎ 别名记录

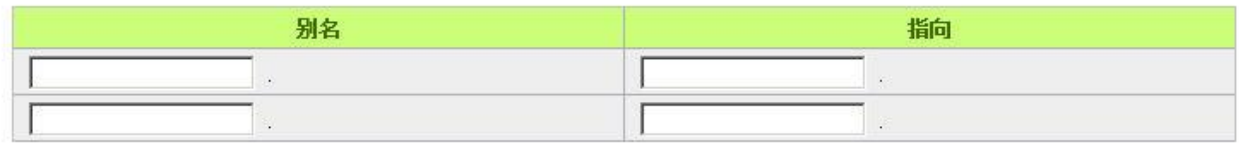

别名: 别名记录需要填写列于主机名称 (A Record),以及需要相对应的别名记录。

指向: 填写已存在于主机记录 (A Record) 的名称。

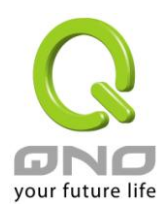

### **9.**邮件交换记录:新增或修改邮件交换记录 **(MX Record)**

是邮件交换记录,它指向一个邮件服务器,用于电子邮件系统发邮件时根据 收信人的地址后缀来定位邮件服 务器。例如,当 Internet 上的某用户要发一封信给 user@mydomain.com 时,该用户的邮件系统通过 DNS 查找 mydomain.com 这个域名的 MX 记录,如果 MX 记录存在, 用户计算机就将邮件发送到 MX 记录所指定 的邮件服务器上

### ◎ 邮件交换记录

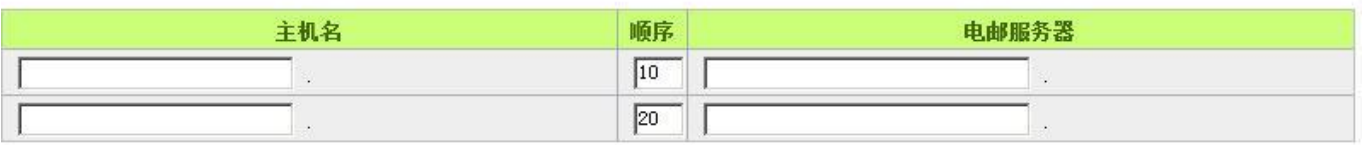

主机名: 邮件主机的去除网域部分的主机名称。

顺序: 多部邮件主机之优先次序,以数值小者为优先。

邮件服务器: 填写之别名填写已存在于主机记录(A Record)的主机名,或是外部邮件主机。

将上述设定接设定完成后,按下确定才会使设定值生效,除此之外,还需要进行下述 DNS 服务所使用的相关 服务通讯端口的开通做设定。

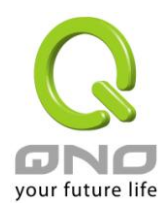

### **10.**防火墙的访问规则中开放 **DNS Query (DNS** 访问服务通讯端口**)**

在防火墙存取规则中,新增一条允许的规则,针对需要进行对内负载均衡的 WAN 口开放 DNS 服务通讯端口。

### Ⅰ 访问规则设置

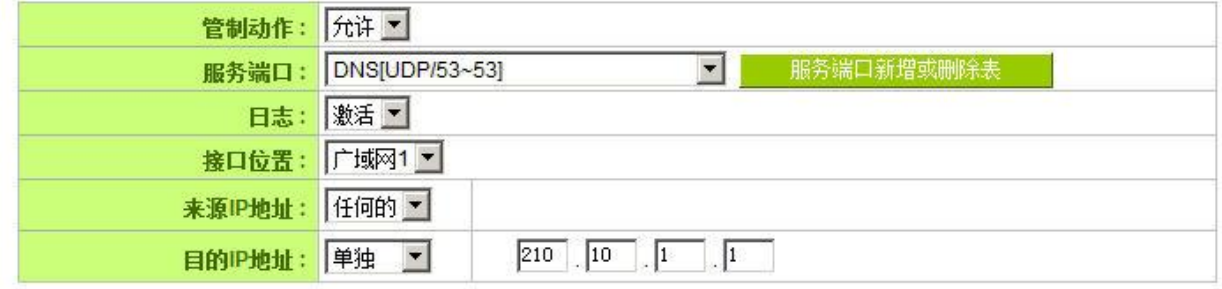

## ◎ 生效时间

F

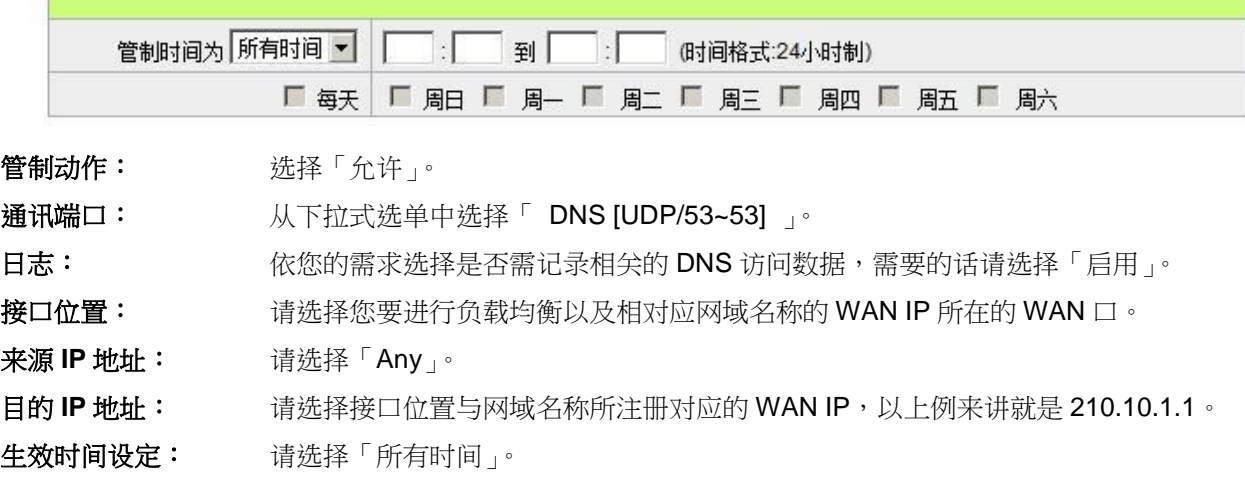

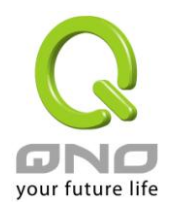

# **11.**在进阶功能的虚拟服务器中,开启 **A Record** 相对应的内网 **IP** 与服务通讯端口。

# ◎ 虚拟服务器

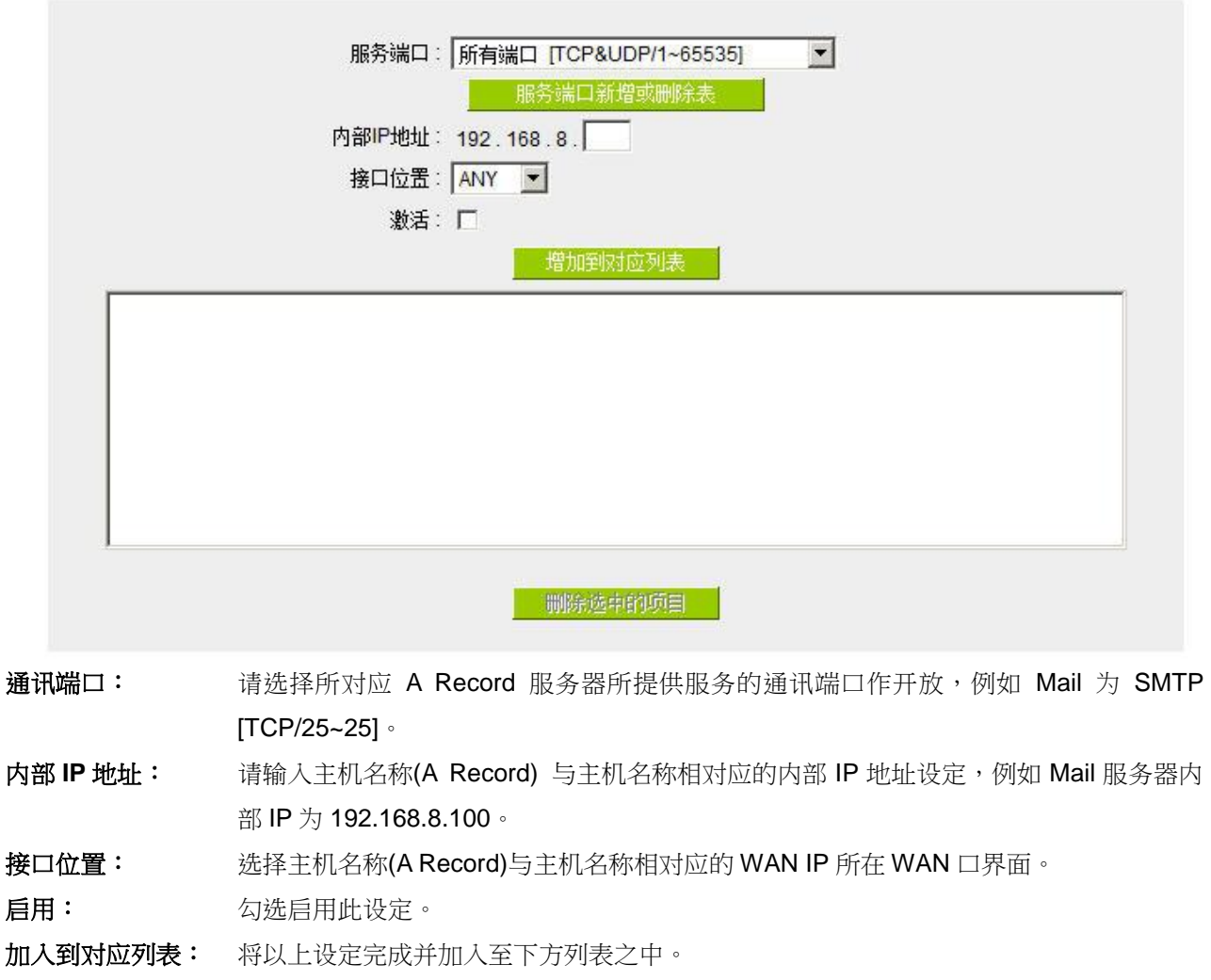

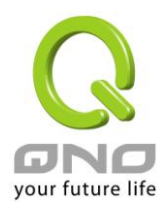

### 十一、工具程序功能设置

此章节介绍用来管理 QoS 安全路由器以及测试网络联机的工具。

考虑安全的因素,建议修改密码。关于登录密码与路由器时间的设置已经在第五章 5.2 节已经介绍,在此 就不做重复介绍了。

#### **11.1** 在线联机测试

QoS 安全路由器提供简易的在线测试机制,方便于测试线路质量时使用。此包含 DNS 查询以及 Ping 二种。

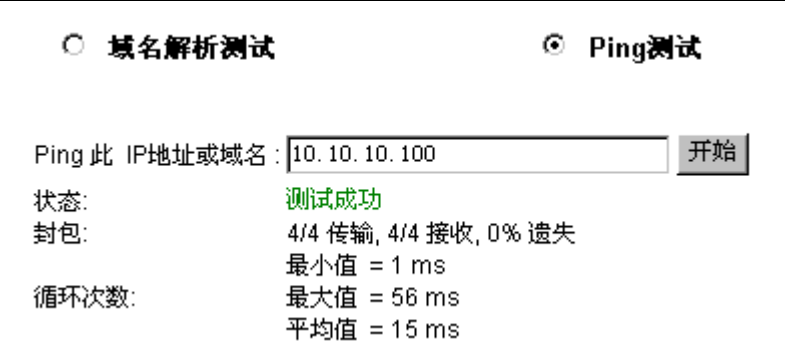

### 域名解析测试

请于此测试窗口输入您想查询的网域主机位置名称,如 [www.abc.com](http://www.abc.com/) 然后点击开始的按钮开始测试。测 试结果会显示于此窗口上。

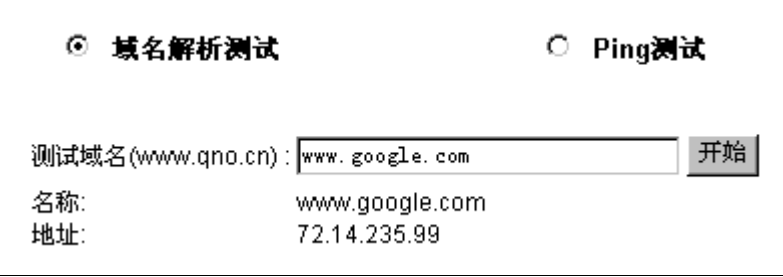

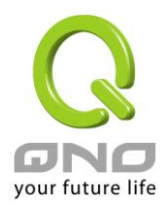

### **Ping-**数据包传送**/**接收测试

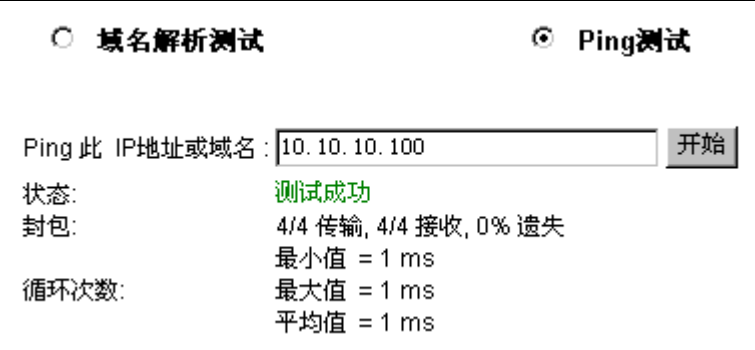

此项目为主要提供管理者了解对外联机的实际状况,可以由此功能了解网络上的计算机是否存在!

请于此测试窗口输入您想测试的主机位置 IP,如 168.95.1.1 点击开始的按钮开始测试,测试结果会显示在 窗口上。

#### **11.2** 系统软件更新

此功能可以让 QoS安全路由器在Web设置窗口中直接做软件升级。请您于升级前先确认软件版本信息。点 击"浏览"按钮,选择软件存放文件夹,并于选择欲升级的软件后,点击立即系统软件更新做升级。

注意!

执行软件升级前,请详细阅读窗口中的注意事项。

正在做软件升级当中时,请勿离开此升级窗口,否则会造成 QoS 安全路由器升级失败。

### ◎ 软件更新

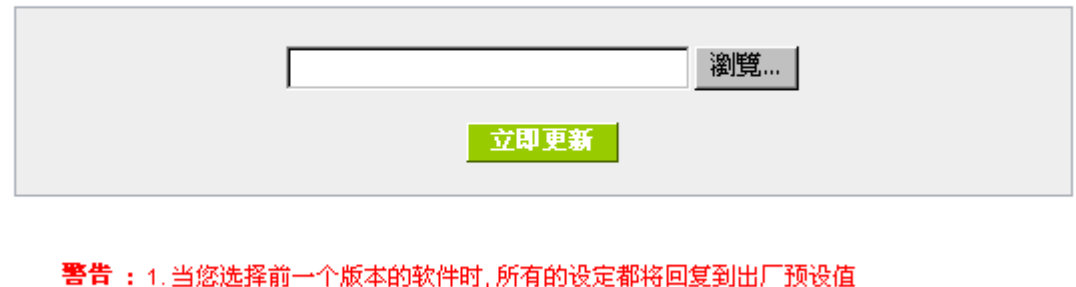

2. 软件升级需要一点时间, 此时切勿拔除电源或按下Rest按钮

3. 当您在作软件升级时, 请勿关闭此画面或中断此联机,

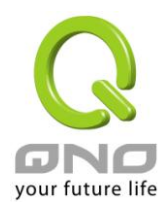

#### **11.3** 系统设置参数存储

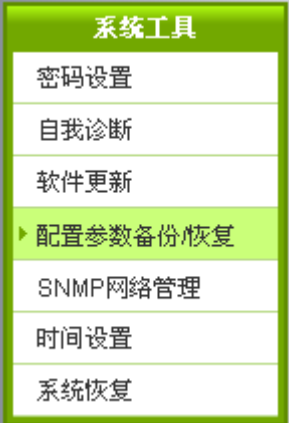

### **0** 从指定的配置文件恢复

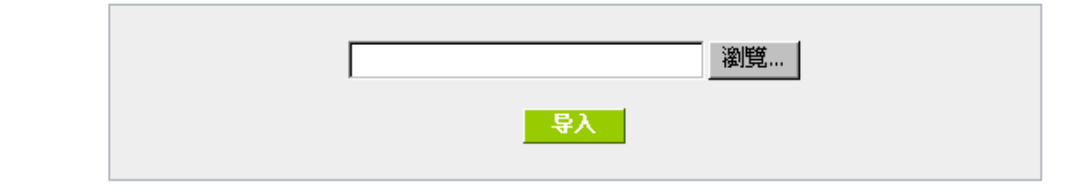

### ◎ 备份目前的配置

#### 从指定的设置文件恢复:

此功能将之前所存储在计算机的备份设置参数内容回存到 QoS 安全路由器中!选择"浏览"至备份参数文件 "config.exp"存放数据夹,选择该文件后,点击"导入"按钮做设置文件导入。

一番用一

#### 备份目前的设置:

此功能为存储网管人员在 QoS 安全路由器的设置参数备份到计算机中,通常做路由器版本升级前,请务必 将您现在的路由器设置文件用此功能存储在计算机中!点击存储按钮,选择至备份参数文件"config.exp"存放数 据夹位置,点击存储即可。

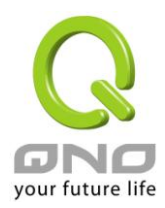

#### 11.4 网络管理设置(SNMP)

SNMP 为 Simple Network Management Protocol 的缩写, 指网络管理通讯协议。此为互联网上使用的一 个管理工具。通过此 SNMP 通讯协议,可以让已经具备有网络管理的程序(如 SNMP tools-HP Open View)等网 管程序做实时管理之通讯使用。QoS 安全路由器支持标准 SNMP v1/v2c,可以搭配标准 SNMP 网络管理软件 来得知目前 QoS 安全路由器上的机器运作情况,以便随时掌握网络信息。

### O SNMP网络管理

#### ☑ 激活

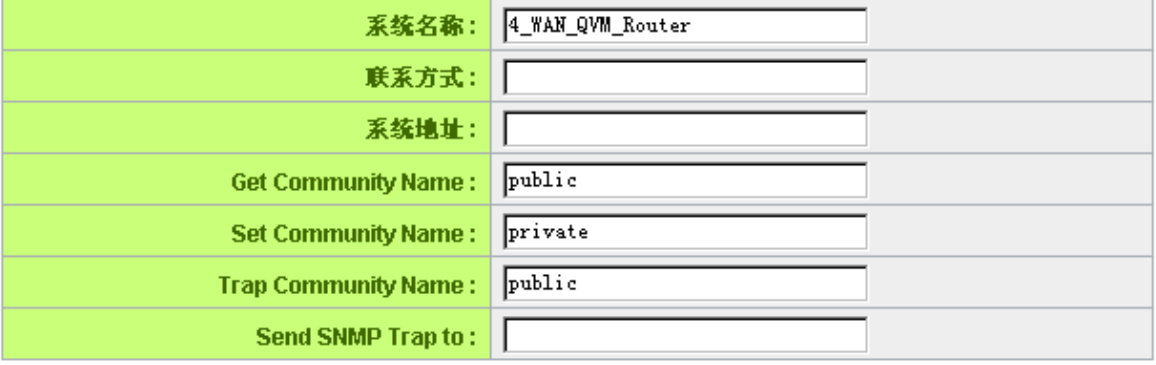

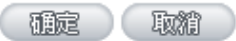

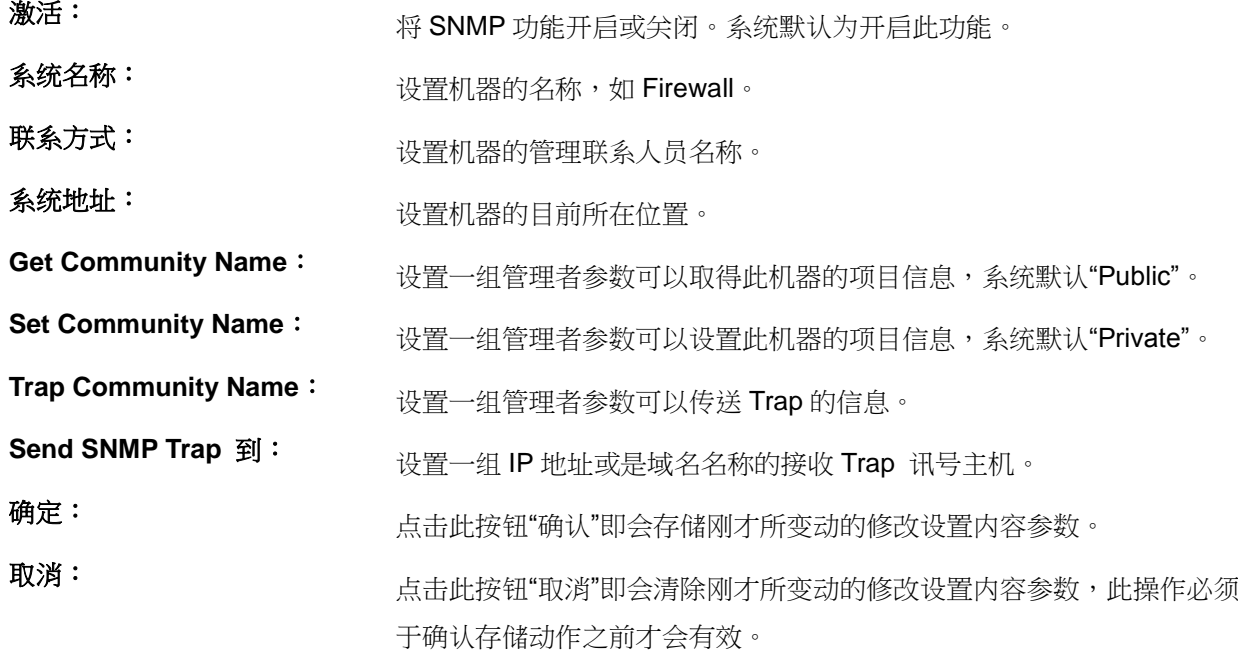

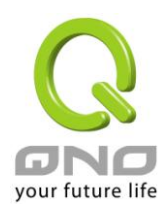

#### 13.5 系统恢复

您可以于此工具中选择 QoS 安全路由器系统重新开机功能,请点击"系统重新启动"的"立即重新激活"按钮 即可重新开机启动。

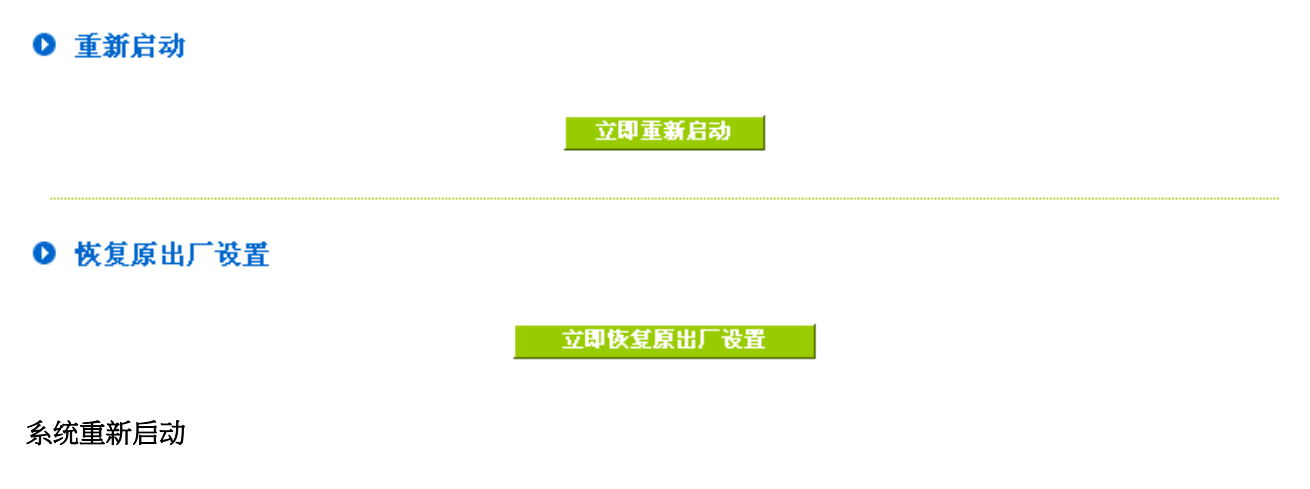

如图,如果点击系统启动下的"立即重新激活",会弹出提对话框提示是否重新启动 QoS 安全路由器,确定 QoS 安全路由器就做重新启动操作。

### ◎ 重新启动

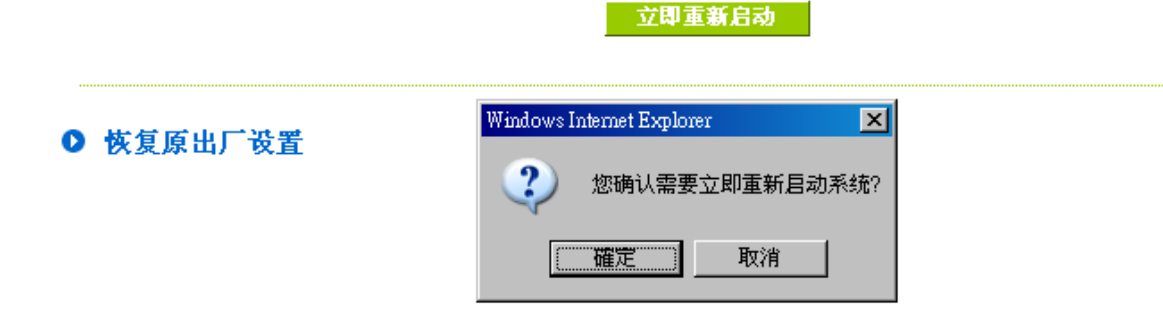

### 恢复原出厂默认值

若是选择重新恢复"立即重新激活", 会弹出提对话框提示是否恢复出厂值,确定后 QoS 安全路由器将做恢 复出厂值操作。

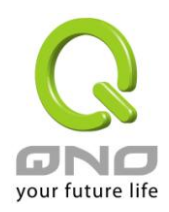

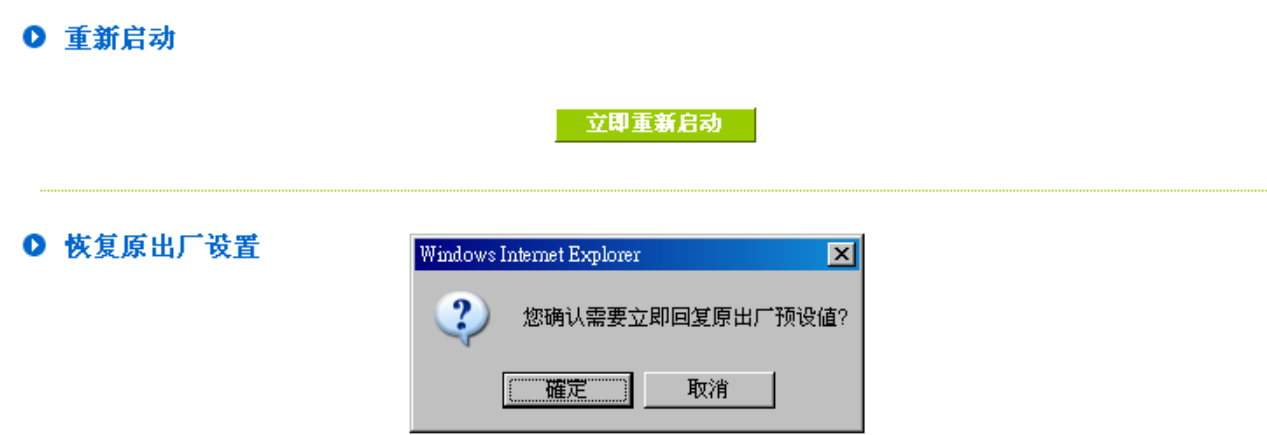

我们建议在做版本升级前请先将 QoS 安全路由器现在的设置值存储在计算机当中, 等做完版本升级后, 使 用此功能将机器做出厂值设置以确保机器升级后的稳定运行,然后再将刚才存在计算机的设置直存回 QoS 安全 路由器(如何存储路由器的设置数据、及升级完成后如何存回路由器,请参考 13.3 系统设置参数存储说明)。

## **11.6 High Availability** 备援功能

High Availability 备援功能一般是使用于需要架构容错与备援机制的网络环境,通常是透过两个一模一样的设 备互作备援,平时由其中一台设备做主要的网络传输,另一台为闲置直到负责主要传输的设备发生网络传输问 题时,才马上运做起来使网络传输与相关服务不致中断,也提供网络管理人员更多处理问题的机会与时间,不 会因为只有一台设备而导致发生问题时无从下手。

除了提供一般市面规格的 HA 外,侠诺也提供了两台设备能够同时进行网络传输与备援功能的进阶 HA 功能, 不用将另外一台设备完全闲置,完全充分利用两台设备的成本效益,并且也不一定必须是要同一种设备,只要 都是侠诺且都有支持 HA 的功能设备即可达成。

### **Q** 备援功能

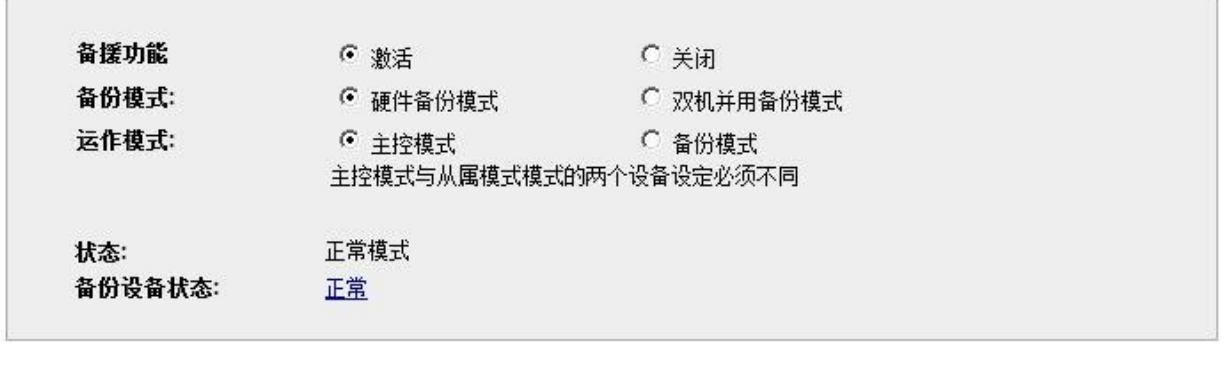

(神定) (取消)

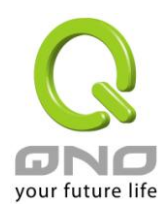

**QoS** 安全路由器

备援功能: <br> 為援功能: 激活:表示启用 HA 备援功能。

关闭:表示关闭 HA 备援功能。

备援模式: (1) 硬件备份模式: 为一般规格的备援模式,即两台设备一台负责主要的网络传输,一台完全闲置,直到 负责主要传输的设备发生问题,会发出讯息告知闲置的设备立即接手网络传输工作。

(2) 双机并行备援模式:

网络的应用架构是两个设备会同时担负对外连线任务,但仍然会有主要与备援模式分 别,主控模式设备在正常状态下为主要 DHCP IP 配发者,备份模式设备在正常状态 下则会自动关闭 DHCP 服务器不提供 DHCP 配发 IP 服务,直到主控模式设备发生问 题,由备份设备接手所有对外连线任务时,备份模式的设备才会激活 DHCP 服务器 提供配发 IP 服务。

### 以下就以此两个不同模式分别进行说明:

硬件备份模式 备援功能 ● 激活 ○ 关闭 备份模式: ◎ 硬件备份模式 ○ 双机并用备份模式 运作模式: ● 主控模式 ○ 备份模式 主控模式与从属模式模式的两个设备设定必须不同 正常模式 状态: 备份设备状态: 正常 ※选择运作-主控模式: 春天示负责所有对外网络连线工作,发生问题时由另一台设备接手备援 状态: またまのは、これは「状态-正常模式」表示一切运作正常。 备份设备状态: 显示目前负责备援的设备状态是否正常,若正常则可以点选链接直接从 远程进入负责备援设备进行管理 (另一台必须开启远程管理功能)。 「状态-异常」表示负责备援的另一台设备无法侦测到或不存在,需检 查另一台设备目前的状况。

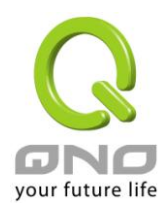

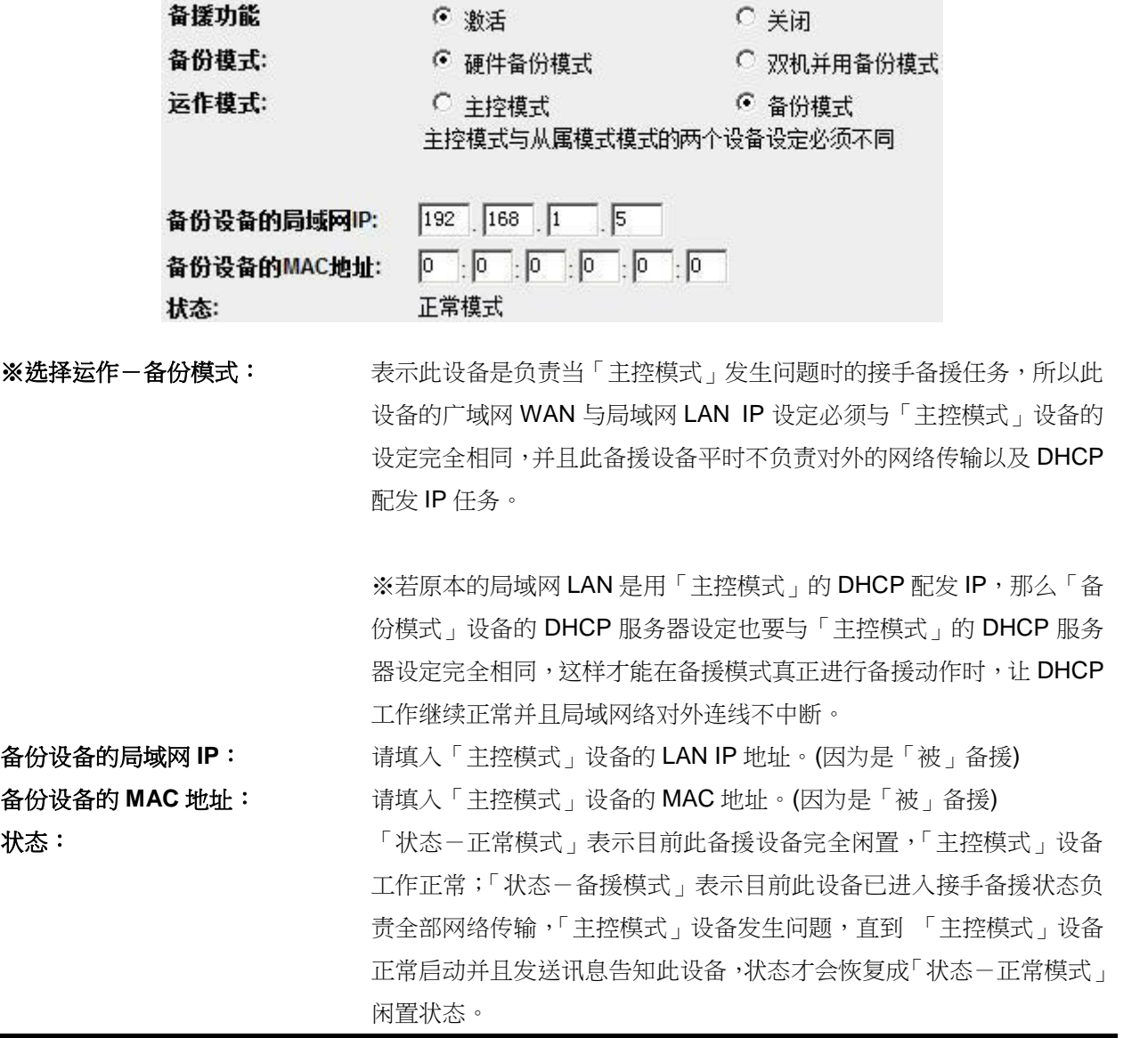

# 双机并行备份模式:

**QoS** 安全路由器

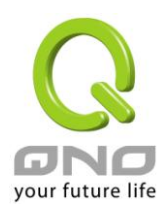

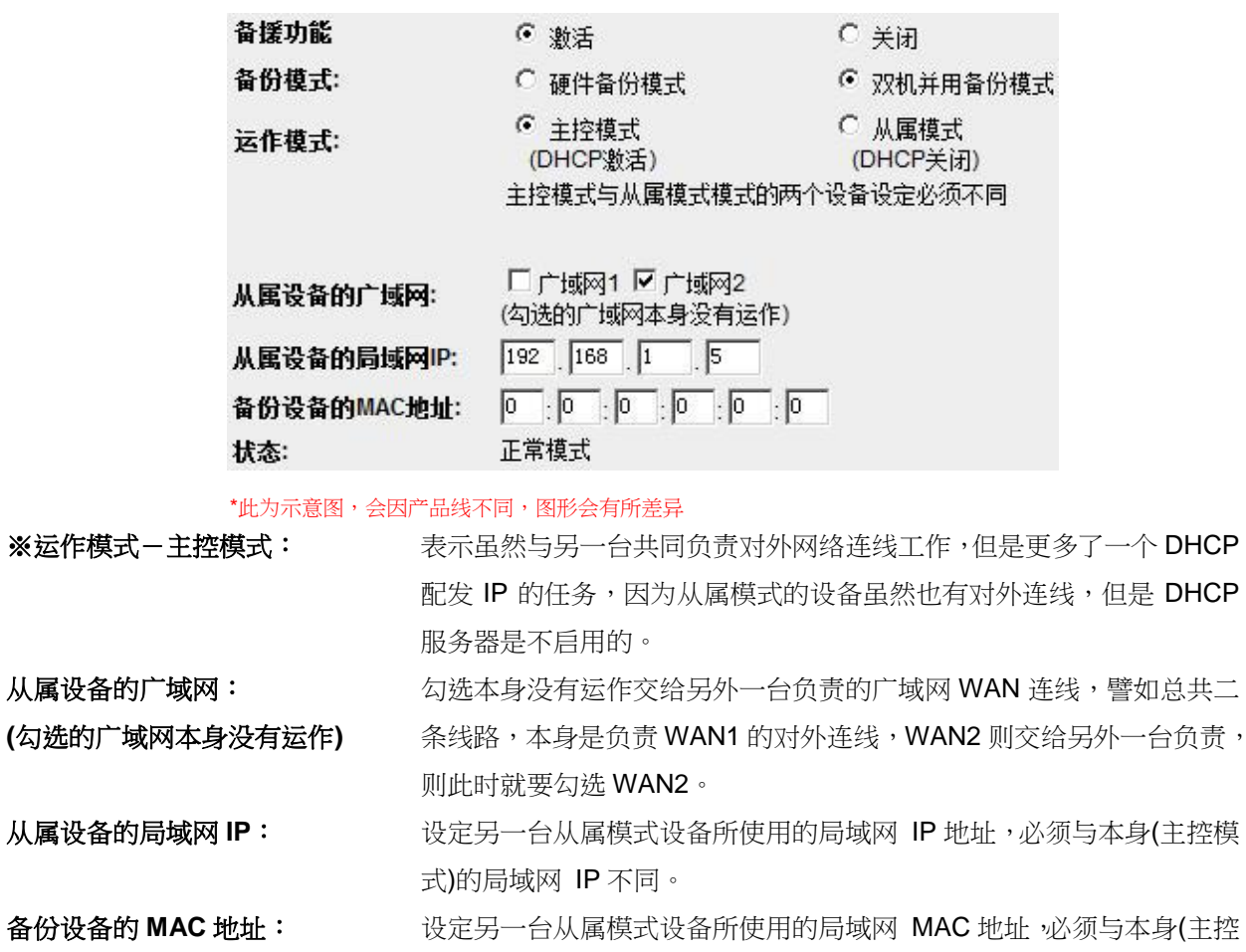

状态: http://www.frack.com/induck.com/induck/induck/induck/induck/induck/induck/induck/induck/induck/induck/indu 表示另一台(从属模式) 设备发生问题,本机已启用备援功能,接手进 行需要备援的广域网连线。

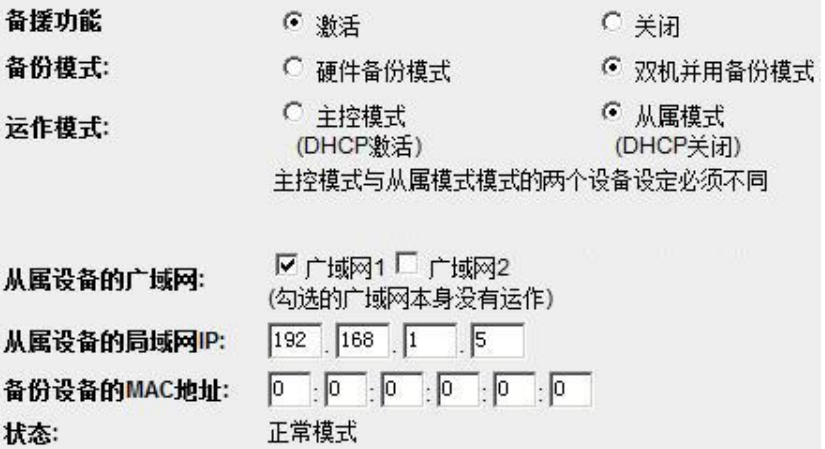

模式)的局域网 IP 不同。

\*此为示意图,会因产品线不同,图形会有所差异

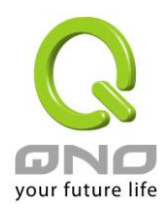

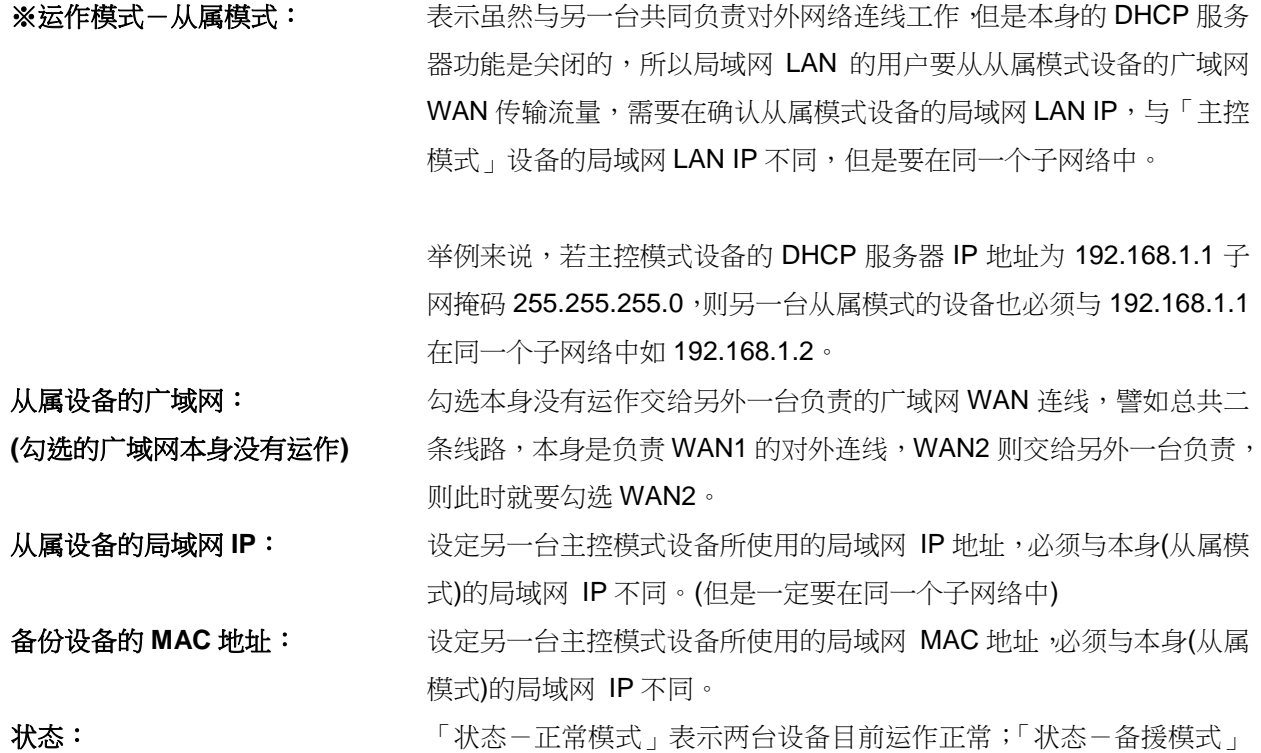

表示另一台(主控模式) 设备发生问题,本机已启用备援功能,接手进 行需要备援的广域网连线,并启用 DHCP 服务器功能。

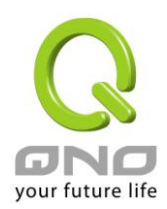

# **11.7** 产品功能许可证密钥

Qno 侠诺系列防火墙 / 路由器产品,会有一些功能的「启用」或是「正式版」(非试用版),会需要申请与购买 许可证密钥才能够进行使用。例如 QnoSniff (侠诺神捕)、Inbound Load Balance (对内负载均衡) 等。

### ● 许可证密钥

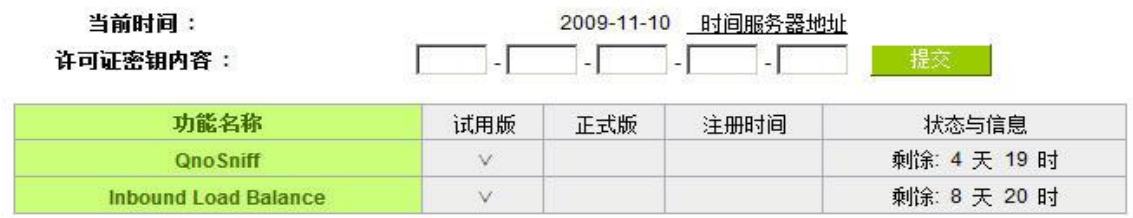

#### (刷新)

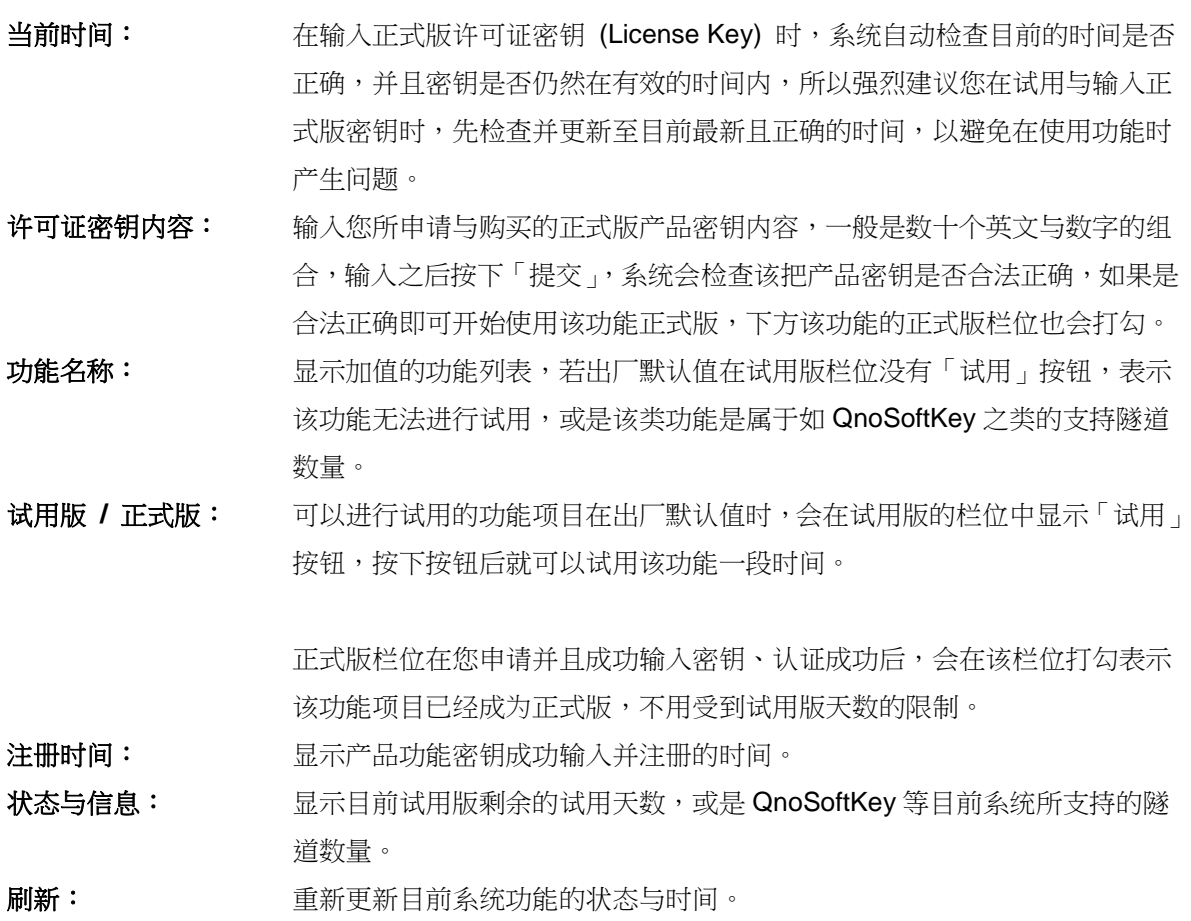

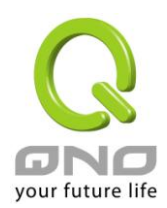

### 十二、日志功能设置

日志功能纪录 QoS 安全路由器的运行数据,并以可读的方式呈现再设置窗口上提供给您作为参考。您可以 依据需求检视这些信息。

12.1 系统日志

QoS 安全路由器的日志记录提供三种设置:系统日志, 电子邮件通知, 以及选择日志的类别。

### ◎ 发送到日志服务器

☑ 激活

主机名称: 0.0.0.0

(正确网域名称或IP地址)

#### Ⅰ 发送到电子邮箱

☑ 激活

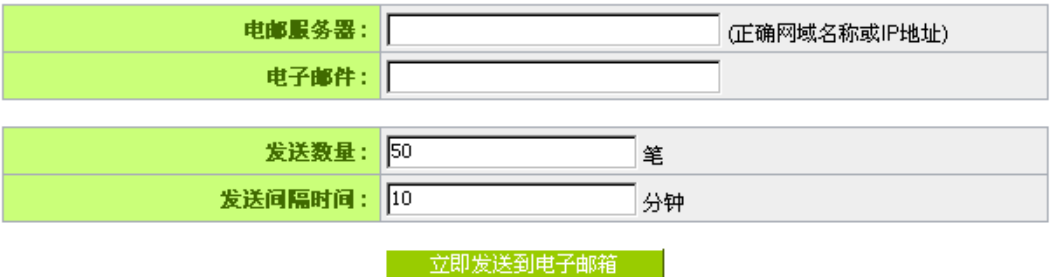

### ◎ 系统日志配置

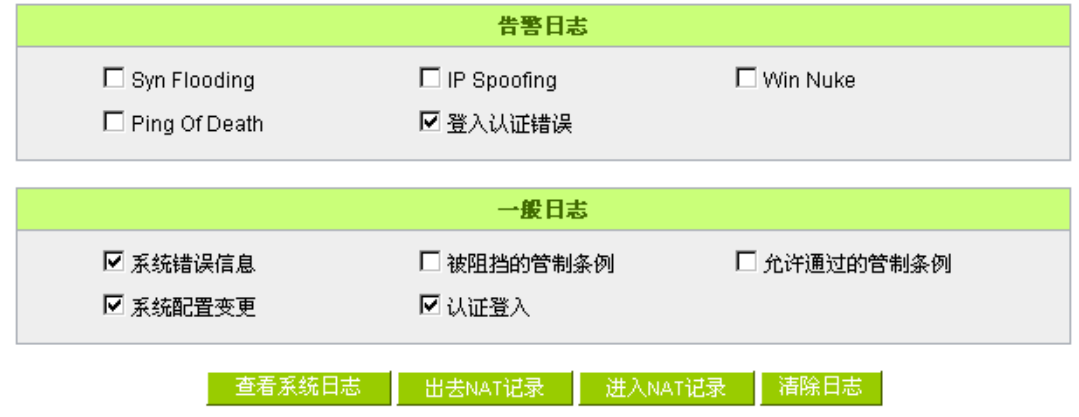

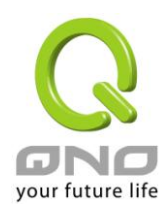

# 系统日志

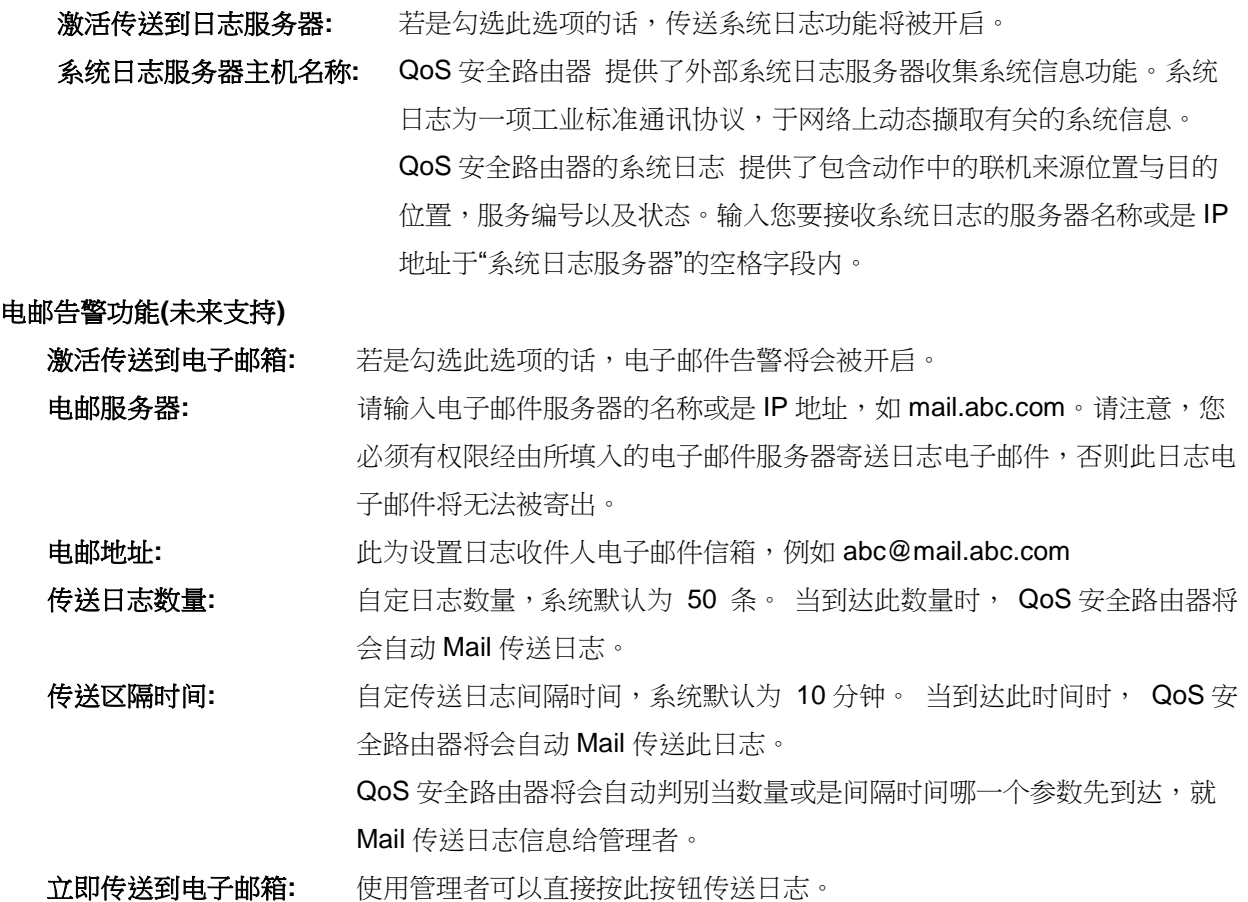

## 系统日志设置

# Ⅰ 系统日志配置

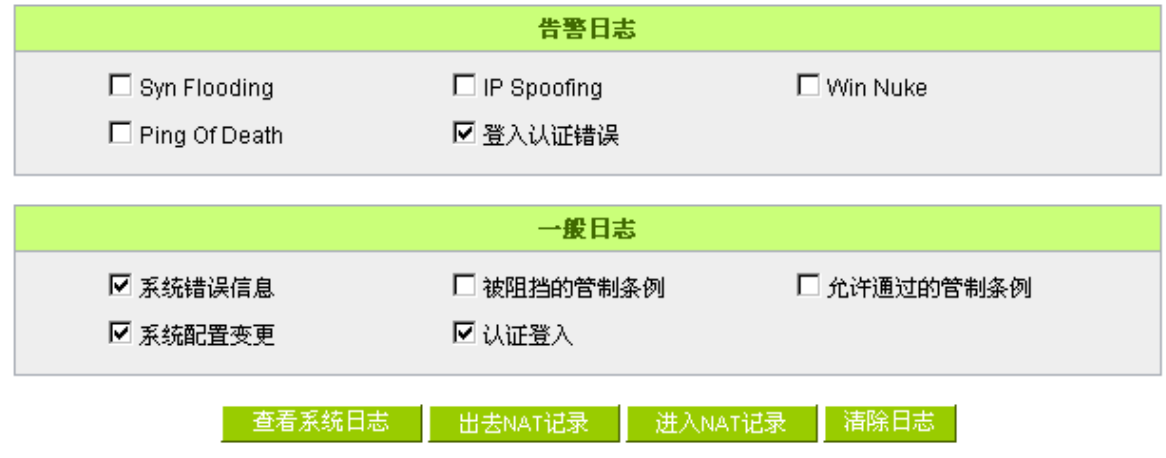

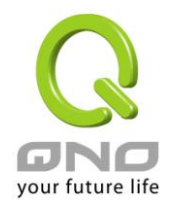

QoS 安全路由器 提供了包含以下的告警内容信息,您只要打勾点选即可包含在日志信息中。

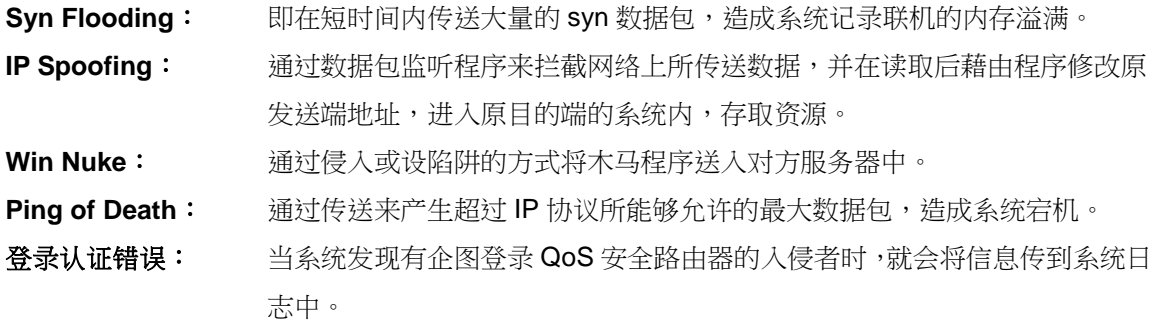

### 一般系统日志信息

QoS 安全路由器 提供了包含以下的一般性内容信息,您只要打勾点选即可。系统错误信息,被阻挡的管 制条例,允许通过的管制条例,认证登录,系统设置变更。

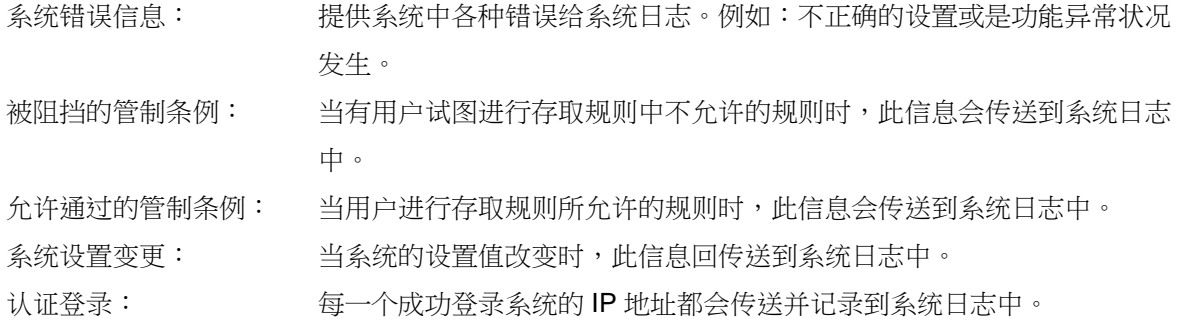

以下有四个有关查询日志的按钮,分别叙述如下:

### 查看系统日志:

此为查看系统日志使用,其信息内容可以从下拉式选单中分类读取,包含全部日志, 系统日志,防火墙日 志。选择"刷新"按钮可以刷新日志显示窗口,"清除"按钮可以清除所有日志记录。如下图所示:

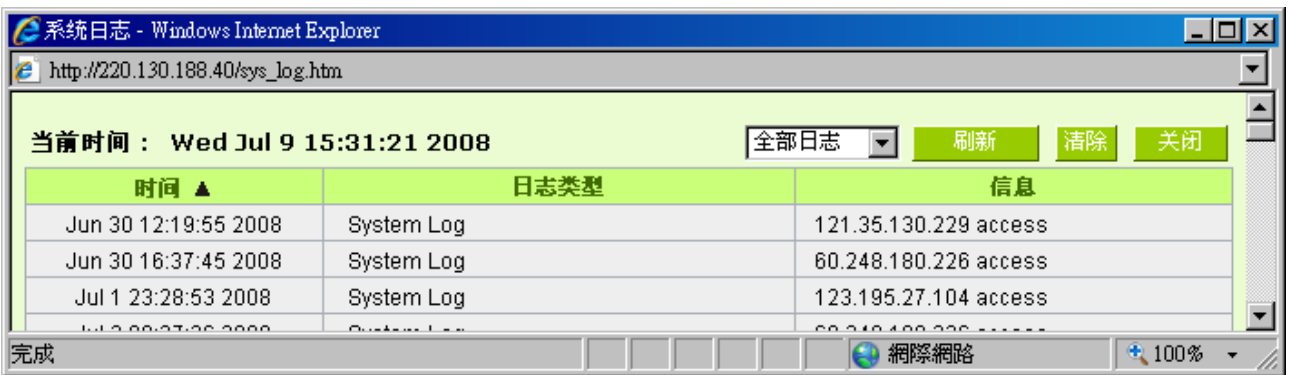
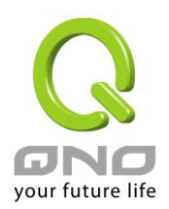

## 出去 **NAT** 记录:

查看内部 PC 出互联网的系统数据包日志,此日志包含内部网络地址,目的地地址以及所使用的通讯服务 端口号、类型等信息。

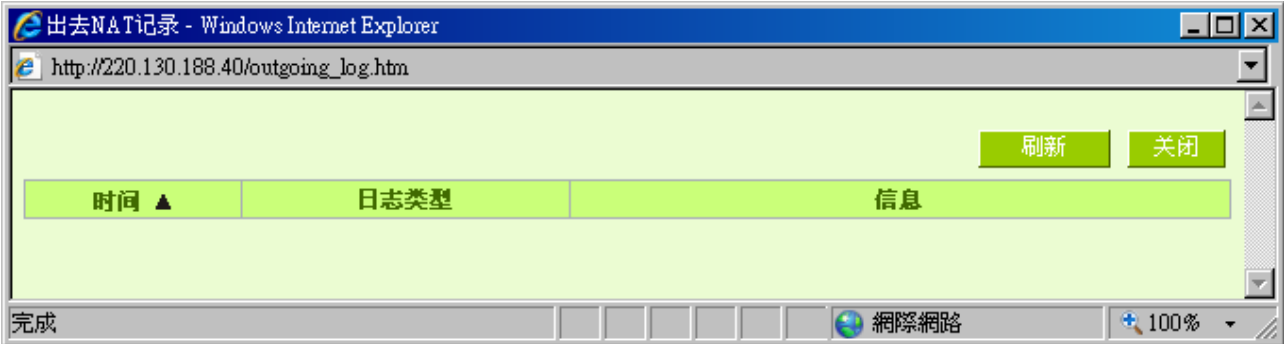

## 进入 **NAT** 记录:

查看外部进入 QoS 安全路由器的系统数据包日志,此日志内含外部来源网络地址, 目的地地址与通讯端 口号等信息。

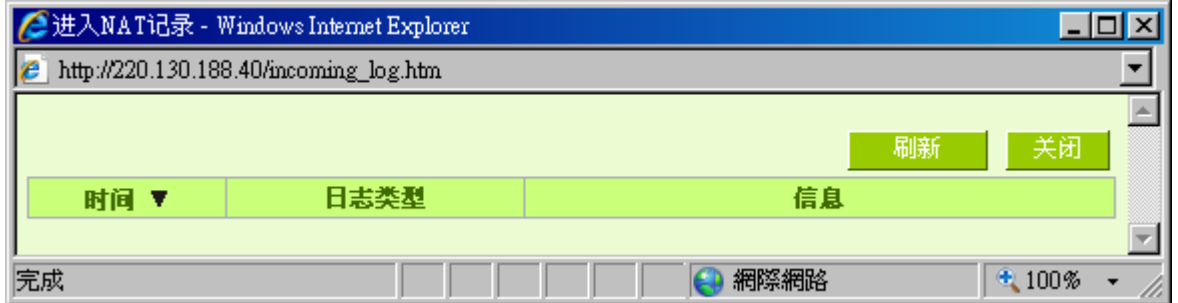

# 清除日志:

此按钮为清除所有目前 QoS 安全路由器的日志相关信息。

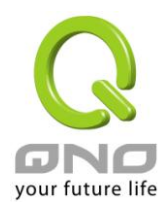

#### **12.2** 系统状态实时监控

QoS 安全路由器的系统状态实时监控管理功能可以提供系统目前的运行信息,包含局域或广域端口名称, 目前端口联机状态,IP 地址,网络实体位置(MAC 地址),子网掩码,默认网关,域名解析服务器(DNS),网络 侦测,收到的数据包数量,传送的数据包数量,全部的进出数据包数量统计,收到的数据包 Byte 流量统计,传 送的数据包 Byte 流量统计,全部进出的数据包 Byte 流量统计,收到的错误数据包统计以及端口丢弃的数据包 统计,会话数,新联机数,上传带宽使用率,下载带宽使用率等信息。

#### ◎ 系统状态

下一页

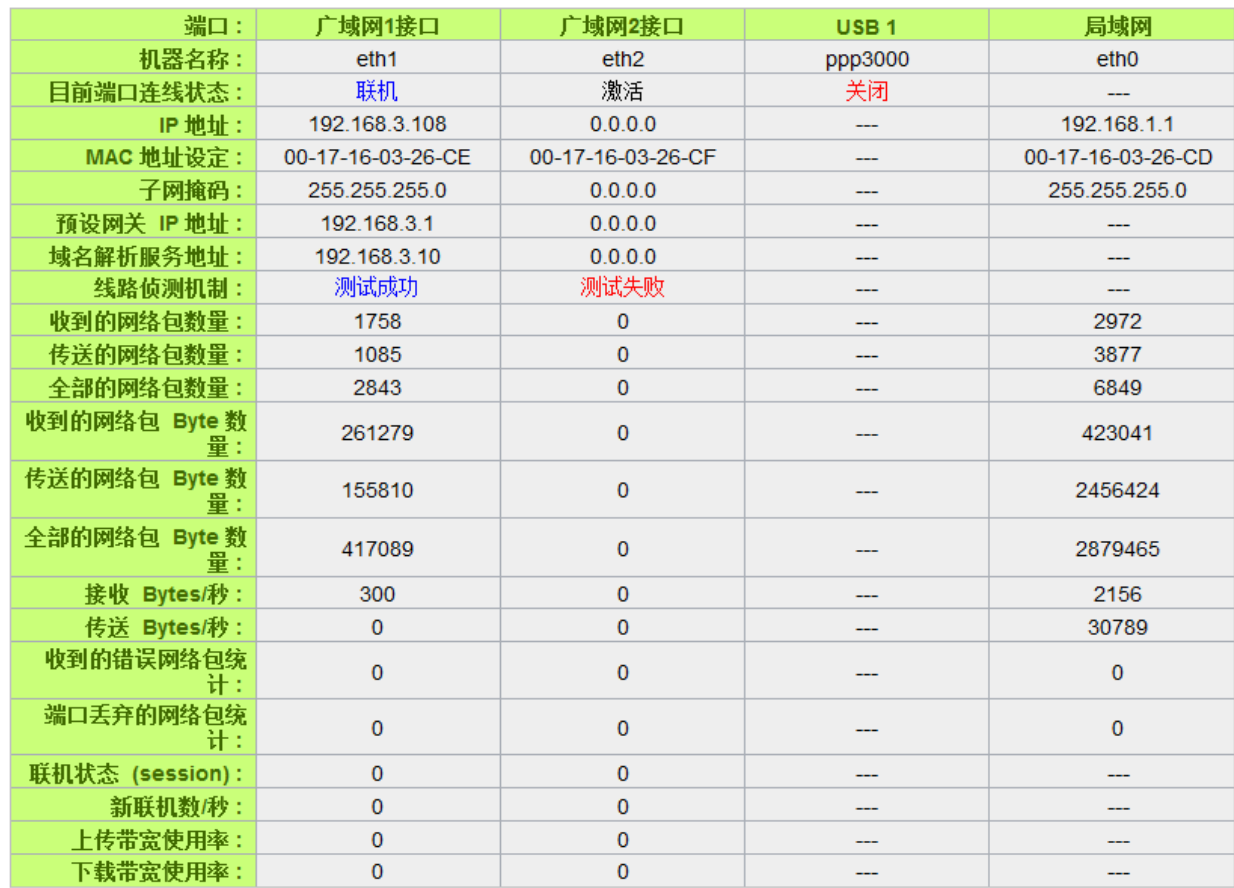

\*此为示意图,会因产品线不同,图形会有所差异

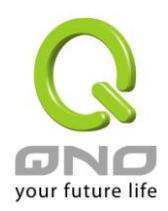

## **12.3** 流量统计

QoS 安全路由器提供六种显示流量统计的信息,来提供管理者对于流量有更好的管理与控制。

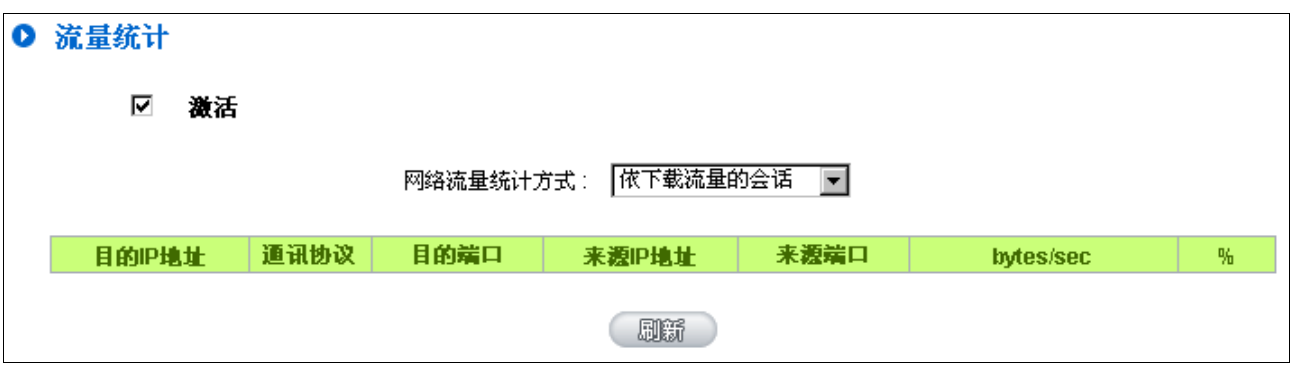

依上传流量的 IP 地址:

在此图表中显示了从外进入内网流量的来源端的 IP 地址, 每秒有多少 byte 与所占的百分比。

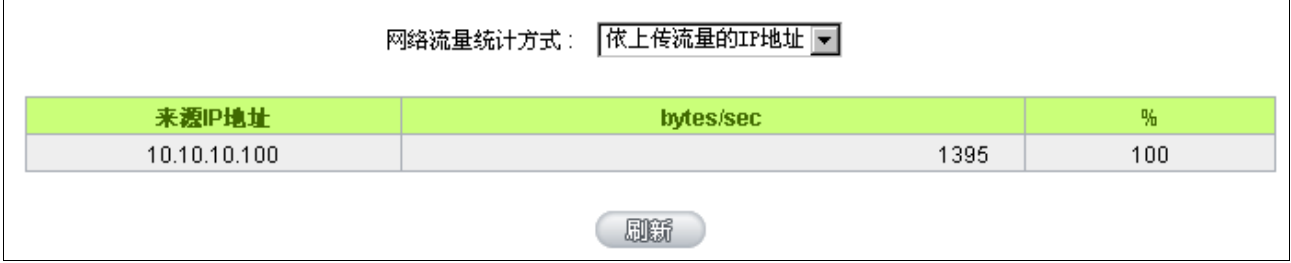

依下载流量的 IP 地址:

在此图表中显示了丛内网出去流量的来源端的 IP 地址, 每秒有多少 byte 与所占的百分比。

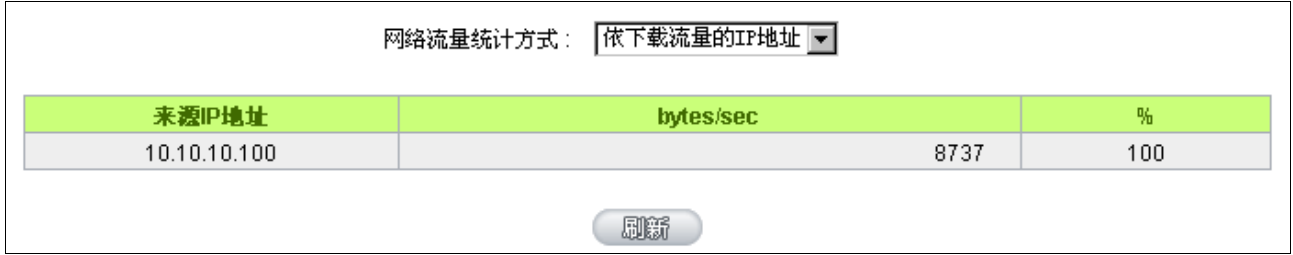

依上传流量的端口:

在此图表中显示了以网络的服务端口来分类进入内网使用流量统计(每秒)byte 与百分比。

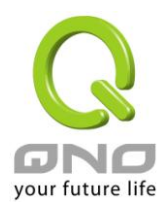

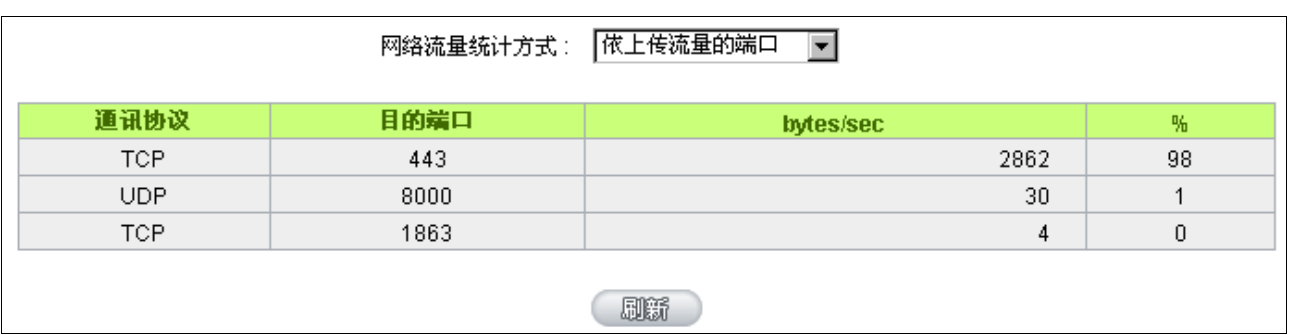

依下载流量的端口:

在此图表中显示了以网络的服务端口来分类从内网出去的使用流量统计(每秒)byte 与百分比。

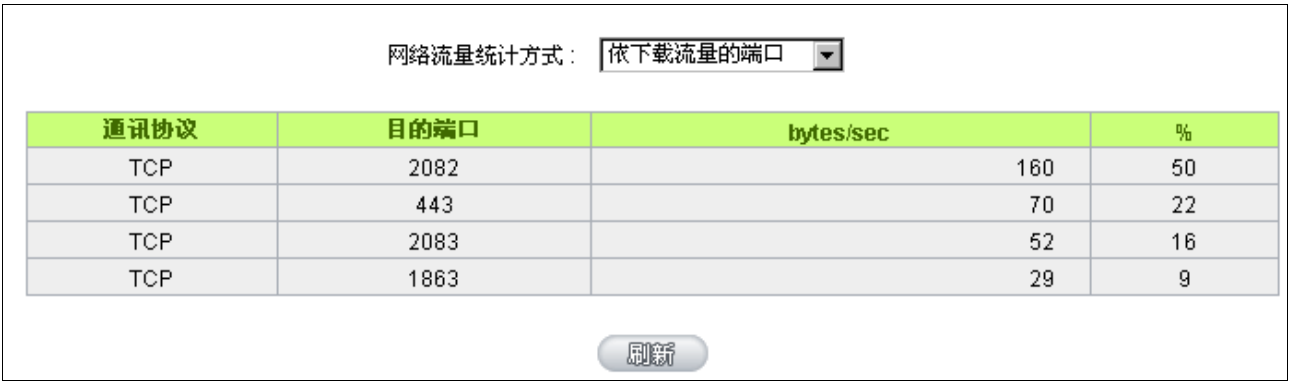

依上传流量的会话:

在此图表中显示了从广域网络进来的(Dest. IP)地址所联机的局域网络的 IP(Source IP)位置所使用的服务 端口(Dest.Port)还有现在使用流量(bytes/sec)与百分比。

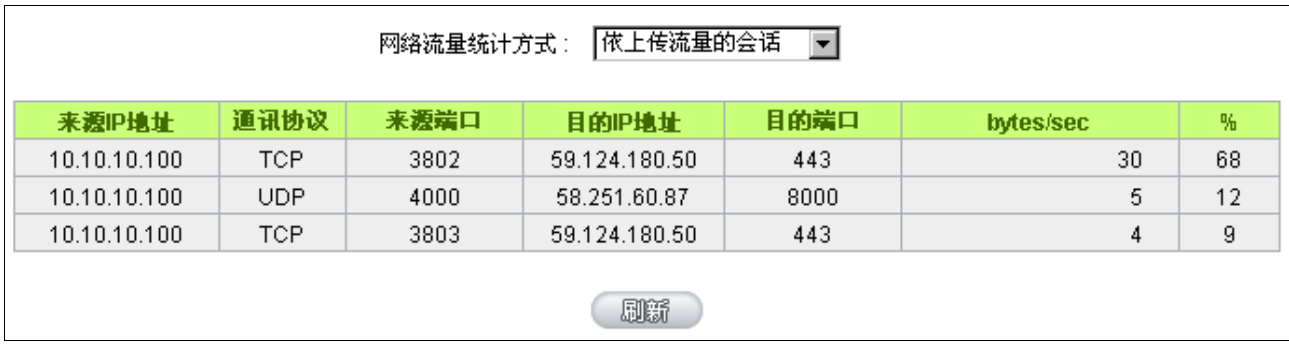

依下载流量的会话:

在此图表中显示了从局域网络的 IP(Source IP)地址对外联机的目的地位置(Dest. IP)IP 及所使用的服务端 口(Dest.Port)还有现在使用流量(bytes/sec)与百分比。

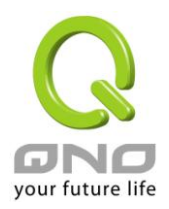

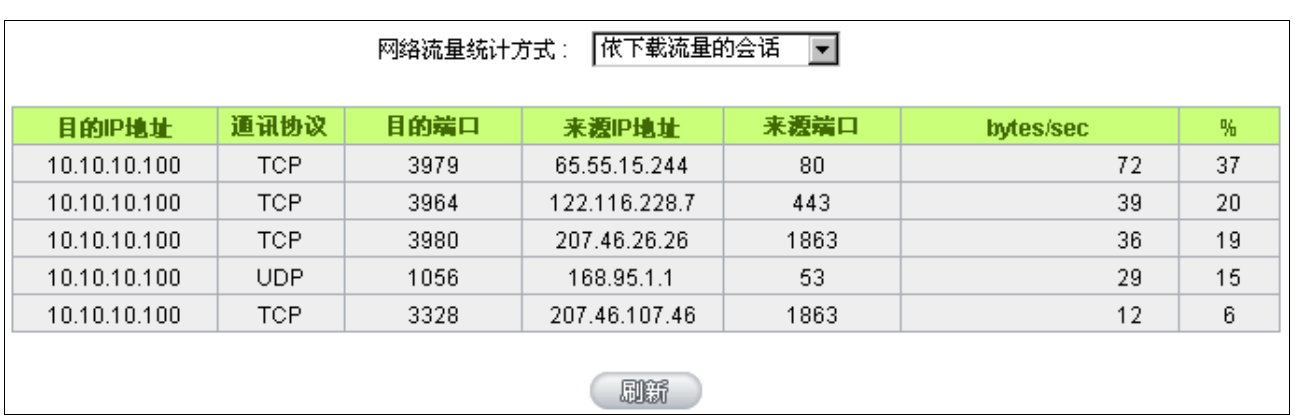

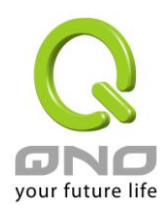

## **12.4** 会话数统计**(**未来支持**)**

会话数统计功能用来记录内网的会话数量,可以列出目前有对外流量、会话的内网用户(计算機),并且显示该 用户会话数的统计与会话内容。

## ◎ 会话数统计

▽ 激活

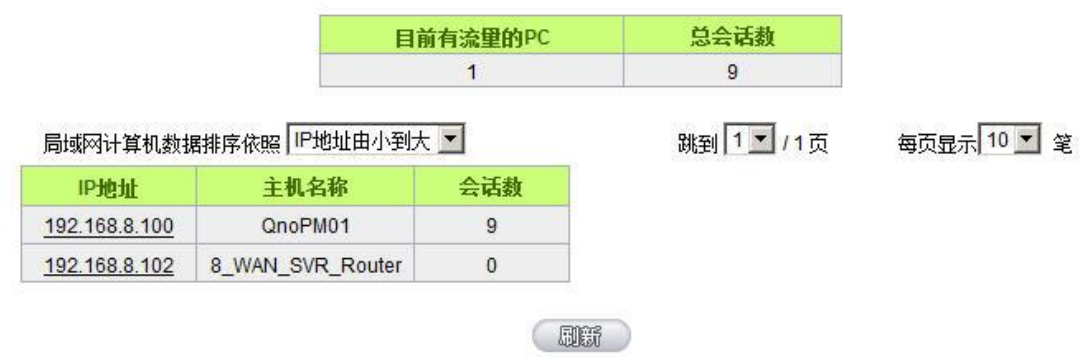

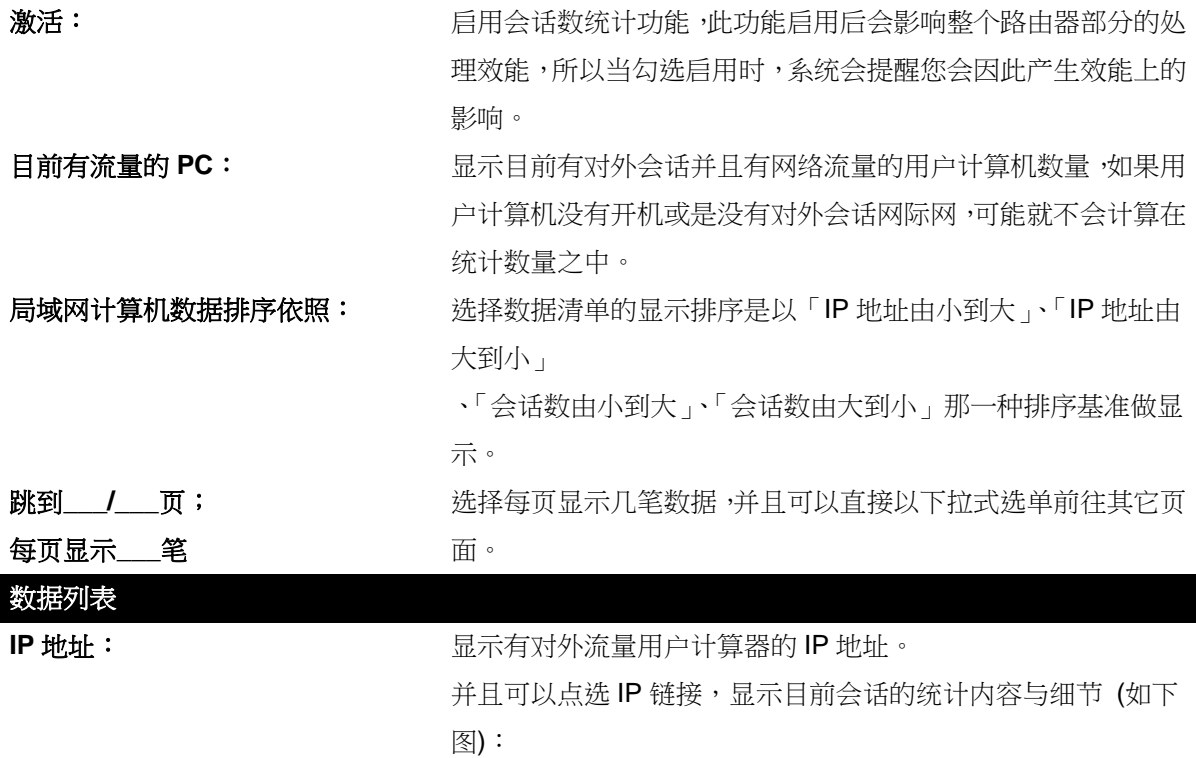

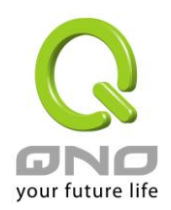

#### O IP/端口流量监控

▽ 激活

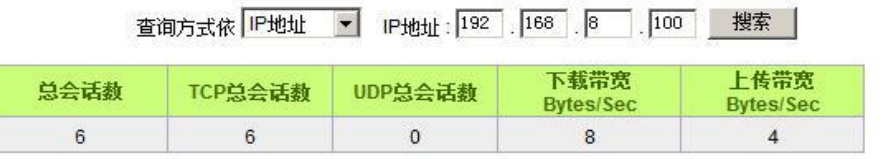

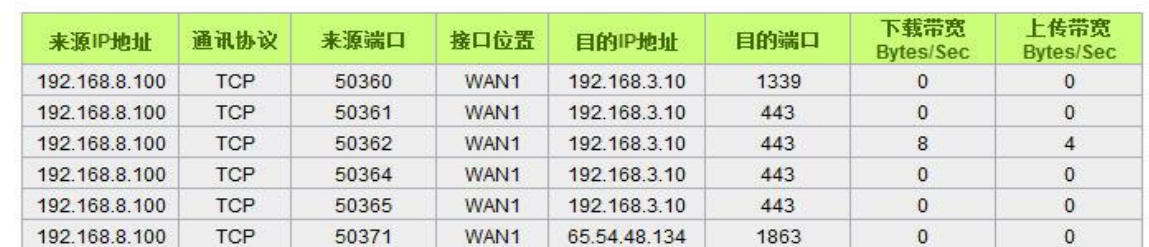

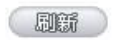

主机名称: 显示有对外流量用户的计算机名称,无法解析出来时会显示空 白。

会话数: カランス エコン エランス 最大目前有对外流量用户计算器的总会话数量。

**刷新: カランス おおうち あたち** 按下按钮可以更新至目前最新的数据内容与清单。

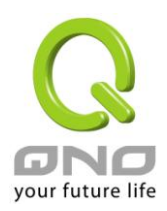

## **12.5** 特定 **IP** 及端口状态

QoS 安全路由器提供网管人员可以针对某一IP 或某一特定端口去查询此 IP 去访问的目的地址,或是有哪 些人使用这个服务端口。其目的可以方便找出某些需要认证的网站无法走多 WAN 端口而必须走单一个 WAN 端 口,网管人员可以查询出此目的地的 IP 做协议绑定来解决此登录问题。另外,若想查询何人在使用 BT 或 P2P 软件,也可选择 Port 做使用者查询。

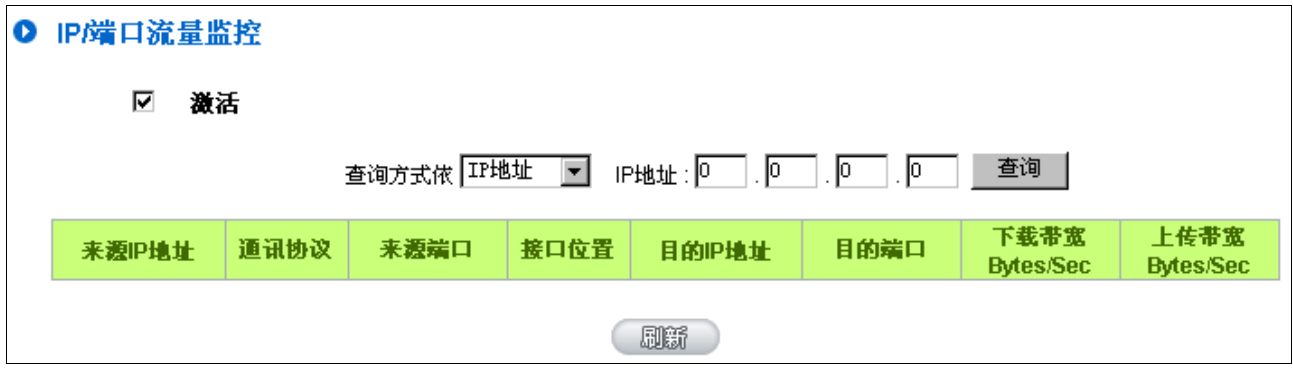

特定 IP 状态:

直接在 IP 地址里填入您想要查询的 IP 地址,就可以显示出此 IP 对外联机的所有目的地及端口号。

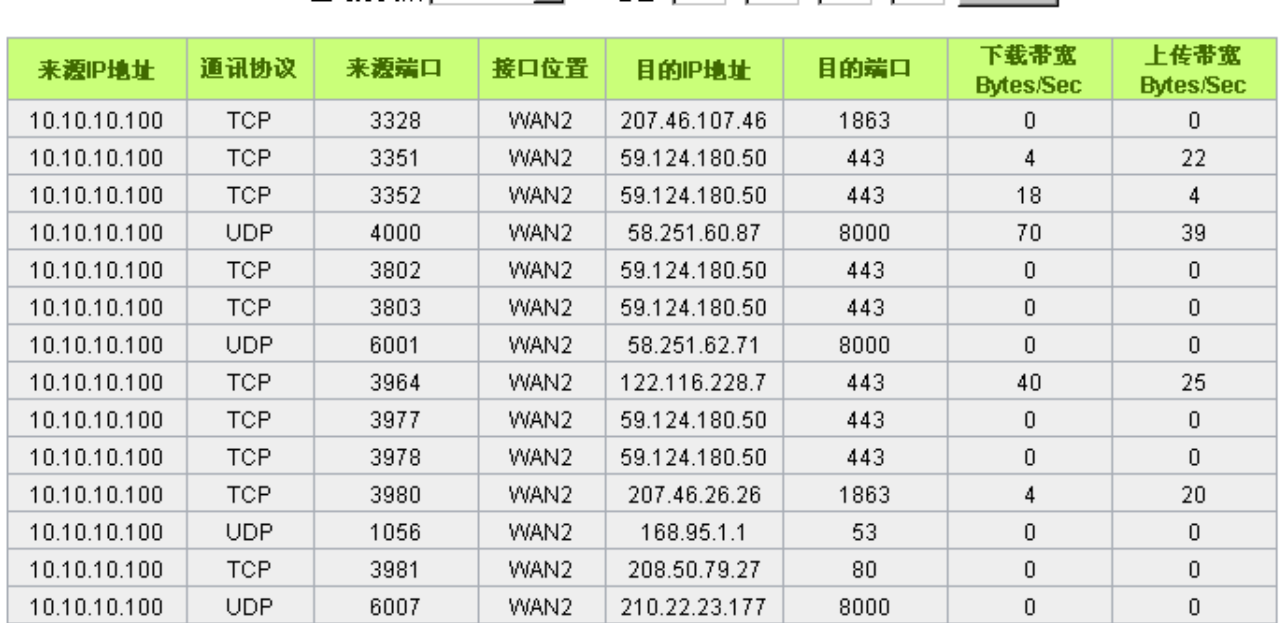

查询方式依 IP地址 ▼ P地址 00 00 00 00 00 100 100 100 100 100 1

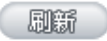

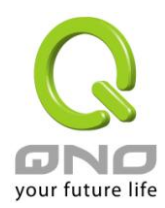

特定端口状态:

直接在端口里填入您想要查询的端口号,就可以显示出此端口现在有哪些 IP 正在使用。

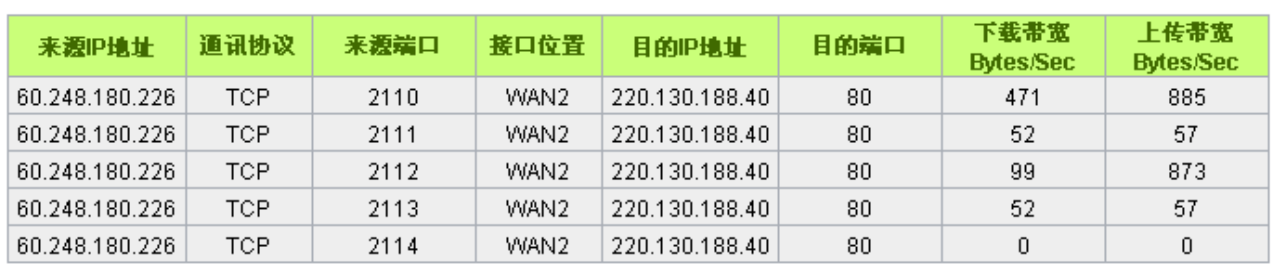

#### 查询 | 查询方式依 <mark>服务端口 ▼</mark> 服务端口:<mark>80</mark>

刷新

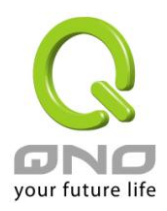

## **12.6 QRTG (Qno Router Traffic Grapher)**

QRTG 是利用动态的图形表示与简单的统计数值,显示目前 Qno 防火墙/路由器系统的工作状态,包括 CPU 使用率、实体内存 (Memory) 使用率、连线数量 (Session) 以及每个广域网的流量 (WAN Traffic)。

激活 QRTG: QRTG 在系统出厂默认值是不启动的,当您要激活 QRTG 功能时,系统会跳出警告讯息提醒您 此功能的激活可能会影响路由器的使用效能。激活之后,您可以透过下拉式选单选择以下项目的目前的状态与 统计数值、图形,按下「刷新」按钮会重新更新统计数据与图形内容至最新时间的资料。

## 一、**CPU** 使用率 **/** 连线数量统计 **(**如下图**)**

- (1) CPU、连线数每小时使用率图形 / 平均值 / 最大值。
- (2) CPU、连线数每一天平均使用率图形 / 平均值 / 最大值。
- (3) CPU、连线数每一周平均使用率图形 / 平均值 / 最大值。

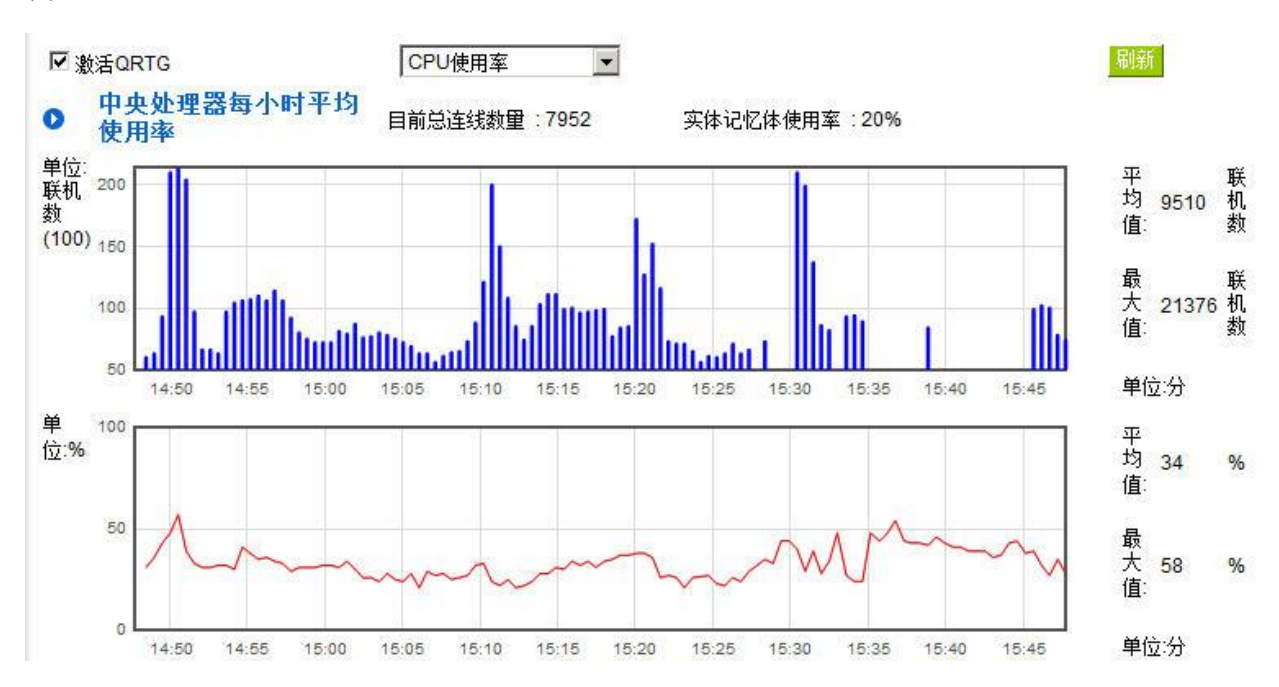

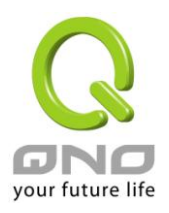

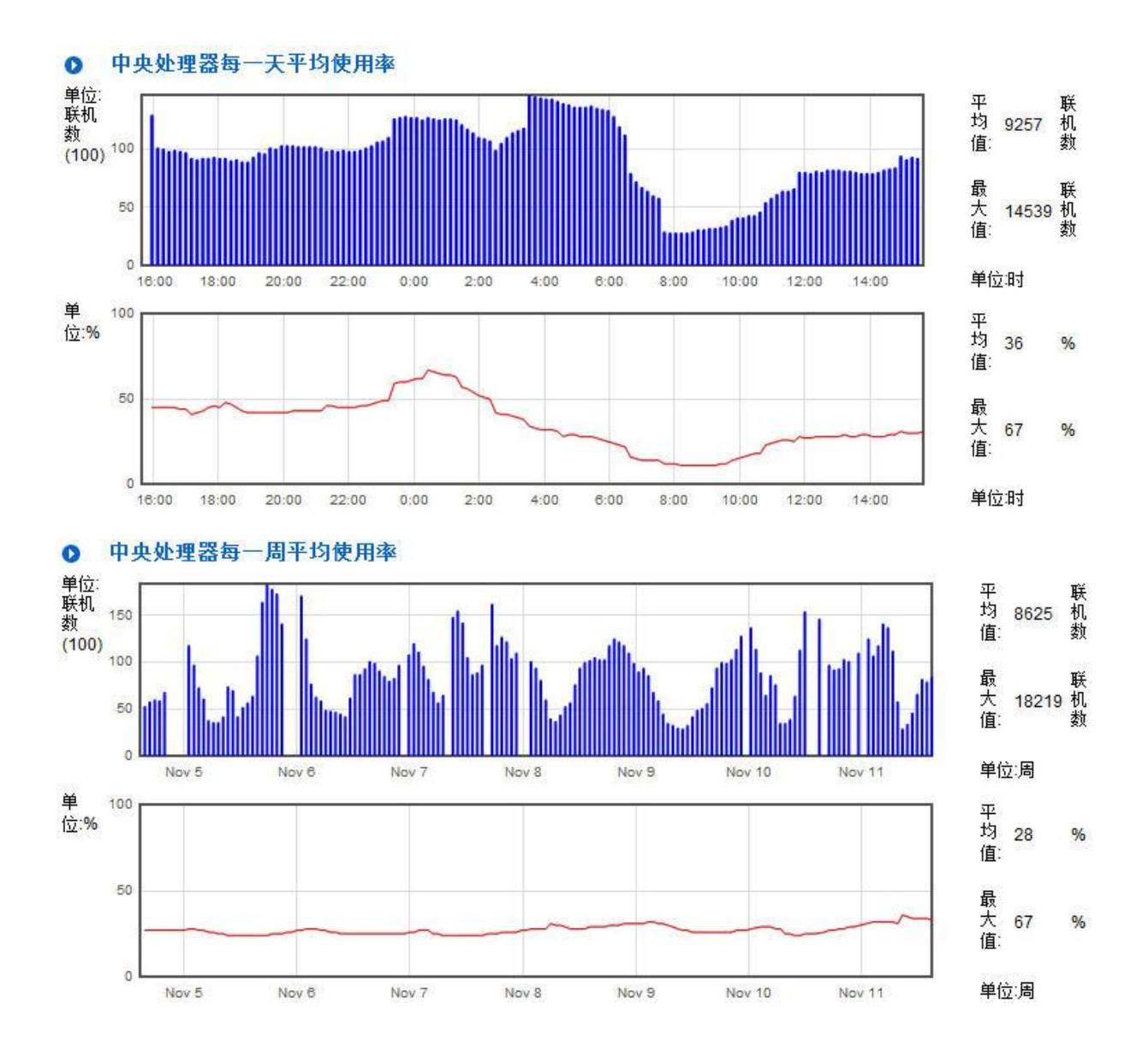

二、每个广域网「每小时」流量统计图形与平均值 **(**上传流量与下载流量**)(**如下图**)**

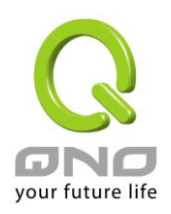

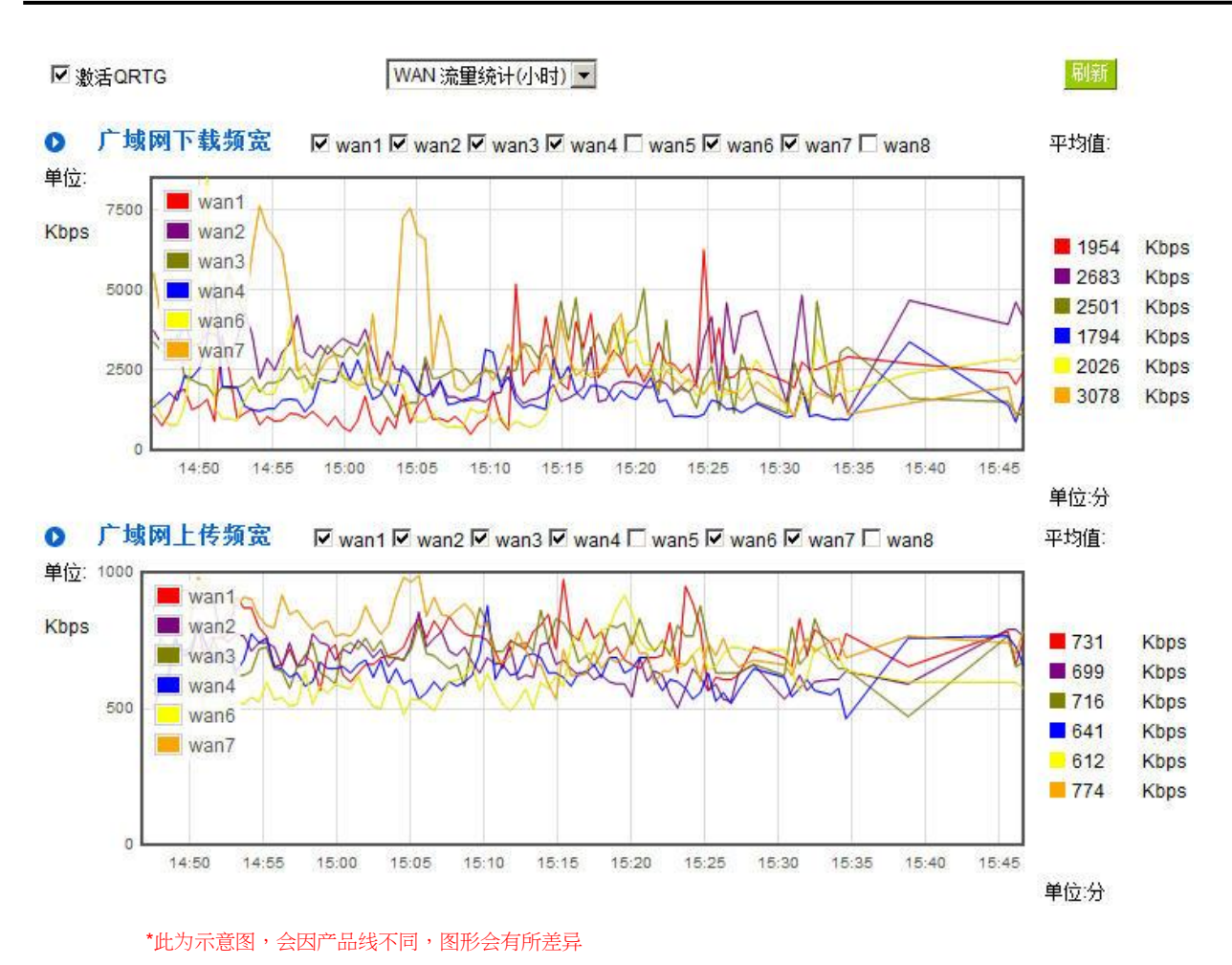

## 三、每个广域网「每一天」流量统计图形与平均值 **(**上传流量与下载流量**)(**如下图**)**

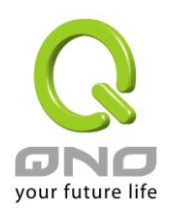

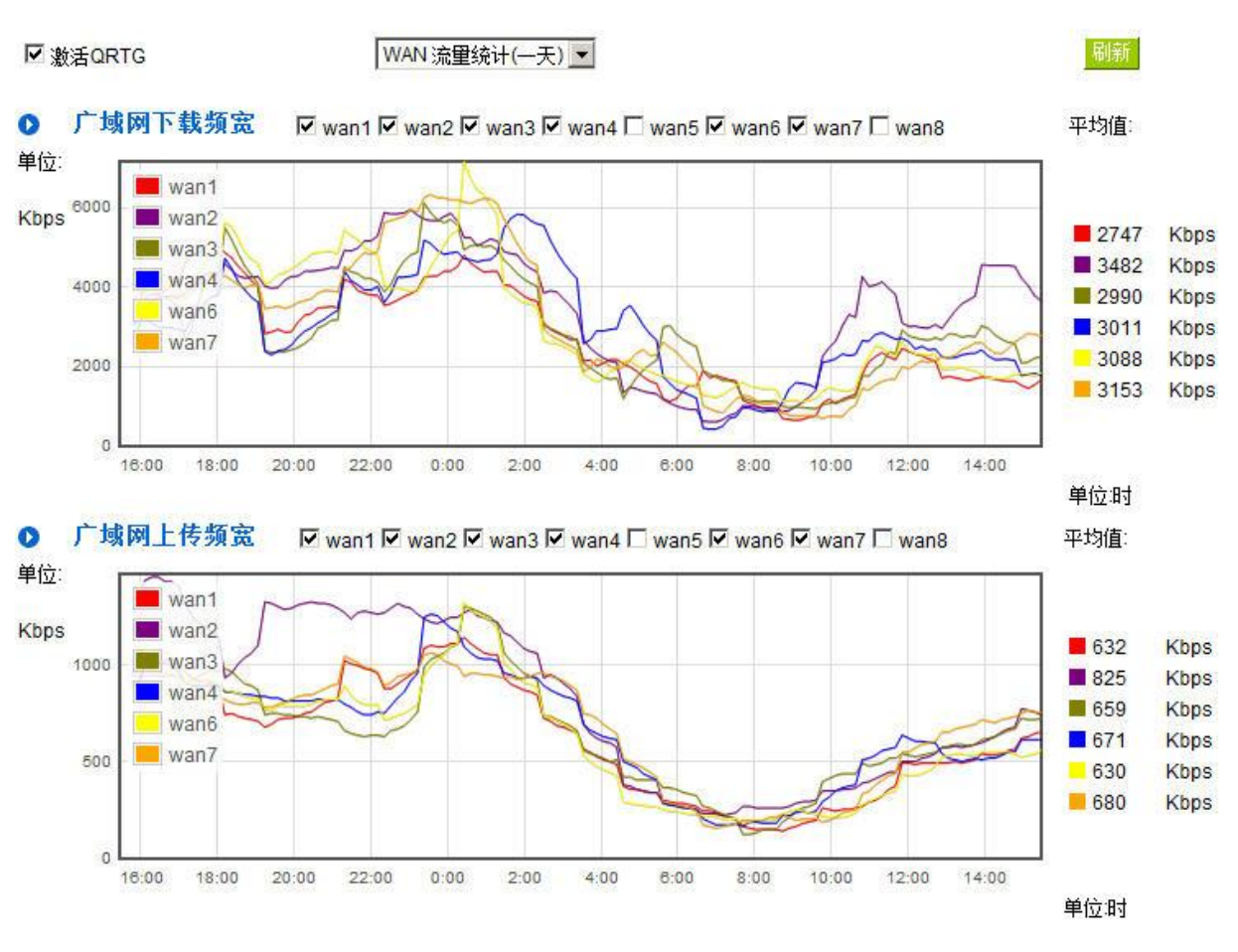

\*此为示意图,会因产品线不同,图形会有所差异

## 四、每个广域网「每一周」流量统计图形与平均值 **(**上传流量与下载流量**)(**如下图**)**

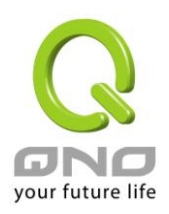

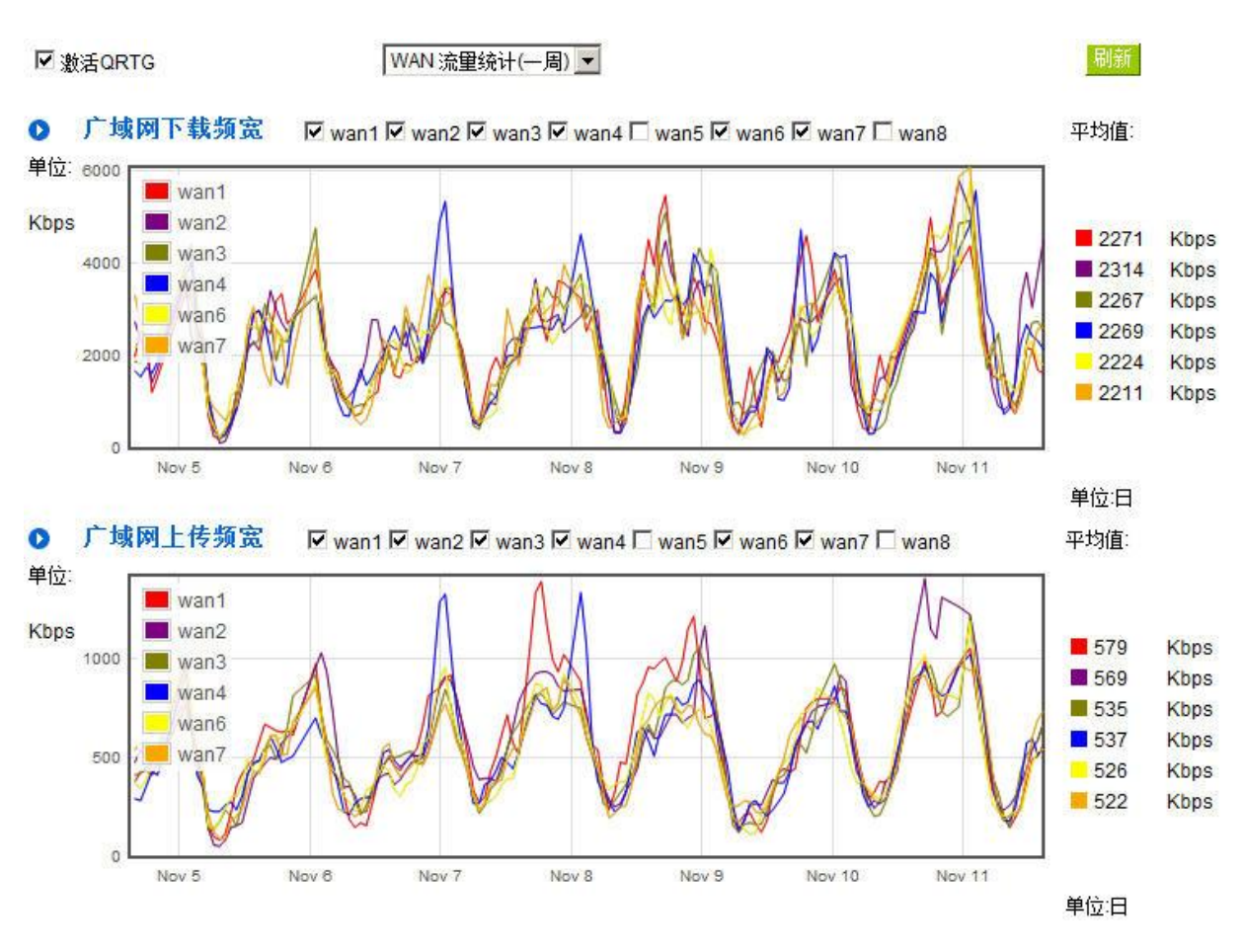

<sup>\*</sup>此为示意图,会因产品线不同,图形会有所差异

## 十六、注销

QoS 安全路由器的网页窗口右上方有一个注销的按钮,此按钮为结束管理 QoS 安全路由器并关闭此管理 窗口。若您下次想再进入 QoS 安全路由器管理窗口时,您必须重复登录 QoS 安全路由器管理窗口的步骤,并 输入管理者的使用名称与密码。

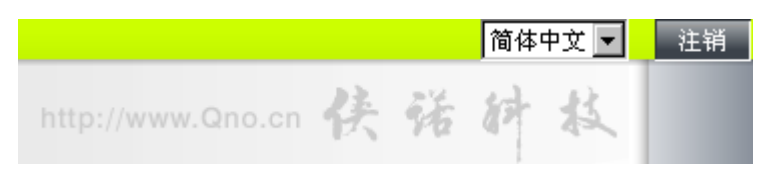

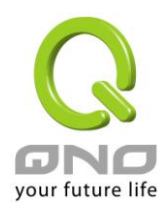

## 附录一、设置界面及使用手册章节对照

本章主要通过表格的形式把每个章节具体对照 QoS 安全路由器 Web 管理页面的链接与界面对照显示,进 一步方便用户快速的设置路由器,同时更加了解 QoS 安全路由器的工作能力。

QoS 安全路由器整体界面栏目次序图如下。

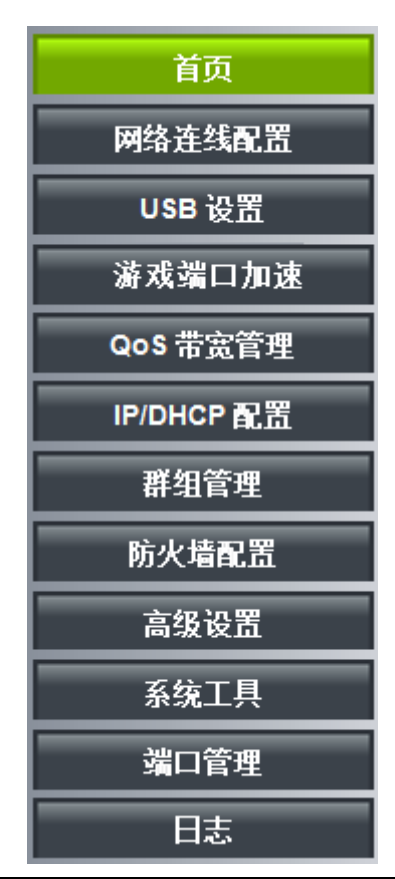

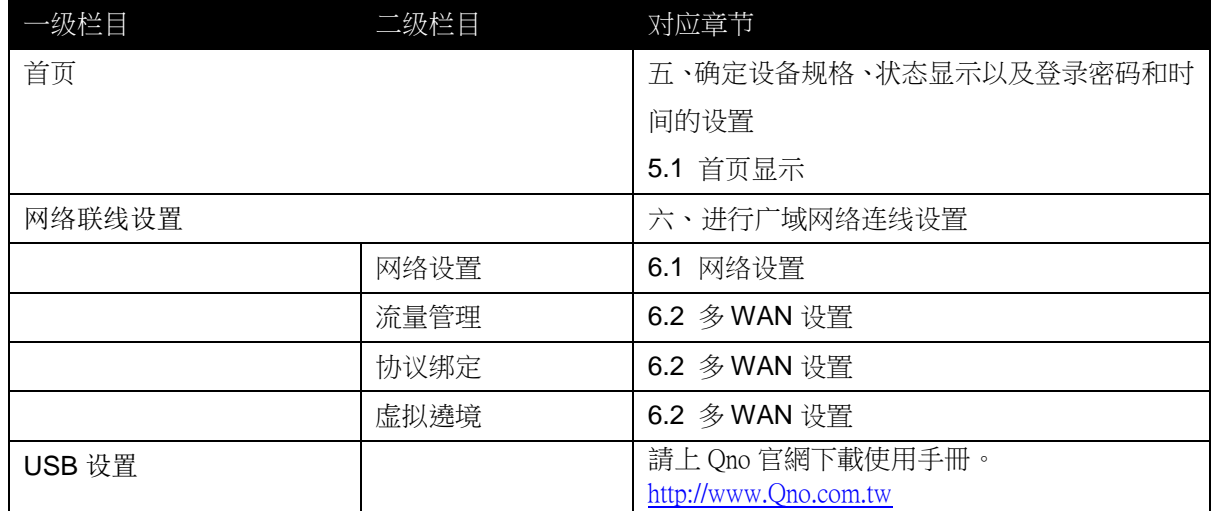

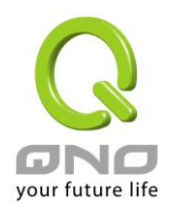

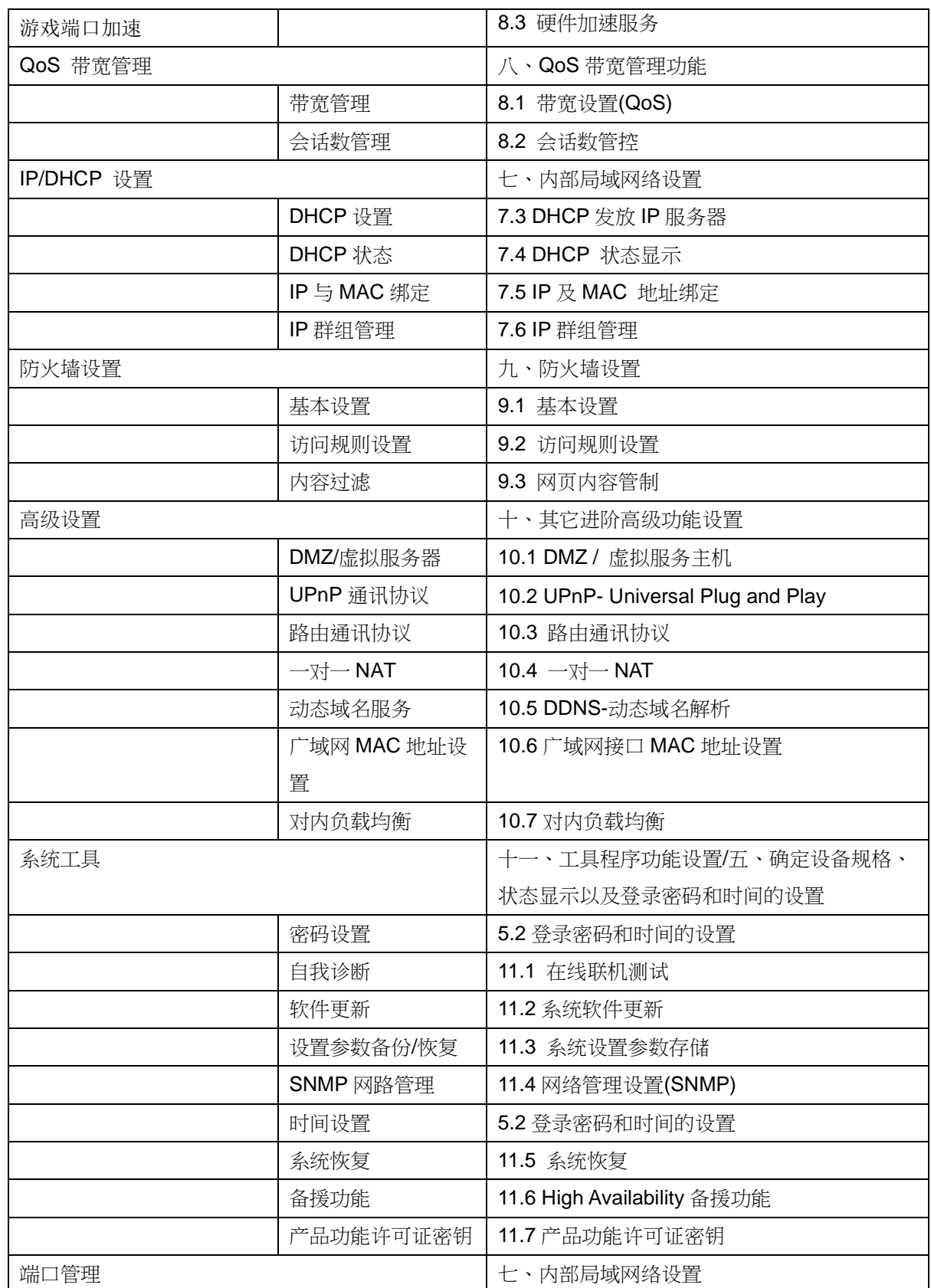

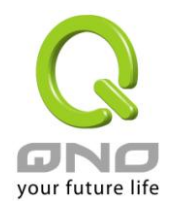

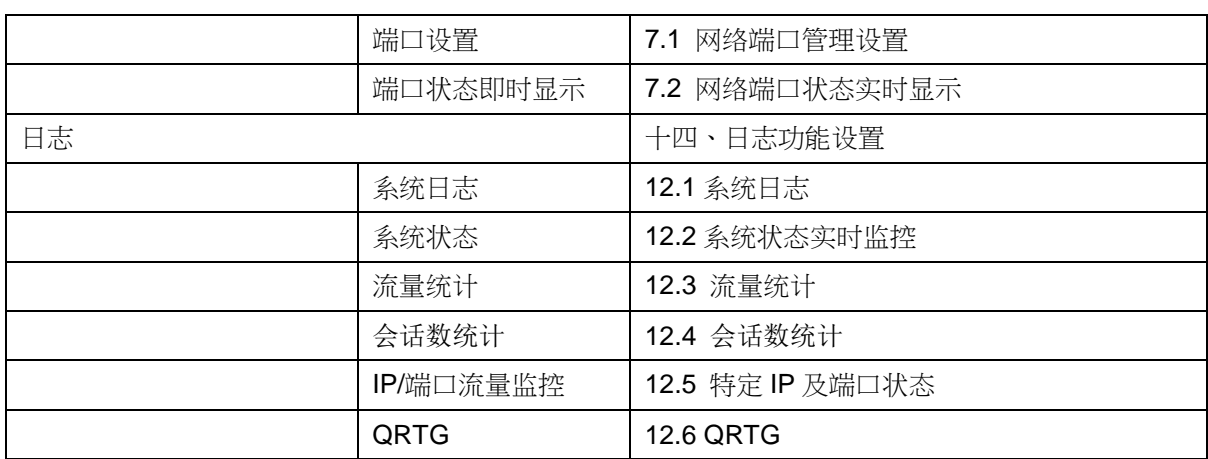

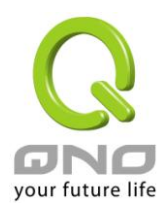

## 附录三:常见问题解决

(1) QQ 容易掉线问题

a). 检查 QQ 版本是否为 2006 版, 经过 QQ 官方确认使用珊瑚版或是传美版掉线严重。

b). 2 条以上的线路,必须作协议绑定,让 QQ 走固定广域网。绑定 QQ(UDP8000~8004)走固定的广 域网参照下图协议绑定设置:

## Ⅰ 协议绑定

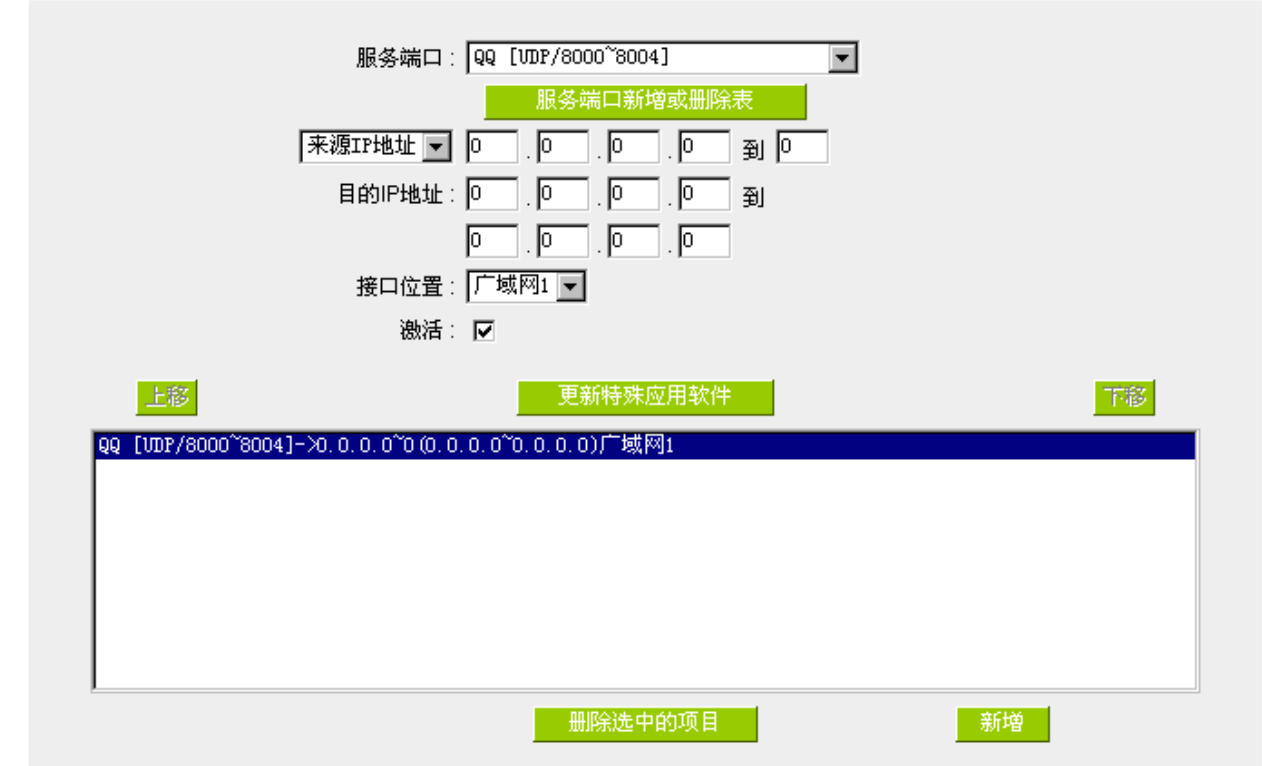

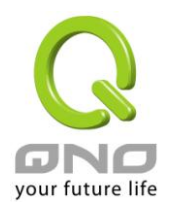

c).保证带宽给 QQ 端口,依照网吧或企业内部实际带宽评估 QoS 所需要设置的最小值与最大值,下图 为 10M 光纤保证给 QQ 的方式,上下传都必须设置。

## O QoS带宽管理

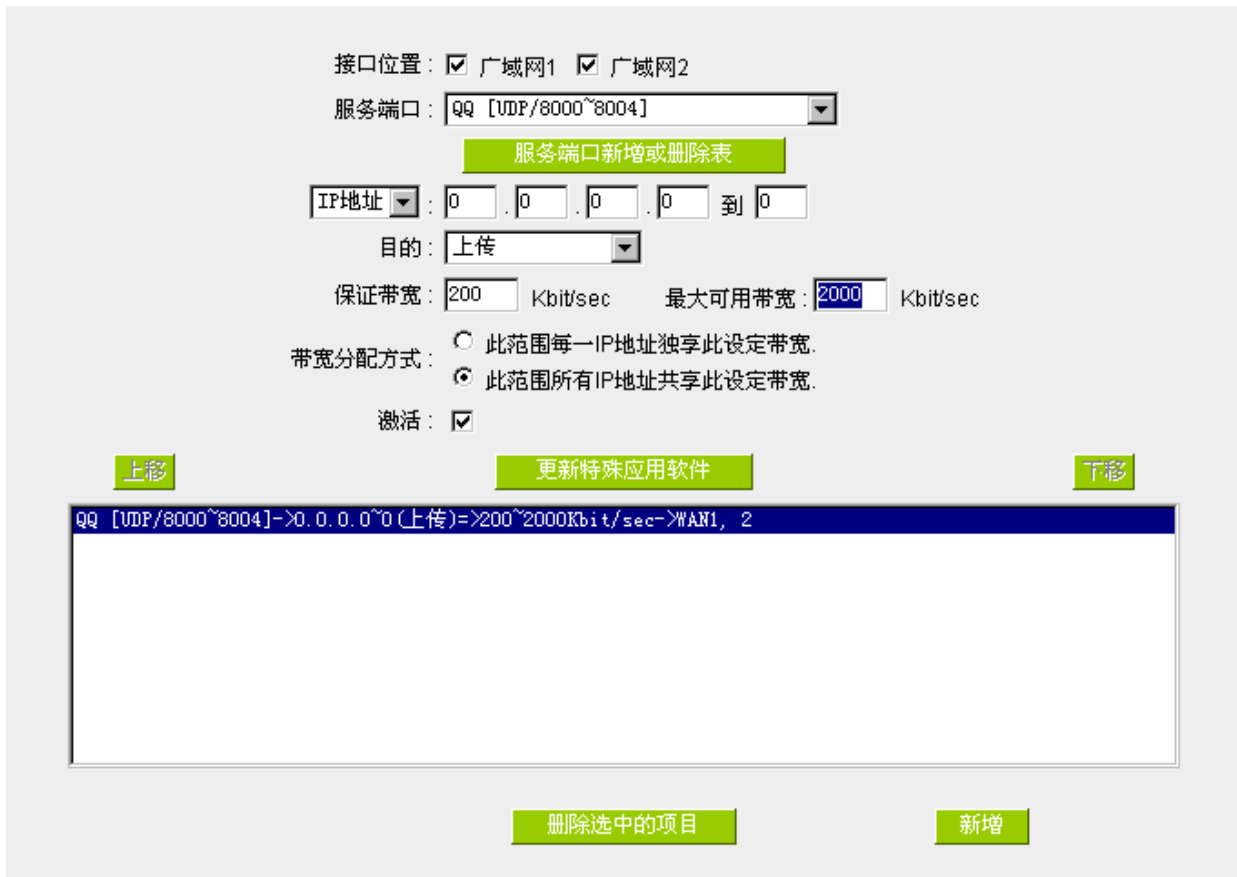

控制类型: ⊙ 带宽控制 ○ 优先级

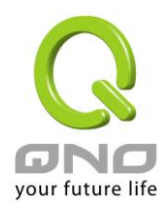

#### (2)阻挡基本 BT 种子下载方式

若您想要封锁 BT 种子,不让用户下载,您可以直接在 "防火墙设置" => "内容过滤"选择 "设定禁止 访问的域名" 后将 "网页内容过滤(关键字)" 打入".torrent"这样就可以防止用户下载种子。

- 设定允许访问的域名
- ⊙ 设定禁止访问的域名

Ⅰ 禁止访问的域名

□ 激活

## Ⅰ 网页内容过滤(关键字)

☑ 激活

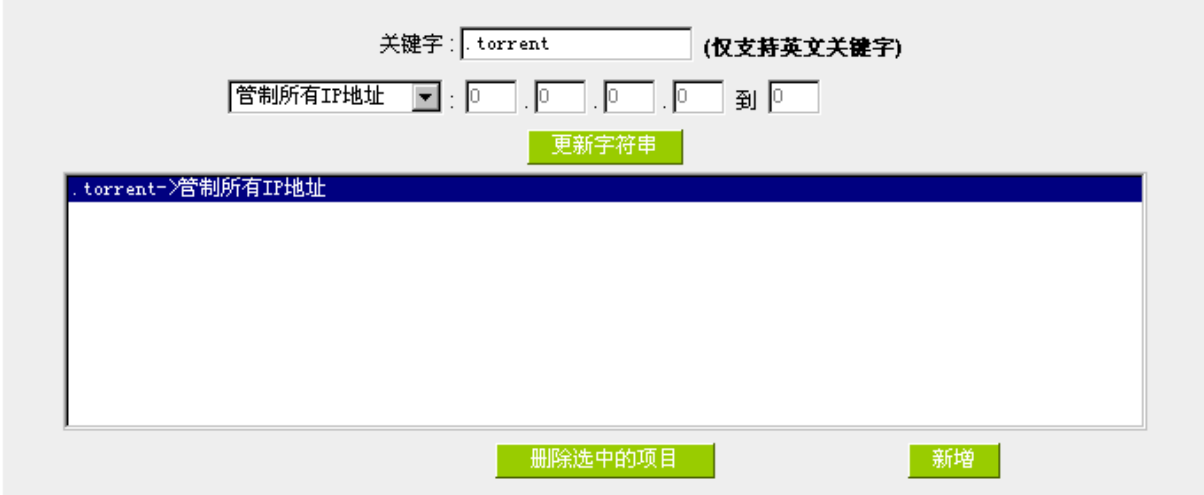

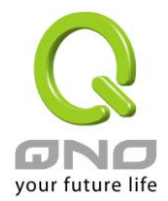

#### (3) 冲击波及蠕虫病毒的防制

由于近来还是发生有许多用户局域网中冲击波及蠕虫病毒造成局域网访问互联网很慢及联机数 (Session)大量增加造成 QoS 安全路由器大量处理,以下将指导您封锁此些病毒相应端口以达到防制目的。

a.增加此 TCP135-139, UDP135-139 还有 TCP445 端口:

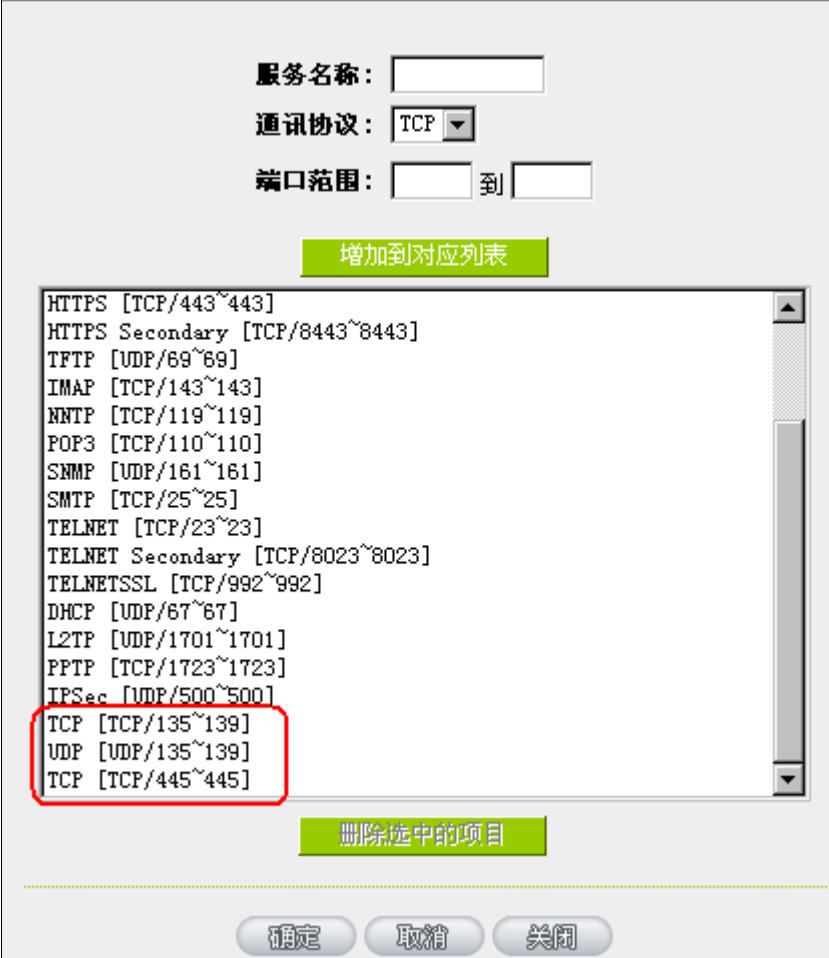

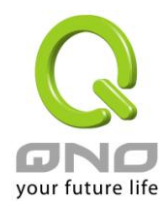

b.用防火墙里面的"存取规则"功能将设置好的此三组端口封锁:

# Ⅰ 访问规则设置

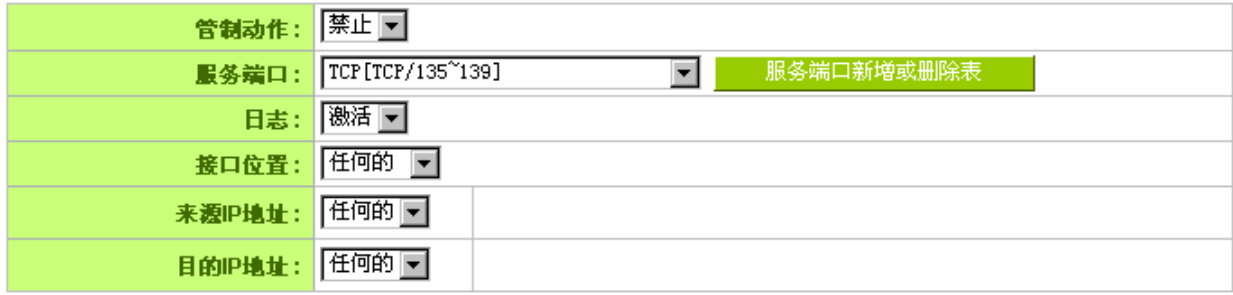

用同样的方法添加好 UDP[UDP135~139]以及 TCP[445~445]端口。

c.将这三组的优先级至于最高:

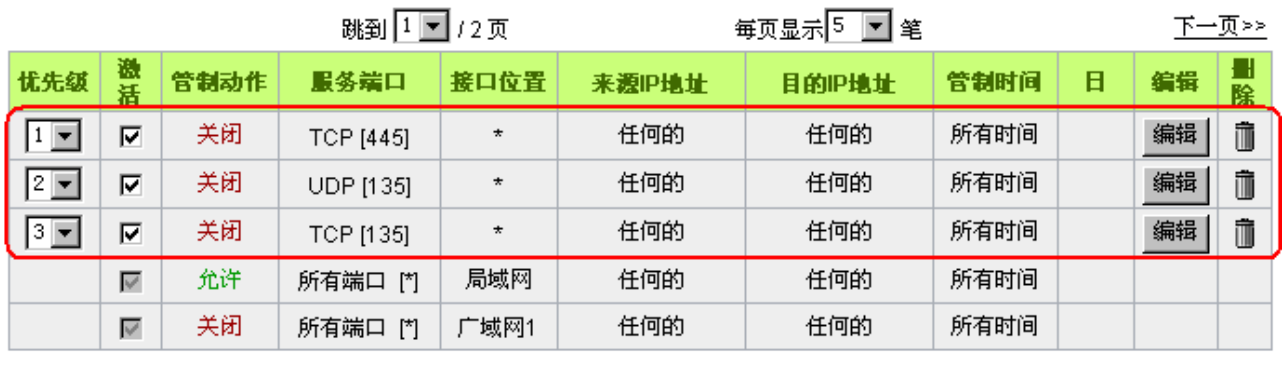

- 添加新规则 -

夜复出厂默认值

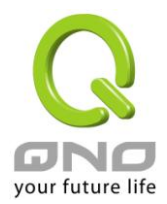

#### (4) 阻止 QQLive 视频直播设置

QQLive 视频直播软件是一种流媒体点播软件,最近好多客户都在头痛一个同样的问题,当局域网有多 个用户使用 QQLive 视频直播软件,占用了比较大的带宽,造成 QoS 安全路由器的负担过重,使得 QoS 安全路由器反应迟钝或瘫痪,如果我们能够封锁 QQLive 的服务器登录过程就可以解决这样的问题,下面 就这个问题来结合 Qno 产品的相关功能提出相关的解决方案,来进行 QoS 安全路由器设置。

a). 进入路由器 Web 管理页面,再进入"防火墙设置"的"访问存取规则设置"。

#### ◎ 访问规则设置

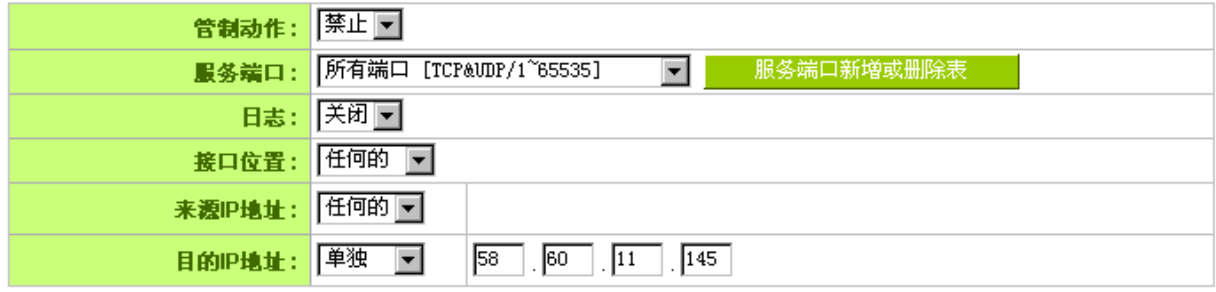

#### Ⅰ 生效时间

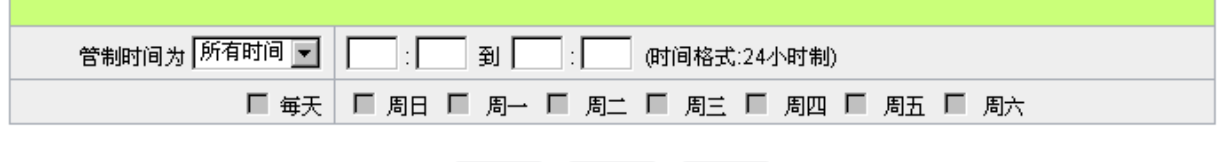

(返回)(頭定)(取箱)

b). 再点击"增加新的管制规则",进入"访问存取规则设置"页面,在"存取服务规则设置"中的"管制动作" 选项中选择"禁止",再在"服务器端口"选择"所有端口[TCP&UDP/1~65535]",选择"来源接口"为"任何的", "来源 IP 地址"选择"任何的"(有相关需求的用户可以选择"单独"或"范围"阻止单个 IP 或者一段 IP 的 QQLive 的的登录),再在"目的IP 地址"选择"单独"填入 QQLive 服务器的IP 地址"121.14.75.115"(QQLive 服务器 的 IP 地址不止一个,后面需要重复添加),最后在"时间管制设置"的"此存取规则选择"所有时间","确定"后 进入下一步骤。

c). 重复以上的操作在只替换"目的 IP 地址"里分别填入以下 IP 地址:

#### 121.14.75.115

#### 60.28.234.117

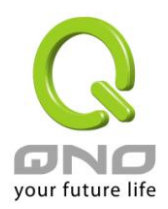

60.28.235.119

222.28.155.17

可封锁的 QQ Live 版本:QQ Live 2008 (7.0.4017.0)

测试日期:2008-07-29

重复添加后可以看到相关 QQLive 的服务器的连接被封锁,点击确认完成对阻止 QQLive 视频直播设 置,此方案是在 QQLive3.1 的版本下测试并完成阻挡的。

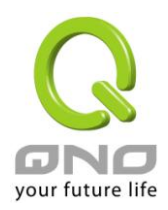

## 附录三:**Qno** 技术支持资讯

更多有关侠诺产品技术资讯,除了可以登录侠诺宽带讨论区、叁照 FTP 服务器的相关实例;或是进一 步联系侠诺各经销商技术部门、或侠诺大陆技术中心取得相关协助。

网上讨论区及 FTP 服务器:

讨论区:http://www.Qno.cn/forum

各大经销商服务联系方式:

用户可以登录网站先上服务页面查询各大经销联系方法:

http://www.Qno.cn/web/where\_buy.asp

技术中心:

电邮:QnoFAE@qno.com.tw